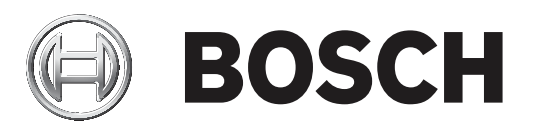

# **PRAESENSA**

Public Address and Voice Alarm System

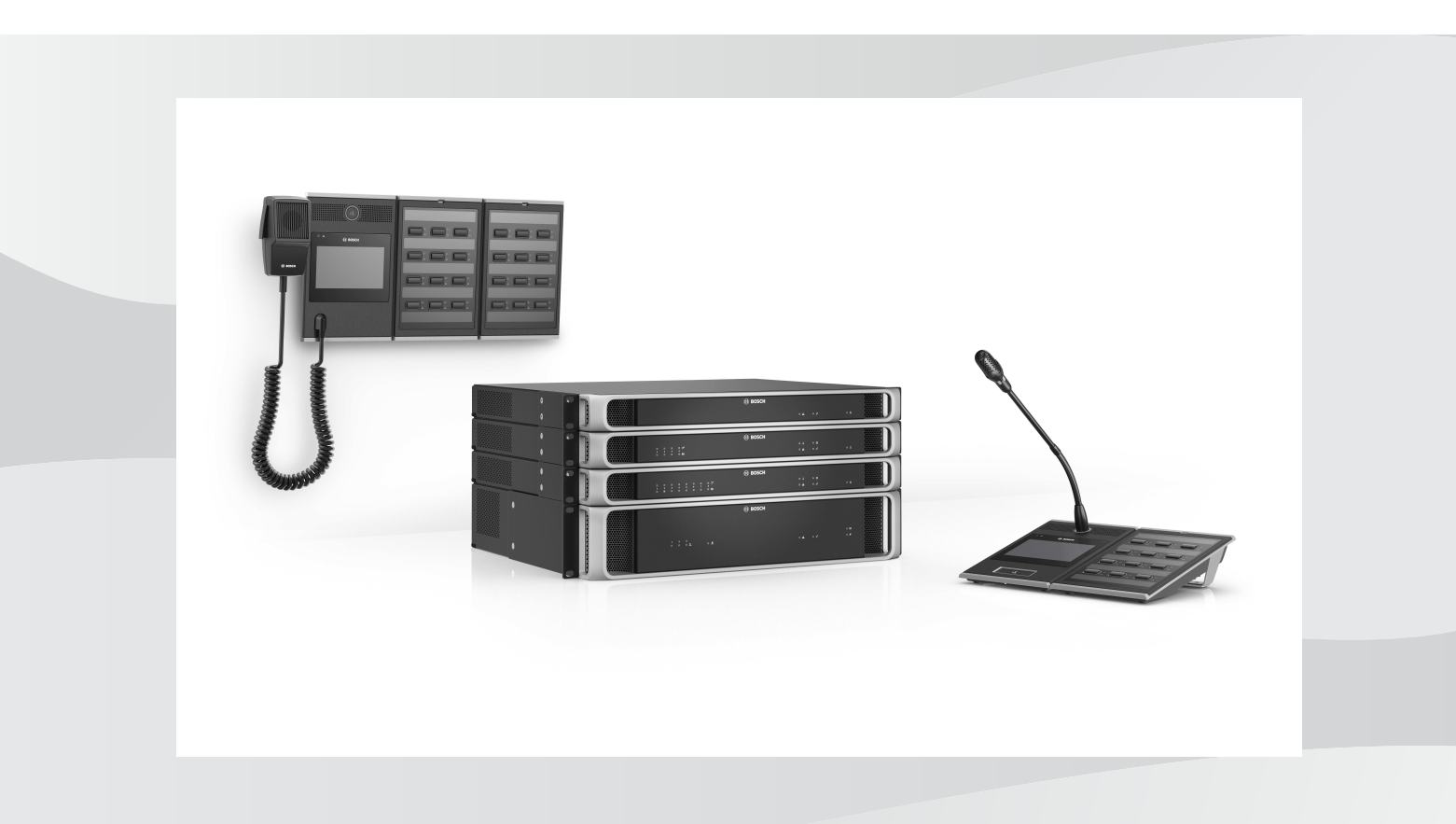

**pl** Instrukcji konfiguracji

# **Spis treści**

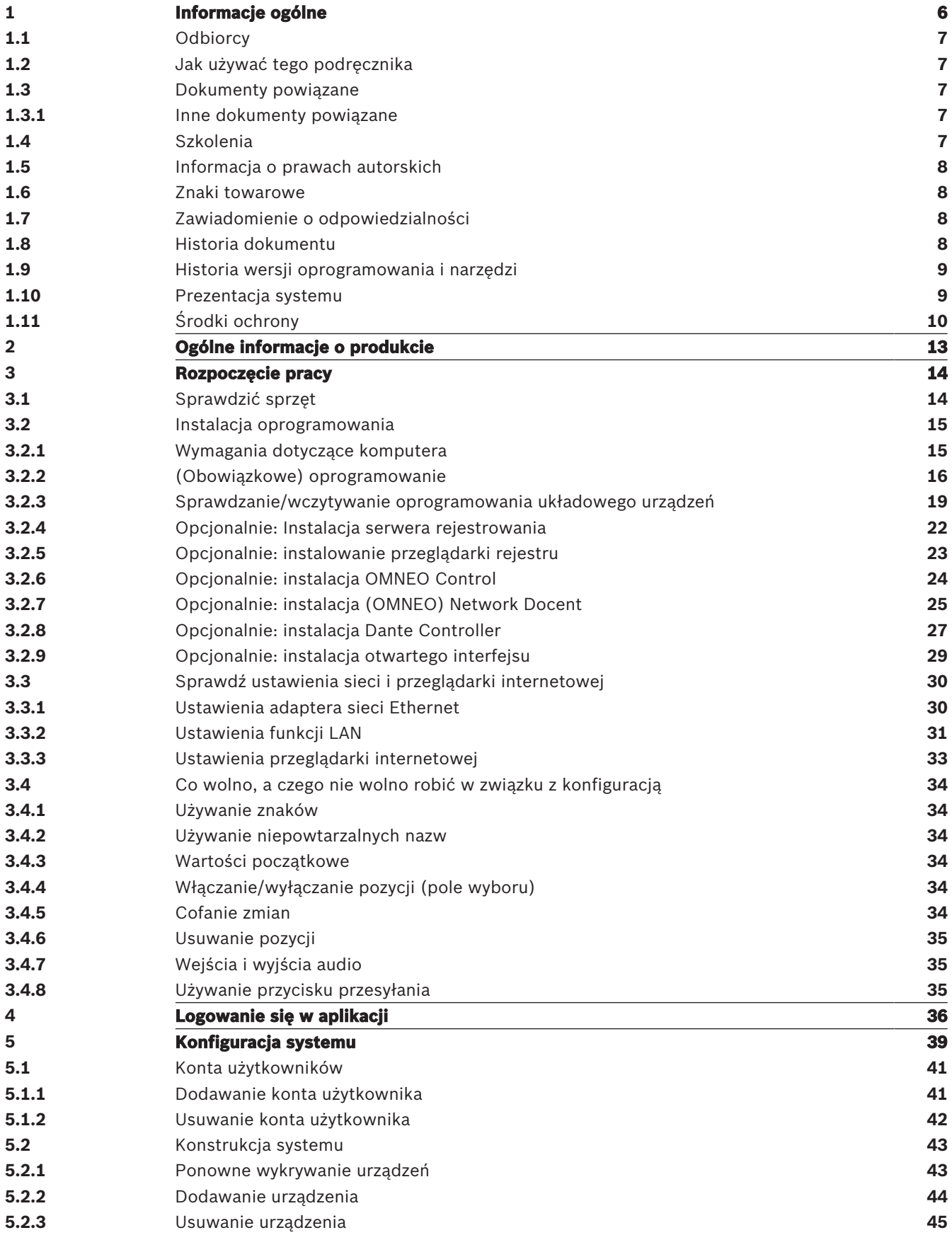

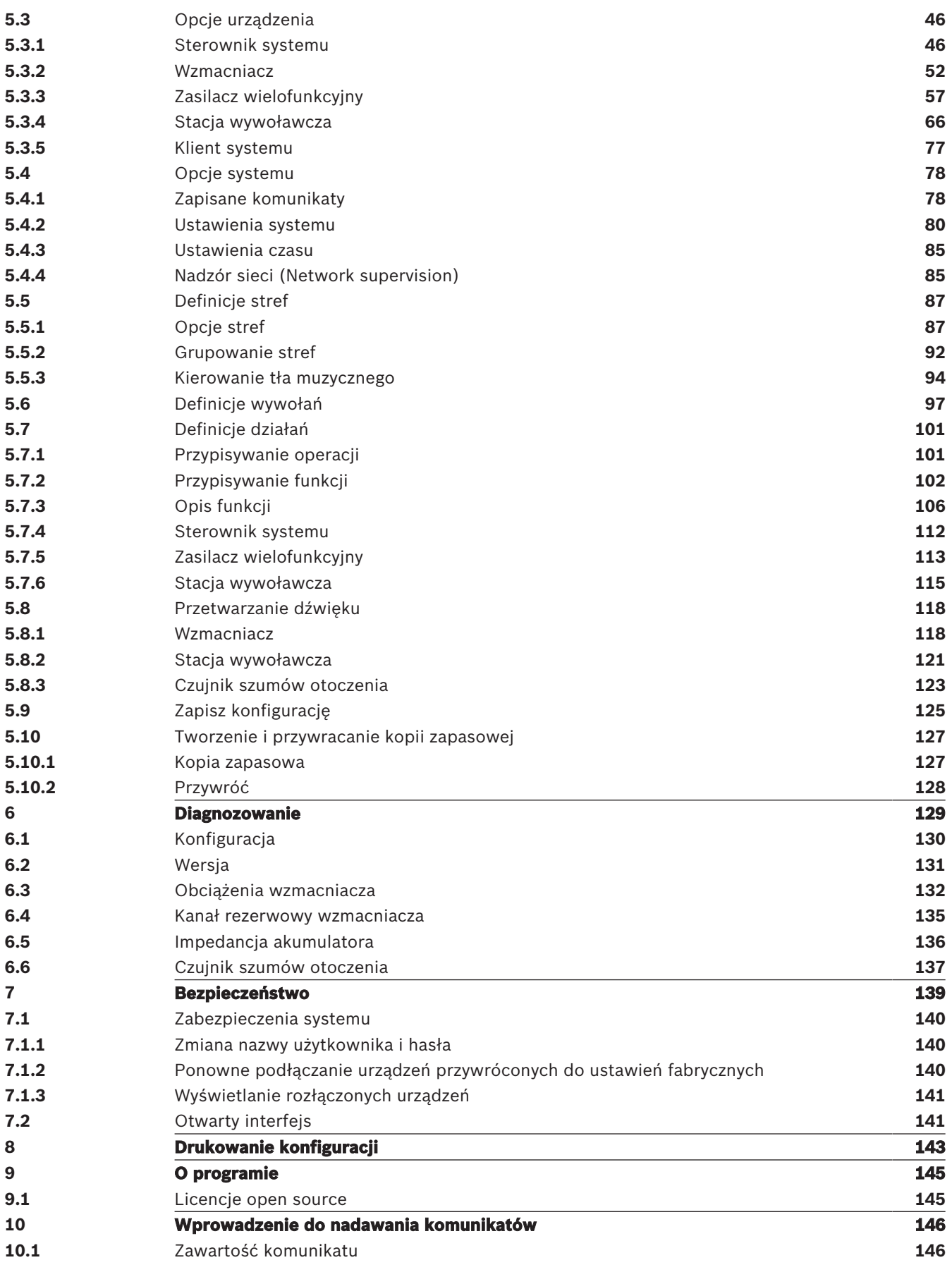

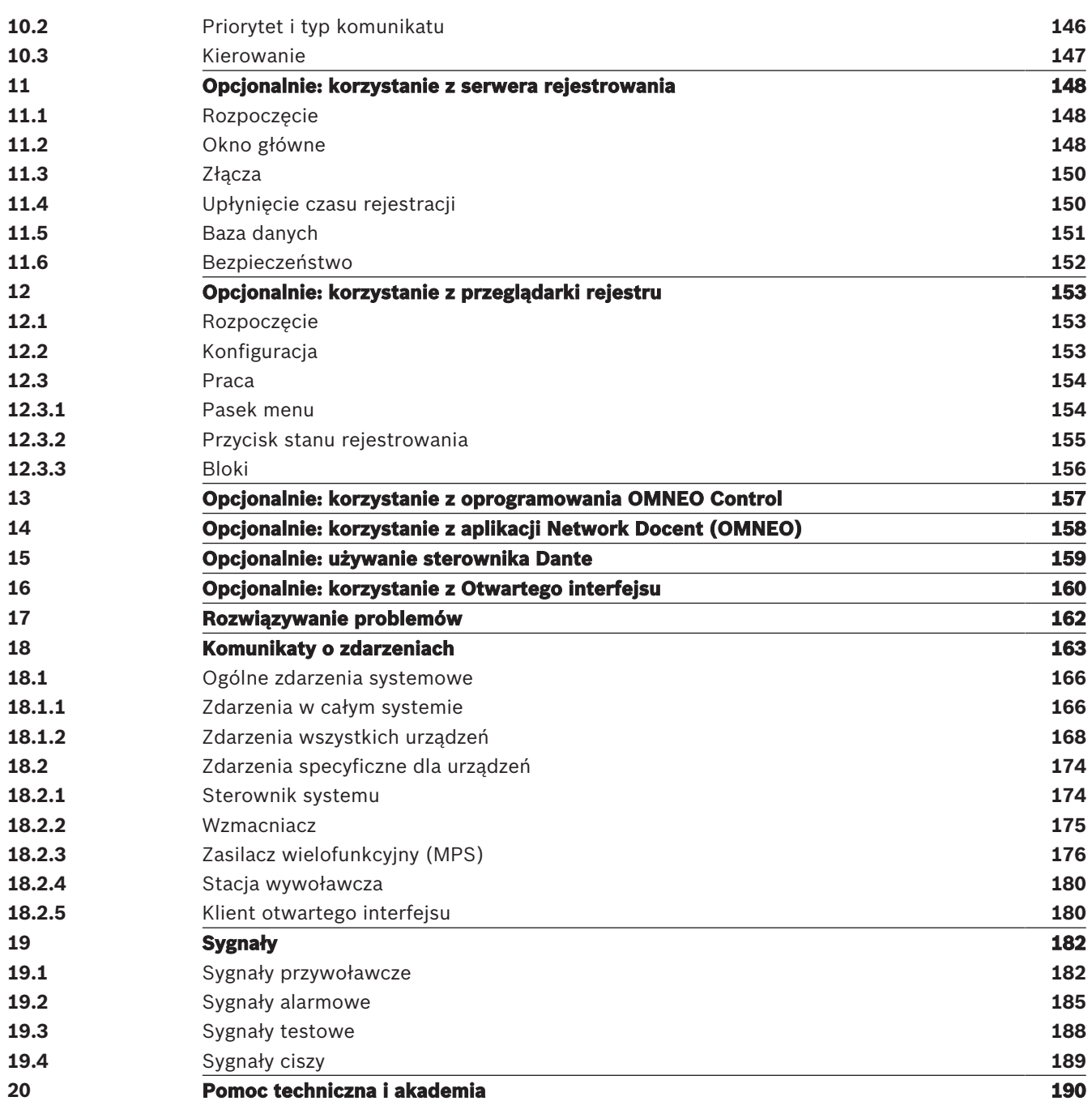

## **1 Informacje ogólne**

Celem niniejszej instrukcji konfiguracji jest dostarczenie wszystkich wymaganych informacji potrzebnych do konfiguracji/programowania produktów BoschPRAESENSA. Dla nowych użytkowników stanowi przewodnik krok po kroku, a doświadczonym użytkownikom służy jako pomocnicze źródło.

- Niniejsza instrukcja nie zawiera opisu instalacji urządzeń, chyba że jest to konieczne do konfiguracji produktu. Patrz Dokumenty powiązane, Strona 7.
- Niniejsza instrukcja lub aktualizacja jest dostępna w formacie PDF, można ją pobrać ze strony www.boschsecurity.com > sekcja produktów systemu PRAESENSA. Patrz Dokumenty powiązane, Strona 7.

#### **Zawartość instrukcji**

Przed konfiguracją systemu oraz trakcie prac konfiguracyjnych korzystaj z informacji zawartych w następujących sekcjach:

- **Rozdział 1**: Informacje ogólne, Strona 6 zawiera informacje na temat odbiorców docelowych, szkoleń, dostępnej dokumentacji, a także wyjaśnia, jak korzystać z niniejszego podręcznika oraz ogólny opis systemu nagłośnieniowego i dźwiękowego systemu ostrzegawczego PRAESENSA.
- **Rozdział 2**: Ogólne informacje o produkcie, Strona 13 zawiera opis produktu PRAESENSA.
- **Rozdział 3**: Rozpoczęcie pracy, Strona 14 opisuje instrukcje instalacji oprogramowania i ważne procedury, które muszą być wzięte pod uwagę przed przystąpieniem do konfiguracji oraz w jej trakcie.
- **Rozdział 4**: Logowanie się w aplikacji, Strona 36 opisuje sposób logowania się do stron internetowych serwera sieciowego PRAESENSA i ważne procedury, które muszą być wzięte pod uwagę przed przystąpieniem do logowania konfiguracyjnego oraz w trakcie.
- **Rozdział 5**: Konfiguracja systemu, Strona 39 opisuje wszystko, co trzeba wiedzieć o konfiguracji systemu PRAESENSA.
- **Rozdział 6**: Diagnozowanie, Strona 129 opisuje konfigurację, obciążenia wzmacniacza i diagnostykę impedancji akumulatora.
- **Rozdział 7**: Bezpieczeństwo, Strona 139 opisuje, jak zmienić poświadczenia zabezpieczające, ponownie podłączyć utracone i odłączone urządzenia oraz połączenia certyfikatu klienta otwartego interfejsu.
- **Rozdział 8**: Drukowanie konfiguracji, Strona 143 opisuje sposób drukowania ustawień urządzenia i/lub konfiguracji systemu.
- **Rozdział 9**: O programie, Strona 145 opisuje, jak przeglądać certyfikaty i licencje (Open Source Software).
- **Rozdział 10**: Wprowadzenie do nadawania komunikatów, Strona 146 opisuje sposób konfiguracji treści, priorytetów i kierowania wywołań.
- **Rozdziały 11–16**: opisują, jak używać różnych (zewnętrznych) aplikacji w połączeniu z systemem PRAESENSA.
- **Rozdział 17**: Rozwiązywanie problemów, Strona 162 opisuje opcje rozwiązywania problemów w systemie PRAESENSA.
- **Rozdział 18**: Komunikaty o zdarzeniach, Strona 163 zawiera informacje o zdarzeniach (ogólnych i usterkach), które mogą być generowane przez system PRAESENSA.
- **Rozdział 19**: Sygnały, Strona 182 zawiera informacje o wykorzystaniu sygnałów (komunikatów) systemu PRAESENSA.
- **Rozdział 20:** Pomoc techniczna i akademia, Strona 190 zawiera informacje dotyczące pomocy (technicznej) i szkoleń.

#### **Patrz**

–Pomoc techniczna i akademia, Strona 190

## **1.1 Odbiorcy**

Niniejsza instrukcja konfiguracji jest przeznaczona dla każdego, kto ma uprawnienia do wykonywania konfiguracji systemu PRAESENSA i pokrewnych produktów.

## **1.2 Jak używać tego podręcznika**

W przypadku osób, które nie mają doświadczenia z systemem PRAESENSA i/lub z konfigurowaniem systemu PRAESENSA zaleca się postępowanie zgodnie z instrukcjami od początku do końca.

## **1.3 Dokumenty powiązane**

Dokumentacja techniczna Bosch PRAESENSA jest pogrupowana w moduły uwzględniające specyfikę różnych grup użytkowników.

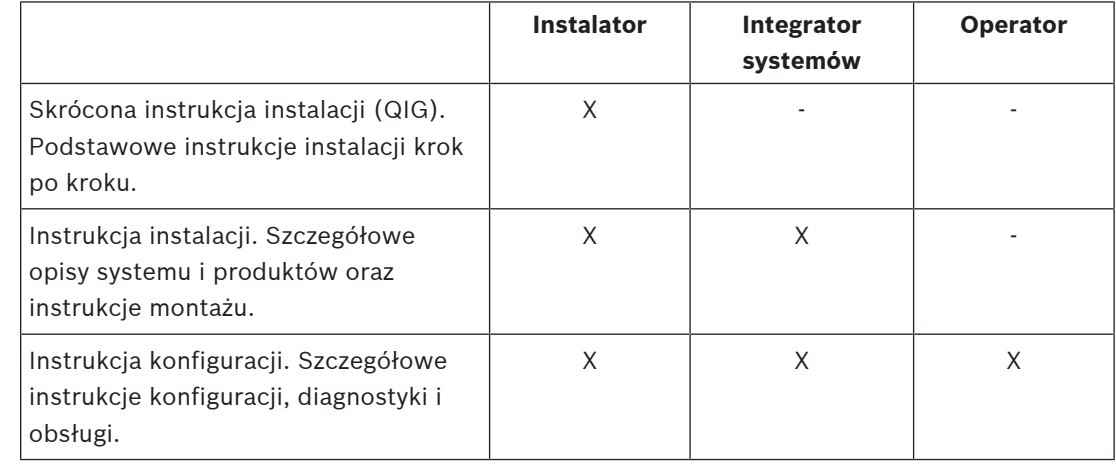

**i**

### **Uwaga!**

Całą dokumentację dostarczoną wraz z produktami należy zachować na przyszłość. Przejdź do strony www.boschsecurity.com > sekcja produktu PRAESENSA.

## **1.3.1 Inne dokumenty powiązane**

- Broszury handlowe
- Specyfikacje dla architektów i inżynierów (zawarte w karcie katalogowej produktu)
- Informacje o wersji
- Karty katalogowe
- Uwagi do zastosowań
- Inna dokumentacja dotycząca sprzętu i oprogramowania systemu PRAESENSA.

Przejdź do www.boschsecurity.com > sekcja produktu PRAESENSA > Sterownik systemu > Pobierz > Dokumentacja.

## **1.4 Szkolenia**

Stanowczo zalecamy, aby przed rozpoczęciem instalowania i konfigurowania systemu PRAESENSA wziąć udział w szkoleniach z zakresu systemu Bosch PRAESENSA i należących do niego produktów. Ośrodek Bosch Security Academy oferuje kursy specjalistyczne z wykładowcami, jak również szkolenia online, które zebrano na stronie www.boschsecurity.com > Wsparcie techniczne > Szkolenia.

## **1.5 Informacja o prawach autorskich**

Jeśli nie wskazano inaczej, niniejsza publikacja jest objęta prawami autorskimi www.boschsecurity.com Wszelkie prawa są zastrzeżone.

## **1.6 Znaki towarowe**

W tym dokumencie mogą być używane nazwy będące znakami towarowymi. Zamiast umieszczać symbol znaku towarowego przy każdym wystąpieniu nazwy będącej znakiem towarowym Bosch Security Systems stwierdza, że nazwy są używane wyłącznie w znaczeniu redakcyjnym i na korzyść właściciela znaku towarowego, bez zamiaru naruszenia praw przysługujących właścicielowi do znaku.

## **1.7 Zawiadomienie o odpowiedzialności**

Pomimo dołożenia wszelkich wysiłków w celu zapewnienia rzetelności niniejszego dokumentu firma Bosch Security Systems ani jej oficjalni przedstawiciele nie ponoszą żadnej odpowiedzialności wobec jakiejkolwiek osoby fizycznej lub prawnej z tytułu jakichkolwiek zobowiązań, strat lub szkód spowodowanych lub rzekomo spowodowanych bezpośrednio albo pośrednio przez informacje zawarte w tym dokumencie.

Bosch Security Systems zastrzega sobie prawo do wprowadzania zmian w funkcjach i parametrach technicznych w dowolnym czasie bez uprzedniego powiadomienia w związku z ciągłym rozwojem i udoskonalaniem produktów.

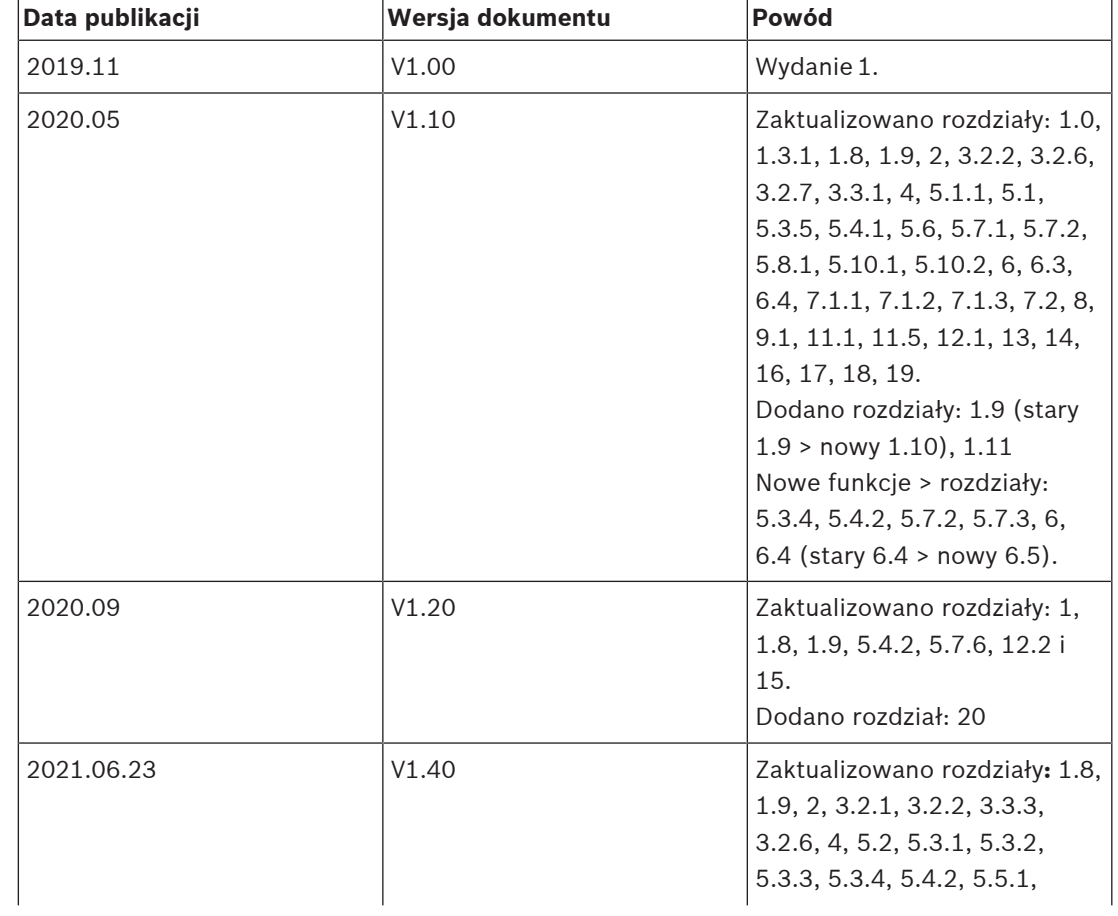

## **1.8 Historia dokumentu**

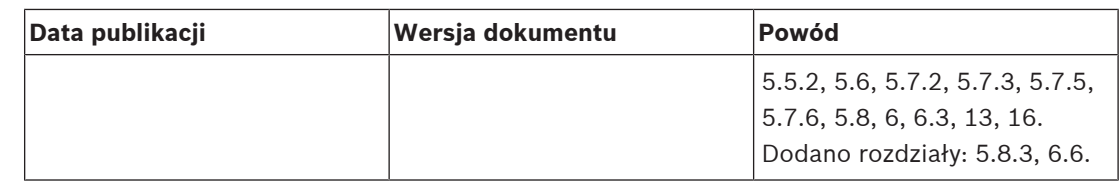

## **1.9 Historia wersji oprogramowania i narzędzi**

#### **PRAESENSA pakiet oprogramowania x.xx. zip**

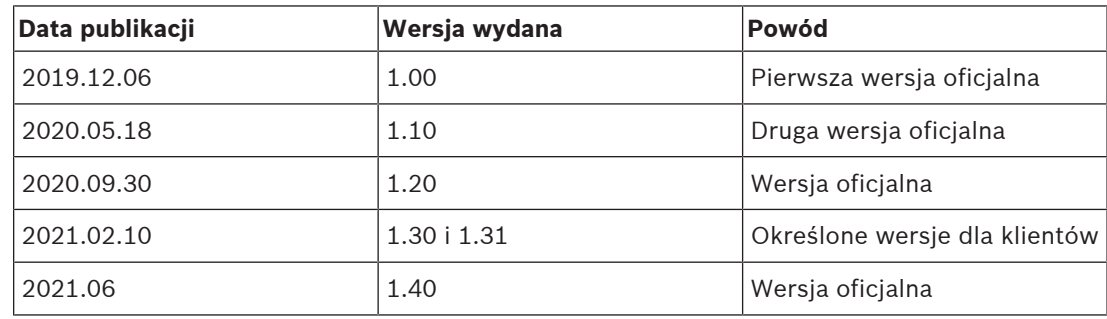

#### **Narzędzie wczytywania oprogramowania układowego Vx.xx**

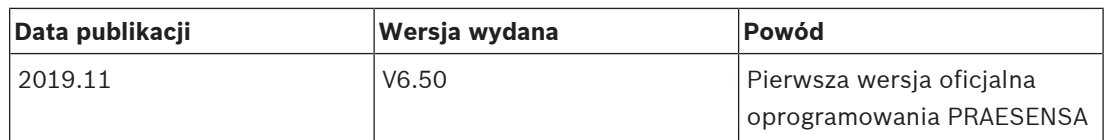

Przejdź na stronę<https://licensing.boschsecurity.com/OMNEO/html/load.htm?1000>, aby uzyskać najnowszą wersję narzędzia wczytywania oprogramowania układowego Vx.xx (gdzie x.xx jest numerem wydanej wersji, który zostanie zmieniony po aktualizacji).

## **1.10 Prezentacja systemu**

Szczegółowe informacje na temat produktu oraz opis systemu PRAESENSA znajdują się w arkuszach danych produktu i instrukcji instalacji. Patrz Dokumenty powiązane, Strona 7

### **Wprowadzenie do systemu PRAESENSA**

System PRAESENSA firmy Bosch wyznacza nowe standardy w dziedzinie systemów nagłośnieniowych i dźwiękowych systemów ostrzegawczych. Wszystkie elementy systemu są podłączone do sieci IP oraz wykorzystują najnowocześniejsze technologie, dzięki czemu system łączy wiele z pozoru sprzecznych zalet: niskie koszty, wysoką jakość dźwięku oraz łatwość montażu, integracji i użytkowania. Funkcje łączności przy użyciu adresów IP oraz rozdzielania mocy wzmacniacza pozwalają osiągnąć nowy poziom skalowalności i adaptowalności, a w połączeniu z lokalnymi akumulatorami rezerwowymi sprawiają, że PRAESENSA nadaje się równie dobrze do topologii scentralizowanych i rozproszonych. System PRAESENSA bazuje na kilku odrębnych, ale bardzo elastycznych urządzeniach, o precyzyjnie zaprojektowanej funkcjonalności, umożliwiających budowanie systemów nagłośnieniowych o różnej wielości do praktycznie nieograniczonych zastosowań. System PRAESENSA może zarówno odtwarzać tło muzyczne w recepcji czy sporadyczne wywołania we wszystkich pomieszczeniach biurowych, jak i wiele równoczesnych (automatycznych) anonsów z informacjami komunikacyjnymi na międzynarodowym lotnisku albo starannie skomponowane ścieżki muzyczne w poczekalniach, restauracjach i barach. W każdej sytuacji może również pełnić rolę certyfikowanego dźwiękowego systemu ostrzegawczego do zbiorowego zawiadamiania i kierowania ewakuacją. Funkcje systemu są definiowane i konfigurowane w oprogramowaniu, a możliwości systemu można uzupełniać za pomocą uaktualnień oprogramowania. PRAESENSA: system jeden, nieograniczona ilość opcji.

#### **Wprowadzenie do systemu OMNEO**

System PRAESENSA wykorzystuje technologię sieciową OMNEO. OMNEO to architektoniczne podejście do łączenia urządzeń, które wymagają wymiany informacji, takich jak treści audio lub sterowanie urządzeniem. Oparty o liczne technologie, w tym IP i otwarte standardy publiczne, OMNEO wspiera współczesne technologie, takie jak Dante firmy Audinate, jednocześnie przyjmując standardy przyszłości, takie jak AES67 i AES70. OMNEO oferuje profesjonalne rozwiązanie sieciowe do mediów, które zapewnia współdziałanie, unikalne funkcje dla łatwiejszej instalacji, lepszą wydajność i większą skalowalność niż jakakolwiek inna oferta IP na rynku.

Wykorzystując standardowe połączenia sieci Ethernet, urządzenia multimedialne współpracujące z systemem OMNEO można pogrupować w małe, średnie i duże sieci, które wymieniają się zsynchronizowanym wielokanałowym dźwiękiem o jakości studyjnej i używają wspólnych systemów sterowania. Technologia przesyłu multimedialnego OMNEO bazuje na technologii Dante firmy Audinate — wysokiej klasy systemie przesyłu multimedialnego, zgodnym z normami i technologiami przesyłu multimedialnego za pomocą sieci. Technologią sterowania systemem OMNEO jest AES70, zwana również architekturą otwartego sterowania (Open Control Architecture, OPA). To otwarta norma do sterowania i monitorowania środowisk profesjonalnych sieci multimedialnych. Urządzenia platformy OMNEO są w pełni zgodne ze standardami AES67 i AES70, nie tracąc przy tym żadnych funkcji.

## **1.11 Środki ochrony**

System PRAESENSA jest podłączony do sieci IP, sieciowego systemu nagłośnieniowego i dźwiękowego systemu ostrzegawczego. W celu upewnienia się, że zaprojektowane funkcje systemu nie są narażone na zagrożenia, podczas instalacji i obsługi należy zwrócić szczególną uwagę i podjąć odpowiednie środki ostrożności w celu uniknięcia zmanipulowania systemu. Wiele z takich sposobów i działań dotyczących opisywanych produktów można znaleźć w instrukcji konfiguracji i instalacji oprogramowania PRAESENSA. W tej części omówiono środki ostrożności związane z bezpieczeństwem sieci oraz dostępem do systemu, które należy podjąć.

- Postępuj zgodnie z instrukcjami instalacji dotyczącymi lokalizacji urządzeń i dopuszczalnych poziomów dostępu. Patrz część 4.1 instrukcji instalacji systemu PRAESENSA. Należy upewnić się, że do krytycznych\* stacji wywoławczych i central operatora skonfigurowanych do obsługi funkcji alarmowych jest ograniczony dostęp albo przez zastosowanie specjalnej procedury, takiej jak montaż w obudowie z zamykanymi drzwiami, albo przez konfigurację uwierzytelniania użytkownika na urządzeniu \*\*. \* Za krytyczne uważane są stacje wywoławcze obsługujące bardzo duże obszary.
	- \*\* Dostępność funkcji uwierzytelniania użytkownika powinna być anonsowana.
- Stanowczo zaleca się korzystanie z oprogramowania PRAESENSA we własnej dedykowanej sieci, nie mieszanej z urządzeniami służącymi do innych celów. Inne urządzenia mogą być dostępne dla osób niepowołanych, powodując zagrożenie bezpieczeństwa. Jest to szczególnie prawdopodobne, jeśli sieć jest podłączona do Internetu.
- Zdecydowanie zaleca się zablokowanie i wyłączenie niewykorzystywanych portów przełączników sieciowych, aby uniknąć możliwości podłączenia urządzeń, które mogą spowodować włamanie do systemu. Dotyczy to również stacji wywoławczych PRAESENSA, które są połączone za pośrednictwem jednego kabla sieciowego. Należy upewnić się, że pokrywa złącza urządzenia jest właściwie przymocowana, aby uniknąć

dostępności drugiego gniazda sieciowego. Inne urządzenia PRAESENSA należy instalować w miejscu dostępnym wyłącznie dla upoważnionych osób, aby uniknąć możliwości manipulacji.

- System PRAESENSA korzysta z bezpiecznych połączeń OMNEO do swoich połączeń sieciowych, używając szyfrowania i uwierzytelniania do wszystkich wejść sterujących i danych audio, ale sterownik systemowy umożliwia konfigurację niezabezpieczonych połączeń audio Dantelub AES67 jako rozszerzenia systemu, zarówno na wejściach, jak i wyjściach. Połączenia Dante i AES67 nie są uwierzytelniane ani szyfrowane, przez co tworzą zagrożenie bezpieczeństwa, ponieważ nie są podejmowane żadne środki ostrożności zabezpieczające przed złośliwym i przypadkowym atakiem poprzez ich interfejsy sieciowe. W celu zapewnienia najwyższego poziomu bezpieczeństwa urządzenia Dante i AES67 nie mogą być używane jako część systemu PRAESENSA. Jeśli te wejścia lub wyjścia mają być używane, należy użyć tylko połączeń emisji unicast. Należy używać tylko takich urządzeń Dante, które umożliwiają blokowanie. Blokada urządzenia umożliwia zablokowanie i odblokowanie obsługiwanych urządzeń Dante za pomocą 4-cyfrowego kodu PIN (osobistego numeru identyfikacyjnego). Należy upewnić się, że te urządzenia są zablokowane podczas normalnej pracy. Sterownik Dante jest niezbędny do ustawienia kodu PIN i połączeń. Alternatywnie należy skorzystać z aplikacji Dante Domain Manager.
- Ze względów bezpieczeństwa przełącznik Ethernet PRA-ES8P2S nie jest domyślnie dostępny z Internetu. Jeśli domyślny adres IP (specjalny link lokalny) jest zmieniany na adres spoza lokalnego zakresu (169.254. x. x/16), należy również zmienić domyślne (opublikowane) hasło. Jednak nawet w przypadku aplikacji w zamkniętej sieci lokalnej w celu zapewnienia najwyższego poziomu bezpieczeństwa, można też zmieniać hasło. Patrz część 14.5 instrukcji instalacji systemu PRAESENSA.
- Przełącznik sieciowy PRA-ES8P2S obsługuje protokół SNMP. Zwykle większość urządzeń SNMPv1‑v2c jest dostarczanych z fabryki z ciągiem wspólnotowym tylko do odczytu o wartość "public". Dotyczy to również systemu PRA-ES8P2S. Ze względów bezpieczeństwa należy wyłączyć protokół SNMP. Jeśli protokół SNMP musi być włączony, na przykład w celu korzystania z narzędzia OMN-DOCENT firmy Bosch do analizy sieci, należy użyć protokołu SNMPv3. Technologia SNMPv3 zapewnia dużo większe bezpieczeństwo dzięki uwierzytelnianiu i zasadom poufności. Należy wybrać poziom uwierzytelniania SHA i szyfrowanie za pośrednictwem algorytmu AES. Aby odpowiednio skonfigurować przełącznik, należy zapoznać się z częścią 14.5 instrukcji instalacji systemu PRAESENSA.
- Serwer sieciowy sterownika systemu używa bezpiecznego protokołu HTTPS w połączeniu z protokołem SSL. Serwer sieciowy w sterowniku systemu używa certyfikatu zabezpieczeń z podpisem własnym. W razie próby dostępu do serwera przez protokół HTTPS zobaczysz komunikat o błędzie niepowodzenia nawiązywania bezpiecznego połączenia lub okno dialogowe z ostrzeżeniem, że certyfikat został podpisany przez nieznany urząd. Jest to zgodne z oczekiwaniami. Aby uniknąć tego komunikatu w przyszłości, trzeba utworzyć wyjątek w przeglądarce.
- Należy upewnić się, że nowe konta użytkowników służące do konfiguracji systemu korzystają z wystarczająco długich i złożonych haseł. Nazwa użytkownika musi zawierać od 5 do 64 znaków. Hasło musi zawierać od 4 do 64 znaków.
- Sterownik systemu PRAESENSA oferuje otwarty interfejs sterowania zewnętrznego. Dostęp za pośrednictwem tego interfejsu wymaga tych samych kont użytkowników co dostęp do konfiguracji systemu. Ponadto sterownik systemu generuje certyfikat, który pozwala skonfigurować połączenie TLS (bezpieczne) między sterownikiem systemu a

klientem interfejsu otwartego. Pobierz certyfikat, a następnie otwórz/zainstaluj/zapisz (w zależności od typu przeglądarki), plik CRT. Aktywuj certyfikat na komputerze klienckim. Patrz sekcja 7,2 instrukcji konfiguracji systemu PRAESENSA.

- Dostęp systemowy do urządzeń tego systemu jest zabezpieczany za pomocą nazwy użytkownika bezpieczeństwa systemu OMNEO i hasła do systemu. System korzysta z wygenerowanej przez siebie nazwy użytkownika i długiego hasła. Można ją zmienić w konfiguracji. Nazwa użytkownika musi zawierać od 5 do 32 znaków, a hasło — od 8 do 64 znaków. Aby zaktualizować oprogramowanie układowe urządzeń, narzędzie do przesyłania oprogramowania układowego wymaga tej nazwy użytkownika bezpieczeństwa i hasła, aby uzyskać dostęp.
- W przypadku korzystania z komputera PC do obsługi dzienników zdarzeń (serwer rejestrowania zdarzeń systemu PRAESENSA i przeglądarka) należy upewnić się, że komputer nie jest dostępny dla osób niepowołanych.

**2 Ogólne informacje o produkcie**

Szczegółowe informacje na temat produktu oraz opis systemu PRAESENSA znajdują się w arkuszach danych produktu i instrukcji instalacji. Patrz Dokumenty powiązane, Strona 7 Rodzina produktów PRAESENSA składa się z następujących produktów.

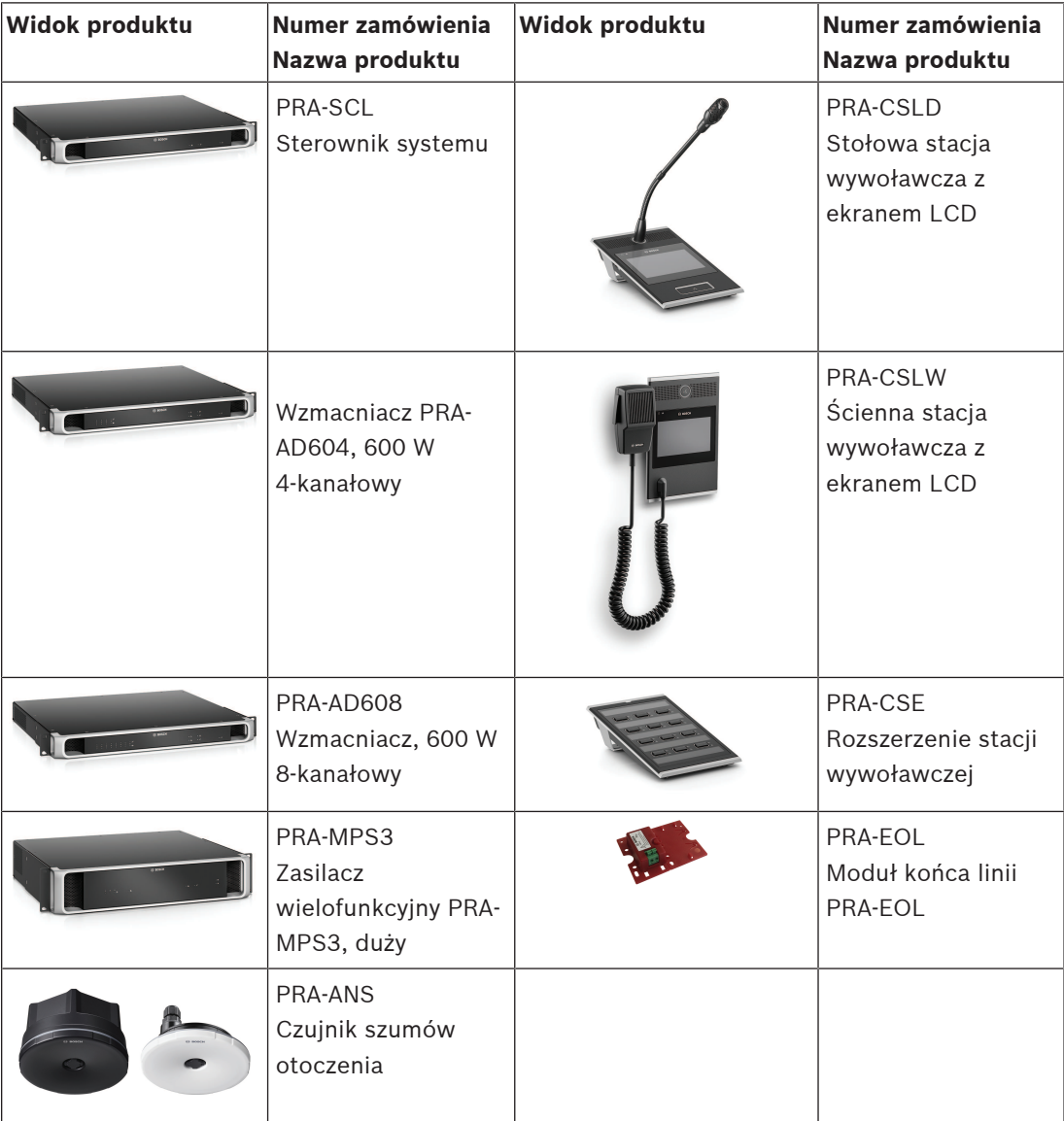

## **3 Rozpoczęcie pracy**

Konfiguracja systemu PRAESENSA jest wykonywana przez graficzny interfejs użytkownika dostarczany przez serwer sieciowy sterownika systemu lub dostepny za pośrednictwem przeglądarki internetowej.

– Należy mieć praktyczną wiedzą o systemie operacyjnym komputera i sieci Ethernet (PRAESENSA)

Przed rozpoczęciem konfiguracji i obsługi systemu PRAESENSA zaleca się wykonanie następujących czynności:

- 1. Sprawdzić sprzęt, Strona 14
- 2. Instalacja oprogramowania, Strona 15
- 3. Sprawdź ustawienia sieci i przeglądarki internetowej, Strona 30
- 4. Co wolno, a czego nie wolno robić w związku z konfiguracją, Strona 34
- 5. Logowanie się w aplikacji, Strona 36

## **3.1 Sprawdzić sprzęt**

Należy upewnić się, że:

- 1. Znasz **nazwy hostów i adresy MAC** urządzeń 19-calowych (zobacz etykietę produktu) przed ich zamontowaniem w stelażu 19-calowym. W celu konfiguracji należy znać nazwy hostów:
	- Po zamontowaniu urządzeń dostęp do etykiet z tymi informacjami może być trudny, szczególnie jeżeli etykiety znajdują się z boku.
- 2. **Produkty** są zainstalowane prawidłowo, a połączenia są wykonywane zgodnie ze wskazówkami w instrukcji instalacji systemu PRAESENSA.
- 3. **Połączenie Ethernet** między systemem PRAESENSA i siecią Ethernet budynku jest **rozłączone**. Nie zaleca się stałego podłączenia (sterownika) systemu PRAESENSAdo sieci Ethernet używanej również do innych celów, np. jako sieć komputerowa:
	- W ten sposób urządzenia sieciowe, które **nie** należą do systemu PRAESENSA, nie pojawiają się na stronach przeglądarki w konfiguracji systemu PRAESENSA. Nadmiar danych w sieci (np. tzw. burza danych wiadomości multicastowych) może spowodować przeciążenie systemu.
	- Należy pamiętać, że konfiguracja sieci Ethernet nie jest objęta niniejszą instrukcją. W razie potrzeby należy skontaktować się z przedstawicielem lokalnego działu IT, jeśli system PRAESENSA ma zostać podłączony do sieci Ethernet budynku.
- 4. Kabel **połączeniowy sieci Ethernet** (ekranowany CAT5e lub lepszy) między komputerem konfiguracyjnym/routerem (Wi‑Fi) a (sterownikiem) systemu PRAESENSA jest **zainstalowany**:
	- Mimo że można użyć dowolnego portu, zaleca się użycie portu 5 do połączenia z komputerem PC w celu konfiguracji, zwłaszcza jeśli to połączenie jest stałe. Port ten można również podłączyć do routera Wi-Fi, aby umożliwić konfigurację systemu z urządzenia mobilnego przy użyciu jego przeglądarki. To pozwala wygodnie skonfigurować głośność strefy i ustawienia korektora w samej strefie poprzez natychmiastowe monitorowanie dźwięku. Wymaga to zasięgu Wi-Fi w tych strefach.

## **3.2 Instalacja oprogramowania**

Procedura instalacji oprogramowania systemu PRAESENSA składa się z następujących kroków:

- 1. Sprawdź, czy komputer spełnia minimalne wymagania do zainstalowania i uruchomienia oprogramowania PRAESENSA lub z nim powiązanego. Patrz Wymagania dotyczące komputera, Strona 15.
- 2. Instalacja (obowiązkowego) pakietu oprogramowania na komputerze konfiguracyjnym. Patrz (Obowiązkowe) oprogramowanie, Strona 16.
- 3. Instalacja oprogramowania układowego na sterowniku systemowym i innych urządzeniach sieciowych PRAESENSA. Patrz Sprawdzanie/wczytywanie oprogramowania układowego urządzeń, Strona 19.
- 4. Sprawdź ustawienia sieci i przeglądarki internetowej, Strona 30.
- 5. Opcjonalnie: Instalacja serwera rejestrowania, Strona 22
- 6. Opcjonalnie: instalowanie przeglądarki rejestru, Strona 23
- 7. Opcjonalnie: instalacja OMNEO Control, Strona 24
- 8. Opcjonalnie: instalacja (OMNEO) Network Docent, Strona 25
- 9. Opcjonalnie: instalacja Dante Controller, Strona 27
- 10. Opcjonalnie: instalacja otwartego interfejsu, Strona 29
- 11. Logowanie się w aplikacji, Strona 36

## **3.2.1 Wymagania dotyczące komputera**

Oprogramowanie i aplikacje PRAESENSA mogą być uruchamiane na każdym komputerze, który spełnia następujące minimalne wymagania:

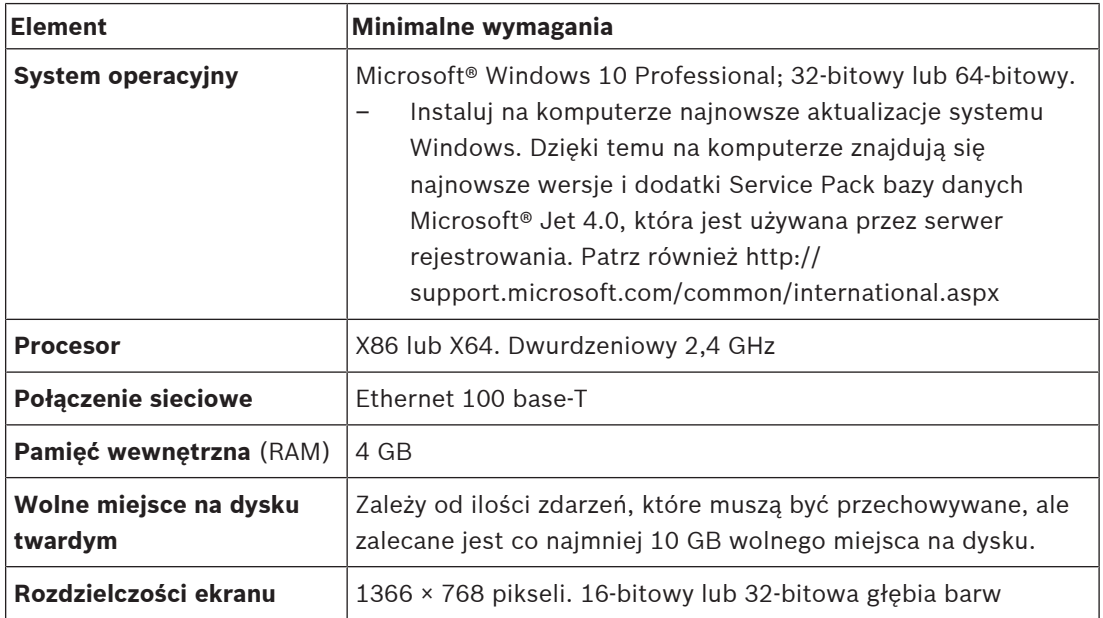

## **3.2.2 (Obowiązkowe) oprogramowanie**

Poniższe oprogramowanie jest niezbędne do konfiguracji i obsługi systemu PRAESENSA i **musi być zainstalowane** na komputerze, który będzie używany do konfiguracji i obsługi systemu PRAESENSA. Zostanie ono udostępnione online w następujący sposób:

- Na stronie www.boschsecurity.com > sekcja produktów PRAESENSA (tj. sterownik systemowy) znajduje się plik .zip o nazwie: PRAESENSA Installation Package x.xx.zip (gdzie x.xx jest numerem wersji i będzie zmieniany podczas aktualizacji). Katalog instalatorów pliku .zip zawiera następujące pliki:
	- redist
	- Bosch PRAESENSA Firmware.exe
	- \*: Bosch PRAESENSA Logging Server.exe
	- \*: Bosch PRAESENSA Logging Viewer.exe
	- \*: Bosch-OpenInterface‑Net‑installer.exe
- Z narzędzia do wgrania oprogramowania układowego https:// licensing.boschsecurity.com/OMNEO/html/load.htm?1000 Vx.xx (gdzie x.xx jest numerem wersji i będzie ulegać zmianom w razie aktualizacji). Zawiera:
	- SetupOMNEOFirmwareUploadToolBundle(64).exe (dwie wersje 32‑bitowa i 64‑bitowa):

Narzędzie Firmware Upload Tool (FWUT) służy do wczytywania oprogramowania układowego urządzenia i usługi DNS-SD (Domain Name System Service Discovery). Na komputerze konfiguracyjnym systemu PRAESENSA należy zainstalować narzędzie FWUT, a następnie automatycznie zainstalować usługę DNS-SD firmy Bosch. Usługa ta jest potrzebna, aby uzyskać dostęp do urządzeń PRAESENSA poprzez ich nazwę hosta zamiast adresu IP.

# **i**

#### **Uwaga!**

Pliki ze znakiem \* na początku nazwy są częścią pliku .zip i mogą być zainstalowane opcjonalnie.

#### **Opcjonalne (oprogramowanie)**

- Sygnały, Strona 182
	- Dźwięki fabryczne systemu PRAESENSA (.wav). Przejdź do www.boschsecurity.comsekcji > produktu PRAESENSA > Kontroler systemu > Materiały do pobrania.
- \*\*: Opcjonalnie: instalacja OMNEO Control, Strona 24:
	- Oprogramowanie OMNEO Control pozwala użytkownikom konfigurować urządzenia audio i rozprowadzać dźwięk po całej sieci.
	- \*\*: Opcjonalnie: instalacja (OMNEO) Network Docent, Strona 25:
		- Oprogramowanie skanuje i wizualizuje środowisko sieciowe, dając wgląd we wszystkie urządzenia i połączenia kablowe Docent może identyfikować proste błędy w sieci i pomagać je rozwiązywać.
- \*\*: Opcjonalnie: instalacja Dante Controller, Strona 27:
	- Dante Controller to oprogramowanie firmy Audinate, za pomocą którego użytkownicy mogą konfigurować i rozprowadzać dźwięk w sieciach Dante.
- \*:Opcjonalnie: instalacja otwartego interfejsu, Strona 29:
	- W przypadku aplikacji innych firm na komputerze konfiguracyjnym systemu PRAESENSA musi być zainstalowany otwarty interfejs.

#### **Uwaga!**

Pliki opcjonalnego oprogramowania, o których mowa wyżej, oznaczone znakami \*\* na początku nazwy NIE są częścią pliku PRAESENSA Installation Package x.xx.zip i mogą być pobrane zgodnie z instrukcjami podanymi w rozdziałach poświęconych ich instalacji. \* Jest elementem pliku PRAESENSA Installation Package x.xx.zip i może być zainstalowany opcjonalnie.

#### **Instalowanie oprogramowania**

**EXERCTIVE LATENTIFY (ATTENTIFY ASSASS)** (The Experimental Proposition Problem and the PRAESENSA hardon material problem and the PRAESENSA hardon the API and Configuration Problem and PRAESENSA hardon the Configuration Pr Całe oprogramowanie PRAESENSA jest udostępniane wyłącznie w trybie online. W ten sam sposób udostępniane są również aktualizacje i nowe wersje. Przed pobraniem lub aktualizacją oprogramowania zapoznaj się z informacjami online na temat wersji systemu PRAESENSA. Informacje o wersji obejmują najnowsze zmiany i uwagi. W razie potrzeby patrz Dokumenty powiązane, Strona 7.

Jeśli instalacja oprogramowania jest wykonywana po raz pierwszy, wykonaj następujące kroki: 1. Jeśli jeszcze tego nie zrobiono, **włącz** system PRAESENSA:

- Uruchamiają się wszystkie urządzenia sieciowe, a na urządzeniach 19-calowych zapala się dioda LED (kolor żółty oznaczający usterkę urządzenia).
- Na wyświetlaczu widoczny jest stan podłączania stacji wywoławczej.
- Patrz również Opcje urządzenia, Strona 46
- 2. **Zaloguj się** do komputera jako administrator.
	- **Potrzebujesz** uprawnień administratora systemu (Windows), aby instalować pliki/ zapisywać zmiany.
	- **Sprawdź**, czy używasz systemu operacyjnego Windows w wersji 32‑bitowej czy 64‑bitowej. Zauważ, że niektóre (opcjonalne) programy mogą być dostępne tylko do 64-bitowego systemu operacyjnego.
- 3. **Przejdź do** www.boschsecurity.com > Katalog produktów > Wybierz region i kraj:
	- **Wpisz** PRAESENSA w polu tekstowym wyszukiwania >
	- **Wybierz i kliknij** stronę produktu sterownika systemu PRAESENSA >
	- Na stronie produktu **Wybierz i kliknij** Materiały do pobrania > Oprogramowanie >
	- **Wybierz plik** PRAESENSA Installation Package x.xx.zip i inne (opcjonalne) pliki, których potrzebujesz.
	- **Zapisz pliki** PRAESENSA Installation Package x.xx.zip w bezpiecznej lokalizacji na dysku twardym komputera.
- 4. **Przejdź do** https://licensing.boschsecurity.com/OMNEO/html/load.htm?1000 i **pobierz** narzędzie do wgrania oprogramowania układowego Vx.xx (gdzie x.xx jest numerem wersji i będzie ulegać zmianom w razie aktualizacji) do bezpiecznego miejsca na dysku twardym komputera. Zawiera:
	- SetupOMNEOFirmwareUploadToolBundle(64).exe (dwie wersje 32‑bitowa i 64‑bitowa).
- 5. **Przejdź do pliku** PRAESENSA Installation Package x.xx.zip zapisanego na twardym dysku komputera i **rozpakuj go**.
- 6. **Przejdź do** innych (opcjonalnych) plików na dysku twardym komputera, jeśli są one wymagane.
- 7. **Przejdź do** lokalizacji i **uruchom wszystkie pliki .exe** (bez znaku \* z przodu) z rozpakowanego pliku PRAESENSA Installation Package x.xx.zip w tym SetupOMNEOFirmwareUploadToolBundle(64).exe (wersja 32-bitowa lub 64‑bitowa), a także uruchom wszelkie inne (opcjonalne) pliki zgodnie z wymaganiami:
	- Postępuj zgodnie z instrukcjami wyświetlanymi na ekranie.
	- Jeśli instalacja nie uruchomi się automatycznie, sprawdź/uruchom również pliki. exe z każdego katalogu **redist** w pakiecie instalacyjnym x.xx.
- 8. W następującej kolejności, patrz także:
	- Sprawdzanie/wczytywanie oprogramowania układowego urządzeń, Strona 19
	- Opcjonalnie: Instalacja serwera rejestrowania, Strona 22
	- Opcjonalnie: instalowanie przeglądarki rejestru, Strona 23
	- Logowanie się w aplikacji, Strona 36

#### **Aktualizacja oprogramowania**

**Ważne**: regularnie sprawdzaj, czy są dostępne nowe wersje pliku PRAESENSA Installation Package x.xx.zip i narzędzia Firmware Upload Tool Vx.xx. Aby to zrobić:

- 1. **Przejdź do** www.boschsecurity.com > Katalog produktów > Wybierz region i kraj:
	- **Wpisz** PRAESENSA w polu tekstowym wyszukiwania >
	- **Wybierz i kliknij** stronę produktu sterownika systemu PRAESENSA >
	- Na stronie produktu **Wybierz i kliknij** Materiały do pobrania > Literatura >
	- **Wybierz** najnowsze dostępne Informacje o wersji. **Postępuj** zgodnie ze wskazówkami w informacjach o wersji.
- 2. **Wybierz i kliknij** stronę produktu sterownika systemu PRAESENSA >
	- Na stronie produktu **wybierz i kliknij** Materiały do pobrania > Oprogramowanie > **Sprawdź** numer wersji (x.xx) i datę: pliku instalacyjnego PRAESENSA Installation Package x.xx.zip oraz innych (opcjonalnych) plików, jeśli są potrzebne.
- 3. **Przejdź do** https://licensing.boschsecurity.com/OMNEO/html/load.htm?1000 i sprawdź narzędzie do wgrania oprogramowania układowego Vx.xx (gdzie x.xx to numer wersji). Zawiera:
	- SetupOMNEOFirmwareUploadToolBundle(64).exe (dwie wersje 32‑bitowa i 64‑bitowa).
- 4. **Jeśli** dostępne online wersje pliku PRAESENSA Installation Package x.xx.zip i/lub narzędzia Firmware Upload Tool Vx.xx są **wyższe/nowsze** niż te, które masz zainstalowane na swoim komputerze; **zainstaluj** nowe wersje (zastępując stare).
	- Instrukcje instalacji znajdują się w poprzednim rozdziale: Instalowanie oprogramowania

# **i**

#### **Uwaga!**

Konfiguracja, która została utworzona z nowszą wersją oprogramowania nie powinna być używana ze starszą wersją oprogramowania. Przed aktualizacją należy zawsze utworzyć i zachować kopię zapasową bieżącej wersji konfiguracji.

#### **3.2.3 Sprawdzanie/wczytywanie oprogramowania układowego urządzeń**

Wszystkie (nowe) urządzenia sieciowe PRAESENSA są dostarczane wraz z oprogramowaniem układowym. Urządzenia sieciowe są dostarczane z fabrycznym oprogramowaniem układowym i wymagają uaktualnienia. Wszystkie urządzenia należy uaktualnić do najnowszej wersji dostępnej online.

Oprogramowanie układowe urządzenia jest zawarte w pliku \*.zip (patrz (Obowiązkowe) oprogramowanie, Strona 16).

– Poniższa procedura dotyczy instalacji aktualizacji i nowych wersji oprogramowania układowego urządzenia sieciowego. Zobacz dostępne w trybie informacje o wersji systemu PRAESENSA, aby dowiedzieć się, czy są dostępne aktualizacje i nowe wersje. Patrz Dokumenty powiązane, Strona 7.

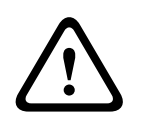

#### **Przestroga!**

Nie podłączaj komputera konfiguracyjnego do portu żadnego innego urządzenia w tej samej sieci, np. przełącznika Ethernet (Advantech) PRA-ES8P2S ani jakiegokolwiek innego przełącznika Ethernet.

Oprogramowanie układowe można przesłać do urządzenia na dwa sposoby:

- 1. **Przesłanie oprogramowania układowego po raz pierwszy** (przez połączenie niezabezpieczone):
	- **Ważne tylko** w przypadku wczytywania oprogramowania układowego po raz pierwszy.
	- **Nie ma jeszcze stron internetowych do logowania konfiguracyjnego**.
- 2. **Bezpieczne wczytywanie oprogramowania układowego** (przez połączenie zabezpieczone).
	- **Możliwe tylko po** przesłaniu oprogramowania układowego po raz pierwszy **i** przy pierwszym logowaniu konfiguracyjnym.
	- **Strony internetowe do logowania konfiguracyjnego** są dostępne.

#### **1. Wczytywanie oprogramowania układowego po raz pierwszy**

Przy pierwszym użyciu systemu PRAESENSA oprogramowanie układowe urządzeń musi zostać zaktualizowane. Pominięcie tego etapu skutkuje **BRAKIEM dostępu do logowania konfiguracyjnego**.

#### **Proces wczytywania**:

- 1. **Sprawdź i/lub pobierz** najnowszą dostępną wersję oprogramowania (układowego): – Patrz (Obowiązkowe) oprogramowanie, Strona 16.
- 2. Na komputerze konfiguracyjnym systemu PRAESENSA **przejdź** do pliku "SetupOMNEOFirmware UploadTool(64).exe" i uruchom go: (wybierz wersję 32-bitową lub 64‑bitową)
	- Postępuj zgodnie z instrukcjami wyświetlanymi na ekranie.
- 3. **Kliknij przycisk** Tak (Yes) lub NIE (NO), jeśli nie chcesz kontynuować.
	- Wybranie opcji Tak (Yes) powoduje otwarcie ekranu z widocznymi wszystkimi typami urządzeń sieciowych (zobacz karty do wyboru u góry ekranu).
	- Firmware Upload Tool (FWUT) adresuje urządzenia za pomocą nazwy hosta urządzenia. Patrz Logowanie się w aplikacji, Strona 36.
- 4. **Wybierz** kartę, a następnie **zaznacz** co najmniej jeden wiersz urządzenia (aby zaznaczyć wszystkie wiersze na ekranie > Windows > Ctrl A >), a następnie **kliknij** przycisk Prześlij (Upload).
	- Pojawia się ekran Wybór oprogramowania układowego do przesłania (Select Firmware for upload).
- Widoczna jest nazwa modelu (numer typu komercyjnego) lub kilka nazw wybranego typu urządzenia.
- 5. **Wybierz** (najnowszą) wersję oprogramowania układowego do przesłania.
- 6. **Kliknij** przycisk Start lub przycisk Anuluj, aby kontynuować.
	- Wybranie opcji Uruchom (Start) spowoduje uruchomienie dalszej części procesu wczytywania oprogramowania układowego.
	- W kolumnie Stan (State) widać aktywne lub ukończone zadania.
	- W kolumnie Postęp (Progress) widać postęp wczytywania (zielony pasek).
	- Dioda LED awarii na przednim panelu urządzenia 19-calowego świeci się (na żółto) aż do zakończenia procesu wczytywania.
	- Wyświetlacz stacji wywoławczej pokazuje stan wczytywania aż do zakończenia procesu w urządzeniu.
- 7. **Powtórz** powyższe czynności 4–6 odnośnie do wszystkich pozostałych podłączonych urządzeń sieciowych:
	- Wczytywanie oprogramowania układowego kończy się pomyślnie, jeśli nie zostaną wyświetlone żadne komunikaty o błędach.
- 8. **Przejdź** do sekcji Logowanie się w aplikacji, Strona 36.
- 9. Jeśli **wczytanie się nie powiodło** (w kolumnie Stan (State) widać czerwony pasek z napisem "Błąd" (Failed)) i/lub generowane są komunikaty o błędzie, postępuj następująco:
	- Sprawdź aktualne wersje urządzenia sieciowego i pobranego oprogramowania układowego (zobacz informacje o wersji dostępne w trybie online). Pamiętaj, że oprogramowanie układowe urządzeń sieciowych nie jest zgodne wstecz, co może spowodować wyświetlenie komunikatu o błędzie. W sekcji diagnozowania patrz Wersja, Strona 131.
	- Wyświetl komunikaty z urządzeń, do których nie udało się wczytać oprogramowania układowego, i rozpocznij proces wczytywania jeszcze raz. Jeśli ponowna próba wczytania zakończy się niepowodzeniem, wykonaj następujące czynności:
	- Wyłącz i ponownie włącz urządzenie sieciowe, którego dotyczy problem, po czym rozpocznij proces wczytywania jeszcze raz. I/lub:
	- Ponownie uruchom sterownik systemu.
- 10. Jeśli **błędy** nadal występują, skontaktuj się z przedstawicielem serwisu Bosch. W razie potrzeby, zajrzyj do rozdziału Rozwiązywanie problemów, Strona 162.

#### **2- Bezpieczne wczytywanie oprogramowania układowego**

Bezpieczne wczytywanie oprogramowania układowego oznacza, że przesyłanie danych oraz łączność pomiędzy narzędziem wczytywania oprogramowania układowego/komputerem a konfiguracją systemu PRAESENSA bądź jej sterownikiem jest bezpiecznie ukryta, a oprogramowanie układowe nie może być używane przez osoby i/lub urządzenia do tego nieuprawnione:

– Proces bezpiecznego wczytywania oprogramowania układowego przypomina wczytywanie oprogramowania układowego po raz pierwszy z wyjątkiem kilku specjalnych ustawień narzędzia wczytywania oprogramowania układowego i poświadczeń logowania konfiguracyjnego, jak opisano poniżej.

#### **Postępuj następująco**:

- 1. **Wykonaj** kroki od 1 do 3 procedury wczytywania oprogramowania układowego po raz pierwszy.
- 2. **Wybierz i kliknij** > Plik (File) > Opcje (Options)
- Zostanie wyświetlony nowy ekran Opcje narzędzia wczytywania oprogramowania układowego (Firmware Upload Tool Options)
- 3. **Zaznacz** pole wyboru Użyj bezpiecznego połączenia (Use secure connection).
- 4. **Wybierz** nazwę użytkownika z menu rozwijanego **lub wpisz** nową nazwę użytkownika (**kliknij** przycisk Zarządzaj użytkownikiem bezpieczeństwa (Manage security user) i **kliknij** przycisk Dodaj (Add):
	- Zostanie wyświetlony nowy ekran Użytkownik bezpieczeństwa (Security user).
- 5. **Wprowadź** nazwę użytkownika OMNEO, hasło i jego potwierdzenie w odpowiednim polu tekstowym, a następnie **kliknij** OK:
	- **WAŻNE**: nazwę użytkownika bezpieczeństwa OMNEO oraz hasło możesz pobrać z konfiguracji systemu PRAESENSA. Patrz rozdział Logowanie się w aplikacji, Strona 36 i/lub Zabezpieczenia systemu, Strona 140.
	- **WAŻNE:** nazwa użytkownika bezpieczeństwa oraz hasło stają się dostępne dopiero **po** pierwszym wczytaniu **oraz po** pierwszym logowaniu konfiguracyjnym do systemu OMNEO. Oba te poświadczenia są generowane automatycznie podczas procesu logowania konfiguracji.
	- Proces wczytywania oprogramowania układowego będzie teraz wykorzystywał bezpieczne połączenie danych z konfiguracją systemu PRAESENSA.
- 6. **Wykonaj** kroki od 4 do 8 (i w razie potrzebny również 9 i 10) procedury wczytywania oprogramowania układowego po raz pierwszy opisanej powyżej w tej sekcji.

## **3.2.4 Opcjonalnie: Instalacja serwera rejestrowania**

Oprogramowanie serwera rejestrowania do systemu PRAESENSA jest częścią (obowiązkowego) pakietu oprogramowania PRAESENSA (\*.zip). Aby przeglądać zarejestrowane zdarzenia, konieczne jest jego zainstalowanie na komputerze. Nie trzeba instalować serwera rejestrowania na tym samym komputerze, który będzie używany do konfiguracji systemu PRAESENSA. W razie potrzeby zajrzyj do rozdziału Wymagania dotyczące komputera, Strona 15.

Serwer rejestrowania systemu PRAESENSA pozwala rejestrować zdarzenia generowane przez system. Zazwyczaj serwer rejestrowania działa na komputerze, który jest podłączony do wszystkich systemów, z których są rejestrowane zdarzenia. Serwer rejestrowania zapisuje zdarzenia w bazie danych.

#### **Aby zainstalować, wykonaj następującą procedurę:**

- 1. **Przejdź do** pliku o nazwie Bosch PRAESENSA Logging Server.exe i kliknij go, aby uruchomić program konfiguracji serwera rejestrowania.
	- **WAŻNE**: Serwer rejestrowania systemu PRAESENSA może być instalowany i używany tylko w połączeniu z systemami PRAESENSA. Np. serwer rejestrowania systemu PRAESIDEO nie działa z systemem PRAESENSA.
	- Postępuj zgodnie z instrukcjami wyświetlanymi na ekranie.
- 2. Interfejs serwera rejestrowania jest dostępny w różnych językach. Podczas instalacji zostało zainstalowanych klika folderów z plikami językowymi w katalogu:
	- \Program Files (x86)\Bosch\PRAESENSA Logging Server. **Sprawdź** ten katalog, aby zobaczyć, czy Twój język jest dostępny:
	- Nazwy folderów plików językowych są zgodne z normami międzynarodowego kodu 2 (ISO 639), np. "en" dla języka angielskiego, "ru" dla rosyjskiego.
	- Jeśli istnieje folder języka zainstalowanego systemu operacyjnego Windows, jest to również język serwera rejestrowania. Jeśli potrzebny jest inny język, i folder tego języka istnieje, wykonaj następujące czynności:
- 3. **Dodaj** parametr języka do programu serwera rejestrowania. Parametr to 2-literowy skrót języka, np. " fi", tj. spacja i kod języka.
	- W przypadku serwera rejestrowania przejdź do folderu startowego, aby dodać parametr: ProgramData > Microsoft > Windows> Menu Start > Programy > Autostart > PRAESENSA Logging Server.
- 4. **Kliknij prawym przyciskiem myszy** serwer rejestrowania, wybierz opcję właściwości i wybierz skrót karty.
- 5. **Dodaj** parametr " fi" do opisu docelowego z końcówką .exe", więc po podwójnym cudzysłowie.
- 6. Jeśli serwer rejestrowania nie został zainstalowany z opcją automatycznego uruchamiania i nie znajduje się w folderze startowym , **utwórz** skrót do pliku programu, **kliknij prawym przyciskiem** myszy skrót (może być na pulpicie), kliknij przycisk Właściwości i wybierz skrót karty.
- 7. **Dodaj** parametr " fi" do opisu docelowego z końcówką .exe", więc po podwójnym cudzysłowie. Użyj skrótu, aby uruchomić program. Oczywiście w miejsce skrótu " fi" wstaw kod wybranego języka.
- 8. Po zakończeniu instalacji wyświetlane jest **powiadomienie**.
- 9. **Przejdź** do sekcji: Opcjonalnie: instalowanie przeglądarki rejestru, Strona 23:
	- **WAŻNE**: po zakończeniu procesu instalacji serwera rejestrowania i przeglądarki rejestru przejdź do rozdziału Opcjonalnie: korzystanie z serwera rejestrowania, Strona 148.

## **3.2.5 Opcjonalnie: instalowanie przeglądarki rejestru**

Oprogramowanie przeglądarka rejestru stanowi część oprogramowania (obowiązkowego) PRAESENSA (\*.zip). Aby przeglądać zarejestrowane zdarzenia, konieczne jest jego zainstalowanie na komputerze. Nie trzeba instalować przeglądarkę rejestru na tym samym komputerze, który będzie używany do konfiguracji systemu PRAESENSA. Przeglądarka rejestru pozwala przeglądać zdarzenia zarejestrowane przez serwer rejestrowania w bazie danych. Zazwyczaj przeglądarka rejestru działa na komputerze podłączonym do komputera, na którym działa serwer rejestrowania. Baza danych znajduje się na tym samym komputerze co serwer rejestrowania.

#### **Aby zainstalować, wykonaj następującą procedurę:**

- 1. **Przejdź** do pliku Bosch PRAESENSA Logging Viewer.exe i kliknij go, aby uruchomić konfigurację programu przeglądarki rejestru.
	- **WAŻNE**: przeglądarka rejestru PRAESENSA może być instalowana i używana tylko w połączeniu z systemami PRAESENSA. Np. przeglądarka rejestru systemu PRAESIDEO nie działa z systemem PRAESENSA.
	- Postępuj zgodnie z instrukcjami wyświetlanymi na ekranie:
- 2. Przeglądarka rejestru może wyświetlać interfejs użytkownika i zdarzenia rejestru w różnych językach. Podczas instalacji przeglądarki rejestru instalowanych jest również kilka folderów z plikami językowymi w katalogu:
	- \Program Files (x86)\Bosch\PRAESENSA Logging Viewer
	- Nazwy folderów plików językowych są zgodne z normami międzynarodowego kodu 2 (ISO 639), np. "en" dla języka angielskiego, "ru" dla rosyjskiego. Sprawdź ten katalog, aby zobaczyć, czy Twój język jest dostępny.
	- Jeśli istnieje folder języka zainstalowanego systemu operacyjnego Windows, jest to również język przeglądarki rejestru.
	- Jeśli potrzebny jest inny język, i folder tego języka istnieje, wykonaj następujące czynności:
- 3. **Dodaj** parametr języka do programu przeglądarki rejestru. Parametr to 2-literowy skrót języka, np. " fi", tj. spacja i kod języka.
- 4. W przypadku **przeglądarki rejestru** utwórz skrót do pliku programu, a następnie **kliknij prawym przyciskiem myszy** skrót (może być na pulpicie), **kliknij przycisk** właściwości i **wybierz** skrót karty.
- 5. **Dodaj** parametr " fi" do opisu docelowego z końcówką .exe", więc po podwójnym cudzysłowie.
	- Użyj skrótu, aby uruchomić program. Oczywiście w miejsce skrótu " fi" wstaw kod wybranego języka.
- 6. Po zakończeniu instalacji wyświetlane jest powiadomienie.
- 7. Po zakończeniu instalacji serwera rejestrowania i przeglądarki rejestru **przejdź do rozdziału** Opcjonalnie: korzystanie z przeglądarki rejestru, Strona 153.
- 8. **Przejdź** do sekcji: Logowanie się w aplikacji, Strona 36

#### **3.2.6 Opcjonalnie: instalacja OMNEO Control**

Oprogramowanie OMNEO Control pozwala użytkownikom konfigurować urządzenia audio i rozprowadzać dźwięk po całej sieci. Jednym kliknięciem myszy można tworzyć i usuwać połączenia audio między wszystkimi urządzeniami OMNEO w sieci z pojedynczą lub wieloma podsieciami.

#### **Oprogramowanie Dante Controller i OMNEO Control**

Jako alternatywa dla oprogramowania Dante Controller do konfigurowania tych ścieżek połączeń audio może również służyć oprogramowanie OMNEO Control. Jednak oprogramowanie OMNEO Control tworzy dynamiczne połączenia audio, które nie są automatycznie ustanawiane przez urządzenia po zresetowaniu lub wyłączeniu systemu. OMNEO Control może przywracać te połączenia, ale tylko pod warunkiem, że wcześniej nie utraci połączenia. Dlatego zaleca się stosowanie oprogramowania Dante Controller do konfiguracji połączeń z urządzeniami Dante lub AES67.

Programy OMNEO Control i Dante Controller mogą być używane jednocześnie w tej samej sieci, ale nie jest to zalecane i może prowadzić do nieporozumień. Połączenie audio nawiązane w oprogramowaniu Dante Controller staje się również widoczne w oprogramowaniu OMNEO Control, gdzie pojawia się jako połączenie Dante. OMNEO Control może usuwać połączenia Dante i zastępować je w odniesieniu do połączeń OMNEO. Przywrócenie połączeń Dante wymaga użycia oprogramowania Dante Controller.

Patrz również: Opcjonalnie: korzystanie z oprogramowania OMNEO Control, Strona 157

#### **Najważniejsze cechy oprogramowania OMNEO Control**

- Wykrywanie i wyświetlanie urządzeń OMNEO i Dante.
- Sterowanie połączeniami audio na komputerze PC.
- Obsługa pojedynczych i wielu podsieci.
- Automatyczne wybieranie emisji unicast i multicast.
- Zapisywanie i ładowanie ustawień fabrycznych scenariusza.
- Konfiguracja urządzenia do urządzeń OMNEO.

Oprogramowanie OMNEO Control obsługuje urządzenia OMNEO i Dante. OMNEO łączy protokół przesyłania dźwięku Dante firmy Audinate z OCA — sprawdzonym protokołem kontroli zapewniającym niespotykaną niezawodność dźwięku cyfrowego. Protokół OCA został opracowany przez OCA Alliance i został przyjęty jako norma AES (Audio Engineering Society) pod nazwą AES70.

#### **Uwaga!**

Stanowi to o istotnej różnicy między programami OMNEO Control i Dante Controller w zakresie trwałości. Trwałość oznacza w tym kontekście, że połączenia są automatycznie przywracane po awarii zasilania. Połączenia emisji unicast and multicast ustanawiane za pomocą oprogramowania OMNEO Control są trwałe tylko wówczas, gdy działa ono w trybie blokady. Połączenia emisji unicast and multicast ustanawiane za pomocą oprogramowania Dante Controller są trwałe nawet po zamknięciu aplikacji Dante Controller.

#### **Instalacja oprogramowania OMNEO Control**

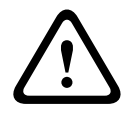

**i**

#### **Przestroga!**

Sterowanie OMNEO jest aplikacją używaną tylko z kanałami OMNEO. Nie jest zgodne z AES67 i Dante. Co 30 sekund sterowanie OMNEO automatycznie czyści połączenia AES67.

Oprogramowanie OMNEO Control jest opcjonalnym oprogramowaniem systemu PRAESENSA. Patrz (Obowiązkowe) oprogramowanie, Strona 16. Można je pobrać z obszaru pobierania Bosch: https://licensing.boschsecurity.com/OMNEO/html/load.htm?1000. Nazywa się OMNEO control Vx.xx (gdzie x.xx jest numerem wersji, która zmienia się wraz z publikowaniem aktualizacji i nowych wersji).

Oprogramowanie OMNEO Control jest dostępne na system operacyjny Windows.

- **Pobierz** plik oprogramowania w następujący sposób:
	- Proces instalacji został opisany w osobnej instrukcji pod tytułem Oprogramowanie OMNEO Control. Patrz obszar pobierania Bosch: https:// licensing.boschsecurity.com/OMNEO/html/load.htm?1000.
- 1. **Przejdź do** https://licensing.boschsecurity.com/OMNEO/html/load.htm?1000 > OMNEO sterowanie Vx.xx oraz **wybierz** i **kliknij** odpowiednią wersję zgodnie z systemem (32 bitową lub 64-bitową).
	- Aby wyświetlić informacje o posiadanym systemie, użyj skrótu klawiaturowego Windows+Pause.
	- Zostanie pobrany plik archiwum .zip. Plik archiwum zip ma rozszerzenie .zip.
- 2. **Zapisz** plik zip w folderze na swoim komputerze z systemem Windows.
- 3. System Windows **rozpakuje** pobrany plik archiwum .zip, gdy klikniesz na nie prawym przyciskiem i wybierzesz opcję **Wyodrębnij**.
	- Postępuj zgodnie z instrukcjami wyświetlanymi na ekranie.
- 4. **Regularnie sprawdzaj**, czy nie są dostępne aktualizacje i nowe wersje oprogramowania OMNEO control Vx.xx.

#### **Patrz**

Dokumenty powiązane, Strona 7

## **3.2.7 Opcjonalnie: instalacja (OMNEO) Network Docent**

Aplikacja Network Docent pomaga operatorom systemów audiowizualnych w ich codziennej pracy. Oprogramowanie skanuje i wizualizuje otoczenie sieciowe, umożliwiając wgląd we wszystkie urządzenia i połączenia kablowe w sieciowym systemie audiowizualnym. Network Docent potrafi identyfikować typowe i proste błędy sieciowe, które zakłócają lub uniemożliwiają prawidłowe działanie systemu audiowizualnego, oraz podpowiadać rozwiązania. W efekcie Network Docent zmniejsza czaso- i pracochłonność podczas instalowania i eksploatacji sieciowego systemu audiowizualnego.

#### **Cechy**

- Wykrywanie i wizualizacja urządzeń OMNEO podłączonych do sieci lokalnej (PRAESENSA).
- Wykrywanie i wizualizacja przełączników Ethernet za pomocą protokołu LLDP (Link-Layer Discovery Protocol).
- Obsługa protokołu SNMP (Simple Network Management Protocol).
- Wykrywanie błędów konfiguracji i komunikacji.
- Dziennik błędów i zdarzeń.
- Baza wiedzy rozwiązywania problemów.
- Lista podłączonych punktów końcowych i alertów.

#### **Montaż**

Oprogramowanie Network Docent jest oprogramowaniem opcjonalnym systemu PRAESENSA. Patrz (Obowiązkowe) oprogramowanie, Strona 16. Można je pobrać z obszaru pobierania Bosch: https://licensing.boschsecurity.com/OMNEO/html/load.htm?1000. Nazywa się Network Docent Vx.xx (gdzie x.xx jest numerem wersji, która zmienia się wraz z publikowaniem aktualizacji i nowych wersji).

- Proces instalacji został opisany w osobnej instrukcji pod tytułem:
	- Network Docent. Można je pobrać z obszaru pobierania Bosch: https:// licensing.boschsecurity.com/OMNEO/html/load.htm?1000.
- 1. **Przejdź do** https://licensing.boschsecurity.com/OMNEO/html/load.htm?1000 > Network Docent Vx.xx oraz **wybierz** i **kliknij** odpowiednią wersję zgodnie z systemem (32-bitową lub 64-bitową).
	- Aby wyświetlić informacje o posiadanym systemie, użyj skrótu klawiaturowego Windows+Pause.
	- Zostanie pobrany plik archiwum .zip. Plik archiwum zip ma rozszerzenie .zip.
- 2. **Zapisz** plik zip w folderze na swoim komputerze z systemem Windows.
- 3. System Windows **rozpakuje** pobrany plik archiwum .zip, gdy klikniesz na nie prawym przyciskiem i wybierzesz opcję **Wyodrębnij**.
	- Postępuj zgodnie z instrukcjami wyświetlanymi na ekranie.
- 4. **Regularnie sprawdzaj**, czy nie są dostępne aktualizacje i nowe wersje oprogramowania Network Docent Vx.xx.

#### **Patrz**

Dokumenty powiązane, Strona 7

## **3.2.8 Opcjonalnie: instalacja Dante Controller**

Dante Controller to oprogramowanie firmy Audinate, za pomocą którego użytkownicy mogą konfigurować i rozprowadzać dźwięk w sieciach Dante. Jest dostępny do systemów operacyjnych Windows i OS X.

Kontroler systemowy PRAESENSA może odbierać wiele strumieni audio Dante lub AES67 z innych urządzeń, na przykład muzykę tła z serwera muzycznego. Dante i AES67 używają statycznych połączeń audio między urządzeniami, a urządzenia PRAESENSA wykorzystują bardziej wydajne kanały dynamiczne OMNEO i umożliwiają dynamiczne przełączanie się między wieloma strumieniami audio. Dlatego strumienie Dante lub AES67 muszą być konwertowane na strumienie dynamiczne OMNEO, które obsługuje sterownik systemowy. Konwersją zajmuje się sterownik systemowy odpowiadający m.in. za bezpieczne szyfrowanie pierwszych ośmiu kanałów.

Dante Controller służy do konfigurowania tych statycznych kanałów audio w sterowniku systemowym. Te kanały audio muszą być trwałe, ponieważ sterownik systemuPRAESENSA nie może kontrolować nieznanych urządzeń Dante ani ponownie ustanawiać utracone połączenia z takimi urządzeniami. Dante Controller może konfigurować stałe (statyczne) połączenia oparte na etykietach, ale tylko między urządzeniami znajdującymi się w **tej samej** podsieci. Oznacza to, że ścieżki połączeniowe audio mogą obejmować przełączniki Ethernet, ale nie routery. Ponieważ połączenia Dante/AES67 są trwałe, komputer PC z zainstalowanym oprogramowaniem Dante Controller może zostać usunięty po zakończeniu konfiguracji.

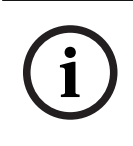

#### **Uwaga!**

Wybór adresu multicast dla dźwięku Dante (239.255. x. x) między Dante a sterownikiem systemu może powodować zakłócenia w dźwięku. Aby uniknąć nieoczekiwanego zachowania, należy upewnić się, że będą używane **tylko połączenia emisji unicast**.

# **i**

#### **Uwaga!**

Niektóre urządzenia Dante nie przywracają połączenia ze sterownikiem systemu PRAESENSA po jego ponownym jego uruchomieniu. Przywróć połączenie za pomocą sterownika Dante lub użyj urządzenia Dante, które obsługuje automatyczne przywracanie połączeń.

#### **Oprogramowanie Dante Controller i OMNEO Control**

Jako alternatywa dla oprogramowania Dante Controller do konfigurowania tych ścieżek połączeń audio może również służyć oprogramowanie OMNEO Control. Jednak oprogramowanie OMNEO Control tworzy dynamiczne połączenia audio, które nie są automatycznie ustanawiane przez urządzenia po zresetowaniu lub wyłączeniu systemu. OMNEO Control może przywracać te połączenia, ale tylko pod warunkiem, że wcześniej nie utraci połączenia. Dlatego zaleca się stosowanie oprogramowania Dante Controller do konfiguracji połączeń z urządzeniami Dante lub AES67.

Programy OMNEO Control i Dante Controller mogą być używane jednocześnie w tej samej sieci, ale nie jest to zalecane i może prowadzić do nieporozumień. Połączenie audio nawiązane w oprogramowaniu Dante Controller staje się również widoczne w oprogramowaniu OMNEO Control, gdzie pojawia się jako połączenie Dante. OMNEO Control może usuwać połączenia Dante i zastępować je w odniesieniu do połączeń OMNEO. Przywrócenie połączeń Dante wymaga użycia oprogramowania Dante Controller.

Patrz również Opcjonalnie: używanie sterownika Dante, Strona 159.

#### **Funkcje oprogramowania Dante Controller**

Po zainstalowaniu oprogramowania Dante Controller na komputerze PC lub Mac i podłączeniu go do sieci możesz go używać do następujących celów:

– Wyświetlanie wszystkich urządzeń audio Dante i ich kanałów w sieci.

- Wyświetlanie zegara urządzenia z obsługą Dante i ustawieniami sieci.
- Kierowanie sygnału audio do tych urządzeń i wyświetlanie stanu istniejących tras audio.
- Zmienianie etykiet kanałów audio z cyfr na łatwe do zapamiętania nazwy.
- Dostosowywanie czasu opóźnienia (przed odtworzeniem).
- Zapisywanie ustawień kierowania sygnału audio.
- Stosowanie wcześniej zapisanych ustawień.
- Edytowanie ustawień w trybie offline i stosowanie konfiguracji do nowych wdrożeń sieci.
- Przeglądanie i ustawianie opcji konfiguracji w poszczególnych urządzeniach.
- Wyświetlanie informacji o stanie sieci, w tym pasma emisji multicast w całej sieci oraz pasma nadawania i odbierania w odniesieniu do każdego urządzenia.
- Wyświetlanie informacji o wydajności urządzenia, w tym statystyk opóźnienia i błędów pakietów.
- Przeglądanie informacji o stanie zegarów w przypadku każdego urządzenia, w tym zdarzeń historii przesunięć częstotliwości i dzienników zdarzeń zegarów.

#### **Instalowanie lub aktualizowanie oprogramowania Dante Controller**

Przejdź do strony [www.Audinate.com](http://www.Audinate.com) > Kontroler Dante (Dante Controller), skąd można pobrać najnowszą wersję sterownika Dante. Aby zapewnić zgodność z umową licencyjną Audinate, sam program Dante Controller nie jest dostępny online w witrynie www.boschsecurity.com. Program ten jest używany do konfigurowania i kierowania kanałów audio OMNEO i/lub Dante.

#### **Montaż**

Instalacja programu Dante Controller wymaga zalogowania się z uprawnieniami administratora. Nie trzeba odinstalowywać poprzedniej wersji przed instalacją aktualizacji. Do wykrywania urządzeń przez program Dante Controller for Windows służy usługa firmy Audinate o nazwie "Dante Discovery". Usługa Dante Discovery jest instalowana automatycznie wraz z programem Dante Controller for Windows.

Aby zainstalować oprogramowanie Dante Controler:

- 1. **Zaloguj się** do komputera jako administrator.
- 2. **Znajdź i kliknij dwukrotnie** pobrany plik instalacyjny oprogramowania Dante Controller.
- 3. **Przeczytaj** umowę licencyjną:
	- Jeśli akceptujesz warunki, zaznacz pole wyboru Zgadzam się i kliknij przycisk Instaluj.
	- Jeśli nie akceptujesz warunków umowy, kliknij przycisk Zamknij.
- 4. **Potwierdź/zaakceptuj** wszelkie monity o zabezpieczeniach systemu Windows wyświetlanych na ekranie.
- 5. **Po zakończeniu instalacji** komputer musi zostać uruchomiony ponownie.
- Po zakończeniu instalacji wyświetlane jest powiadomienie.
- 6. **Patrz**: Opcjonalnie: używanie sterownika Dante, Strona 159
	- **WAŻNE**: przejdź do Opcjonalnie: używanie sterownika Dante, Strona 159 po zakończeniu procesu konfiguracji systemu PRAESENSA lub kiedy podczas procesu konfiguracji pojawi się odpowiedni monit.
- 7. **Przejdź** do sekcji: Logowanie się w aplikacji, Strona 36

## **3.2.9 Opcjonalnie: instalacja otwartego interfejsu**

Aplikacja Otwarty interfejs jest należy do opcjonalnego oprogramowania systemu PRAESENSA. Patrz (Obowiązkowe) oprogramowanie, Strona 16 (\*.zip). Aby używać aplikacji Otwarty interfejs z aplikacjami innych producentów, należy je zainstalować na komputerze konfiguracyjnym systemu PRAESENSA.

Aby zainstalować, wykonaj następującą procedurę:

- 1. **Znajdź i uruchom** plik o nazwie: Bosch.OpenInterface-Net-installer.exe
	- Program konfiguracji otwartego interfejsu zostanie uruchomiony.
	- Postępuj zgodnie z instrukcjami wyświetlanymi na ekranie.
- 2. Po zakończeniu instalacji wyświetlane jest powiadomienie.
- 3. **Przejdź do sekcji** Otwarty interfejs, Strona 141 i Opcjonalnie: korzystanie z Otwartego interfejsu, Strona 160
- 4. **Przejdź** do sekcji: Logowanie się w aplikacji, Strona 36

## **3.3 Sprawdź ustawienia sieci i przeglądarki internetowej**

Aby sprawdzić, czy połączenie sieciowe między sterownikiem systemu PRAESENSA i komputerem konfiguracyjnym jest prawidłowe, należy sprawdzić/wprowadzić ustawienia opisane w następujących rozdziałach.

#### **3.3.1 Ustawienia adaptera sieci Ethernet**

Jeśli PRAESENSA jest używany jako system samodzielny, korzysta z tzw. dynamicznych adresów połączenia lokalnego. Oznacza to, że dla protokołu TCP/IPv4 na komputerze konfiguracyjnym musi być zaznaczona opcja "Uzyskaj adres IP automatycznie". Są to ustawienia domyślne, dlatego zazwyczaj zmiana ustawień konfiguracji sieci komputera PC nie będzie wymagana.

**WAŻNE**: bez tego ustawienia komputer konfiguracyjny systemu PRAESENSA nie przydzieli automatycznie adresu IP, więc nie będzie w stanie działać w sieci PRAESENSA. Sprawdzanie/ wprowadzanie ustawień (Windows 10):

- 1. **Kliknij prawym przyciskiem myszy** przycisk Start systemu Windows i **kliknij** Połączenia sieciowe. Pojawi się nowy ekran:
- 2. **Kliknij** > Zmień opcje karty > **wybierz** > Ethernet > **kliknij** Właściwości. Pojawi się nowy ekran:
- 3. **Kliknij** Protokół internetowy w wersji 4 (TCP/IPv4) > **kliknij** Właściwości. Pojawi się nowy ekran:
- 4. **Włącz** (zaznacz) > Uzyskaj adres IP automatycznie i **włącz** (zaznacz) > Uzyskaj adres serwera DNS automatycznie, a następnie **kliknij** > OK.

Jeżeli wymaganych jest więcej funkcji, np. dostęp do Internetu, nie można używać dynamicznych adresów połączenia lokalnego. W takim przypadku urządzenia systemu PRAESENSA i komputery muszą zostać podłączone do serwera DHCP i bramy w celu zapewnienia dostępu do Internetu.

- Jeżeli system PRAESENSA zostanie podłączony do sieci lokalnej, **skontaktuj się z działem IT**, aby uzyskać informacje na temat sposobu konfiguracji sieci.
	- Serwer DHCP musi być zgodny ze specyfikacją RFC 4676 i potrafić obsłużyć do 500 żądań na 30 sekund. Serwer DHCP klasy konsumenckiej, czyli taki, jaki stosuje się w większości domowych routerów/bezprzewodowych punktów dostępu, nie spełnia tego wymagania i będzie powodował nieoczekiwane i niepożądane zachowania.
	- Powyższe wymagania spełnia funkcja serwera DHCP w systemach Windows Server 2012 R2 i Windows Server 2016.
	- Usługa systemu PRAESENSA używa portów **9401** (do połączeń niezabezpieczonych) i **9403** (do połączeń zabezpieczonych) do obsługi **Otwartego interfejsu** oraz portu **19451** z aplikacjami **serwera rejestrowania** systemu PRAESENSA do komunikacji. W przypadku korzystania z **serwera rejestrowania** systemu PRAESENSA upewnij się, że port **19451** nie jest używany przez żadną inna aplikację; w przeciwnym razie serwer nie uruchomi się.

## **Uwaga!**

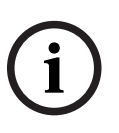

Po dodaniu serwera DHCP do istniejącej sieci systemu PRAESENSA, w której urządzenia już mają adresy IP lokalne dla łączy, istniejące urządzenia wyślą do serwera DHCP zapytania i otrzymają nowe adresy IP. Spowoduje to tymczasowe odłączenie urządzeń w sieci. Gdy serwer DHCP zostanie usunięty z istniejącej sieci systemu PRAESENSA, początkowo wszystkie urządzenia będą nadal używały przypisanych im adresów IP. Jednak po upływie czasu dzierżawy wrócą do adresów IP lokalnych dla łączy. Ponieważ każde urządzenie zrobi to w innym momencie, może to spowodować długotrwałą niestabilność działania systemu. Dlatego lepiej wyłączyć zasilanie systemu, usunąć serwer DHCP i ponownie włączyć system.

#### **Przestroga!**

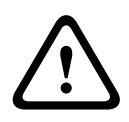

**i**

**EXERCTIFY** A System (Artistic Systems) of the continuous of discussion of the continuous properties and the continuous properties and the continuous properties and the continuous properties and the continuous properties Gdy zostanie wyłączony tylko fragment systemu PRAESENSA, w tym serwer DHCP, a pozostała część systemu nadal działa, to po ponownym uruchomieniu niektóre serwery DHCP mogą przypisywać ponownie uruchamianym urządzeniom systemu PRAESENSA adresy IP, które są już wykorzystywane przez cały czas działające urządzenia. Spowoduje to nieoczekiwane zachowanie systemu i konieczność wyłączenia, a następnie ponownego włączenia całego systemu, tak aby zostały odnowione wszystkie adresy IP. Ponadto na tym zachowaniu cierpi funkcja serwera DHCP w przełączniku systemu PRA-ES8P2S, dlatego jest ona domyślnie wyłączona i zalecamy, aby jej nie włączać i nie używać.

#### **Obsługa protokołu Rapid Spanning Tree Protocol (RSTP)**

System PRAESENSA obsługuje okablowanie nadmiarowe sieci, o ile zostanie **włączony** protokół Rapid Spanning Tree Protocol (RSTP). **Domyślnie** RSTP jest **włączony**, ponieważ ze względów bezpieczeństwa system PRAESENSA jest obowiązkowo instalowany w sieci nadmiarowej. **WAŻNE:** jeśli RSTP jest **wyłączony** i zainstalowano sieć nadmiarową, **system nie będzie działać**. Patrz instrukcja instalacji systemu PRAESENSA.

#### **Uwaga!**

Konfigurowanie systemu PRAESENSA w sieci Ethernet nie mieści się w zakresie niniejszej instrukcji. Aby uniknąć awarii sieci zarówno w systemie PRAESENSA, jak i w sieci Ethernet, gdzie RSTP jest nieobsługiwany lub niedozwolony, skontaktuj się z lokalnym przedstawicielem IT, jeśli system PRAESENSA musi być częścią sieci Ethernet w budynku lub zewnętrznej.

## **3.3.2 Ustawienia funkcji LAN**

Ustawienia sieci lokalnej (LAN) mogą mieć wpływ na możliwość uzyskania pełnego dostępu do systemu PRAESENSA. Ze względów bezpieczeństwa system PRAESENSA akceptuje tylko jedno połączenie w tym samym czasie.

Aby to zrobić:

- 1. Jeśli nie zostało to jeszcze zrobione, **uruchom** oprogramowanie "SetupOMNEOFirmwareUploadToolBundle(64).exe", które automatycznie zainstaluje usługę DNS‑SD (Domain Name System Service Discovery) na komputerze konfiguracyjnym.
	- Patrz (Obowiązkowe) oprogramowanie, Strona 16.
- 2. **Przed** włączeniem systemu DNS-SD należy upewnić się, że w ustawieniach sieci LAN komputera konfiguracyjnego wybrano opcję "Automatycznie wykryj ustawienia". Aby to zrobić:
	- Wersja systemu **Windows < 10**. Windows Start > Panel sterowania > Opcje internetowe > Połączenia > Ustawienia sieci LAN > zaznacz "Automatycznie wykryj ustawienia".

– **Windows** w wersji **10**: Start systemu Windows > Panel sterowania > Sieć i Internet > Opcje internetowe > Połączenia > Ustawienia sieci LAN > zaznacz "Automatycznie wykryj ustawienia".

## **3.3.3 Ustawienia przeglądarki internetowej**

Do konfiguracji sterownika systemu PRAESENSA można uzyskać dostęp za pośrednictwem przeglądarki internetowej. Serwer sieciowy sterownika systemu jest zgodny z najnowszymi wersjami następujących przeglądarek internetowych:

- Firefox (wersja 52 lub nowsza).
- Edge (wersja 40 lub nowsza).
- Chrome (wersja 78 lub nowsza).

#### **Ustawienia serwera proxy**

Aby obsługiwać system PRAESENSA za pomocą przeglądarki internetowej, upewnij się, że **NIE** używasz serwera proxy. Aby wyłączyć serwer proxy, np. w przeglądarce Firefox:

- 1. **Otwórz** przeglądarkę internetową (Firefox) na komputerze konfiguracyjnym.
- 2. **Wybierz** > Narzędzia w menu u góry > **kliknij** > Opcje.
- 3. **W sekcji** > Sieć > **kliknij** > Ustawienia.
- 4. **Wybierz** > Bez serwera proxy w sekcji "Konfiguracja proxy do łączenia z Internetem" > **kliknij** OK.
- 5. **Zamknij** > menu Narzędzia.

#### **Ustawienia zabezpieczeń**

Kilka ustawień serwera sieciowego wpływa na prawidłowe funkcjonowanie stron internetowych konfiguracji systemu PRAESENSA. Najważniejsze z nich to ustawienia zabezpieczeń.

– Należy pamiętać, że te ustawienia mogą być również zmienione lub ograniczone przez administratora sieci, który jest odpowiedzialny za sieć i/lub komputer używany do konfiguracji systemu PRAESENSA.

Ustawienia bezpieczeństwa mogą uniemożliwiać na przykład wykonanie podglądu SVG (Scalable Vector Graphics) w programie Internet Explorer, który jest konieczny do wyświetlenia reakcji korektora na stronie internetowej. Lepszym rozwiązaniem jest dodanie systemu PRAESENSA do listy zaufanych witryn przez wprowadzenie nazwy hosta kontrolera sterownika systemu. Przykładowa nazwa hosta kontrolera sterownika systemu PRA-SCL: PRASCL-xxxxxx-ctrl.local. Więcej informacji znajdziesz na etykiecie produktu oraz w rozdziale Logowanie się w aplikacji, Strona 36.

- **W systemie Windows** (W tym miejscu można również obniżyć poziom ochrony dla tych zaufanych witryn. Nie ma wpływu na poziom ochrony dla witryn niewymienionych na liście); ta lista jest dostępna w:
	- **Windows** w wersji **< 10**: Start systemu Windows > Panel sterowania > Opcje internetowe > Zabezpieczenia > Zaufane witryny > Witryny > Wprowadź nazwę hosta kontrolera.
	- **Windows** w wersji **< 10**: Start systemu Windows > Panel sterowania > Sieć i Internet > Opcje internetowe > Zabezpieczenia > Zaufane witryny > Witryny > Wprowadź nazwę hosta kontrolera.
- **Innymi** ewentualnymi źródłami problemów są programy antywirusowe, blokowanie wyskakujących okienek, oprogramowanie antyszpiegowskie i zapory:
	- Skonfiguruj ją w taki sposób, aby akceptowała system PRAESENSA jako **zaufaną witrynę**.

## **3.4 Co wolno, a czego nie wolno robić w związku z konfiguracją**

Zasady opisane w tej sekcji dotyczą ogólnie konfiguracji systemu PRAESENSA.

## **3.4.1 Używanie znaków**

Wszystkie znaki **Unicode** mogą być używane podczas wpisywania nazw urządzeń, wejść, wyjść, stref, grup stref itp.

## **3.4.2 Używanie niepowtarzalnych nazw**

Podczas wpisywania nazw urządzeń, wejść, wyjść, komunikatów, stref, grup stref itp., upewnij się, że:

- Wszystkie wprowadzone nazwy są niepowtarzalne. Nie są używane te same nazwy dla więcej niż jednego elementu.
- Nazwa musi być unikalna nie tylko w ramach grupy pozycji (np. nazwy urządzeń), lecz także w ramach kompletnej konfiguracji systemu (np. grupy stref muszą mieć inne nazwy niż strefy).

**WAŻNE**: nazwy, które nie są unikalne powodują niespójności w konfiguracji bazy danych. Z kolei te niespójności mogą prowadzić do nieprzewidywalnego zachowania systemu.

#### **Patrz**

–Definicje wywołań, Strona 97

## **3.4.3 Wartości początkowe**

**<Brak>** (<None>): w przypadku, gdy parametr pozycji konfiguracji ma wartość <Brak> (<None>), oznacza to, że parametr ten nie ma jeszcze wartości. Na przykład kiedy strona Definicja akcji (Action definition) dla Definicji wywołania (Call definition) jest otwierana po raz pierwszy, pole Definicja wywołania (Call definition) ma wartość <Brak> (<None>). **<Nieznany>** (<Unknown>): jeśli parametr pozycji konfiguracji ma wartość <Nieznany> (<Unknown>), oznacza to, że skonfigurowanie tej pozycji wymaga wybrania prawidłowego parametru. Na przykład, gdy urządzenie jest dodawane do konstrukcji systemu, w polu Nazwie hosta (Hostname) znajduje się wartość <Nieznane> (<Unknown>).

**<Domyślne>** (<Default>): w przypadku, gdy parametr pozycji konfiguracji ma wartość <Domyślne> (<Default>), oznacza to, że parametr ten ma wartość domyślną. Na przykład kiedy wejście audio Definicja wywołania ma wartości <Domyślne> (<Default>) skonfigurowane wyjście audio jest mikrofonem stacji wywoławczej, która zainicjowała Definicję wywołania.

## **3.4.4 Włączanie/wyłączanie pozycji (pole wyboru)**

Elementy konfiguracji mogą być włączane i wyłączane za pomocą pola wyboru.

- **Włącz**: jeżeli pozycja konfiguracyjna jest włączona (zaznaczenie/włączone), system może np. generować zdarzenie usterki w przypadku wystąpienia usterki.
- **Wyłącz** (Disable): jeżeli pozycja konfiguracyjna jest wyłączona (brak zaznaczenia/ włączone), system nie może generować zdarzenie usterki w przypadku wystąpienia usterki.

Serwer sieciowy umieszcza wyłączone pozycje konfiguracji między znakami ( ) na listach wyboru. Na przykład, wyłączona pozycja konfiguracji AudioIn01 jest wyświetlana jako (AudioIn01) na listach wyboru.

## **3.4.5 Cofanie zmian**

Większość stron sekcji Konfiguracja (Configure) zawiera przycisk Anuluj (Cancel). Po kliknięciu przycisku Anuluj (Cancel) wszelkie zmiany dokonane na stronach są anulowane i nie są zapisywane.

## **3.4.6 Usuwanie pozycji**

Przy usuwaniu pozycji konfiguracji usuwane są również wszystkie pozycje konfiguracji związane z usuwaną pozycją.

- Na przykład: z konstrukcji systemu usuwany jest wzmacniacz:
	- Wszystkie wyjścia audio wzmacniacza są również usuwane z konfiguracji.

## **3.4.7 Wejścia i wyjścia audio**

Nie wolno używać wejść i wyjść audio do więcej niż jednego celu, ponieważ może to powodować niespójności w bazie danych konfiguracji. Z kolei te niespójności mogą prowadzić do nieprzewidywalnego zachowania systemu. Przykład:

- Jeśli wejście audio jest już częścią Definicji wywołania (Call definition), nie wolno używać wejścia audio w kanale tła muzycznego (BGM).
- Wyjścia audio wzmacniaczy nie mogą być przypisane do więcej niż jednej strefy (głośników).

## **3.4.8 Używanie przycisku przesyłania**

Większość stron w przeglądarce internetowej w sekcji Konfiguracja (Configure) serwera sieciowego zawiera przycisk Prześnij (Submit). Zawsze klikaj ten przycisk po wprowadzeniu zmian, w przeciwnym razie zmiany zostaną utracone. Kliknięcie przycisku Prześlij (Submit) nie oznacza jednak zapisania zmian. Patrz Zapisz konfigurację, Strona 125.

## **4 Logowanie się w aplikacji**

Po zainstalowaniu (obowiązkowego) oprogramowania na komputerze konfiguracyjnym, musi ono nawiązać bezpieczne połączenie danych z systemem PRAESENSA lub jego sterownikiem, aby móc przesyłać dane systemu w obu kierunkach między systemem lub sterownikiem systemu a innymi urządzeniami sieciowymi w systemie PRAESENSA.

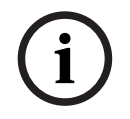

## **Uwaga!**

Czas logowania i konfiguracji wynosi około 10 minut. Zmiany należy przesłać przed upłynięciem tego limitu czasu, w przeciwnym razie zmiany zostaną utracone.

### **Należy wykonać następujące czynności:**

- 1. Jeśli jeszcze tego nie zrobiono, **włącz** system PRAESENSA:
	- Uruchamiają się wszystkie urządzenia sieciowe, a na urządzeniach 19-calowych zapala się dioda LED (kolor żółty oznaczający usterkę urządzenia).
	- Stacje wywoławcze z ekranem LCD pokazują na wyświetlaczu komunikat statusu usterki.
- 2. **Znajdź** dwa adresy MAC i dwie nazwy hostów podane na **etykiecie produktu** sterownika systemowego:
	- Nazwa hosta jest niepowtarzalna w przypadku każdego urządzenia sieciowego PRAESENSA i służy **do identyfikacji urządzenia** w systemie. Na przykład nazwa hosta urządzenia kontrolera systemu ma postać: PRASCx‑yyyyyy. Nazwa hosta składa się z jego numeru typu handlowego (CTN) i adresu MAC: PRASCx‑yyyyyy, gdzie PRASC jest numerem typu handlowego (bez kreski między PRA i SCx), x to typ wersji kontrolera systemu, a yyyyyy to ostatnich 6 cyfr adresu MAC urządzenia w systemie szesnastkowym.
	- Nazwa hosta kontrolera jest również niepowtarzalna i służy **uzyskiwania dostępu do serwera sieciowego** do kontrolera systemu. Nazwa hosta kontrolera jest tworzona z nazwy hosta urządzenia z przyrostkiem -ctrl (nie z adresu MAC!). Adres (PRASCx‑yyyyyy‑ctrl.local) jest używany jako adres **URL** (Uniform Resource Locator) do logowania się w systemie PRAESENSA.
	- **Uwaga**: adres URL nazwy hosta kontrolera jest również używany do obsługi **Otwartego interfejsu**.
	- **Uwaga**: konfiguracja stron przeglądarki internetowej pokazuje nazwy hosta urządzeń bez rozszerzenia domeny .local. Nie widać tam nazw hostów kontrolerów — ani z własnego serwera sieciowego, ani z innych sterowników systemu.
- 3. **Otwórz** przeglądarkę internetową i **wpisz** odpowiedni adres URL (Uniform Resource Locator) nazwy kontrolera hosta: https://PRASCx-yyyyyy-ctrl.local na pasku adresu.
	- **WAŻNE:** system PRAESENSA używa domyślnie bezpiecznego połączenia danych (https z samodzielnie podpisanym certyfikatem zabezpieczeń SSL), co może skutkować zablokowaniem procesu logowania, w tym wyświetleniem takiego lub podobnego ostrzeżenia: Przejdź do tej witryny (nie zalecane), pomimo że nie jest to zalecane. Aby kontynuować proces logowania z zabezpieczeniem połączenia danych, najlepiej jest najpierw dodać adres do listy bezpiecznych/zaufanych witryn internetowych w używanej przeglądarce internetowej. W razie potrzeby zajrzyj również do rozdziału Sprawdź ustawienia sieci i przeglądarki internetowej, Strona 30.
- 4. Pojawi się ekran logowania Wstępna konfiguracja (administratora) (Initial [administrator] setup) z Nazwą hosta (Hostname) i Nazwą urządzenia (Device name) sterownika systemu z żądaniem (Nowej) nazwy administratora ([New] administrator username) i hasła.
- **Zwróć uwagę**, że ekran logowania Wstępna konfiguracja (administratora) (Initial [administrator] setup) jest tylko widoczny podczas logowania w systemie po raz pierwszy jako administrator **lub** kiedy zapisany plik konfiguracji sterownika systemu został usunięty.
- 5. **Wprowadź** (istniejącą) nazwę administratora (co najmniej **5** i maksymalnie **64** znaków) i (istniejące) hasło (co najmniej **8** i maksymalnie **64** znaków):
	- W systemie PRAESENSA domyślnie ustawione jest **bezpieczne połączenie** miedzy sterownikiem systemu a innymi urządzeniami w sieci.
	- Konto pierwszego użytkownika automatycznie otrzymuje uprawnienia administratora z **zabezpieczoną** konfiguracją.
	- Użytkownika ze wstępną konfiguracją (administratora) (Initial (administrator) setup) można usunąć tylko poprzez dodanie nowego konta użytkownika z uprawnieniami administratora i usunięcie użytkownika początkowego. Patrz Konta użytkowników, Strona 41.
- 6. **Tylko przy pierwszym/wstępnym logowaniu** > nazwa użytkownika zabezpieczeń systemu OMNEO oraz hasło do systemu OMNEO is **są generowane automatycznie** przez sterownik systemu:
	- Ta nazwa użytkownika i hasło zabezpieczeń są wymagane do bezpiecznego przesłania oprogramowania układowego.
	- W razie potrzeby, zajrzyj do rozdziału Zmiana nazwy użytkownika i hasła, Strona 140.
- 7. **Kliknij przycisk** Utwórz (Utwórz) > zostanie wyświetlona strona internetowa **zawierająca** następujące elementy:
	- **U góry** strony internetowej od lewej do prawej: nazwa urządzenia (sterownik systemu), **Twoja** nazwa użytkownika oraz numer wersji oprogramowania. Patrz (Obowiązkowe) oprogramowanie, Strona 16.
	- **Nazwa sterownika systemu** i łącze do niego.
	- **Konfiguracja**(Configure) przycisk otwierający listę elementów konfiguracji.
	- **Diagnozuj** (Diagnose) przycisk otwierający listę elementów diagnostyki.
	- **Bezpieczeństwo** (Security) przycisk otwierający listę elementów zabezpieczeń systemu i otwartego interfejsu (np. certyfikat pobierania).
	- **Drukuj konfigurację** (Print configuration) przycisk otwierający narzędzie do drukowania konfiguracji.
	- **O programie** (About) przycisk otwierający licencje otwartego interfejsu.
	- **Ramka główna** (Main frame) ramka, w której wyświetlana jest wybrana strona internetowa systemu PRAESENSA.
	- **Start** (Home) przycisk pozwalający wrócić do strony startowej przeglądarki, na której można wybrać:
		- (nowy) język i kliknąć przycisk dalej (continue).
	- **Wyloguj** (Logout) przycisk pozwalający wrócić do strony logowania. W razie potrzeby należy ponownie zalogować konfigurację.
- 8. **Kliknij** przycisk Start (Home), aby wybrać / zmienić język interfejsu GUI i stron przeglądarki internetowej, a **następnie** kliknij przycisk dalej (continue), aby uzyskać dostęp do stron przeglądarki internetowej w wybranym języku.
- **Uwaga**: język angielski (UL2572) jest używany do powiadamiania masowego UL2572.
- 9. **Wybierz i kliknij** nazwę/łącze sterownika systemu:
	- **Domyślnie** nazwa hosta urządzenia sterownika systemu są wybrane i ustalone. Jeśli nie, **wybierz** nazwę hosta urządzenia sterownika systemu z listy rozwijanej Nazwa hosta (Host name).
- 10. **Kliknij przycisk** Prześlij (Submit):
- Pamiętaj, że zmiany nie są trwałe aż do zapisania konfiguracji. Patrz Zapisz konfigurację, Strona 125.
- 11. **Przejdź** do sekcji: Konfiguracja systemu, Strona 39.

# **5 Konfiguracja systemu**

W sekcji Konfiguracja (Configure) można zdefiniować funkcje urządzeń/systemu PRAESENSA. **WAŻNE**: Tylko konta administratorów i instalatorów systemu PRAESENSA mają dostęp do sekcji Konfiguracja (Configure). Patrz Konta użytkowników, Strona 41.

- Kolejność elementów w menu konfiguracji w tej sekcji, która otwiera się po kliknięciu przycisku Konfiguracja (Configure), odpowiada zalecanemu przepływowi pracy w konfiguracji systemu PRAESENSA.
- Patrz również: Co wolno, a czego nie wolno robić w związku z konfiguracją, Strona 34

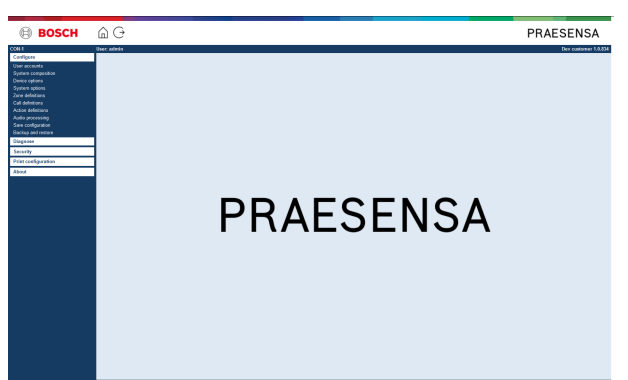

## **Konfiguracja (pozycje menu)**

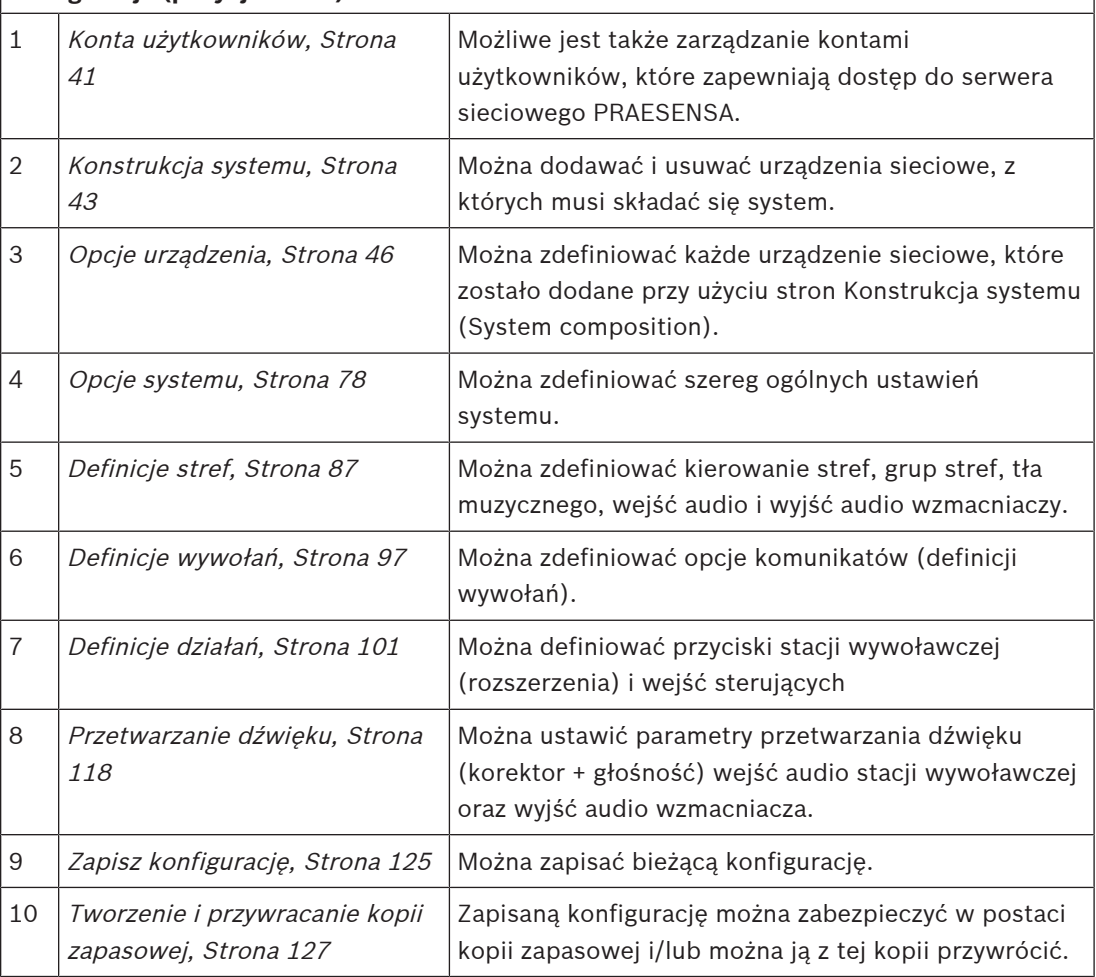

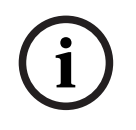

## **Uwaga!**

2241. (agournal i konfiguracji wynod około 120 minit, zmieny pależ przesiek przed upłęcienie na upłęcienie zachały<br>upłęcienie na przed latniu zachał w przeciwnym nazie zmiany znachał utracene.<br>Icen die vylim triotat Maximu Czas logowania i konfiguracji wynosi około 10 minut. Zmiany należy przesłać przed upłynięciem tego limitu czasu, w przeciwnym razie zmiany zostaną utracone.

# **5.1 Konta użytkowników**

Aby uzyskać dostęp do stron internetowych konfiguracji serwera sieciowego, otwartego interfejsu i serwera rejestrowania, potrzebne jest konto. Konto składa się z nazwy użytkownika, hasła i poziomu autoryzacji. Poziom uprawnień określa, do której części serwera sieciowego użytkownik może uzyskać dostęp. Uwaga: wcześniej utworzono kontoadministratora. Patrz Logowanie się w aplikacji, Strona 36. Serwer sieciowy zapewnia następujące poziomy uprawnień:

- **Administratorzy** (Administrators): mają dostęp do wszystkich elementów serwera sieciowego, w tym do części kont użytkowników, serwera rejestrowania, podglądu rejestru i otwartego interfejsu.
- **Instalatorzy** (Installers): z wyjątkiem kont użytkowników i elementów do wykonywania kopii zapasowych i przywracania ustawień, instalatorzy mają dostęp do wszystkich elementów serwera sieciowego, w tym do serwera rejestrowania, podglądu rejestru i otwartego interfejsu.
- **Operatorzy** (Operators): operatorzy mają dostęp do sekcji Diagnostyka > wersja (Diagnose > version) oraz O programie (About) serwera sieciowego, serwera rejestrowania, podglądu rejestru i otwartego interfejsu.

#### **Za pomocą stron kont użytkowników możliwe jest:**

- Dodawanie konta użytkownika, Strona 41
- Usuwanie konta użytkownika, Strona 42

#### **Patrz**

Logowanie się w aplikacji, Strona 36

## **5.1.1 Dodawanie konta użytkownika**

Tylko Administratorzy mogą tworzyć nowe konta użytkowników. Aby dodać nowego użytkownika (tzn. utworzyć nowe konto), należy wykonać następujące czynności:

- 1. **Kliknij** przycisk Dodaj (Add).
- 2. **Wpisać** nową nazwę użytkownika w polu tekstowym Identyfikator użytkownika (UserID): – Co najmniej **5** i maksymalnie **64** znaki.
- 3. **Wybrać** poziom uprawnień/funkcję konta nowego użytkownika w kolumnie Grupa (Group):
	- Poziom uprawnień określa, do której części serwera sieciowego PRAESENSA użytkownik może uzyskać dostęp.
- 4. **Wpisać** hasło nowego użytkownika w polu tekstowym Hasło (Password).
	- **Administrator**: minimum **8** i maksymalnie **64** znaki.
	- **Instalator i operator**: minimum **4** i maksymalnie **64** znaki.
	- **Ważne**: hasło nie powinno być łatwe do odgadnięcia, ponieważ zabezpiecza ono przed nieautoryzowanym dostępem do systemu i wprowadzeniem w nim niebezpiecznych ustawień.
- 5. **Kliknij** przycisk Dodaj (Add), aby aktywować konto nowego użytkownika:
	- Nowe konto użytkownika jest widoczne w przeglądzie.

## **5.1.2 Usuwanie konta użytkownika**

Ze względów bezpieczeństwa zaleca się utworzenie najpierw nowego konta administratora i usunięcie początkowego konta administratora systemu PRAESENSA.

- Tylko administratorzy mogą usuwać istniejące konta.
- Nie można usunąć konta, które jest zalogowane.

Aby usunąć konto użytkownika, należy wykonać następujące czynności:

- 1. **Wybrać** wiersz konta użytkownika, które należy usunąć.
	- Wybrany wiersz zostanie podświetlony.
- 2. **Kliknij** przycisk Usuń (Delete), aby usunąćkonto użytkownika **lub** przycisk Anuluj (Cancel), aby zachować konto użytkownika.
	- Zostanie wyświetlony wiersz usuwania.
- 3. **Kliknij** przycisk Usuń (Delete):
	- Wybrane konto użytkownika zostanie usunięte z podglądu kont użytkownika.

# **5.2 Konstrukcja systemu**

Na stronie konstrukcji systemu (System composition) można pojedynczo dodawać (lub usunąć) urządzenia sieciowe. Jest to obowiązkowy krok konfiguracji. Wszystkie urządzenia sieciowe zostaną wyświetlone na stronie konstrukcji systemu, gdy tylko

zostaną podłączone, wykryte i dodane do sieci Ethernet systemu PRAESENSA. To pozwala zapoznać się z pełnym omówieniem wszystkich używanych urządzeń sieciowych w systemie. Początkowo tylko pierwsze dodane urządzenie sieciowe (najprawdopodobniej kontroler systemowy) jest wyświetlane automatycznie na stronie konstrukcji systemu. Patrz Logowanie się w aplikacji, Strona 36.

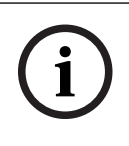

#### **Uwaga!**

Konfiguracja PRA-APAS (Advanced public address server) jest opisana w osobnej instrukcji konfiguracji PRA-APAS. Patrz Dokumenty powiązane, Strona 7.

Za pomocą strony Konstrukcja systemu (System composition) można (ponownie) wykrywać, dodawać i usuwać urządzenia sieciowe oraz zmieniać poświadczenia urządzeń sieciowych zgodnie z poniższym opisem:

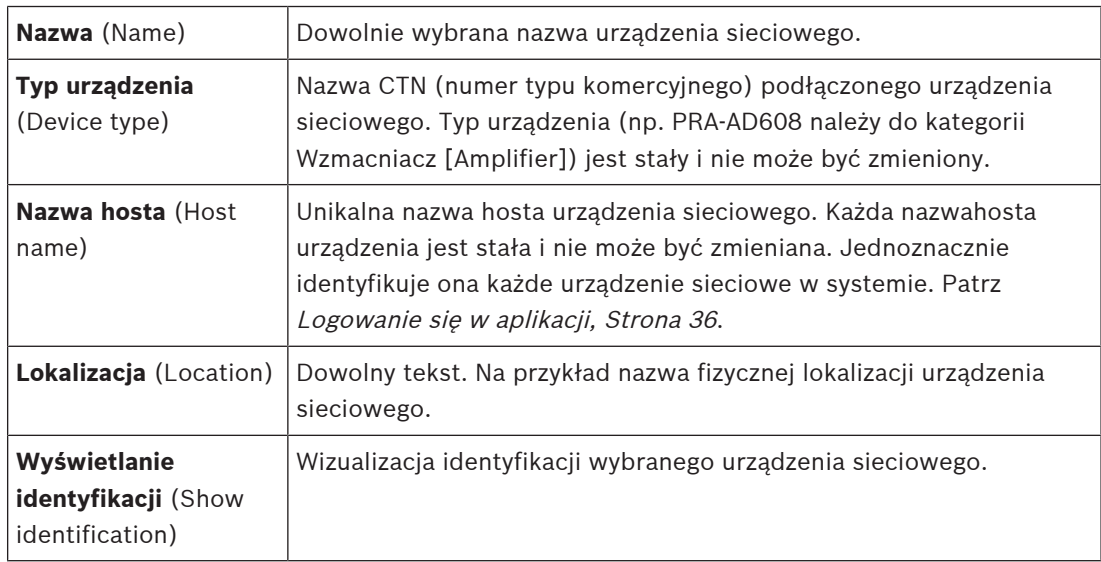

#### **Przejdź do:**

- Ponowne wykrywanie urządzeń, Strona 43 i
- Dodawanie urządzenia, Strona 44.

## **5.2.1 Ponowne wykrywanie urządzeń**

Za pomocą funkcji (ponownego) wykrywania podłączony sterownik systemu znajduje wszystkie nowe i/lub usunięte podłączone urządzenia i (ponownie) umieszcza je na liście urządzeń. Ten proces ponownego wykrywania jest procesem wewnętrznego kontrolera systemu i jest niewidoczny. Oznacza to, że każde (nowe) wykryte urządzenie sieciowe należy dodać, wybrać lub zmienić do konstrukcji systemu ręcznie.

#### **Aby to zrobić:**

- 1. **Kliknij** przycisk Wykryj ponownie (Rediscover), aby znaleźć (nowe) urządzenia podłączone do sieci lub wyświetlić (zmienione) poświadczenia urządzeń sieciowych. – Sterownik systemu wykryje wszystkie (połączone i usunięte) urządzenia sieciowe.
- 2. **Przejdź** do sekcji: Dodawanie urządzenia, Strona 44

## **5.2.2 Dodawanie urządzenia**

Po użyciu funkcji ponownego wykrywania na stronie konstrukcji systemu nie są wyświetlane żadne inne podłączone urządzenia sieciowe oprócz urządzenia sieciowego dodanego na początku (tj. sterownika systemu). Oznacza to, że należy najpierw dodać i ustawić każde urządzenie sieciowe w konstrukcji systemu. Tylko urządzenie sieciowe może być rozpoznane, umieszczone na liście i skonfigurowane w systemie. W razie potrzeby patrz *Logowanie się w* aplikacji, Strona 36.

#### **Aby to zrobić:**

- 1. **Kliknij** przycisk Dodaj (Add):
	- Pojawi się wiersz Dodawanie (Adding).
- 2. **Wpisz** nazwę urządzenia w polu tekstowym:

– Nazwa może składać się z 32 znaków.

- 3. **Wybierz** typ urządzenia z listy rozwijanej:
	- Nazwa typu urządzenia (Device type) (np. PRA-AD608 należy do kategorii Wzmacniacz [Amplifier]) jest stała i użytkownik nie może jej zmienić.
- 4. **Kliknij** przycisk Dodaj (Add) poniżej wiersza lub **kliknij** przycisk Anuluj (Cancel), aby wrócić:
	- Kiedy użyjesz przycisku Dodaj (Add), urządzenie, w tym unikalna nazwa hosta urządzenia, zostanie dodane do konstrukcji systemu.
	- Podczas dodawania urządzenia klienta systemu zostanie wyświetlony monit o **podanie** adresu IP.
- 5. **Wybierz nieużywaną** nazwę hosta urządzenia z listy rozwijanej Nazwa hosta (Host name):
	- Nazwa hosta urządzenia składa się z pobranej nazwy typu komercyjnego i ostatnich 6 cyfr adresu Mac. Nazwa hosta urządzenia jest stała i nie może być zmieniana przez użytkownika. Informacje na ten temat można znaleźć na etykiecie urządzenia. W razie potrzeby patrz Logowanie się w aplikacji, Strona 36.
	- Po **wybraniu** już używanej nazwy hosta urządzenia i **kliknięciu** przycisku Prześlij (Submit) zostanie wyświetlony monit o **wybranie** innej (nieużywanej) nazwy.
	- Jeśli **wybierzesz** opcję nieznane (unknown), żaden typ urządzenia nie zostanie połączony, ponieważ nie wybrano prawidłowej nazwy hosta.
	- Jeśli jeszcze tego ni zrobiono, wybierz z listy rozwijanej nazwę hosta urządzenia sieciowego dodanego do sieci jako pierwsze (sterownik systemu).
- 6. **Opcjonalnie wpisz** nazwę lokalizacji (dowolny tekst) w polu tekstowym:
	- Może to być np. nazwa lokalizacji fizycznej urządzenia sieciowego.
- 7. **Kliknij przycisk** Prześlij (Submit):
	- Pamietaj, że zmiany nie są trwałe aż do zapisania konfiguracji. Patrz Zapisz konfigurację, Strona 125.
- 8. **Tylko** po zapisaniu konfiguracji i ponownym uruchomieniu systemu pole wyboru Pokaż identyfikację (Show identification) będzie aktywne. **Włącz** (zaznacz/włączone) pole wyboru lub **wyłącz** (wyłączone) pole wyboru Pokaż identyfikację (Show identification), jeśli nie chcesz wizualizować identyfikacji **wybranego** urządzenia sieciowego:
	- **Kiedy ta opcja jest włączona**, diody LED na przednim/górnym (i tylnym) panelu urządzenia sieciowego będą migać, dopóki opcja Pokaż identyfikację (Show identification) nie zostanie wyłączona.
	- **Wyłącz** pole wyboru, aby wstrzymać identyfikację urządzenia sieciowego (za pomocą diody LED).

Security Systems responses and the computer to the computer of the state of the state of the computer of the state of the state of the state of the state of the state of the state of the state of the state of the state of Jeśli dodane urządzenie zostanie odłączone od sieci PRAESENSA później, nazwa hosta mieni kolor na "jasno-szary" dopiero po użyciu funkcji Wykryj ponownie (Rediscover) i po przejściu do strony internetowej. Oprócz tego zostanie wygenerowany komunikatami o utraconym urządzeniu.

## **5.2.3 Usuwanie urządzenia**

**Uwaga!**

Za pomocą przycisku Usuń (Delete) urządzenie sieciowe, w tym niepowtarzalna nazwa hosta urządzenia, zostanie usunięte z konstrukcji systemu i zostanie usunięte ze stron konfiguracji wszędzie tam, gdzie jest używane.

## **Aby to zrobić:**

- 1. **Kliknij** wiersz, aby wybrać urządzenie sieciowe do usunięcia:
	- Wiersz zostanie podświetlony.
- 2. **Kliknij** przycisk Usuń (Delete):
	- Pojawi się wiersz Usuwanie (Deleting).
- 3. **Kliknij** przycisk Usuń (Delete) poniżej wiersza lub **kliknij** przycisk Anuluj (Cancel), aby wrócić:
	- Po użyciu przycisku Usuń (Delete) wybrane urządzenie jest trwale usuwane z systemu.
- 4. **Kliknij przycisk** Prześlij (Submit):
	- Pamiętaj, że zmiany nie są trwałe aż do zapisania konfiguracji. Patrz Zapisz konfigurację, Strona 125.

# **5.3 Opcje urządzenia**

Każde urządzenie sieciowe dodane do konstrukcji systemu można skonfigurować za pomocą jego własnej strony Opcje urządzenia (Device options). Podłączone urządzenie sieciowe jest automatycznie rozpoznawane po nazwie hosta urządzenia i dodawane do kategorii Typ urządzenia (Device type), do której przynależy (np. Wzmacniacz). Kategoria Typ urządzenia jest wstępnie zdefiniowana przez producenta i nie może być zmieniona.

Poniższe kategorie Typ urządzenia (Device type) zostały wstępnie skonfigurowane. **Kliknij** łącze poniżej, aby przejść do strony Opcje urządzenia:

- Sterownik systemu, Strona 46
- Wzmacniacz, Strona 52
- Zasilacz wielofunkcyjny, Strona 57
- Stacja wywoławcza, Strona 66
- Klient systemu, Strona 77

## **5.3.1 Sterownik systemu**

- 1. **Poniżej** opcji urządzenia (Device options) **kliknij** sterownik systemu:
	- Pojawi się nowy ekran z listą podłączonych sterowników systemu.
	- Zwróć uwagę, że sterownik systemu jest widoczny na liście tylko wówczas, kiedy został dodany do konstrukcji systemu.
	- W razie potrzeby zajrzyj do rozdziału Logowanie się w aplikacji, Strona 36.
- 2. **Wybierz i kliknij** nazwę sterownika systemu, aby ją skonfigurować.
	- Zostanie wyświetlony nowy ekran, na którym można skonfigurować funkcje Ogólne (General), Wirtualne wejścia sterujące (Virtual control inputs),Wirtualne wejścia/ wyjścia audio (Dante/AES67) i nieszyfrowane wirtualne wejścia audio (Dante/AES67) (Virtual audio inputs/outputs (Dante/AES67) and Unencrypted virtual audio inputs (Dante/AES67):

#### **Informacje ogólne**

- 1. **Wybierz i kliknij** symbol + w wierszu kategorii Ogólne (General):
- 2. **Wybierz**, **włącz** lub **wyłącz** poszczególne z poniższych elementów:

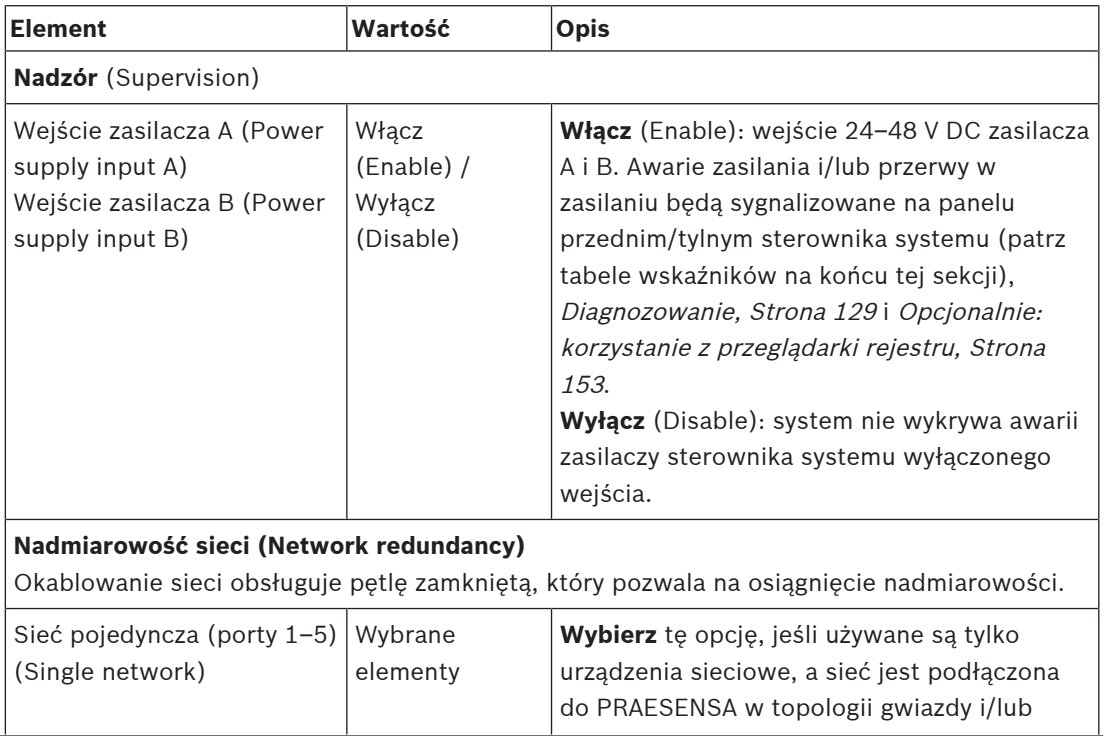

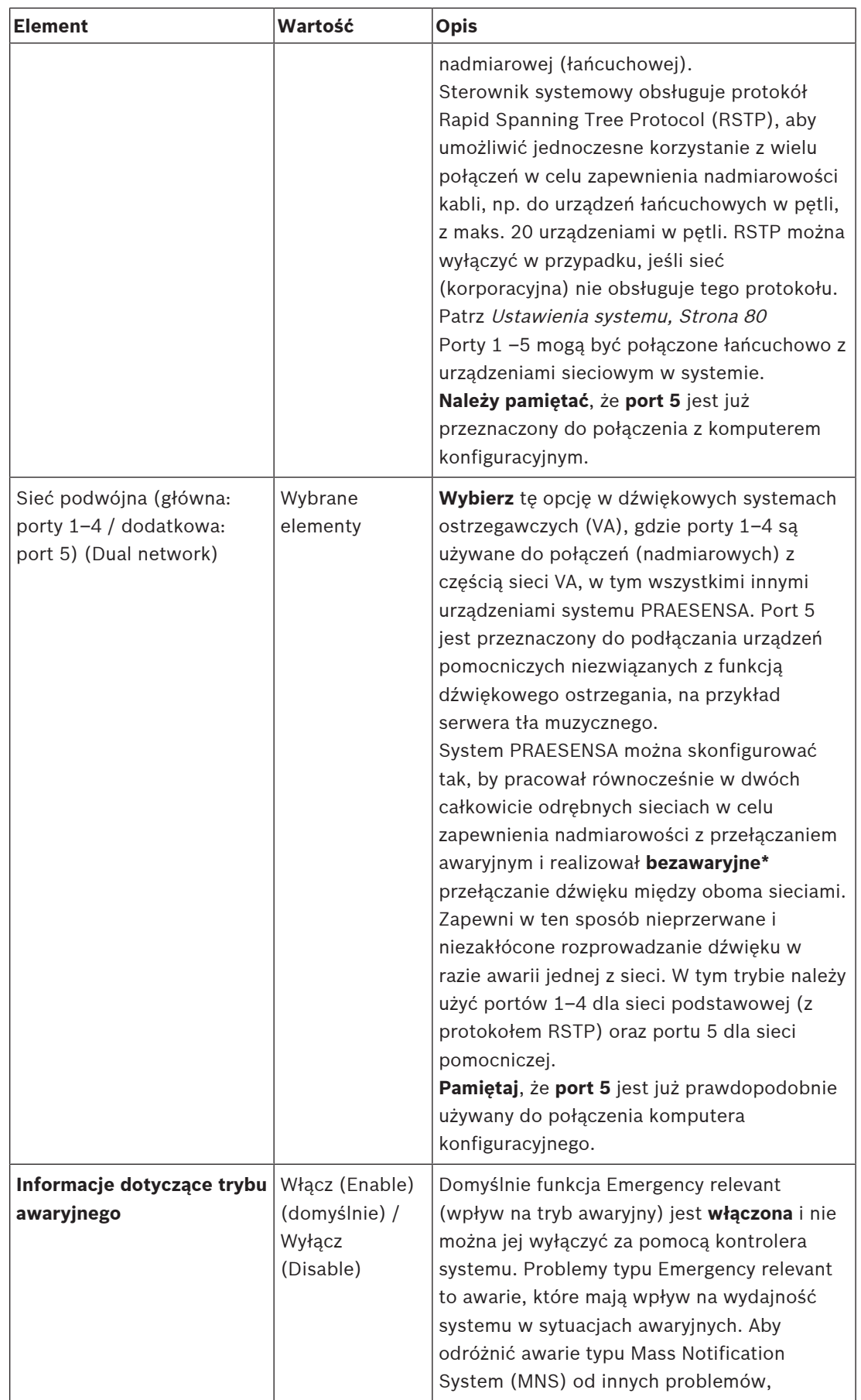

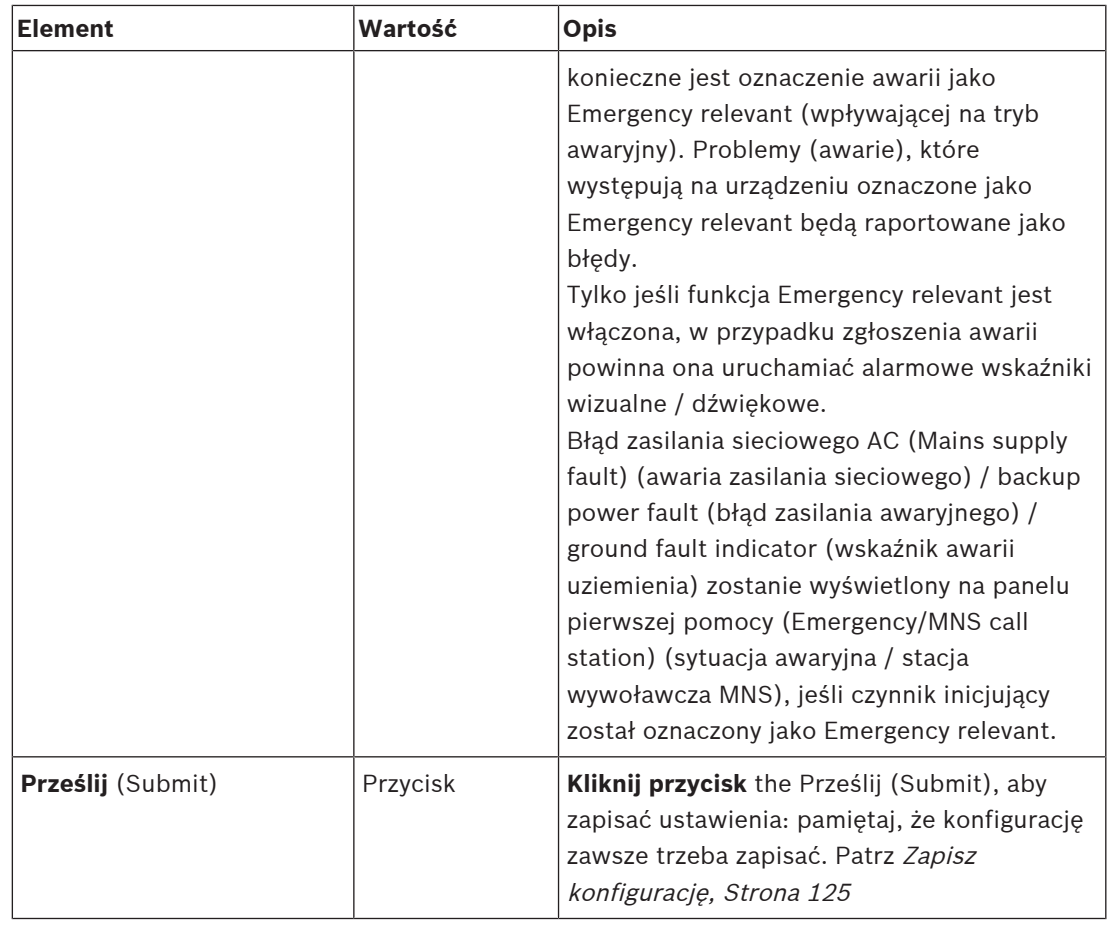

– \* Awaria w tym przypadku oznacza krótką usterkę audio na ścieżce audio sieci systemów, np. bardzo krótkie zakłócenia dźwięku, zniekształcenia, zaniki. **Wybranie** tej opcji pomaga unikać ewentualnych błędów, ograniczyć ich liczbę i/lub sprawić, że nie będą zauważane **tylko** w przypadku fizycznej nadmiarowości sieci podłączonej do portu 5.

– \* Urządzenia sieciowe poza siecią PRAESENSA muszą obsługiwać pracę bezawaryjną i opcja musi być włączona w ich konfiguracji.

#### **Wirtualne wejścia sterujące**

Wirtualne wejścia sterujące (VCI) to wejścia sterujące, które można aktywować z otwartego interfejsu i dostosować aplikacje zewnętrzne za pomocą prostego interfejsu. Te wirtualne wejścia sterujące nie istnieją jako wejścia sprzętowe, ale zachowują się w podobny sposób. Można je aktywować i dezaktywować za pomocą komunikatów otwartego interfejsu, powodując włączanie i wyłączanie definicji wywołania. W ten sposób aplikacja zewnętrzna nie musi być skonfigurowana dla wszystkich parametrów komunikatu, ponieważ konfiguracja została już zrealizowana w ramach definicji wywołania.

- W tym można **dodać** (lub **usunąć**) wirtualne wejście sterujące (VCI).
	- Aby to zrobić:
- 1. **Wprowadź** nazwę VCI w polu tekstowym Dodaj (Add):
	- To może być dowolna nazwa złożona z co najmniej 1 i maksymalnie 32 znaków, ale musi ona być unikalna w obrębie zbioru VCI.
- 2. **Kliknij** przycisk Dodaj (Add):
	- Do sterownika systemu może być przypisanych ponad 100 wirtualnych wejść sterujących, ale wartości powyżej 100 nie są zalecane, ponieważ spowalniają działanie stron internetowych konfiguracji.
	- VCI jest domyślnie włączone.
- 3. **Włącz** (zaznacz) lub **wyłącz** pole wyboru Dodaj (Add).
	- Włączenie tej opcji sprawia, że VCI jest dostępne i może być używane w systemie.
- 4. **Wybierz** funkcję:
	- **Nadaj komunikat** (Make announcement): ta funkcja aktywuje i dezaktywuje komunikat; lub wybierz:
	- **Nadaj komunikat stopniowy** (Make phased announcement): przy użyciu tego zachowania kilka VCI może używać tej samej definicji wywołania do przekazywania (dodawania/usuwania) stref do istniejącego komunikatu bez ograniczenia liczby jednoczesnych komunikatów.
- 5. **Powtórz** poprzednie kroki, aby dodać nowe VCI.
- 6. **Aby usunąć** VCI, kliknij przycisk Usuń (Delete):
	- Zostanie wyświetlony komunikat ostrzegawczy > **Kliknij** przycisk OK lub Anuluj (Cancel).
- 7. **Kliknij** przycisk Prześlij (Submit), aby zapisać ustawienia:
	- Pamiętaj, że zawsze musisz zapisać konfigurację. Patrz Zapisz konfigurację, Strona 125

### **Wprowadzenie do wirtualnych wejść/wyjść audio (Dante/AES67)**

- Sterownik systemu PRAESENSA może kierować w sumie 128 kanałów audio:
	- Kanały audio od 01 do 08 służą tylko do użytku wewnętrznego w systemie PRAESENSA.
	- Kanały audio od 09 do 16 są szyfrowane i przełączane między wejściem audio lub wyjściem audio np. do Dante/AES67.
	- Kanały audio od 17 do 128 są szyfrowanymi wejściami audio np do Dante/AES67.
- Wejścia 0–128 mogą być mapowane na kanały audio Dante/AES67. W ten sposób można na przykład użyć zewnętrznego urządzenia źródłowego audio Dante/AES67 (np. tła muzycznego) jako wejście do systemu PRAESENSA.
- Kanały audio Dante/AES67 są domyślnie niepodłączone do sieci PRAESENSA, mają kierowanie statyczne, nie są szyfrowane, ale mogą kierować sygnały tej samej sieci PRAESENSA OMNEO.
- Mapowanie kanału audio można wykonać np. przy użyciu np. sterownika Dante. Patrz Opcjonalnie: instalacja Dante Controller, Strona 27.

Kolejne dwa rozdziały opisują mapowanie wirtualnych wejść/wyjść audio (Dante/AES67) i nieszyfrowanych wirtualnych wejść audio (Dante/AES67).

#### **Wirtualne wejścia/wyjścia audio (Dante/AES67)**

Dotyczy kanałów audio od 09 do 16.

Patrz również Opcjonalnie: instalacja Dante Controller, Strona 27.

- Po zmapowaniu wirtualnego wejścia lub wyjścia audio (Dante/AES67) 09‑16, można je skonfigurować do kierowania szyfrowanego analogowego sygnału audio do lub z systemu PRAESENSA.
	- Aby to zrobić:
- 1. **Wybierz i kliknij** symbol + w wierszu kategorii Wirtualne wejście/wyjście audio (Dante/ AES67) (Virtual audio input/output (Dante/AES67)):
	- Pojawią się kanały audio sterownika systemu od(\*09) do (\*16).
- 2. **Wybierz** wejście lub wyjście z listy rozwijanej Audio:
	- Raz zaznaczone wejścia (lub wyjścia) nie może być użyte jako wyjście (lub wejście) ponownie.
- 3. **Włącz** (zaznacz) **lub wyłącz** pole wyboru kontroler systemu (\*nn).
	- To pozwoli użyć (nie)dostępny kanał w systemie PRAESENSA.
- 4. **Powtórz** poprzednie kroki, aby połączyć/odłączyć poszczególne szyfrowane kanały audio.
- 5. **Kliknij** przycisk Prześlij (Submit), aby zapisać ustawienia:
	- Pamiętaj, że zawsze musisz zapisać konfigurację. Patrz Zapisz konfigurację, Strona 125

#### **Nieszyfrowane wirtualne wejścia audio (Dante/AES67)**

Dotyczy nieszyfrowanych kanałów od 17 do 128.

Patrz również Opcjonalnie: instalacja Dante Controller, Strona 27.

- Po zmapowaniu nieszyfrowanego wirtualnego wyjścia audio (Dante/AES67) 17‐128, można je skonfigurować do kierowania nieszyfrowanego analogowego sygnału audio do lub z systemu PRAESENSA.
	- Aby to zrobić:
- 1. **Wybierz i kliknij** symbol + w wierszu kategorii Nieszyfrowane wirtualne wejścia audio (Dante/AES67) (Unencrypted virtual audio inputs (Dante/AES67)):
	- Pojawią się kanały nieszyfrowanego wejścia audio sterownika systemu od (\*17) do (\*128).
- 2. **Włącz** (zaznacz) **lub wyłącz** pole wyboru kontroler systemu (\*nn-\*nnn).
	- To pozwoli użyć (nie)dostępny kanał wejściowy w systemie PRAESENSA.
- 3. **Powtórz** poprzednie kroki, aby połączyć/odłączyć poszczególne nieszyfrowane kanały wejścia audio.
- 4. **Kliknij** przycisk Prześlij (Submit), aby zapisać ustawienia:
	- Pamiętaj, że zawsze musisz zapisać konfigurację. Patrz Zapisz konfigurację, Strona 125

#### **Wskaźniki LED na panelu przednim**

Wskaźniki na panelu przednim informują o prawidłowym funkcjonowaniu i o awariach. W tabeli poniżej pokazano stan aktywności.

Aby zapewnić widoczność identyfikacji urządzeń, patrz Konstrukcja systemu, Strona 43

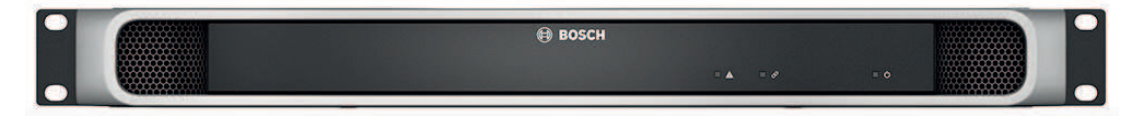

#### **Wskaźniki LED na panelu przednim**

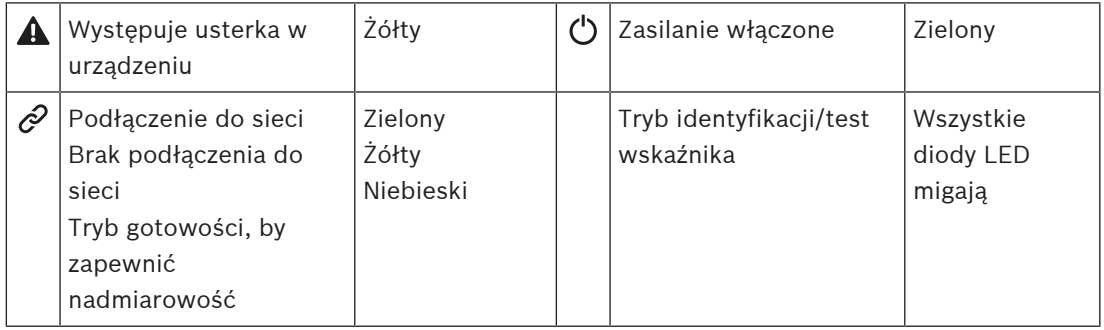

#### **Wskaźniki i elementy sterujące na panelu tylnym**

Wskaźniki na panelu tylnym informują o prawidłowym funkcjonowaniu i o awariach. W tabeli poniżej pokazano stan aktywności.

Aby zapewnić widoczność identyfikacji urządzeń, patrz*Konstrukcja systemu, Strona 43* 

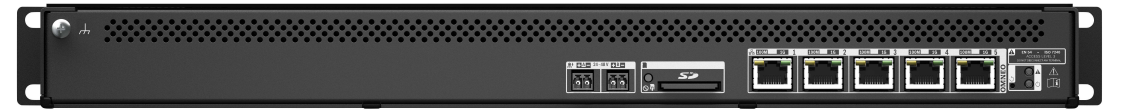

#### **Wskaźniki i elementy sterujące na panelu tylnym**

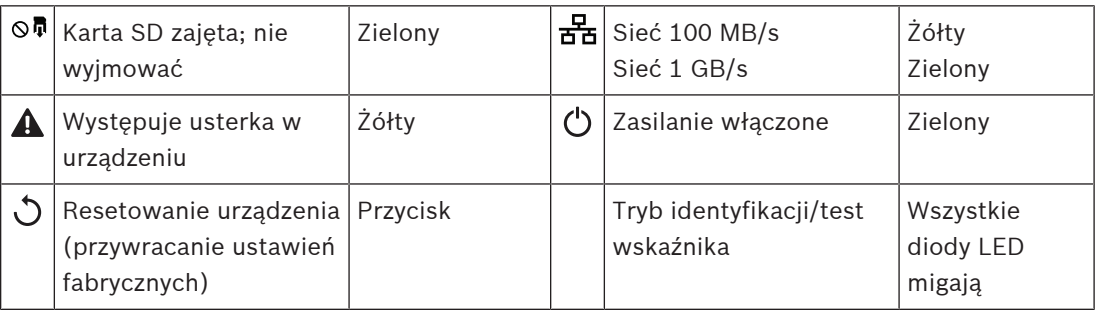

## **Patrz**

- –Logowanie się w aplikacji, Strona 36
- –Opcjonalnie: instalacja Dante Controller, Strona 27

## **5.3.2 Wzmacniacz**

- 1. **Poniżej** opcji urządzeń (Device options), **kliknij** Wzmacniacz (Amplifier):
	- Pojawi się nowy ekran z listą podłączonych wzmacniaczy.
	- Pamiętaj, że wzmacniacz pojawia się na liście, tylko jeśli jest dodany do konstrukcji systemu.
- 2. **Wybierz i kliknij** nazwę wzmacniacza, aby skonfigurować:
	- Zostanie wyświetlony nowy ekran umożliwiający konfigurację funkcji Ogólne (General) i Wyjścia audio (Audio outputs).

#### **Informacje ogólne**

- 1. **Wybierz i kliknij** symbol + w wierszu kategorii Ogólne (General):
- 2. **Wybierz**, **włącz** lub **wyłącz** poszczególne z poniższych elementów:

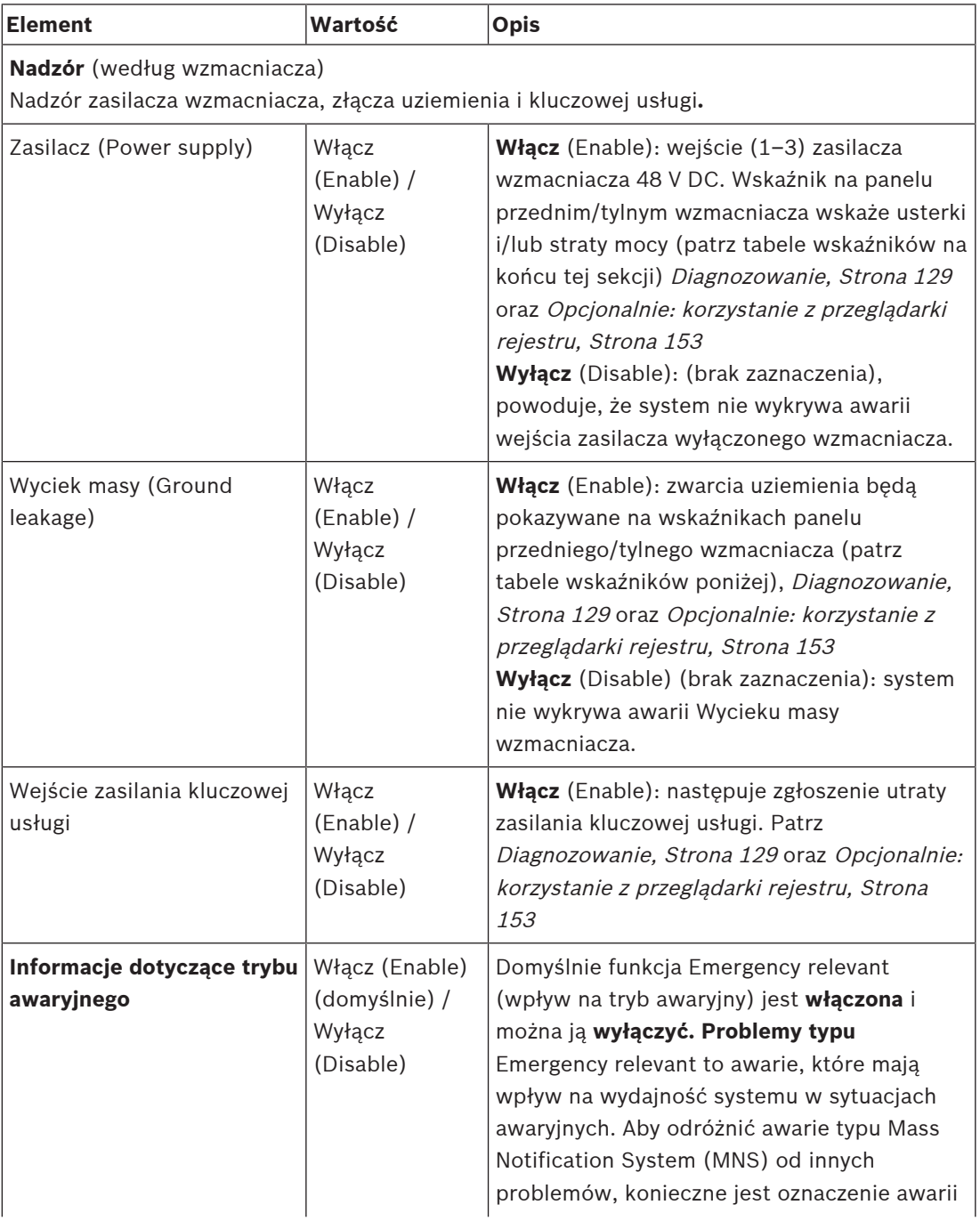

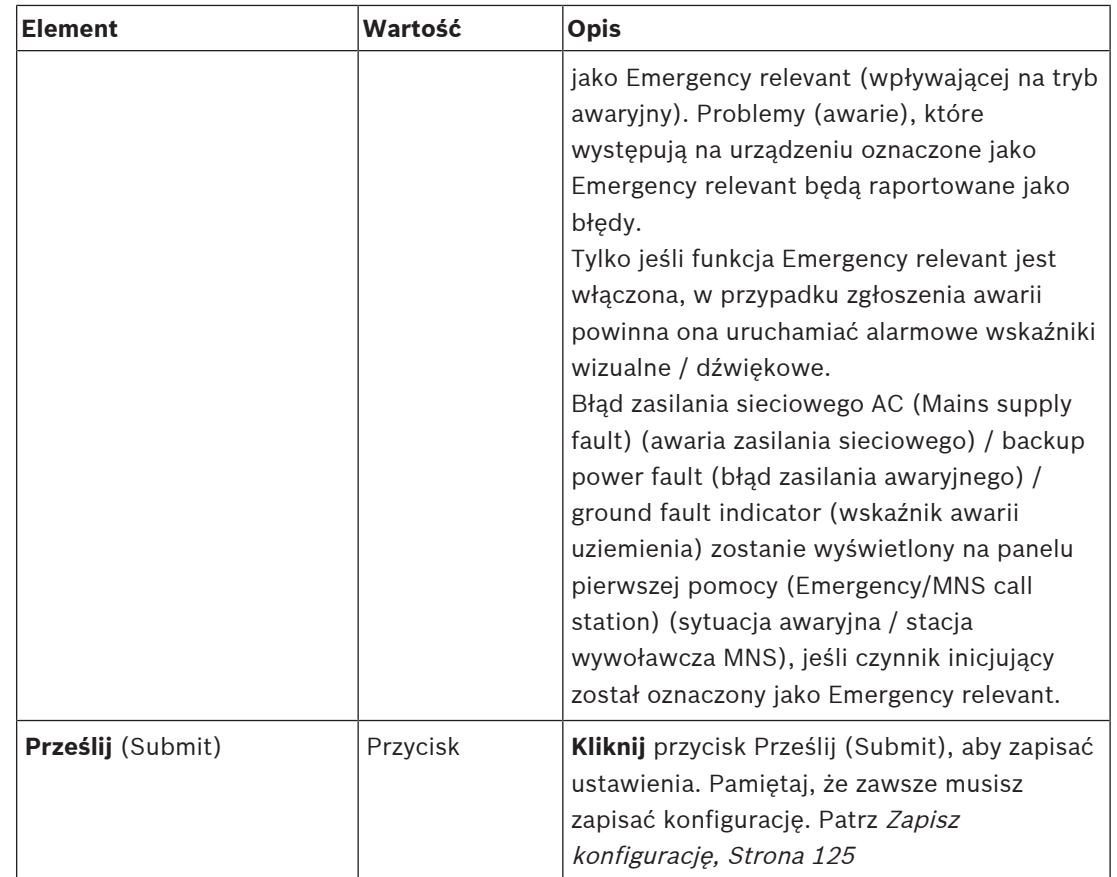

### **Wyjścia audio**

- 1. **Kliknij** symbol + w wierszu kategorii Wyjścia audio (Audio outputs):
	- Na liście widoczne są wszystkie dostępne wyjścia audio wzmacniacza.
- 2. **Wybierz**, **włącz** lub **wyłącz** poszczególne z poniższych elementów:

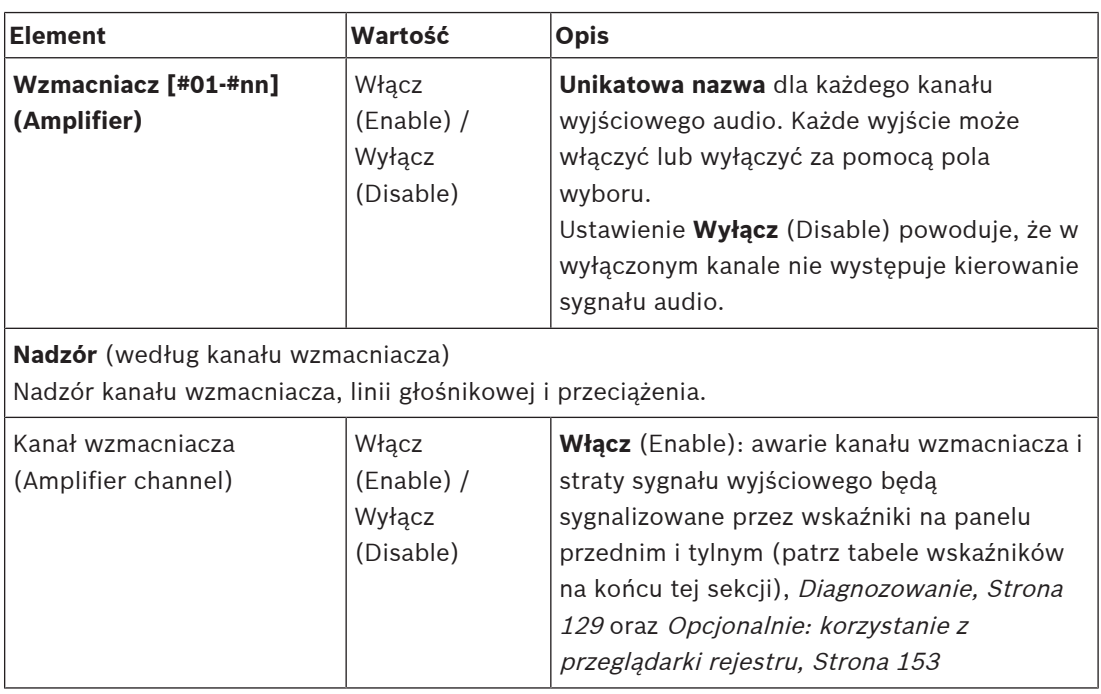

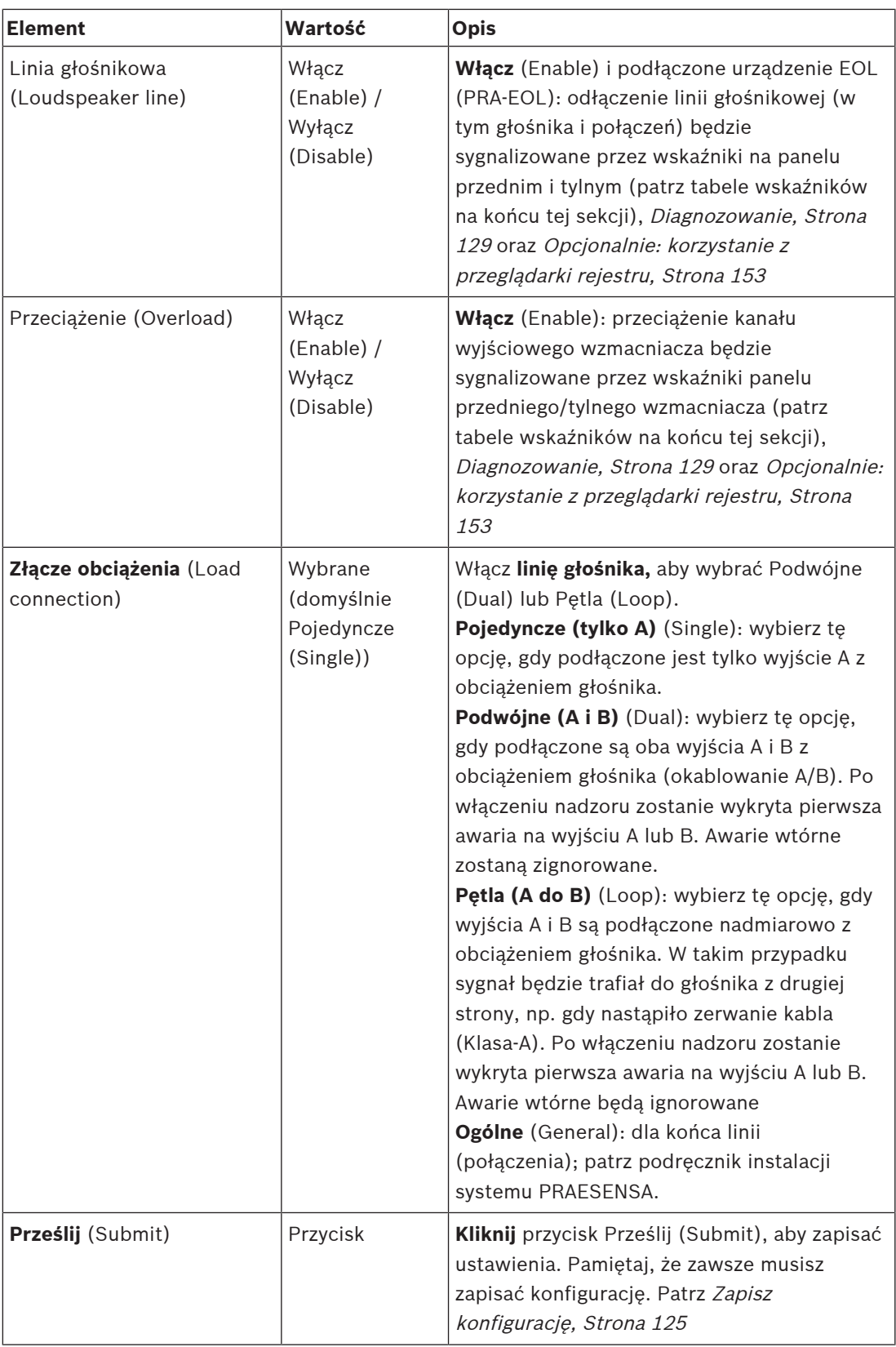

#### **Wskaźniki LED na panelu przednim**

Wskaźniki na panelu przednim informują o prawidłowym funkcjonowaniu i o awariach. W tabeli poniżej pokazano stan aktywności.

Aby zapewnić widoczność identyfikacji urządzeń, patrz*Konstrukcja systemu, Strona 43* 

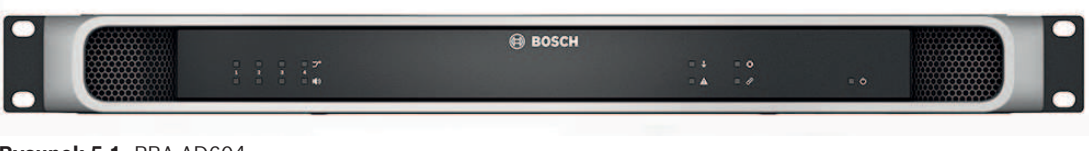

## **Rysunek 5.1:** PRA-AD604

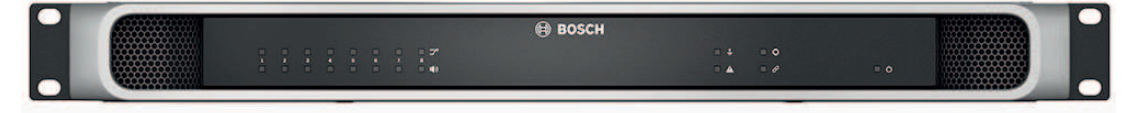

**Rysunek 5.2:** PRA-AD608

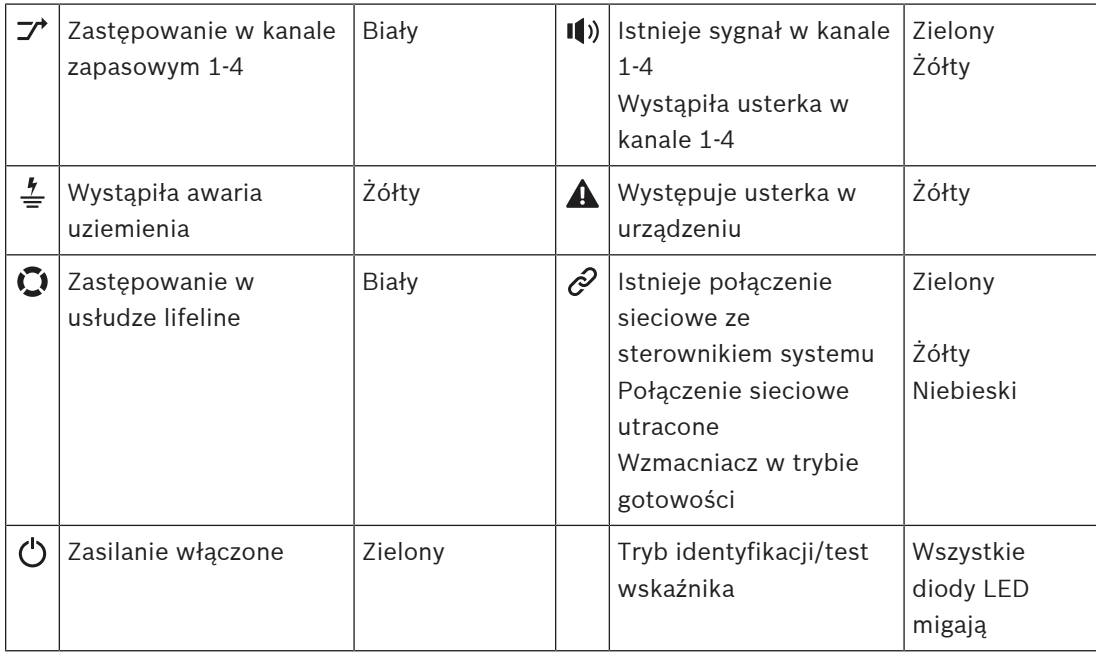

Zwróć uwagę, że prawidłowym ustawieniem dla wzmacniacza PRA-AD604 jest 1–4. W przypadku wzmacniacza PRA-AD608 jest to 1–8.

#### **Wskaźniki i elementy sterujące na panelu tylnym**

Wskaźniki na panelu tylnym informują o prawidłowym funkcjonowaniu i o awariach. W tabeli poniżej pokazano stan aktywności.

Aby zapewnić widoczność identyfikacji urządzeń, patrzKonstrukcja systemu, Strona 43

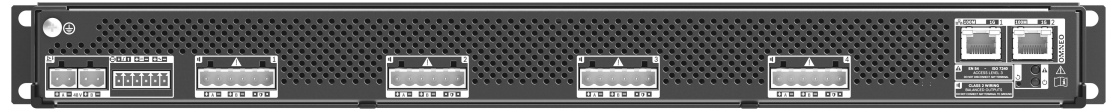

#### **Rysunek 5.3:** PRA-AD604

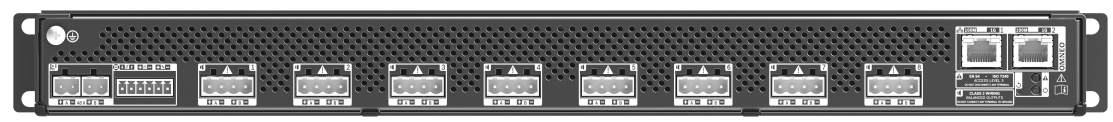

#### **Rysunek 5.4:** PRA-AD608

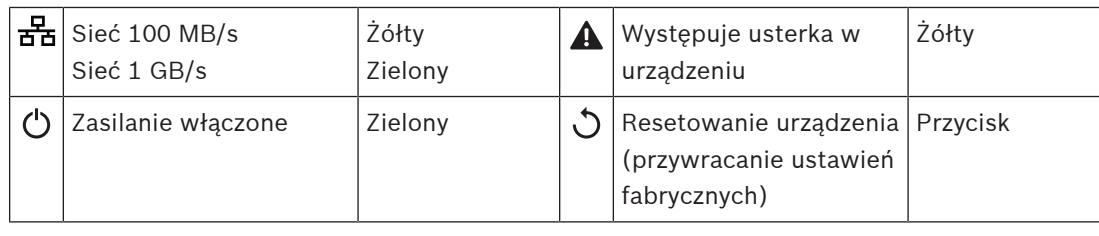

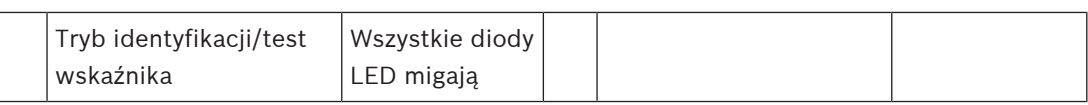

## **5.3.3 Zasilacz wielofunkcyjny**

- 1. **Poniżej** opcji urządzeń (Device options) **kliknij** Zasilacz wielofunkcyjny (Multifunction power supply):
	- Pojawi się nowy ekran z listą zasilaczy wielofunkcyjnych podłączonych do sieci.
	- Zwróć uwagę, że Zasilacz wielofunkcyjny (MPS) będzie widoczny na liście tylko po tym, jak zostanie dodany do konstrukcji systemu.
- 2. **Wybierz i kliknij** nazwę MPS, aby skonfigurować:
	- Zostanie wyświetlony nowy ekran służący do konfigurowania funkcji Ogólnych (General), Wejść sterujących (Control inputs) oraz Wyjść sterujących (Control outputs)

#### **Informacje ogólne**

1. **Wybierz i kliknij** symbol + przy kategorii Ogólne (General), aby skonfigurować ustawienia ogólne MPS.

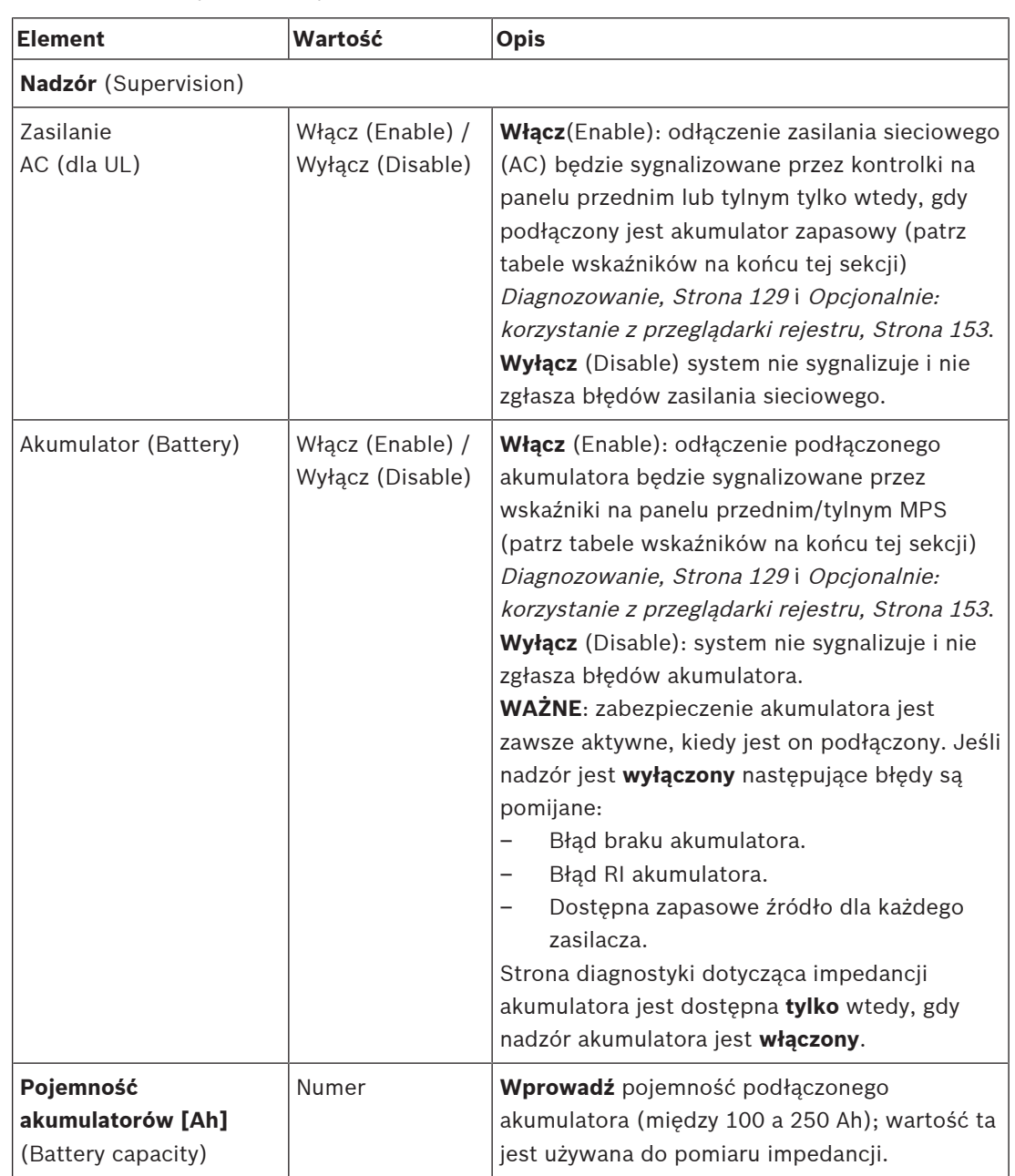

2. **Wybierz**, **włącz** lub **wyłącz** poszczególne z poniższych elementów:

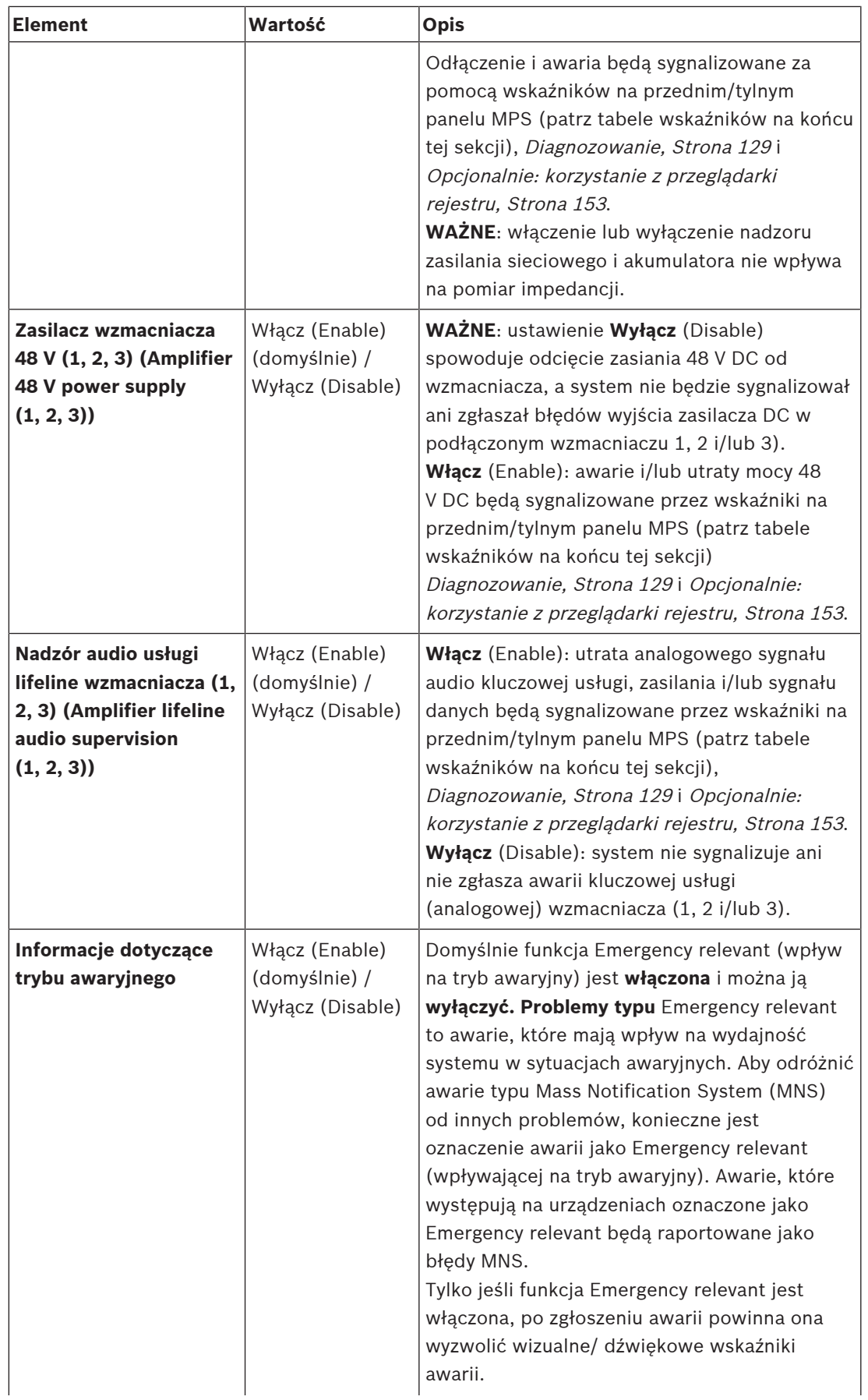

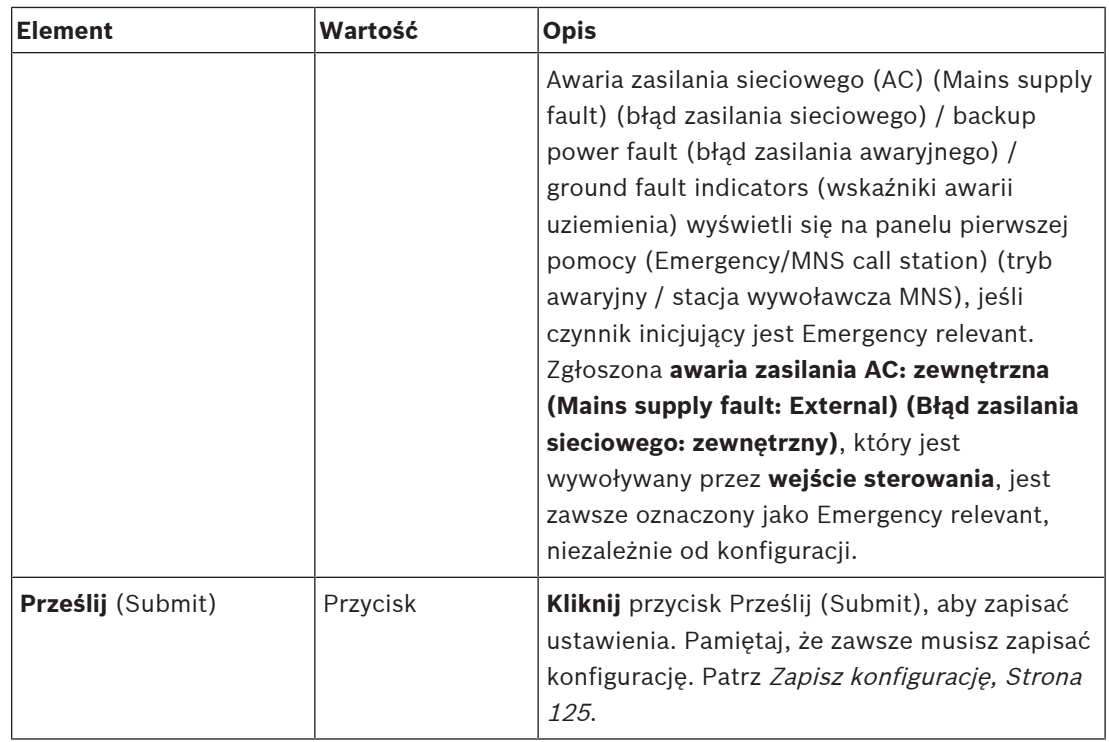

#### **Wejścia sterujące**

Wejścia sterujące mogą być używane do odbierania sygnałów z urządzeń innych producentów, które muszą wyzwalać działania w sieci PRAESENSA.

Wejścia sterujące mogą być skonfigurowane tak, aby ich aktywacja następowała przy zwarciu styków lub przy rozłączeniu styków. Możliwe jest również nadzorowanie podłączonych kabli pod kątem zwarć i otwartych połączeń To, czy wejście sterujące jest rzeczywiście objęte nadzorem, czy nie, można zdefiniować tutaj w konfiguracji.

- Wiele wywołań można uruchamiać lub wstrzymywać z jednego wejścia sterującego lub za pomocą przycisku rozszerzenia stacji wywoławczej.
	- Dotyczy to wejść/przycisków sterujących nadawania komuników (Make announcement), rozpoczynania komunikatów stopniowych (Start phased announcement) oraz kończenia komunikatów stopniowych (Stop phased announcement). A także:
	- Za pomocą jednego działania można uruchomić/zatrzymać do pięciu komunikatów, np. komunikat ewakuacyjny na jednym piętrze i komunikaty alarmowe na piętrach wyżej i niżej. Patrz Działania (1–5) w tabeli poniżej.
	- Wywołania podrzędne mogą mieć różne priorytety i strefy /grupy stref, ale przy aktywacji zachowują się tak samo.

Informacje na temat opcji połączeniowych znajdują się w instrukcji instalacji systemu PRAESENSA. Omówienie typów działań znajduje się w sekcji Definicje działań, Strona 101.

- Zasilacz wielofunkcyjny posiada osiem indywidualnie konfigurowanych wejść sterujących. Aby to zrobić:
- 1. **Kliknij** kategorię + Wejścia sterujące (Control inputs), aby skonfigurować funkcję wejść sterujących wybranego MPS.
- 2. **Wybierz**, **włącz** lub **wyłącz** poszczególne z poniższych elementów:

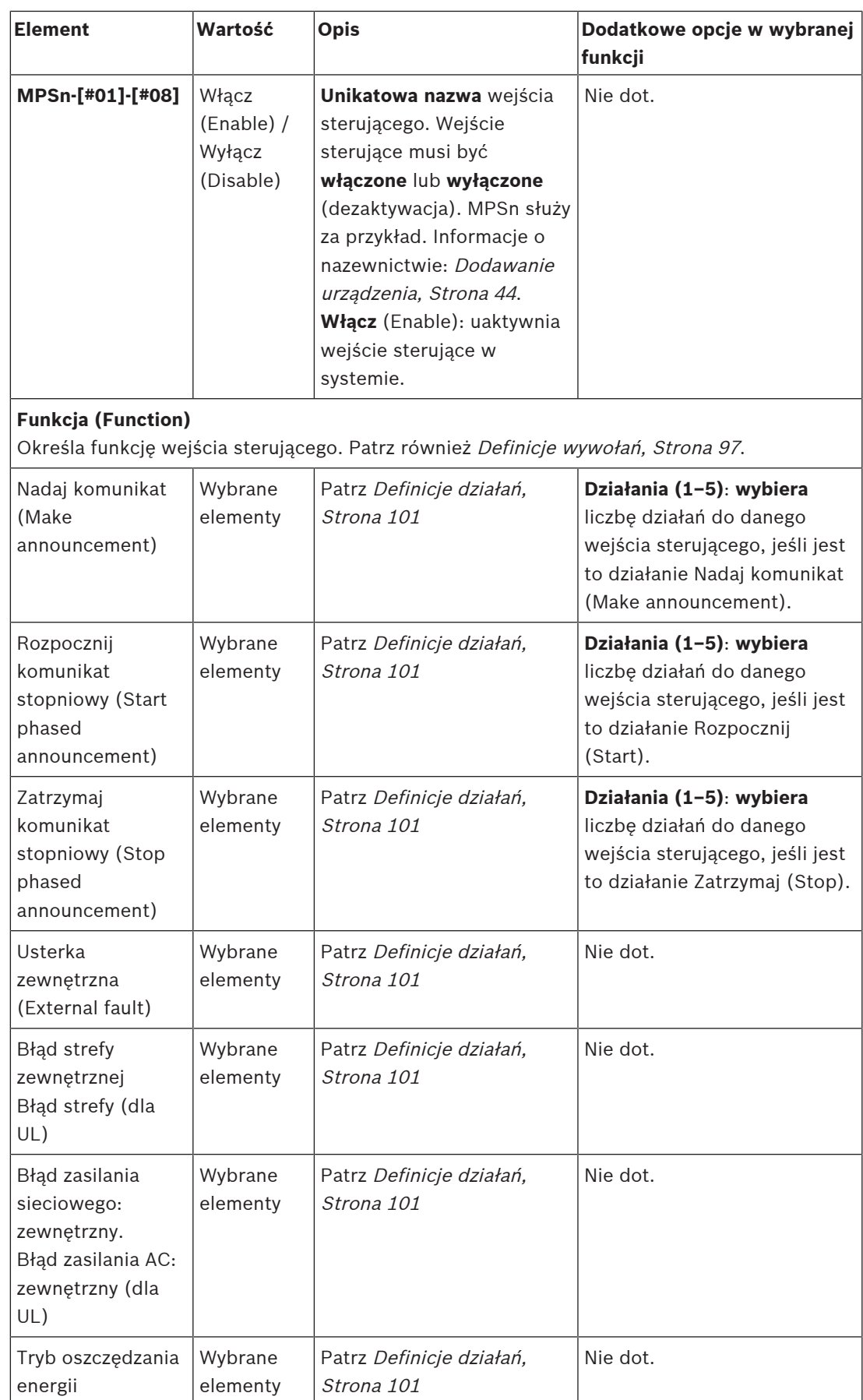

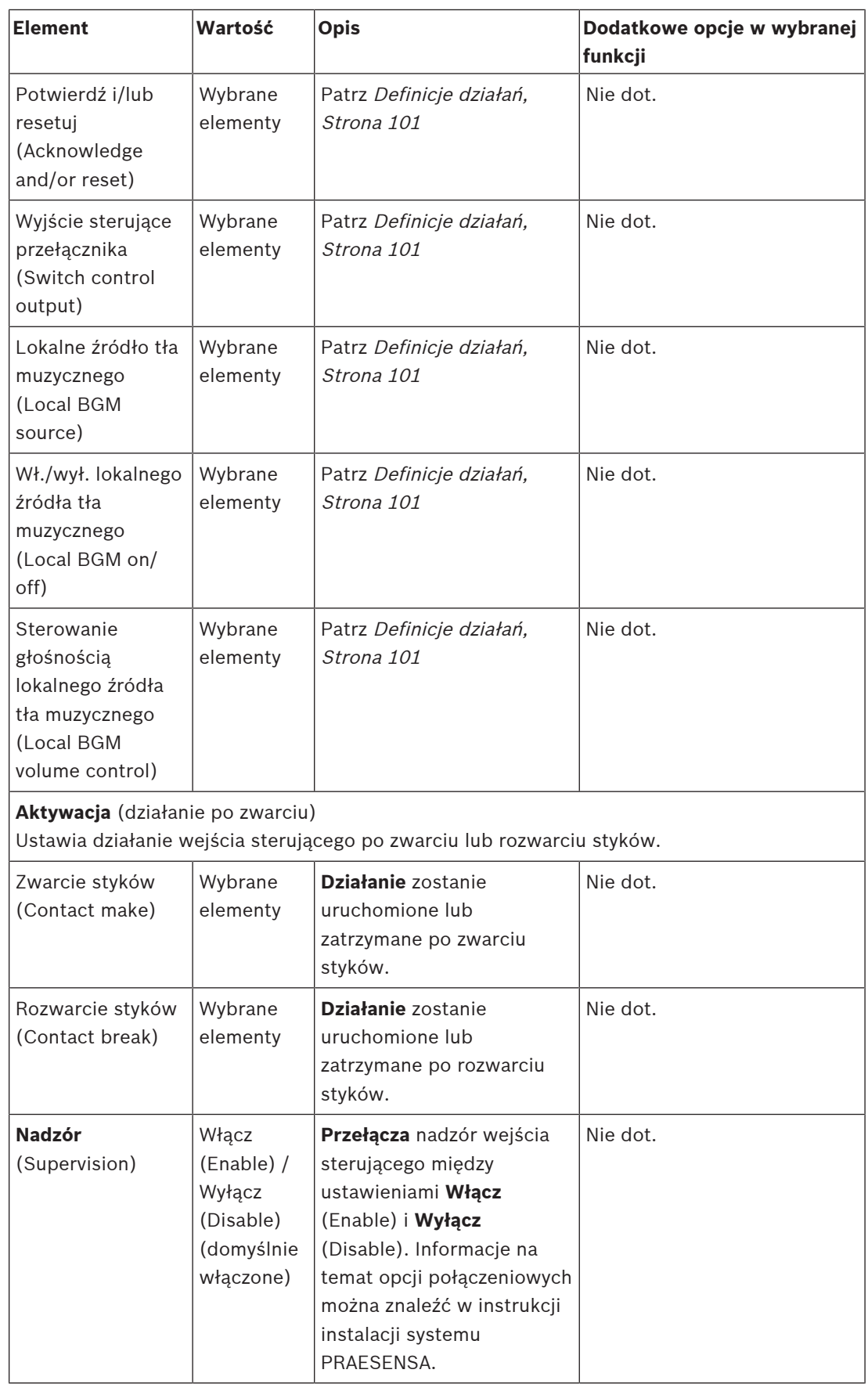

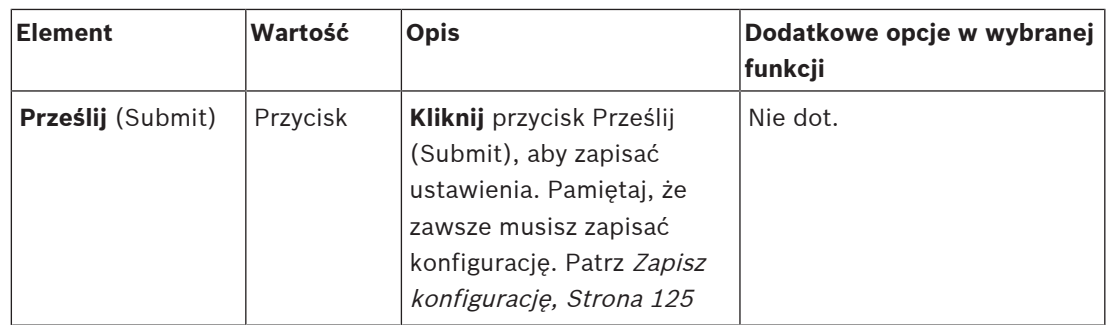

#### **Wyjścia sterujące**

Wyjścia sterujące służą do wysyłania sygnałów do urządzeń innych producentów w celu wyzwalania działań. Każde połączenie wyjścia sterującego ma trzy styki.

Informacje na temat opcji połączeniowych znajdują się w instrukcji instalacji systemu PRAESENSA. Omówienie funkcji, patrz Definicje działań, Strona 101.

- Zasilacz wielofunkcyjny posiada **osiem** indywidualnie konfigurowanych wyjść sterujących.
- 1. **Kliknij** kategorię + Wyjścia sterujące (Control outputs), aby skonfigurować każde wyjście sterujące wybranego MPS indywidualnie.
- 2. **Wybierz**, **włącz** lub **wyłącz** poszczególne z poniższych elementów:

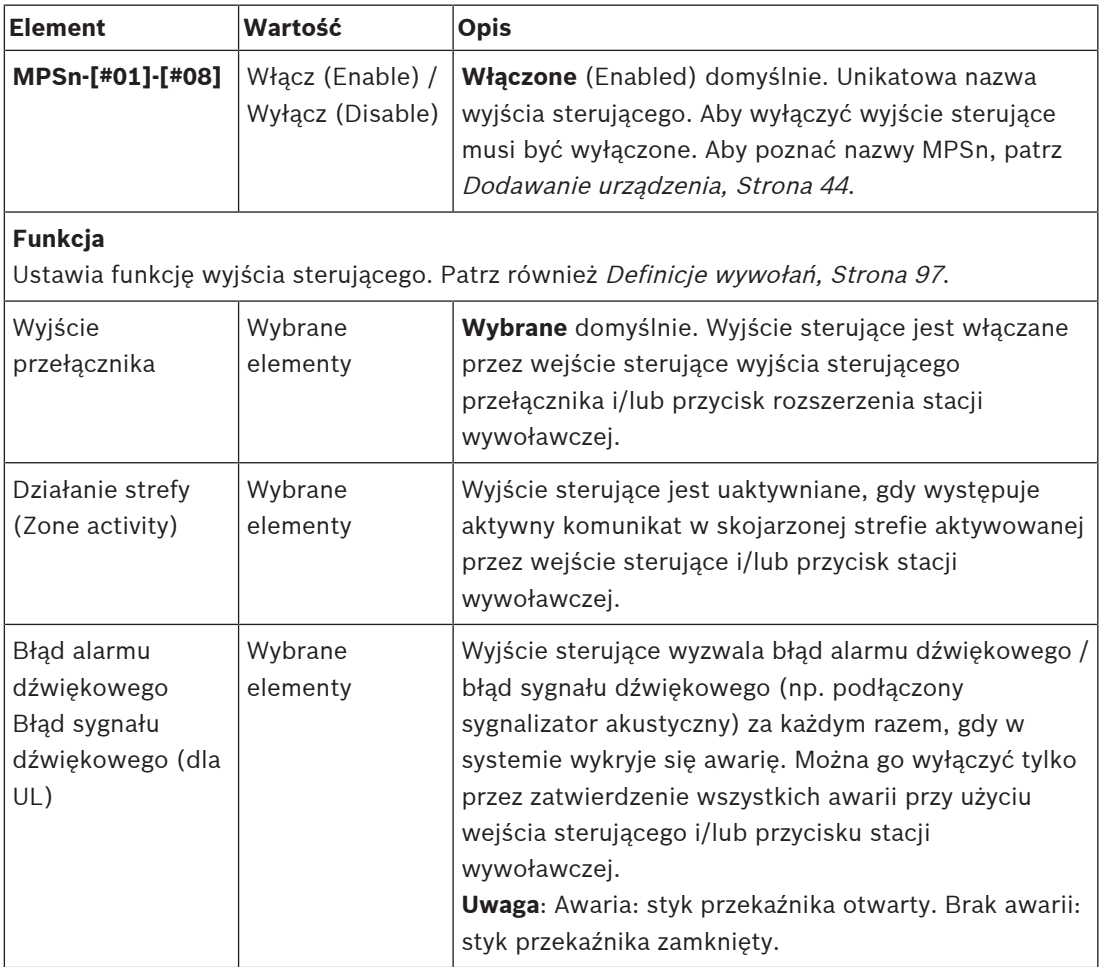

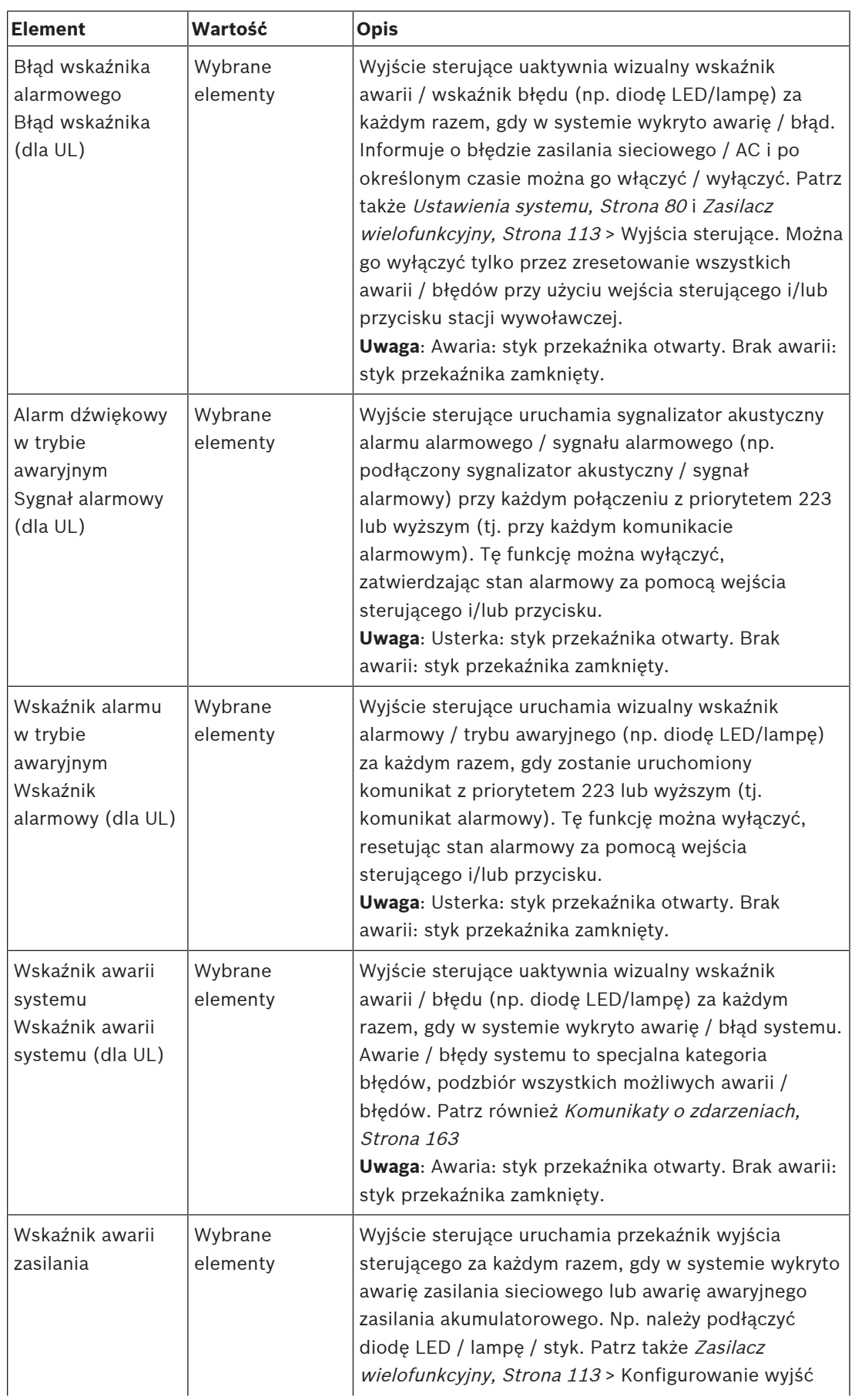

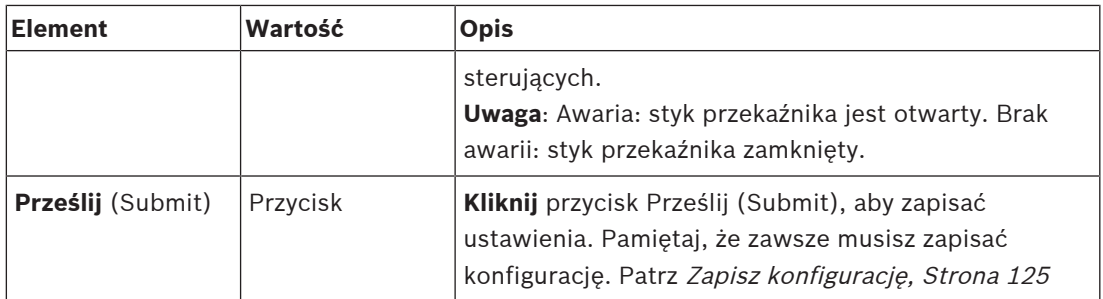

#### **Wskaźniki LED na panelu przednim**

Wskaźniki na panelu przednim informują o prawidłowym funkcjonowaniu i o awariach. W tabeli poniżej pokazano stan aktywności.

Aby zapewnić widoczność identyfikacji urządzeń, patrz*Konstrukcja systemu, Strona 43* 

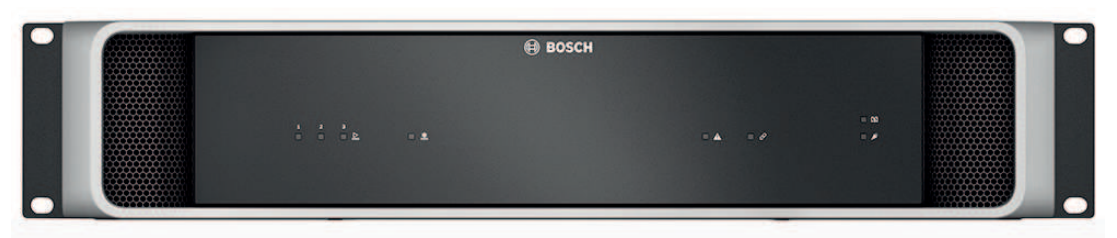

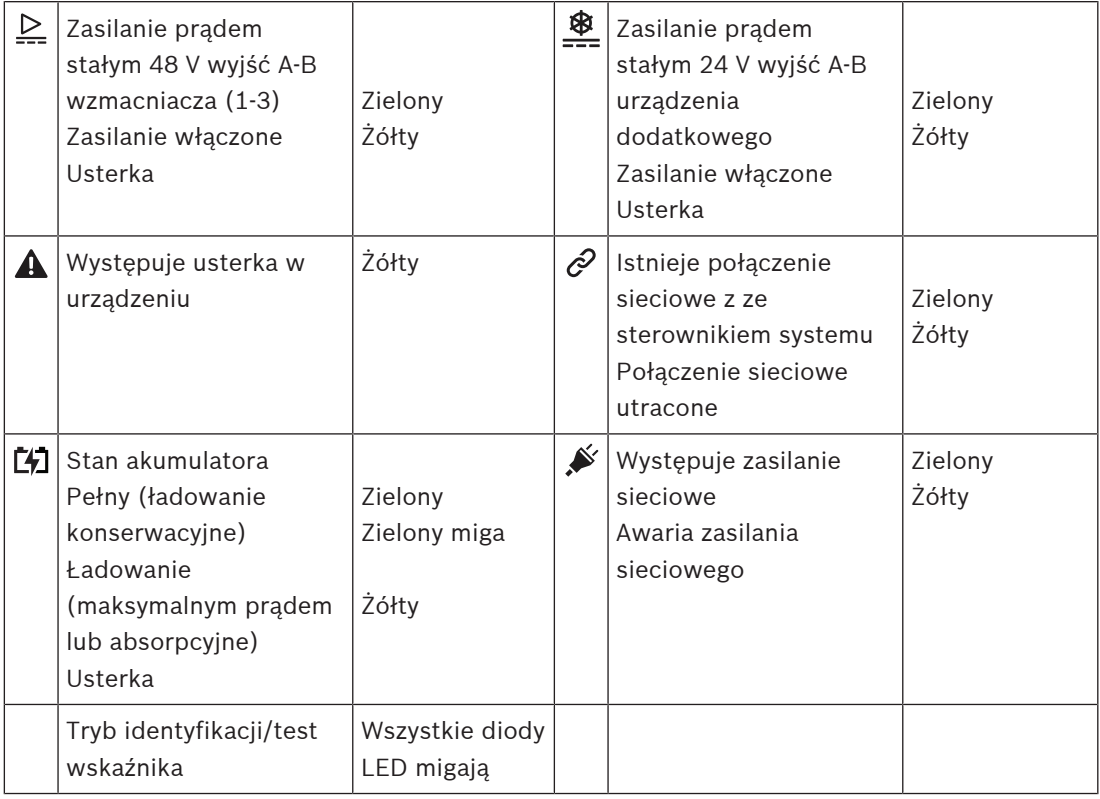

#### **Wskaźniki i elementy sterujące na panelu tylnym**

Wskaźniki na panelu tylnym informują o prawidłowym funkcjonowaniu i o awariach. W tabeli poniżej pokazano stan aktywności.

Aby zapewnić widoczność identyfikacji urządzeń, patrz*Konstrukcja systemu, Strona 43* 

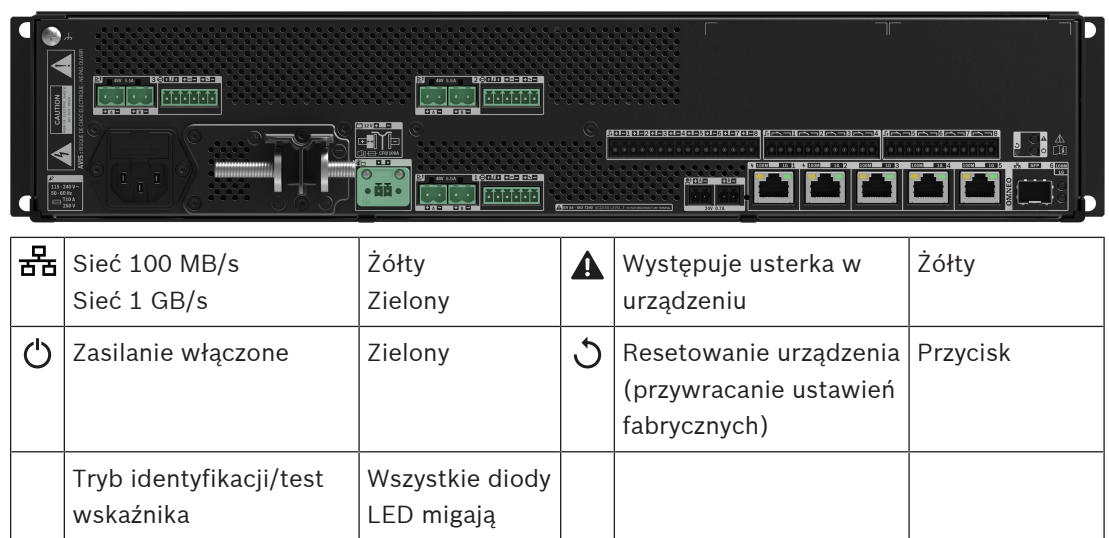

## **5.3.4 Stacja wywoławcza**

- 1. **Poniżej** Opcji urządzeń (Device options), **kliknij** Stacja wywoławcza (Call station):
	- Wyświetlą się Ustawienia (Settings) i Grupa awaryjna (Emergency group).
- 2. Wybierz ustawienia:
	- Pojawia się nowy ekran z listą stacji wywoławczych podłączonych do sieci / paneli przeciwpożarowych.
- 3. **Wybierz i kliknij** nazwę stacji wywoławczej / panelu przeciwpożarowego, aby skonfigurować:
	- Zwróć uwagę, że stacja wywoławcza / panel przeciwpożarowy jest widoczny na liście tylko wówczas, kiedy został dodany do konstrukcji systemu.
- 4. Zostanie wyświetlony nowy ekran z następującą funkcją:
	- **Ogólne** (General)
	- **Funkcje** (dostępne tylko dla klasy: normalna)
	- **Wejścia audio** (Audio inputs)
	- **Rozszerzenia** (Extension) (domyślnie niewidoczne, o ile nie wybrano sekcji Ogólne (General))
	- **Nagrane komunikaty** (dostępne tylko dla klasy: normalna)
	- **Komunikaty ostrzegawcze** (dostępne tylko dla klasy: normalna)
- 5. Wybierz grupę awaryjną, jeśli to konieczne:
	- Patrz Grupa awaryjna w tej sekcji.

#### **Informacje ogólne**

1. **Kliknij** kategorię + Ogólne (General), aby skonfigurować ustawienia ogólne stacji wywoławczej.

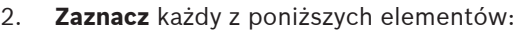

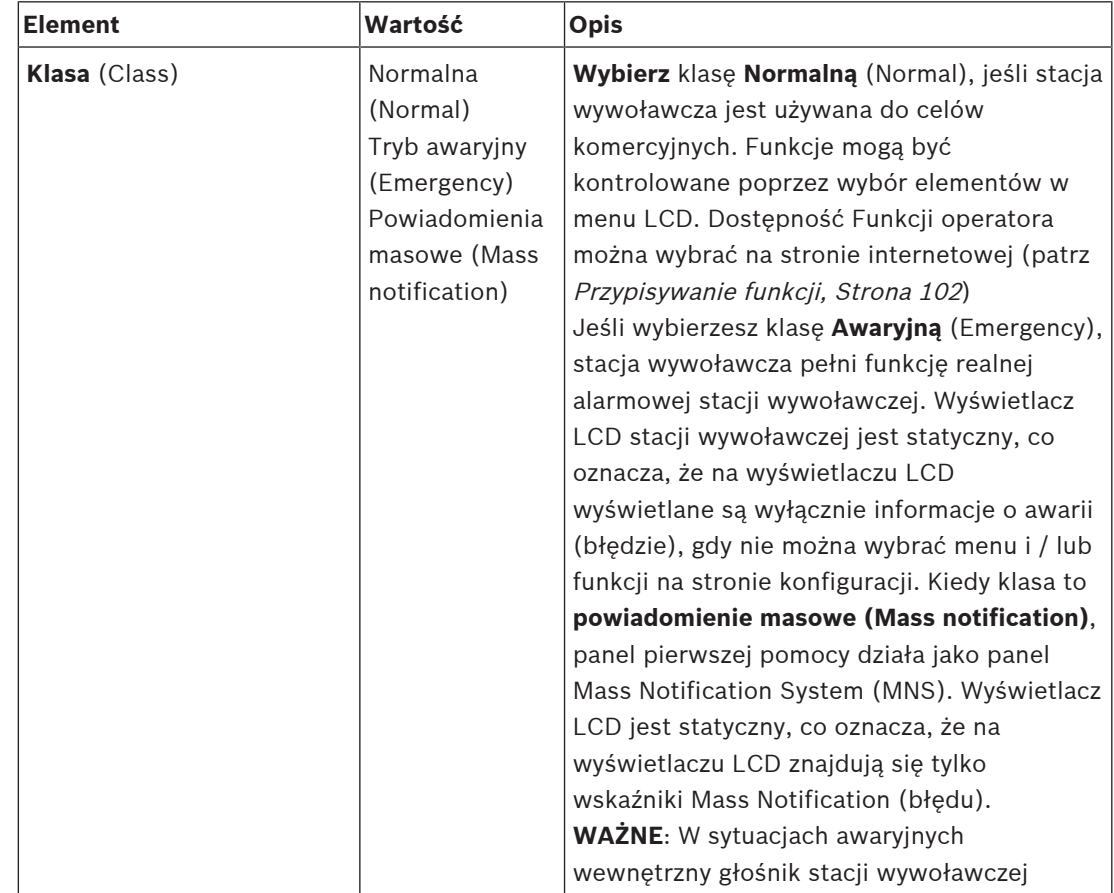

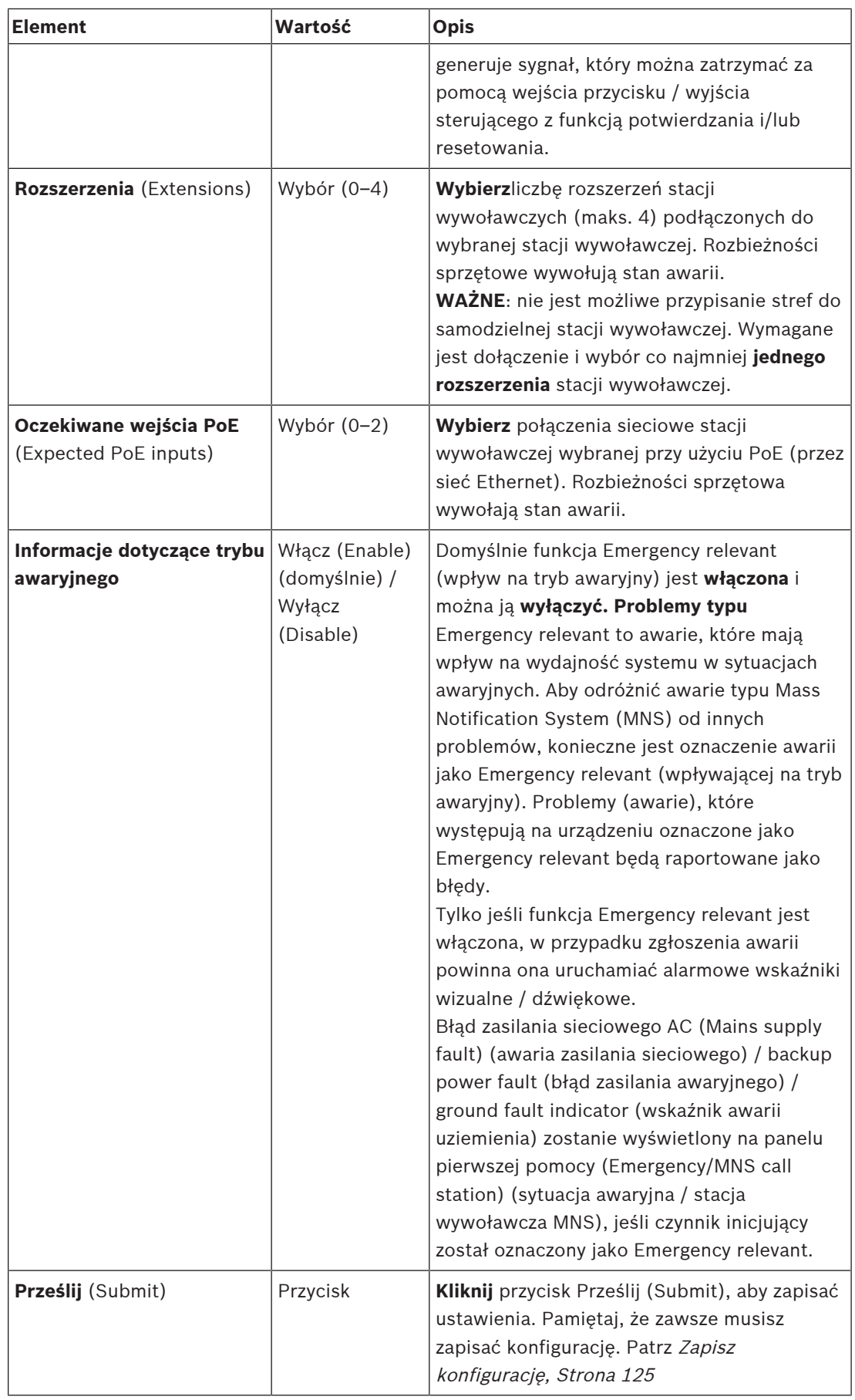

#### **Funkcje**

- 1. **Obowiązuje tylko** po wybraniu Klasy Normalnej (Normal) > **Kliknij** symbol + przy kategorii Funkcje (Functions), aby ustawić funkcję wybranej stacji wywoławczej.
- 2. **Włącz/wyłącz** każdy z poniższych elementów w celu **aktywacji/dezaktywacji** funkcji oraz **pokazania/ukrycia** nazwy pozycji (menu) na ekranie dotykowym LCD stacji wywoławczej:

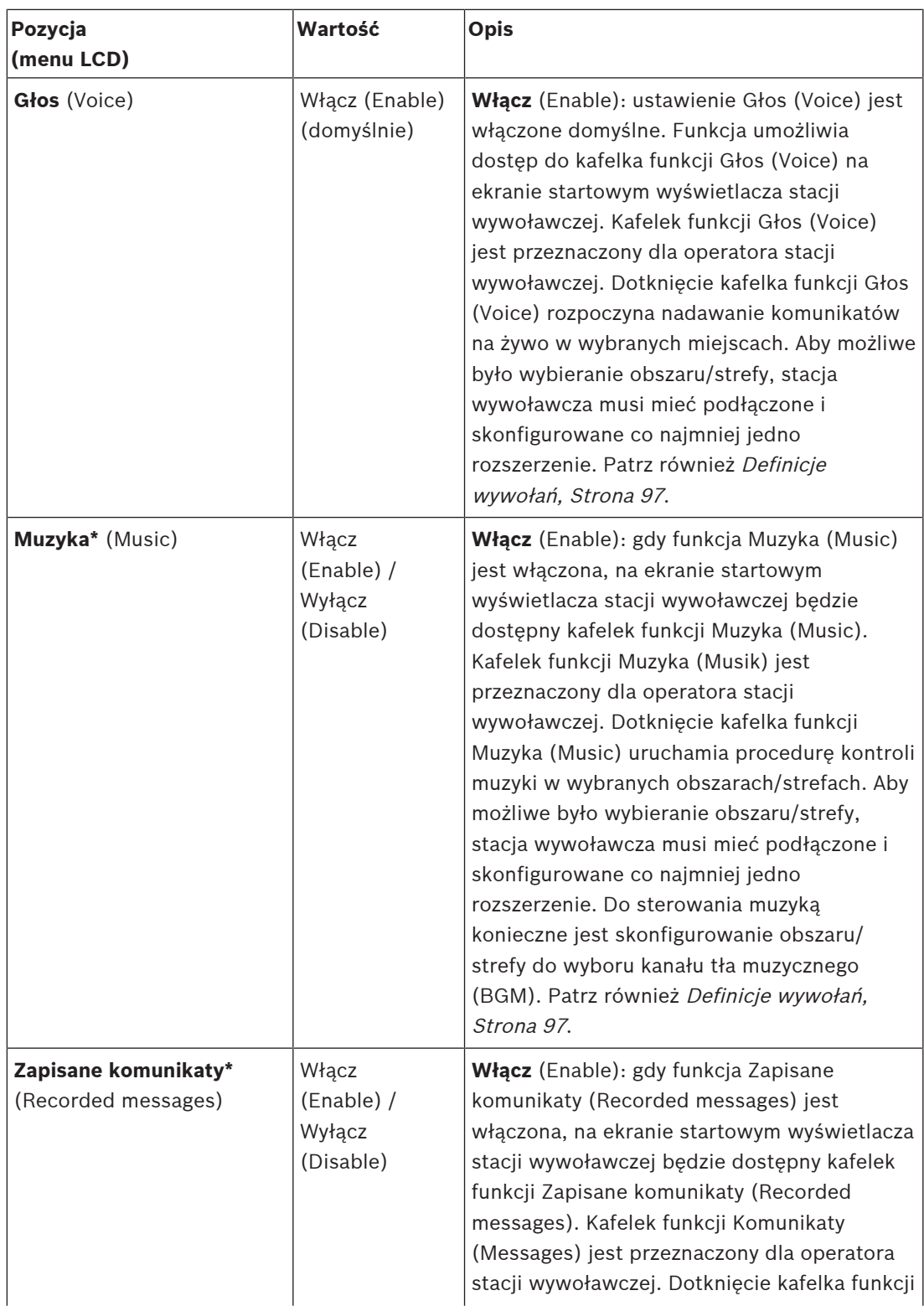

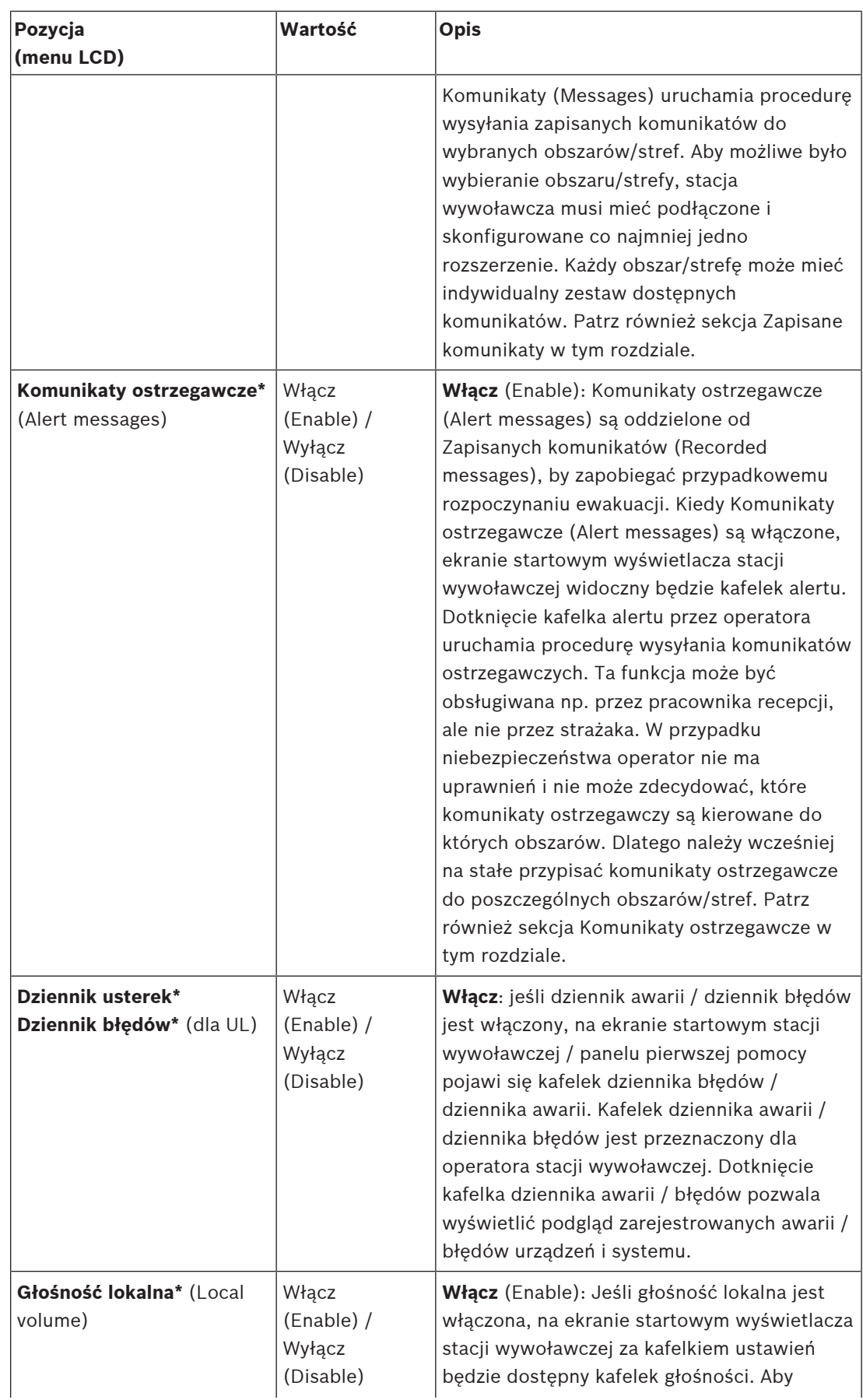

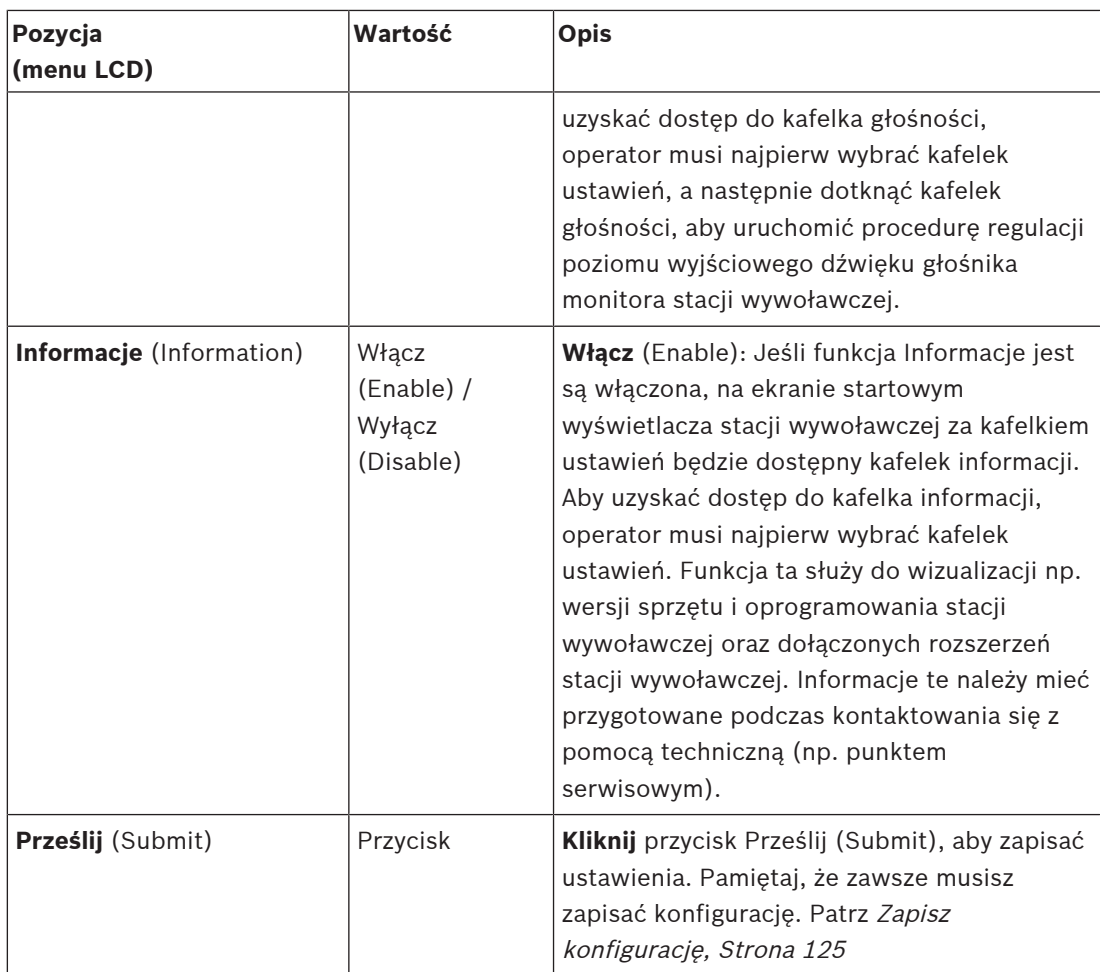

**Uwaga**: pozycja oznaczone symbolem \* są najprawdopodobniej wybierane (tylko) dla stacji wywoławczej używanej przez administratora systemu i/lub określonych autoryzowanych użytkowników.

**Uwaga**: kafelek ustawień na ekranie startowym wyświetlacza stacji wywoławczej jest wygenerowana automatycznie, gdy włączone są funkcje Głośność lokalna (Local volume) i/lub Informacje (Information).

#### **Wejścia audio**

- 1. **Kliknij** kategorię + Wejścia audio (Audio Inputs), aby skonfigurować wejścia audio stacji wywoławczej:
- 2. **Wybierz**, **włącz** lub **wyłącz** poszczególne z poniższych elementów:

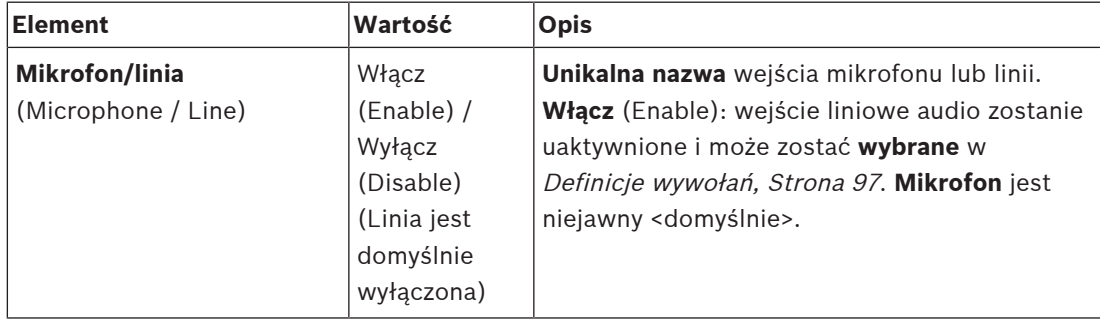

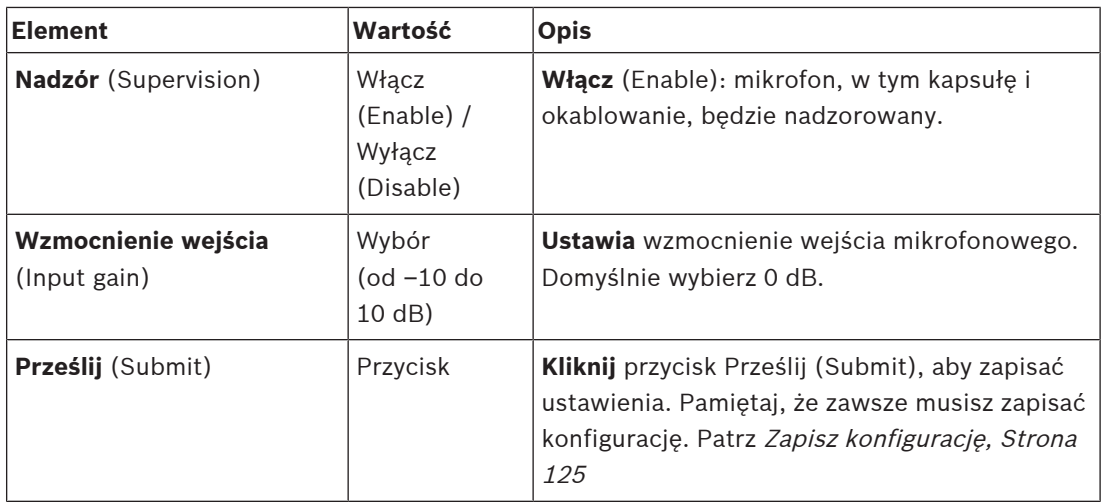

### **Rozszerzenie**

Aby komunikować się z siecią/systemem PRAESENSA, rozszerzenie stacji wywoławczej jest zawsze połączone ze PRAESENSA stacją wywoławczą.

- 1. **Kliknij** każdą kategorię rozszerzenia, aby skonfigurować funkcje przycisków poszczególnych podłączonych rozszerzeń stacji wywoławczej.
- 2. **Wybierz**, **włącz** lub **wyłącz** poszczególne z poniższych elementów:

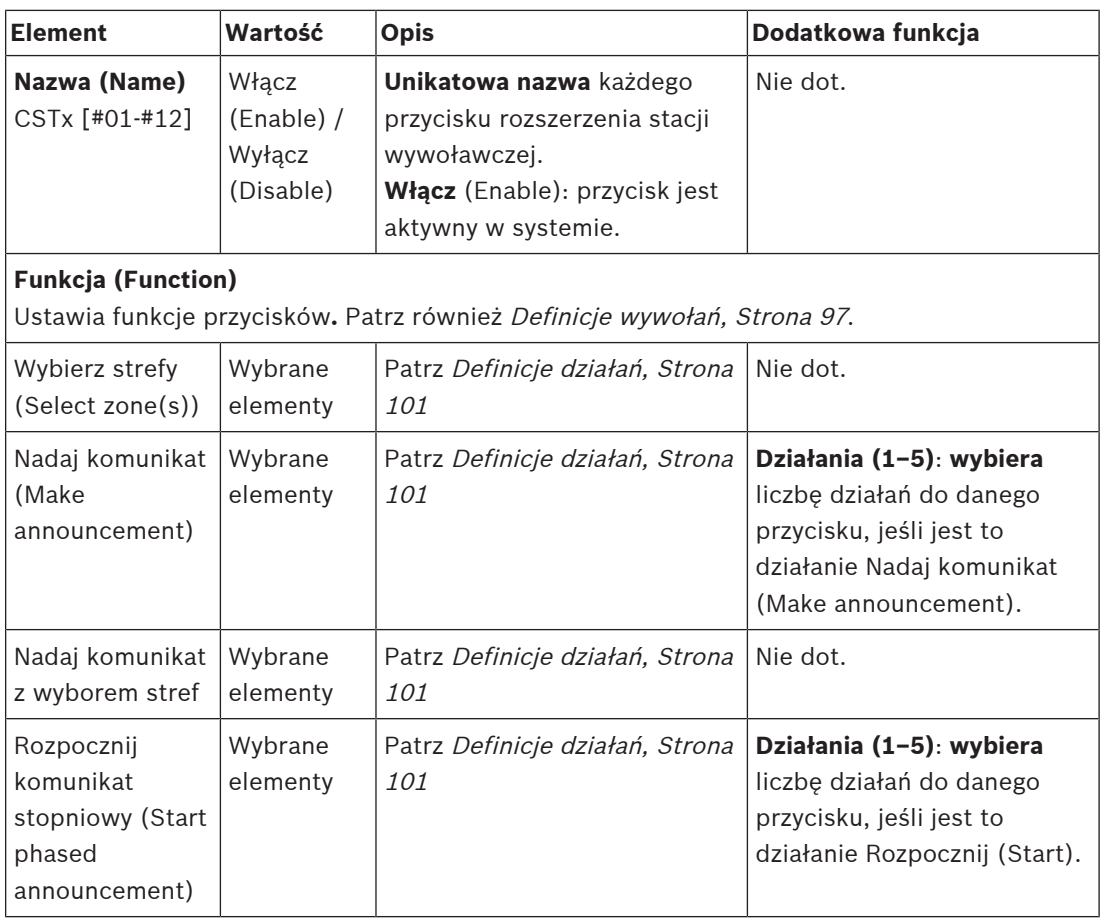

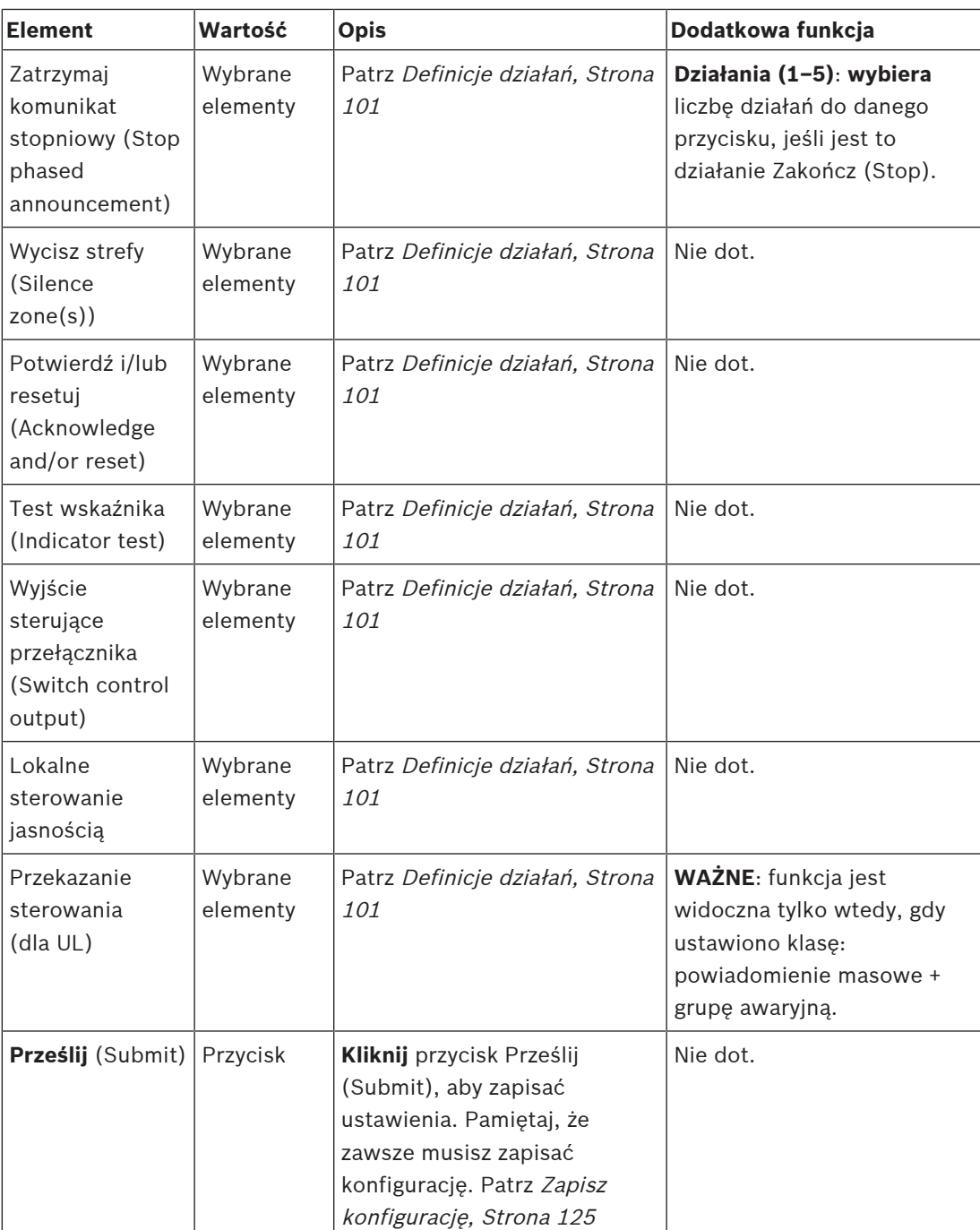

#### **Zapisane komunikaty**

W tym miejscu można dodać (lub zmienić) dowolną nazwę kafelka zapisanych komunikatów używaną przez wybraną stację wywoławczą. Będzie ona wyświetlana jako etykieta kafelka Zapisane komunikaty na wyświetlaczu stacji wywoławczej. Aby to zrobić:

- 1. **Kliknij** kategorię + Zapisane komunikaty (Recorded messages).
- 2. **Wprowadzić** (lub zmień) nazwę (nowego) kafelka komunikatu w (pustym) polu tekstowym:
	- Może składać się z maks. 16 znaków.
- 3. **Włącz** pole wyboru i **kliknij** przycisk Dodaj (Add):
- (Nowa ) nazwa zapisywanego komunikatu jest dodawana do kategoriiZapisane komunikaty (Recorded message).
- Patrz również Definicje wywołań, Strona 97.
- 4. **Aby usunąć** nazwę zapisanego komunikatu, **kliknij** przycisk Usuń (Delete) i **potwierdź** za pomocą opcjiTak (Yes).

#### **Komunikaty ostrzegawcze**

W tym miejscu można dodać (lub zmienić) dowolną nazwę kafelka komunikatów ostrzegawczych używaną przez wybraną stację wywoławczą. Będzie ona wyświetlana jako etykieta kafelka Komunikaty ostrzegawcze na wyświetlaczu stacji wywoławczej. Aby to zrobić:

1. Patrz rozdział Zapisane komunikaty wyżej. Procedura nazywania jest podobna.

#### **Grupa alarmowa**

Grupa alarmowa to zestaw funkcji dla masowych systemów powiadomień (Mass Notification Systems, MNS), który umożliwia służbom ratowniczym (straż pożarna) sterowanie ewakuacją budynku z wielu lokalizacji, z których w każdej znajduje się jeden lub więcej paneli pierwszej pomocy (First responder panel, FRP). Wszystkie panele pierwszej pomocy tworzą grupę. Aby możliwe było kontynuowanie działań w innej lokalizacji (panel pierwszej pomocy), interfejs użytkownika (LCD) każdego panelu pierwszej pomocy musi być identyczny. Wyniki działań wykonywanych przez jeden panel pierwszej pomocy są również wyświetlane na drugim panelu pierwszej pomocy (LCD) grupy. W celu uniknięcia nieporozumienia między służbami ratowniczymi (straż pożarna), wykonywanie działań jest możliwe tylko na jednym panelu pierwszej pomocy jednocześnie. Panel pierwszej pomocy, który odpowiada za udzielenie odpowiedzi, znajduje się wówczas pod kontrolą, a pozostałe są poza kontrolą. Istnieje również możliwość wymuszenia stanu pod kontrolą z jednego panelu pierwszej pomocy do drugiego.

Panel pierwszej pomocy (FRP) / stacja wywoławcza jest widoczna/wybieralna **tylko** wtedy, gdy klasa jest ustawiona na powiadomienie masowe. Aby to zrobić:

- 1. **Poniżej** Opcji urządzeń (Device options), **kliknij** Stacja wywoławcza (Call station): – Wyświetlą się Ustawienia (Settings) i Grupa awaryjna (Emergency group).
- 2. **Kliknij** Ustawienia (Settings):
	- Zostanie wyświetlony podgląd panelu pierwszej pomocy / stacji wywoławczej.
- 3. **Wybierz i kliknij** nazwę panelu pierwszej pomocy / stacji wywoławczej:
	- Należy wybrać co najmniej jeden panel pierwszej pomocy /stacji wywoławczej.
- 4. **Wybierz i kliknij** + przy kategorii ogólnej (General), aby ustawić klasę **każdego** panelu pierwszej pomocy / stacji wywoławczej jako Powiadomienie masowe.
- 5. **Zaznacz** każdy z poniższych elementów: **Element Wartość Opis Alarmowa stacja wywoławcza** Wybrane elementy **Wyświetla** panele pierwszej pomocy / stacji wywoławczych, które zostały wybrane i ustawione jako klasa: powiadomienie masowe. **> i <** Przyciski **Za pomocą przycisków** > i < można dodać lub usunąć panele pierwszej pomocy / stacje wywoławcze z sekcji Grupa i Unieważnij żądanie sterowania (Overrule control request). **Grupa** Wybrane elementy **Wyświetla** panele pierwszej pomocy / stacji wywoławczych, które zostały wybrane jako część grupy awaryjnej paneli pierwszej pomocy / stacji wywoławczych.

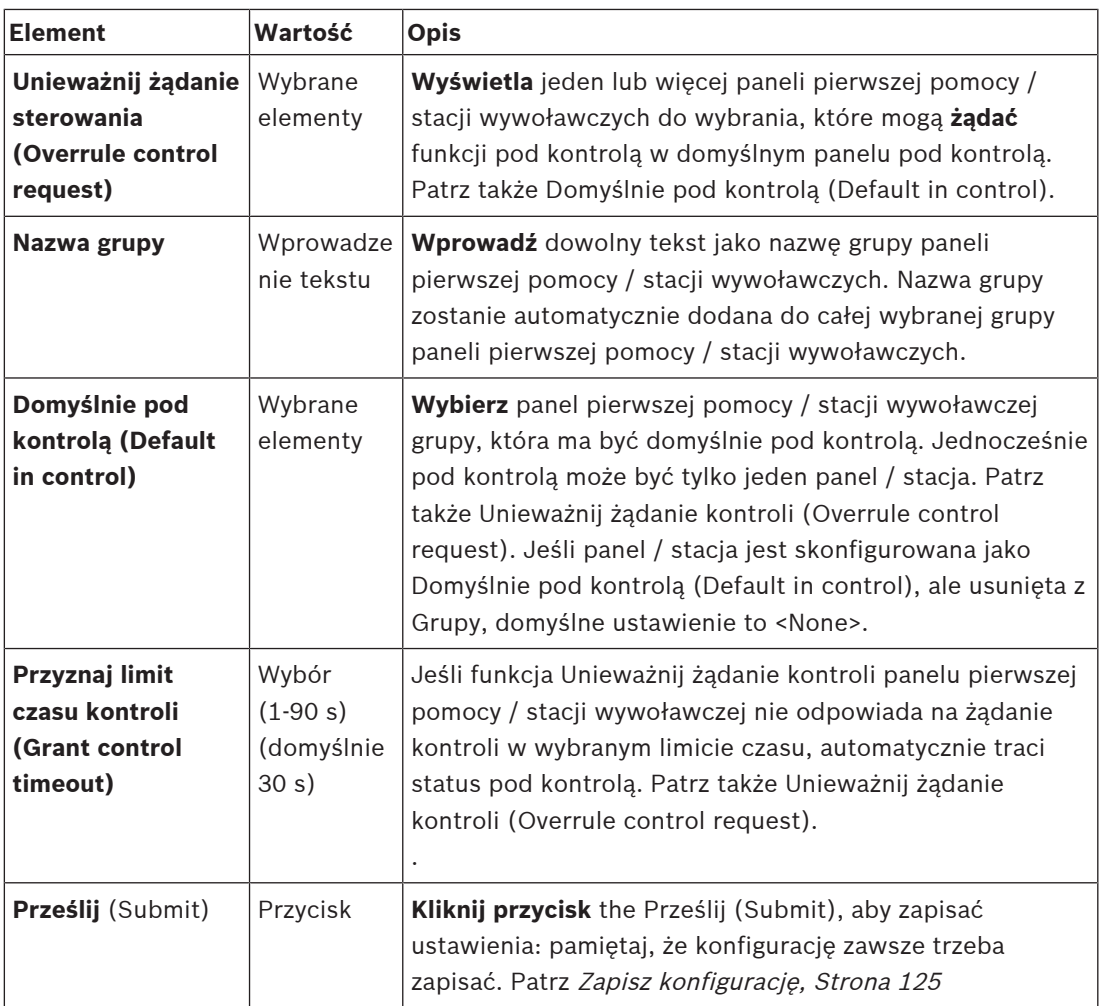

#### **Dodawanie panelu / stacji powiadomienia masowego**

Należy pamiętać, że panel pierwszej pomocy / stacja wywoławcza jest widoczna / można ją wybrać **tylko** wtedy, gdy Klasa jest ustawiona na Powiadomienia masowe. Aby dodać panel pierwszej pomocy / stację wywoławczą, należy:

- 1. **Zaznacz i kliknij pozycję** Grupa awaryjna (Emergency group):
	- Wyświetli się nowy ekran Grupa awaryjna stacji wywoławczej (Emergency call station group), na którym w sekcji Awaryjne stacje wywoławcze (Emergency call station) będą znajdować się wybrane sieci połączone z panelami pierwszej pomocy / stacji wywoławczych z Powiadomieniem masowym.
	- **WAŻNE:** jeśli Klasa: Powiadomienie masowe już wybranego panelu / stacji zostanie zmieniona na normalną lub awaryjną, zostanie ona automatycznie usunięta z sekcji awaryjnych stacji wywoławczych.
- 2. Należy sprawdzić, czy język operatora stacji wywoławczej jest ustawiony na angielski (UL) w Ustawienia systemu, Strona 80.
- 3. **Wybierz** i **przenieś (>) każdy** panel pierwszej pomocy / stację wywoławczą do sekcji Grupa (Group):
	- Dodanie panelu / stacji do Grupy nie wpływa na konfigurację panelu / stacji.
	- Każdy panel / stacja może mieć inną konfigurację.
- 4. **Wybierz** i **przenieś (>) każdy** panel pierwszej pomocy / stację wywoławczą do sekcji Unieważnij żądanie kontroli (Overrule control request), jeśli ma mieć status pod kontrolą. Spowoduje to unieważnienie kontroli nad innymi panelami / stacjami w Grupie. Jeśli **nie** jest pod kontrolą:
	- Nie można używać panelu / stacji.
	- Działania użytkownika na wyświetlaczu LCD i przyciskach są zablokowane.
- 5. **Nazwa** (dowolny tekst) Grupy w Nazwie grupy.
- 6. **Wybierz** (główny) **pod kontrolą** panel pierwszej pomocy / stację wywoławczą w Domyślnie pod kontrolą (Default in control):
	- (Główny) panel / stacja jest domyślnie pod kontrolą, ale zawsze można unieważnić kontrolę na rzecz innych paneli / stacji w sekcji Unieważnij żądanie kontroli (Overrule control request) .
	- Jako domyślny (główny) panel / stację pod kontrolą można wybrać tylko jeden panel / stację.
	- Gdy panel / stacja **nie** jest pod kontrolą, przyciski i działania użytkownika na wyświetlaczu LCD są zablokowane.
	- Zachowanie panelu / stacji pod kontrolą jest naśladowane przez inne panele / stacje w Grupie.
	- Panel / stację pod kontrolą można skonfigurować, aby przyznać lub unieważnić żądanie. Patrz Definicje działań, Strona 101 > Sterowanie transferem.
- 7. **Wybierz** Przyznaj limit czasu kontroli (domyślnie 30 s) wybranego panelu / stacji za pomocą funkcji Unieważnij żądanie kontroli (Overrule control request):
	- Jeśli funkcja Unieważnij żądanie kontroli panelu pierwszej pomocy / stacji wywoławczej nie odpowiada na żądanie kontroli w wybranym limicie czasu, automatycznie traci status pod kontrolą.

#### **Usuwanie masowego powiadomienia panelu / stacji**

Aby usunąć panel pierwszej pomocy / stację wywoławczą, należy:

- 1. Panel pierwszej pomocy / stacja wywoławcza będzie automatycznie widoczna i dostępna w sekcji Awaryjne stacje wywoławcze, jeśli ustawiono Klasę: Masowe powiadomienie.
- 2. Aby usunąć panel pierwszej pomocy / stację wywoławczą z sekcji Awaryjne stacje wywoławcze; zmień jej Klasę na Normalną lub Awaryjną.

#### **Zmiana nazwy masowego powiadomienia panelu / stacji**

Aby zmienić nazwę panelu pierwszej pomocy / stacji wywoławczej, patrz Konstrukcja systemu, Strona 43 i Nazwa grupy w tej sekcji.

#### **Górne i dolne wskaźniki stacji wywoławczej**

Wskaźniki górne i LCD informują o prawidłowym funkcjonowaniu i awariach. Aby włączyć w stacji wywoławczej tryb identyfikacji (diody LED migające), patrz Konstrukcja systemu, Strona 43).

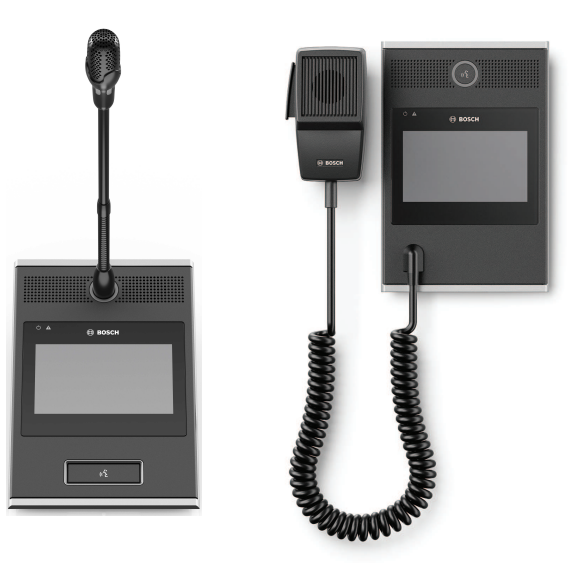

PRA-CSLD PRA-CSLW

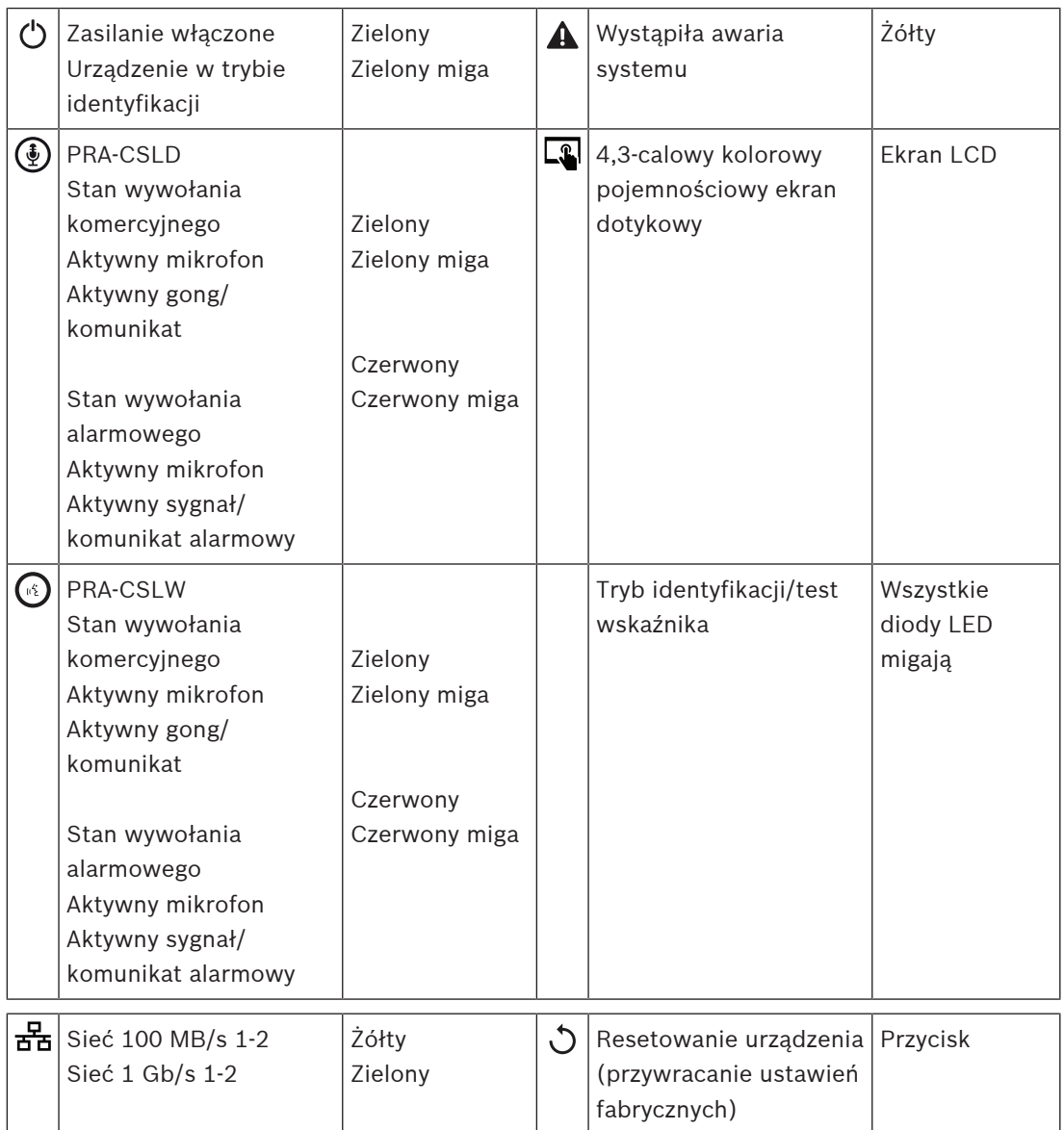

### **Górne wskaźniki rozszerzenia stacji wywoławczej**

Wskaźniki górne informują o prawidłowym funkcjonowaniu i awariach.

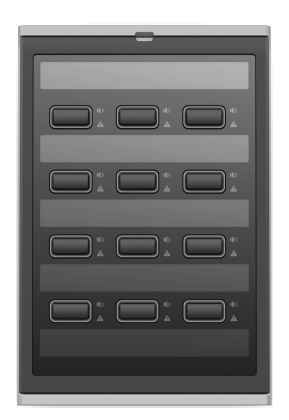

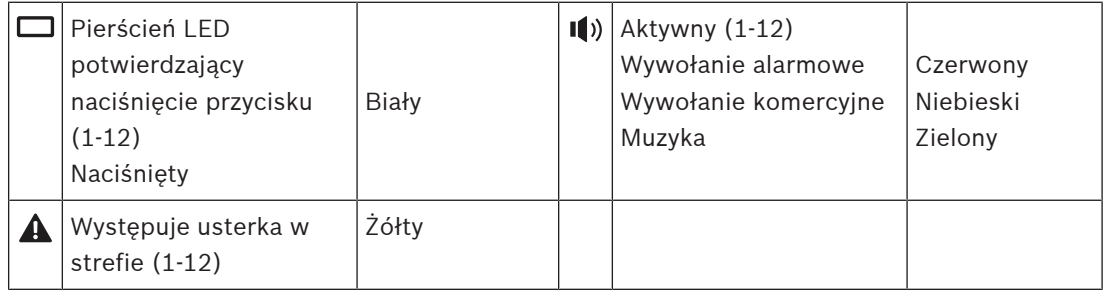

#### **Patrz**

–Stacja wywoławcza, Strona 115

**5.3.5 Klient systemu**

- 1. **Poniżej** opcji urządzeń (Device options), **kliknij** opcję Klient systemu (System client):
	- Na karcie kategorii Ogólne pojawi się nowy ekran.
	- Zwróć uwagę, że Klient systemu (System client) pojawia się na liście tylko po dodaniu go do Konstrukcja systemu, Strona 43.
- 2. **Wybierz i kliknij** symbol + karty kategorii Ogólne (General), aby skonfigurować ogólne ustawienia Klienta systemu (System client):
- 3. **Włącz** (zaznacz) pole wyboru nadzór (supervision):
	- Połączenie z adresem IP będzie nadzorowane. Awaria brakującego klienta systemu zostanie zgłoszona po upływie 10 minut oczekiwania.
- 4. **Kliknij** przycisk Prześlij (Submit), aby zapisać ustawienia:
	- Pamiętaj, że zmiany nie są trwałe aż do zapisania konfiguracji. Patrz Zapisz konfigurację, Strona 125.

# **5.4 Opcje systemu**

Na stronach Opcje systemu (System options) można skonfigurować różne ustawienia systemu, takie jak:

- Zapisane komunikaty, Strona 78
- Ustawienia systemu, Strona 80
- Ustawienia czasu, Strona 85
- Nadzór sieci (Network supervision), Strona 85

# **5.4.1 Zapisane komunikaty**

Na stronie Zapisane komunikaty (Recorded messages) pliki audio (.WAV), które mają być używane w komunikatach, można przesłać do pamięci wewnętrznej sterownika systemowego. Zapisany komunikat może być sygnałem audio (np. sygnałem ostrzegawczym, alarmem i testowym sygnałem audio), a także nagranym komunikatem (głosowym).

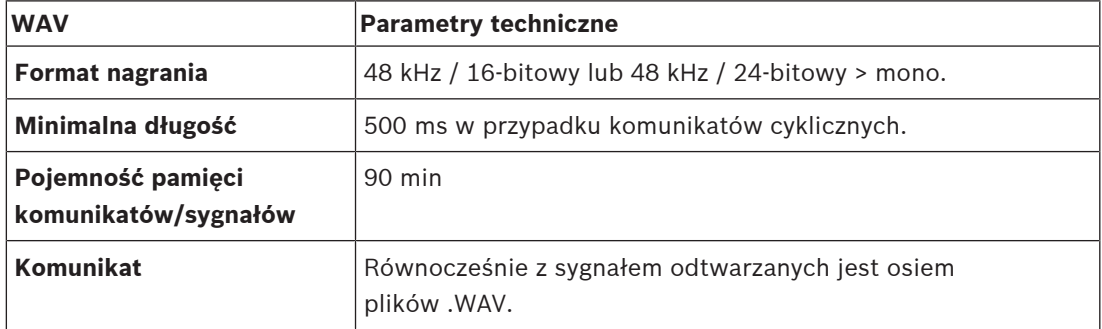

Specyfikacje niestandardowych komunikatów/sygnałów można znaleźć również w instrukcji instalacji systemu PRAESENSA > Konstrukcja systemu > Moc wzmacniacza i współczynnik szczytu.

#### **Dodawanie zapisanego komunikatu**

Informacje na temat wstępnie definiowanych sygnałów w systemie PRAESENSA można znaleźć w rozdziale Sygnały, Strona 182.

- 1. **Poniżej** strony Opcje systemu (System options), **kliknij** Zapisane komunikaty (Recorded messages):
- 2. **Kliknij** przycisk Dodaj (Add)
	- Pojawi się ekran importowania plików.
- 3. Na komputerze **przejdź do** pliku .WAV, który ma zostać przesłany do pamięci wewnętrznej sterownika systemu.
- 4. **Wybierz** plik i **kliknij** przycisk Otwórz (Open):
	- Zostanie wyświetlony zaimportowany plik wraz z nazwą.
- 5. **Wpisz lub zmień** nazwę w polu tekstowym Nazwa (Name):
	- **Uwaga**: aby uniknąć pomyłki, zaleca się, aby nazwa była identyczna, jak nazwa pliku .WAV (w tym wielkie i małe litery. Znak "," jest niedozwolony.)
	- Może składać się z maks. 64 znaków.
- 6. **Kliknij przycisk** Prześlij (Submit): Patrz również Zapisz konfigurację, Strona 125

#### **Usuwanie zapisanego komunikatu**

- 1. **Wybierz** wiersz (.WAV) który ma zostać usunięty:
	- Wiersz zostanie podświetlony.
	- Zostanie wyświetlony przycisk Usuń (Delete).
- 2. **Kliknij** przycisk Usuń (Delete):
	- Zostanie wyświetlony usuwany wiersz.
- 3. **Kliknij** przycisk Usunięto (Deleted) **lub** Anuluj (Cancel), aby anulować usunięcie:
- Plik zostanie usunięty z systemu i strony Zapisane komunikatów (Recorded messages).
- **Zwróć uwagę**, że tylko plik .WAV zostanie usunięty z konfiguracji systemu po ponownym uruchomieniu sterownika systemu.
- 4. **Kliknij przycisk** Prześlij (Submit): Patrz również Zapisz konfigurację, Strona 125

# **5.4.2 Ustawienia systemu**

- 1. **Poniżej** strony Opcje systemu (System options) **kliknij** Ustawienia systemu (System settings):
	- Na stronie Ustawienia systemu (System settings) można zdefiniować kilka ogólnych parametrów całego systemu.
- 2. **Wybierz i ustaw** każdą z poniższych pozycji:

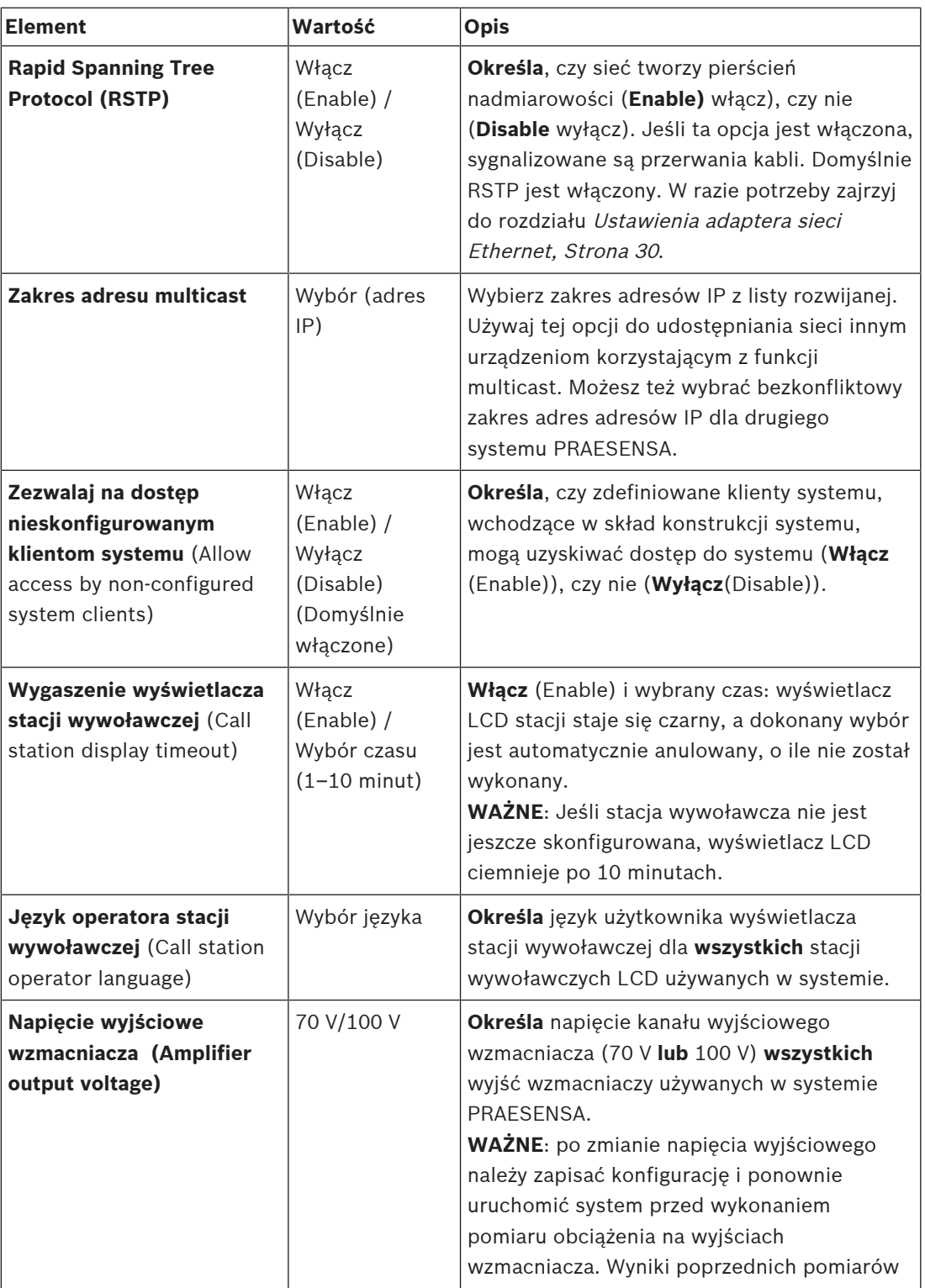

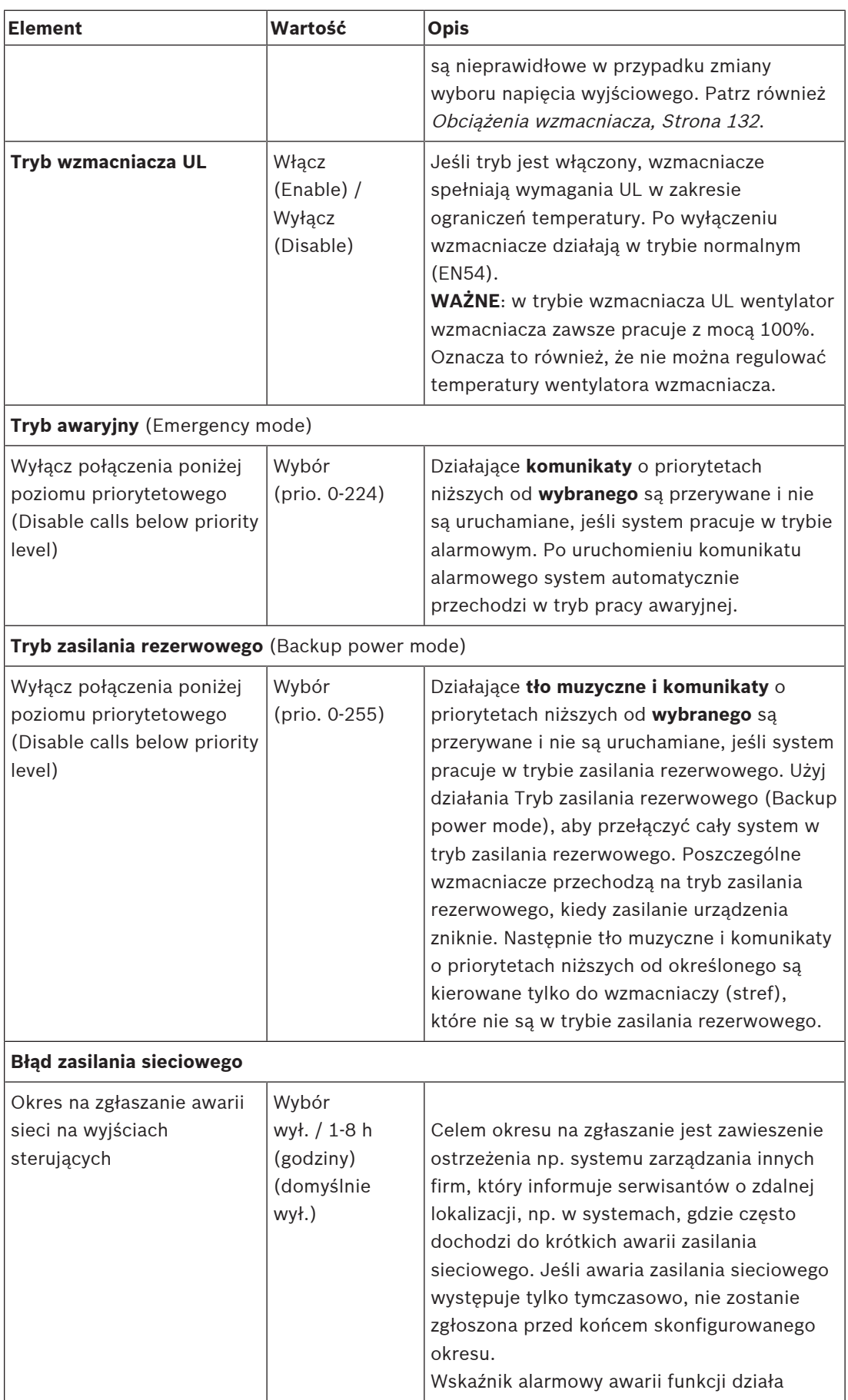

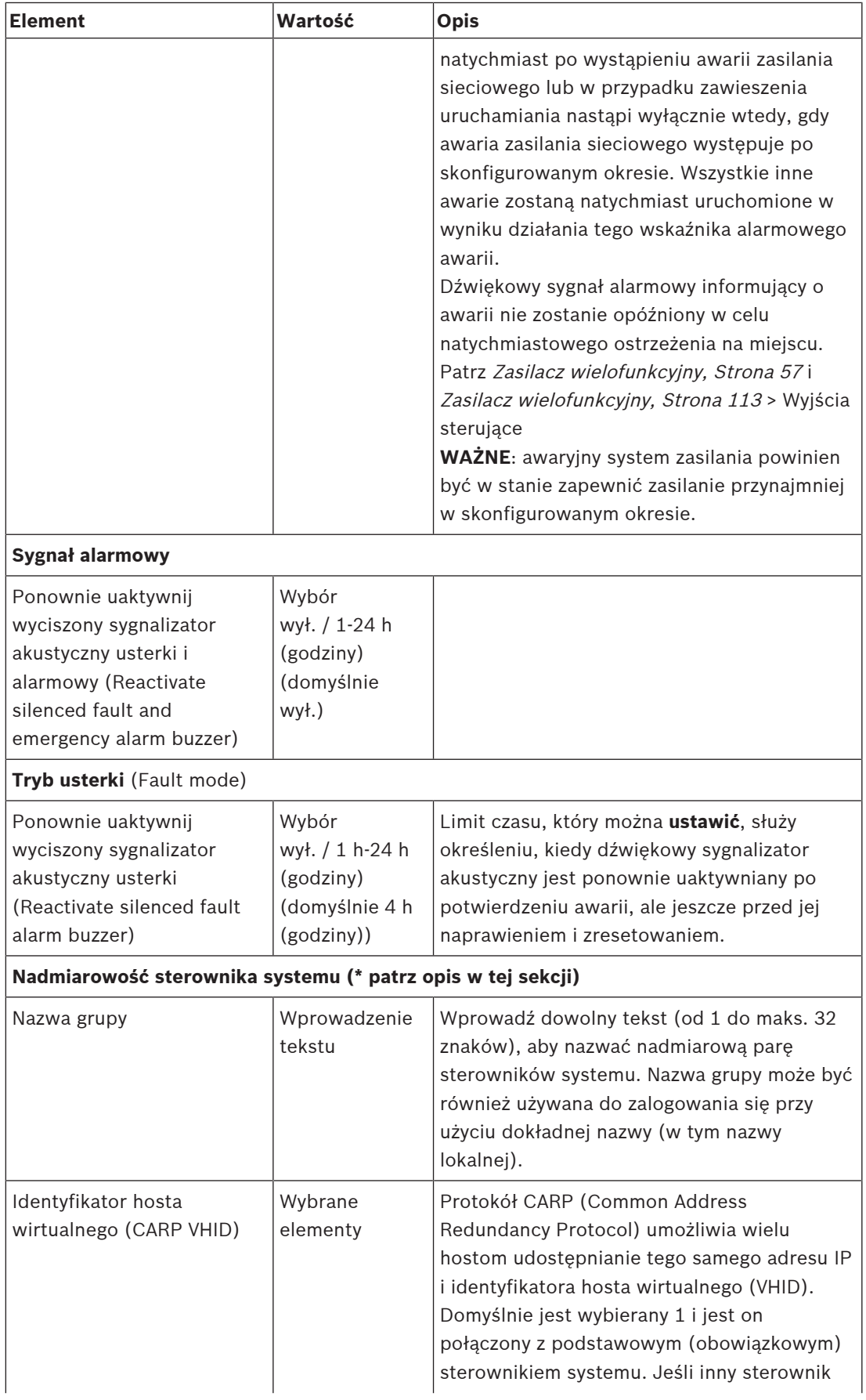

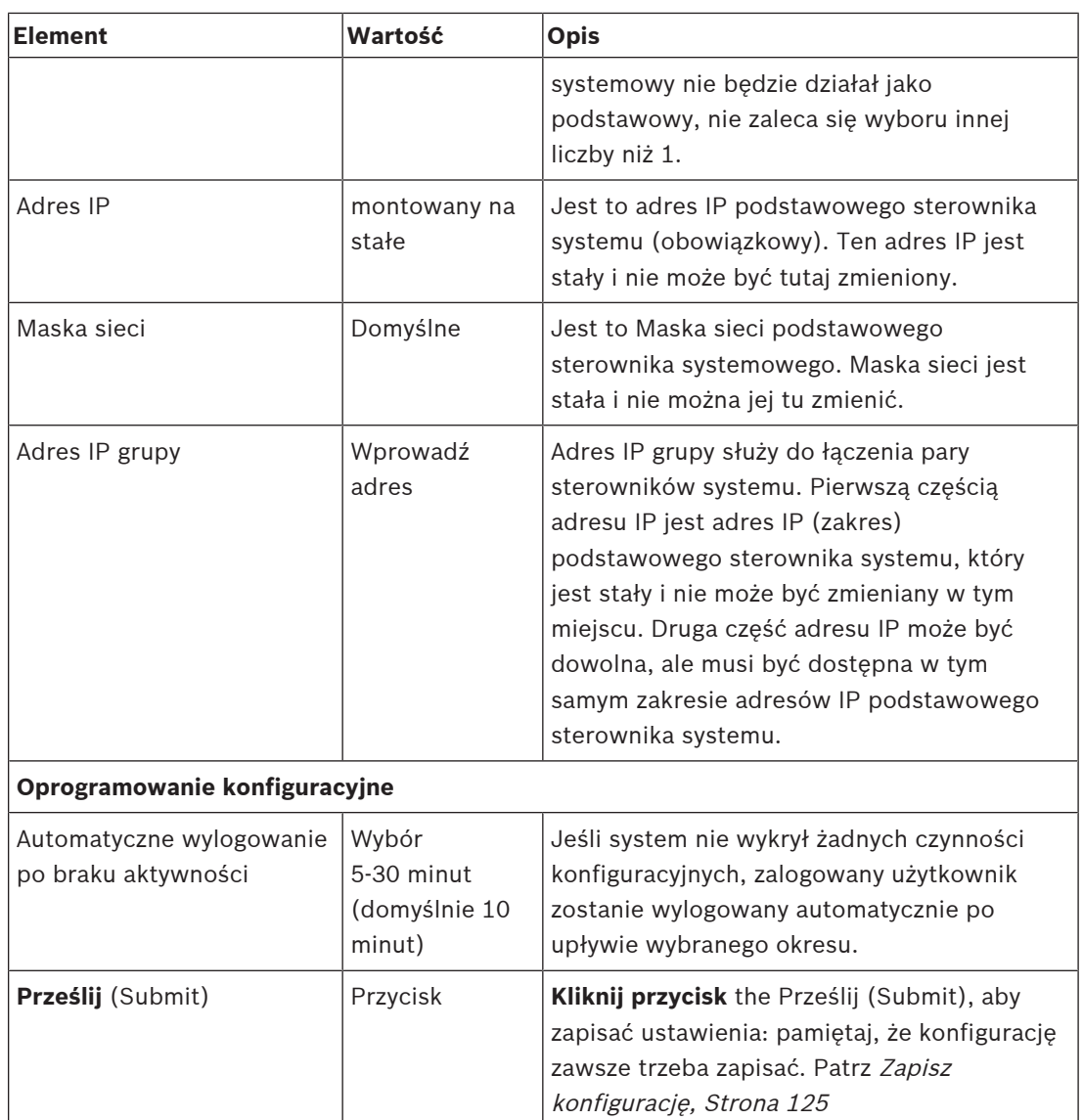

#### **\* Nadmiarowość sterownika systemu**

Istnieje możliwość określenia w jednym systemie podstawowego (obowiązkowego) i zapasowego (rezerwowego) sterownika systemu skonfigurowanych jako para nadmiarowa. Pozwala to uniknąć sytuacji, że system PRAESENSA staje się niefunkcjonalny, gdy wystąpi awaria sterownika systemu. Domyślnie (przy uruchomieniu) podstawowy sterownik systemu stanie się działającym sterownikiem systemu, natomiast dodatkowy sterownik systemu jest w stanie gotowości. W trybie pracy podstawowy sterownik systemu skopiuje wszystkie wymagane ustawienia konfiguracyjne, komunikaty, dzienniki zdarzeń i informacje o stanie urządzenia do pomocniczego sterownika systemu.

Oba sterowniki mogą być połączone poprzez dwa nadmiarowe połączenia z siecią.

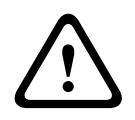

#### **Przestroga!**

Należy pamiętać, że w przypadku rozpoczęcia konfiguracji nadmiarowości pomocniczy sterownik systemu (w stanie gotowości) będzie najpierw zresetowany do ustawień fabrycznych (patrz Sterownik systemu, Strona 46 > Wskaźniki i elementy sterujące na panelu tylnym). Chodzi o to, aby uniknąć konfiguracji pomocniczego kontrolera systemu.

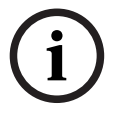

# **Uwaga!**

Aby uzyskać synchronizację czasu podstawowego (pracy) sterownika systemu i czasu dodatkowego (czuwania) sterownika systemu, konieczne jest skonfigurowanie serwera NTP. Patrz Ustawienia czasu, Strona 85.

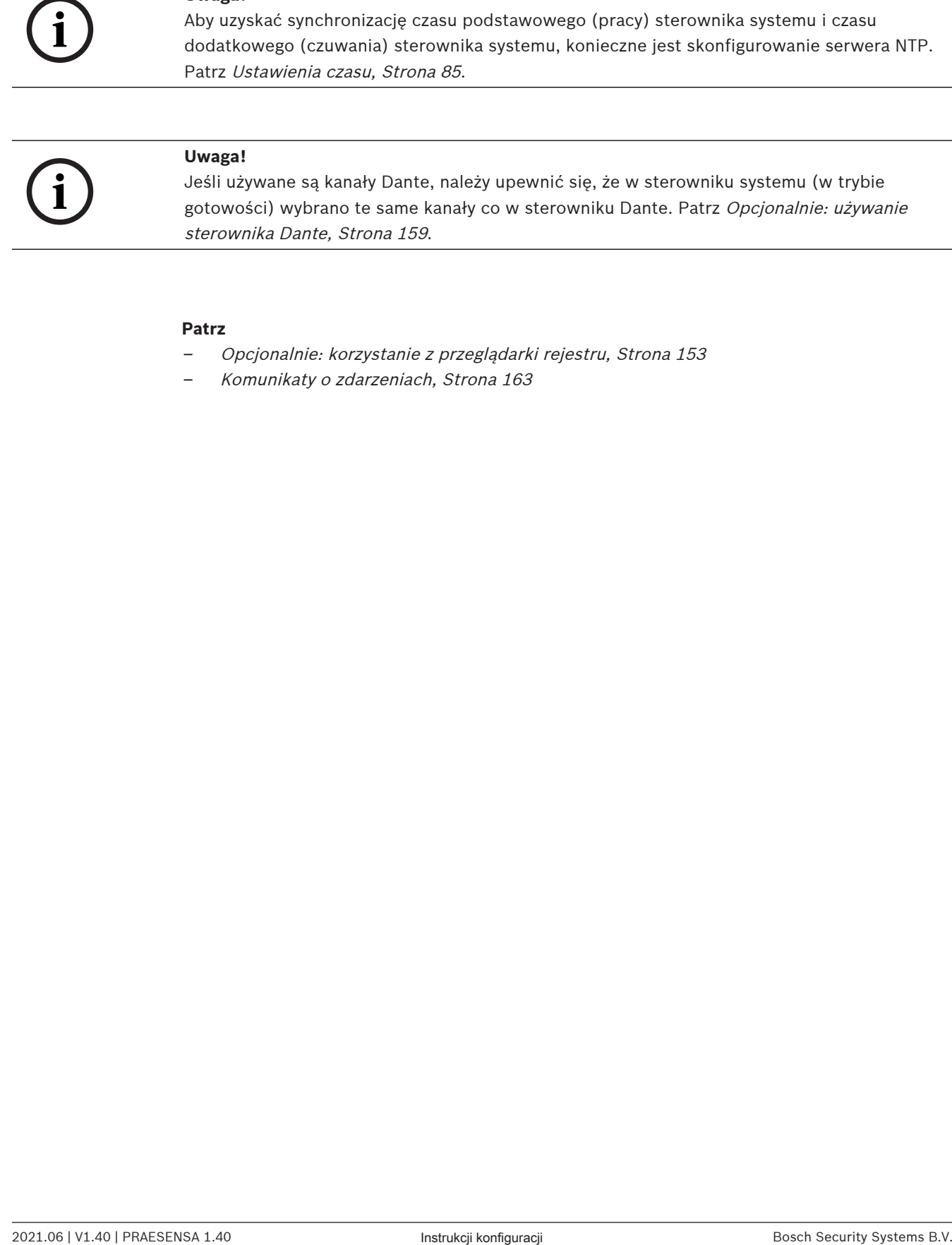

#### **Patrz**

- –Opcjonalnie: korzystanie z przeglądarki rejestru, Strona 153
- Komunikaty o zdarzeniach, Strona 163

# **5.4.3 Ustawienia czasu**

Na stronie Opcje systemu (System options) można ustawić różne parametry systemu.

- 1. **Poniżej** strony Opcje systemu (System options) **kliknij** Ustawienia czasu (Time settings):
- 2. **Wybierz**, **włącz**, **wyłącz** lub **wprowadź** wartości poszczególnych pozycji wymienionych poniżej:

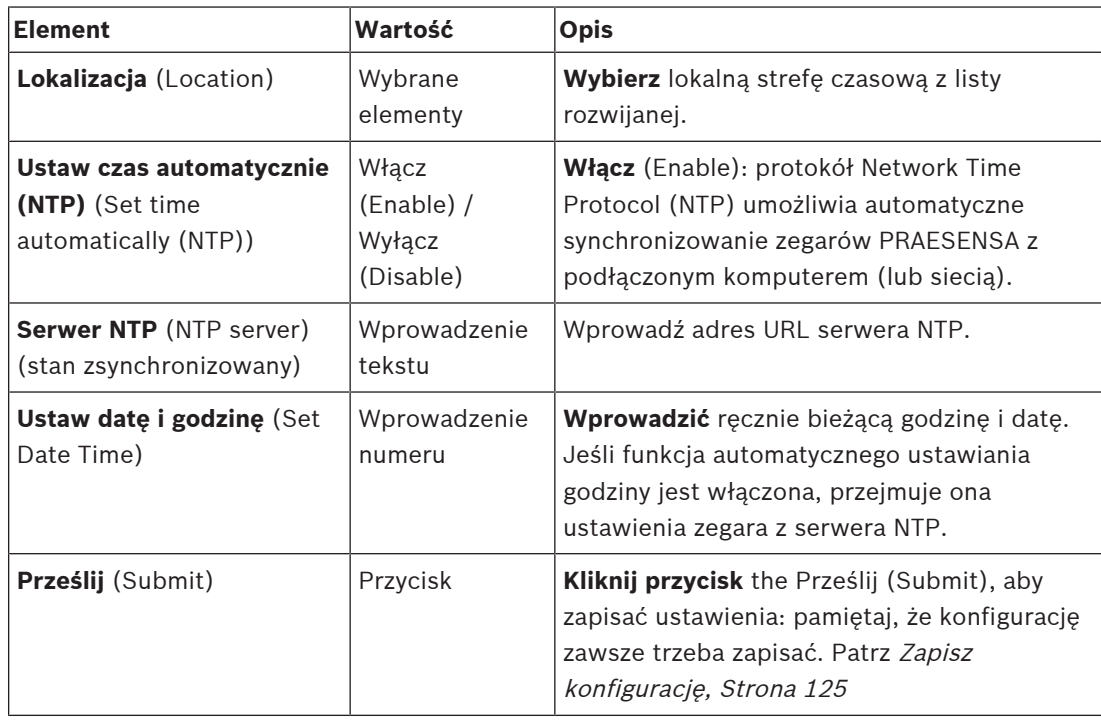

# **5.4.4 Nadzór sieci (Network supervision)**

Za pomocą strony Nadzór sieci (Network supervision) można ustawić wiele parametrów nadzoru sieci w całym systemie.

- 1. **Poniżej** strony Opcje systemu (System Options) **kliknij**opcję Nadzór sieci (Network supervision):
- 2. **Wybierz**, **włącz** lub **wyłącz** poszczególne z poniższych elementów:

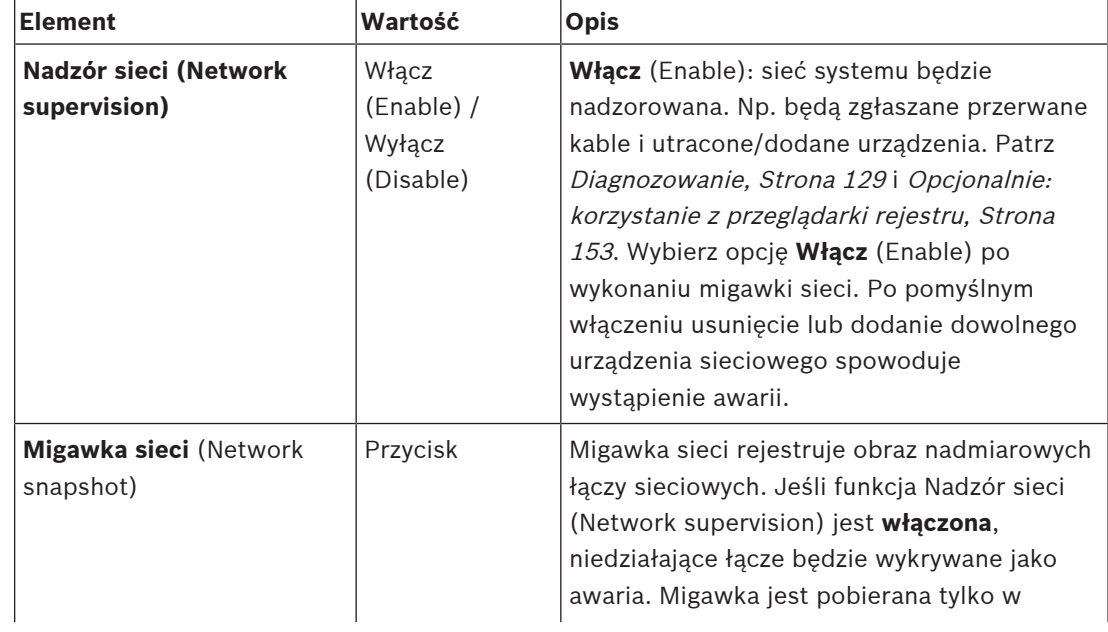

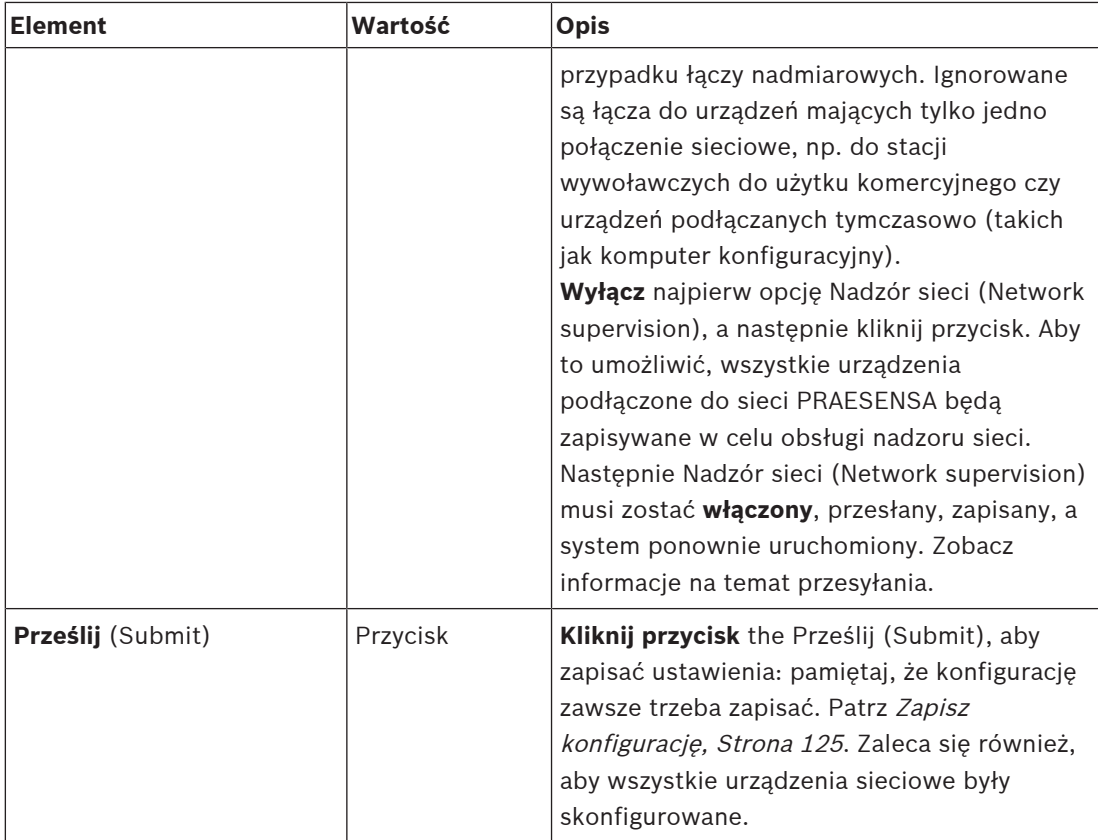

# **5.5 Definicje stref**

Na stronach Definicje stref (Zone definitions) można zdefiniować kanały wyjścia wzmacniacza oraz kierowanie stref. Można skonfigurować następujące opcje:

- Opcje stref, Strona 87
- Grupowanie stref, Strona 92
- Kierowanie tła muzycznego, Strona 94

# **5.5.1 Opcje stref**

Na stronie Opcje stref (Zone options) można tworzyć strefy. Strefa to grupa wyjść audio kierowanych np. do tego samego obszaru geograficznego.

#### **Przykładowa konfiguracja**

Wzmacniacze tworzące system PRAESENSAna lotnisku:

- Wyjścia audio wzmacniacza 1 i wzmacniacza 2 są kierowane do hali odlotów 1.
- Wyjścia audio wzmacniacza 1 i wzmacniacza 2 są kierowane do hali odlotów 2.

W takiej konfiguracji można utworzyć strefę o nazwie Odloty 1 w celu zgrupowania linii głośnikowych poprowadzonych do hali odlotów 1 oraz strefę o nazwie Odloty 2, w której zostaną zgrupowane linie głośnikowe prowadzące do hali odlotów 2.

– **Uwaga**: wyjście audio nie może należeć do więcej niż jednej strefy. Po przypisaniu wyjścia audio do jednej strefy nie można przypisać tego wyjścia audio do innej strefy.

#### **Strona opcji stref**

- 1. **Poniżej** definicji stref (Zone definitions) **kliknij** Opcje stref (Zone options):
- 2. **Wybierz**, **włącz** lub **wyłącz** poszczególne z poniższych elementów:

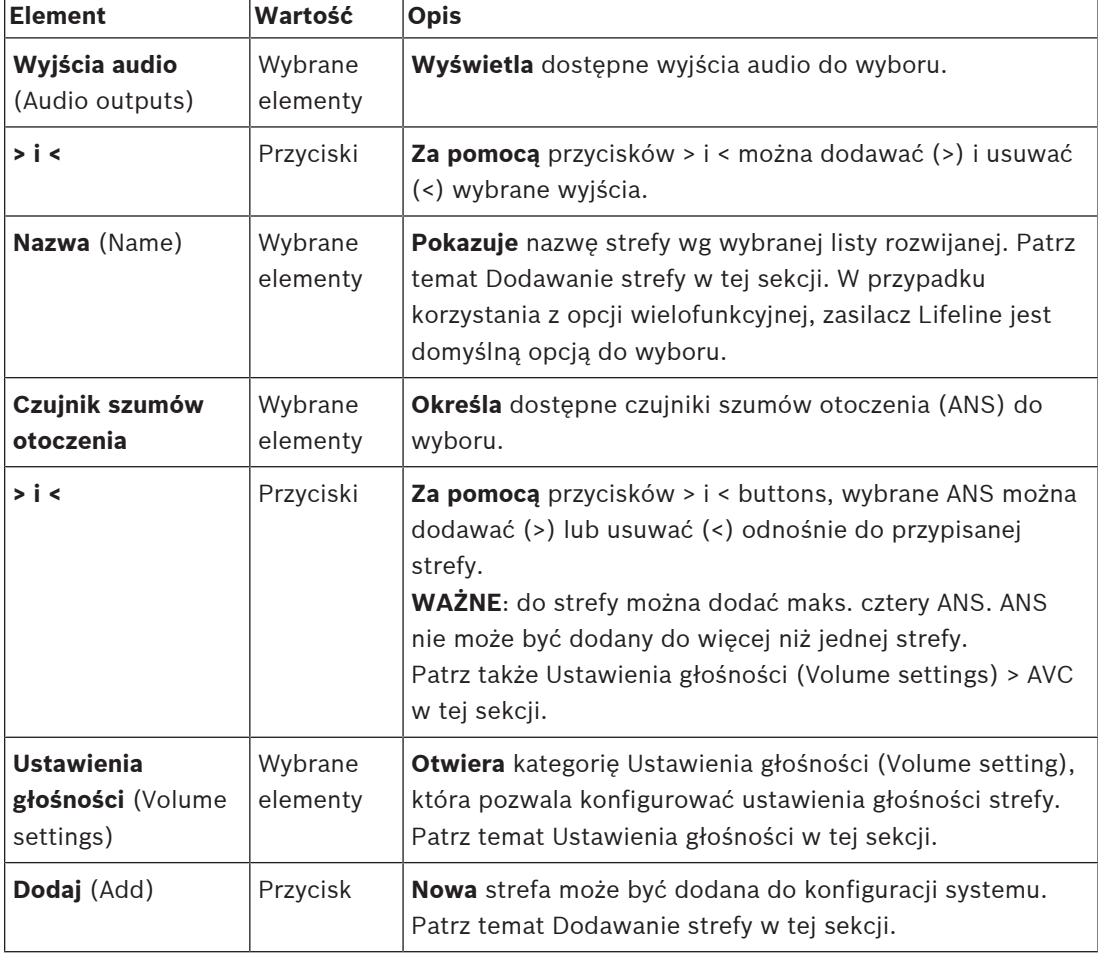

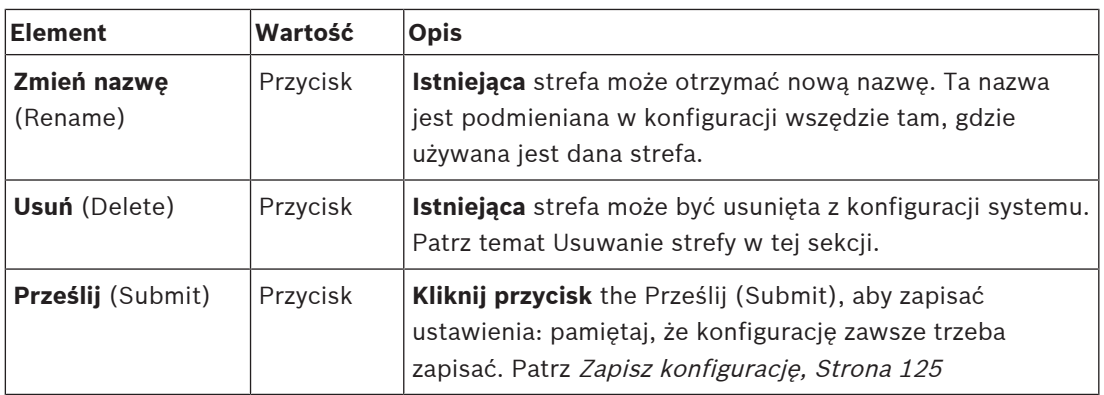

#### **Dodawanie strefy**

Postępuj zgodnie z poniższą instrukcją, aby utworzyć nową strefę:

- 1. **Kliknij** przycisk Dodaj (Add), a następnie **wpisz**nazwę nowej strefy w polu tekstowym Nazwa (Name):
	- Na przykład: Odloty 2
	- Może składać się z maks. 16 znaków.
- 2. **Kliknij** przycisk Dodaj (Add) lub Anuluj (Cancel), jeśli chcesz anulować:
	- Nowa strefa jest dodawana do menu wyboru Nazwa (Name).
- 3. (Wiele stref) **Wybierz** wszystkie wyjścia audio (obszar po lewej stronie), które mają zostać dodane do strefy.
- 4. **Kliknij dwukrotnie** wybrane wyjście audio lub **kliknij** przycisk >, aby dodać wyjście do obszaru strefy (po prawej stronie).
- 5. **Powtórz** powyższe czynności (1–4), aby dodać nową strefę .
- 6. **Kliknij** kategorię +Ustawienia głośności (Volume Settings), aby ustawić głośność emisji komunikatów i tła muzycznego (BGM):
	- **Patrz** temat Ustawienia głośności w tej sekcji.
- 7. **Kliknij przycisk** Prześlij (Submit):
	- Pamiętaj, że zmiany nie są trwałe aż do zapisania konfiguracji. Patrz Zapisz konfigurację, Strona 125.

#### **Usuwanie strefy**

Wykonaj poniższe instrukcje, aby usunąć strefę:

- 1. **Z listy rozwijanej** Nazwa (Name) > **wybierz** strefę, którą trzeba usunąć.
- 2. **Kliknij** przycisk Usuń (Delete), aby usunąć strefę:
	- W wyskakującym oknie pojawi się monit o **potwierdzenie** wyboru (OK / Anuluj (Cancel)).
- 3. **Aby usunąć** strefę, **kliknij** przycisk OK, by potwierdzić.
	- Usunięta strefa nie będzie już dostępna na liście rozwijanej Nazwa (Name). Zostanie również usunięta z wszystkich miejsc, w których jest używana w konfiguracji.
- 4. **Kliknij przycisk** Prześlij (Submit):
	- Pamiętaj, że zmiany nie są trwałe aż do zapisania konfiguracji. Patrz Zapisz konfigurację, Strona 125.

#### **Zmienianie nazwy strefy**

Postępuj jak niżej, aby zmienić nazwę strefy:

- 1. **Z listy rozwijanej** Nazwa (Name) > **wybierz** strefę, która wymaga zmiany nazwy.
- 2. **Kliknij** przycisk Zmień nazwę (Rename), aby zmienić nazwę strefy.
	- Pojawi się nowy wiersz.
- 3. **Zmień** nazwę w polu tekstowym:
	- Nazwa może składać się maksymalnie z 16 znaków.
- Nazwa strefy zostanie zmieniona wszędzie tam, gdzie jest używana w konfiguracji.
- 4. **Kliknij** przycisk Zmień nazwę (Rename).
- 5. **Kliknij przycisk** Prześlij (Submit):
	- Pamiętaj, że zmiany nie są trwałe aż do zapisania konfiguracji. Patrz Zapisz konfigurację, Strona 125.

#### **Ustawienia głośności**

- 1. **Po wybraniu** kategorii + Ustawienia głośności (Volume settings) na stronie konfiguracji strefy pojawi się ekran z poniższymi opcjami do **konfiguracji** poziomów głośności komunikatów i tła muzycznego (BGM):
- 2. **Wybierz**, **włącz** lub **wyłącz** poszczególne z poniższych elementów:

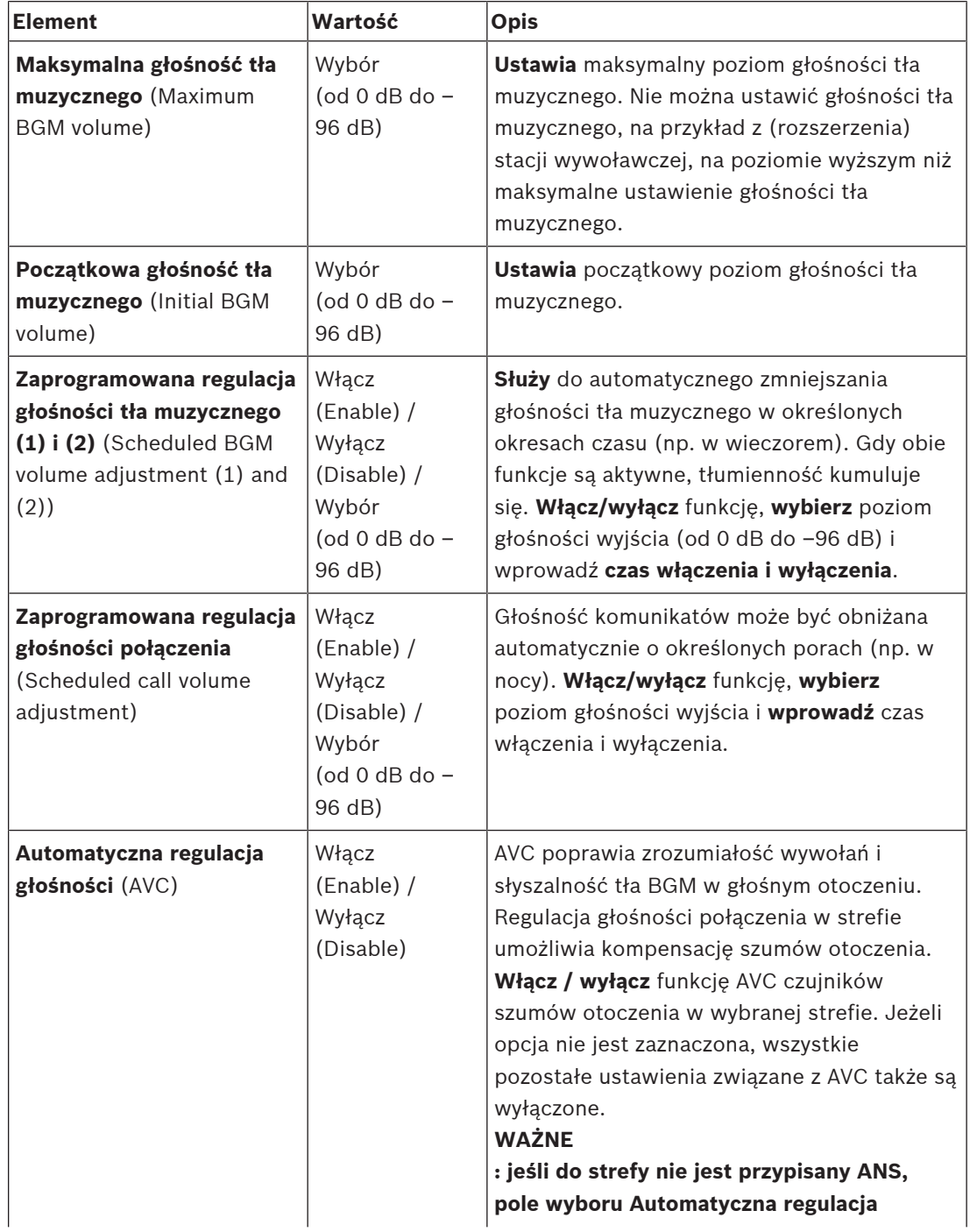

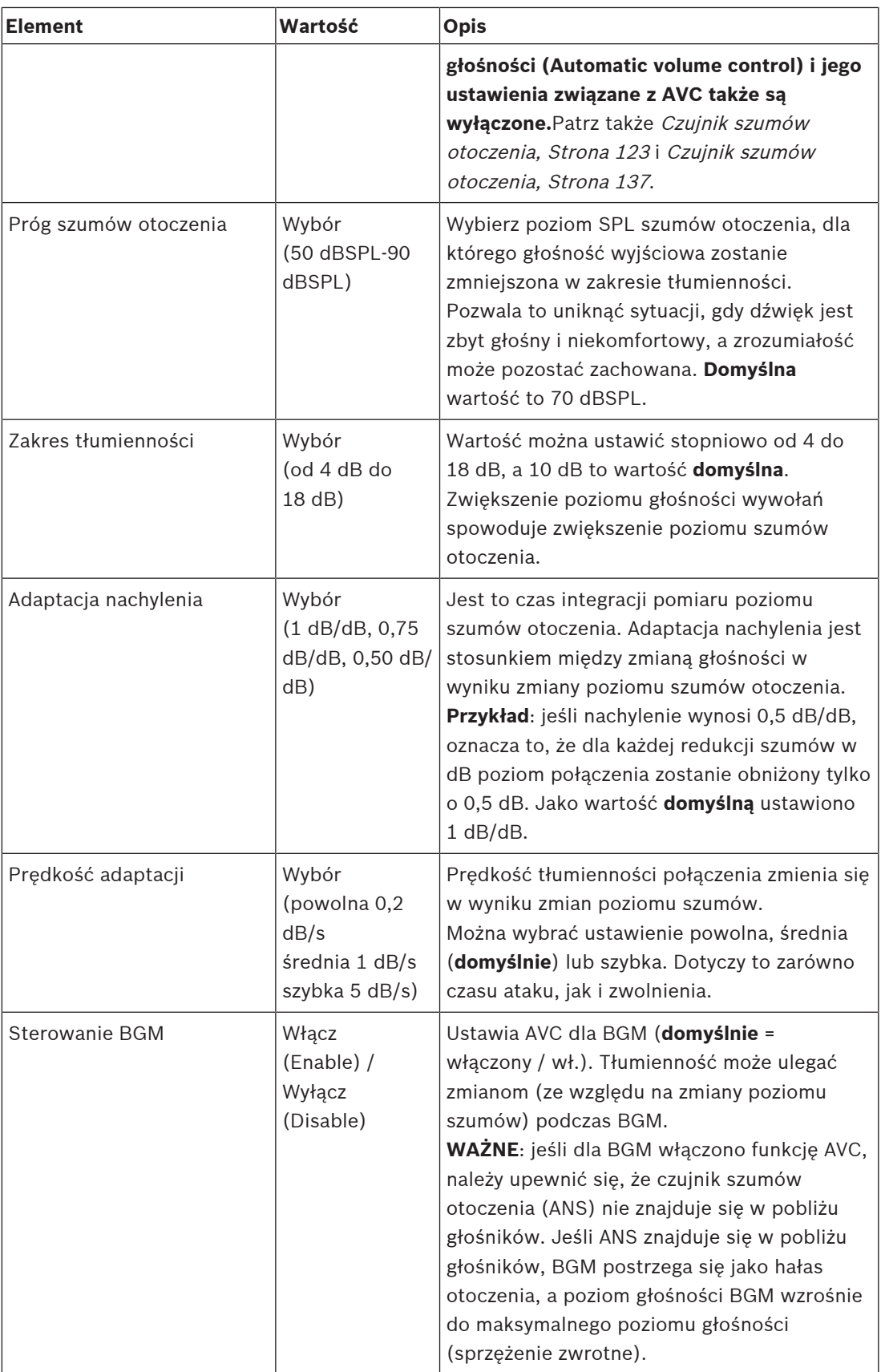

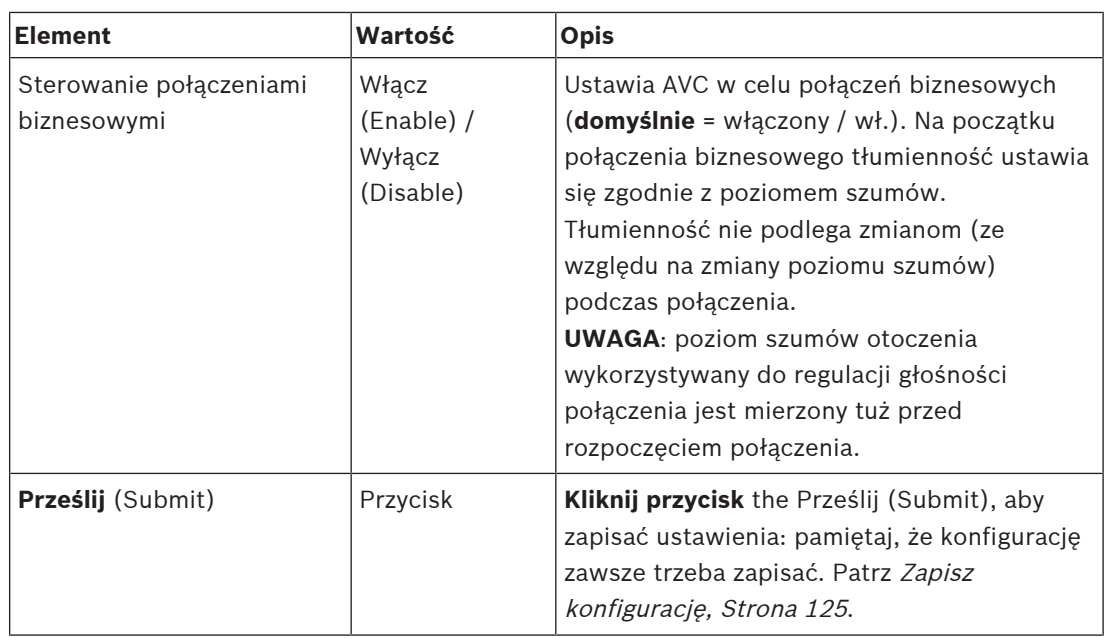

# **5.5.2 Grupowanie stref**

Na stronie Grupowanie stref (Zone grouping) page można tworzyć grupy stref. Grupa stref może na przykład zawierać strefy kierowane do tego samego obszaru geograficznego.

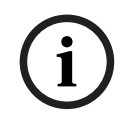

## **Uwaga!**

Czujniki hałasu otoczenia nie mogą zostać dodane do grup stref (Zone group(s)).

#### **Przykładowa konfiguracja**

Małe lotnisko z czterema strefami: Odloty 1, Odloty 2, Przyloty 1 i Przyloty 2:

- Strefy Odloty 1 i Odloty 2 zawierają linie głośnikowe prowadzące odpowiednio do hali odlotów 1 i hali odlotów 2.
- Strefy Przyloty 1 i Przyloty 2 zawierają linie głośnikowe prowadzące odpowiednio do hali przylotów 1 i hali przylotów 2.

Następnie można utworzyć grupę stref o nazwie "Odloty" i umieścić w niej strefy prowadzące do hal odlotów oraz grupę stref o nazwie "Przyloty" i umieścić w niej strefy prowadzące do hal przylotów.

#### **Strona konfiguracji grupowania stref**

**Poniżej** definicji stref (Zone definitions) **kliknij** Grupowanie stref (Zone grouping):

- Pojawi się ekran z następującymi pozycjami:
- 1. **Zaznacz** każdy z poniższych elementów:

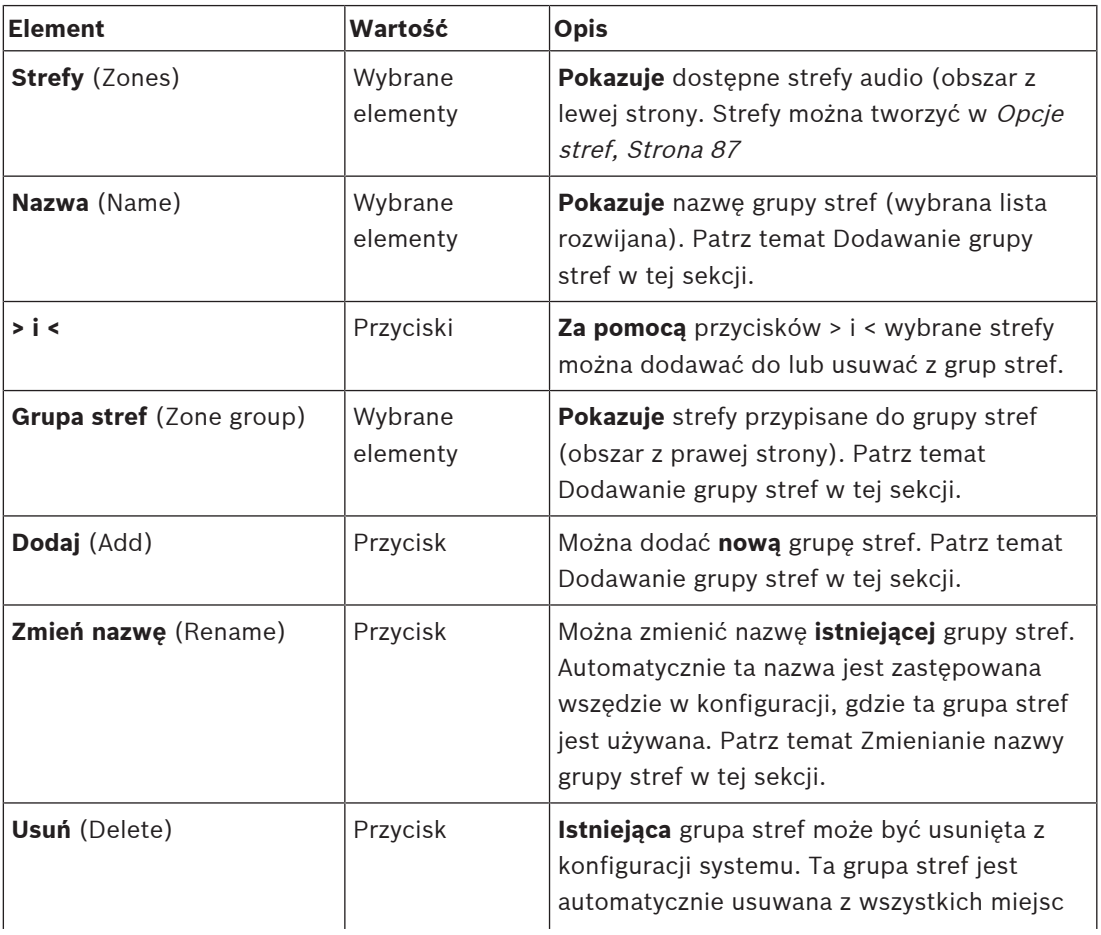

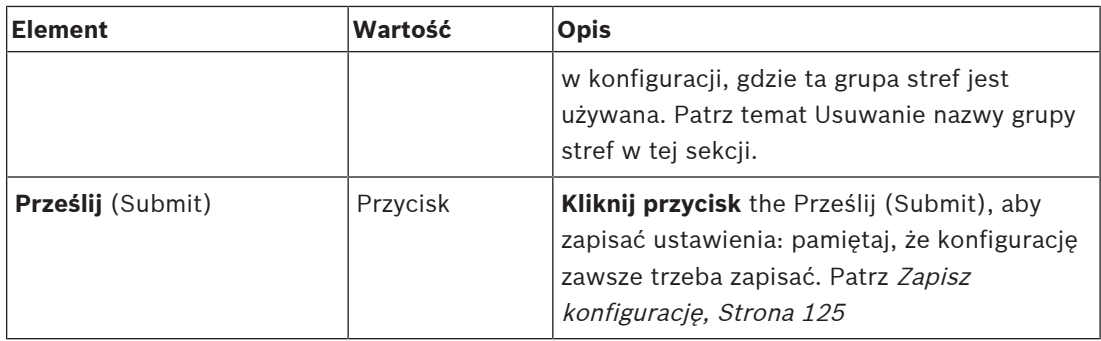

#### **Dodawanie grupy stref**

**i**

#### **Uwaga!**

Dodawanie urządzeń PRA-ANS do grup stref nie jest możliwe.

- 1. **Wpisać** nazwę grupy stref w polu tekstowym Nazwa (Name).
- 2. **Kliknij** przycisk Dodaj (Add). Procedura tworzenia grupy stref jest **podobna** do procedury dodawania strefy. Patrz Opcje stref, Strona 87.

#### **Zmiana nazwy grupy stref**

Procedura zmiany nazwy grupy stref jest **podobna** to procedury zmiany nazwy strefy. Patrz Opcje stref, Strona 87.

#### **Usuwanie grupy stref**

Procedura usuwania grupy stref jest **podobna** to procedury usuwania strefy. Patrz Opcje stref, Strona 87.

# **5.5.3 Kierowanie tła muzycznego**

Na stronie Kierowanie tła muzycznego (BGM routing) można zdefiniować kierowanie tła muzycznego. Kierowanie tła muzycznego dotyczy wejścia w systemie. Opcjonalnie do kierowania można podłączyć domyślne strefy i/lub domyślne grupy stref. Po włączeniu systemy określone tło muzyczne jest kierowane do podłączonych stref i grup stref.

#### **Strona konfiguracji kierowania tła muzycznego**

- 1. **Poniżej** strony Definicje stref (Zone definitions) **kliknij** kierowanie tła muzycznego (BGM routing):
	- Pojawi się ekran z następującymi pozycjami:
- 2. **Wybierz**, **włącz** lub **wyłącz** poszczególne z poniższych elementów:

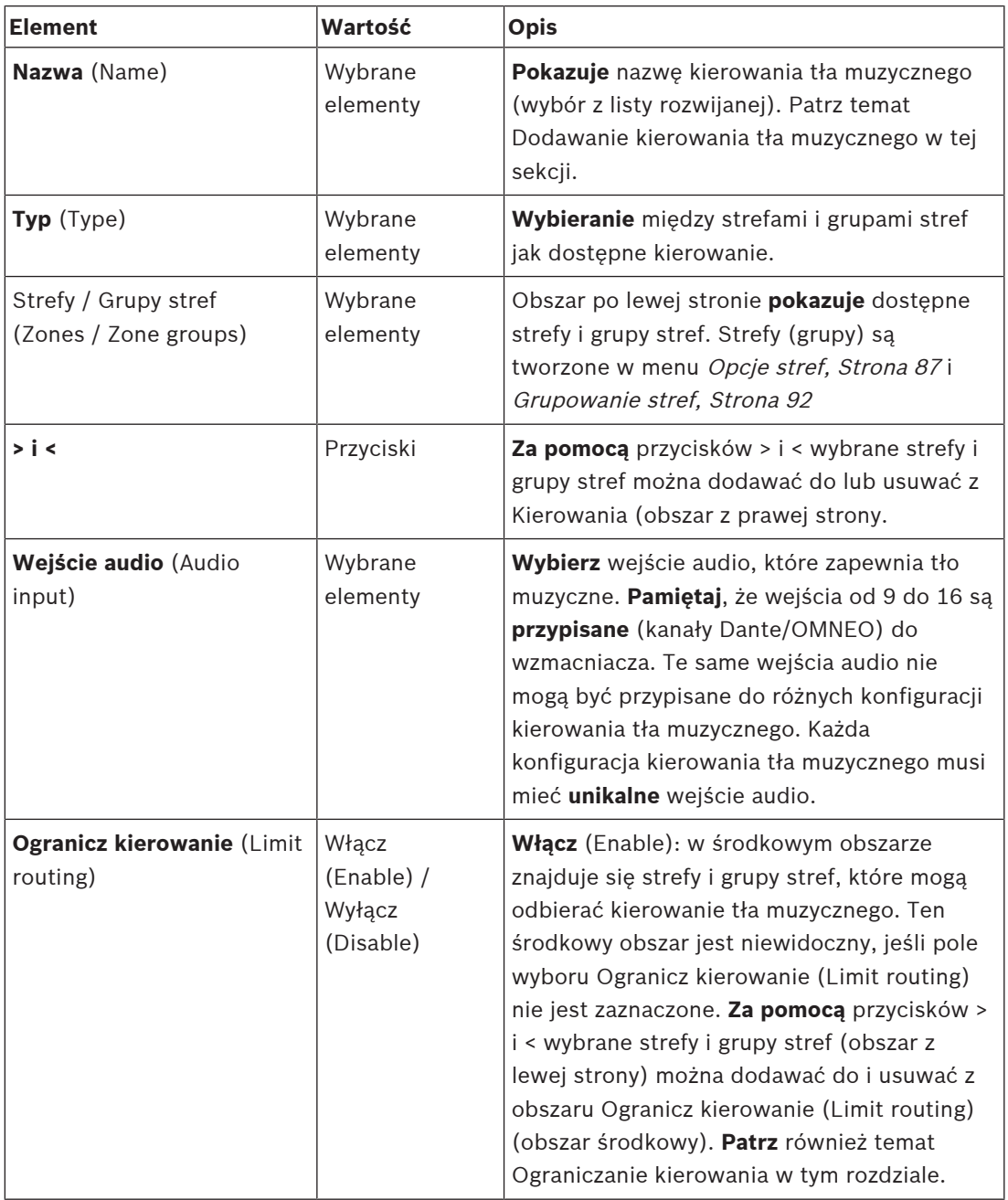

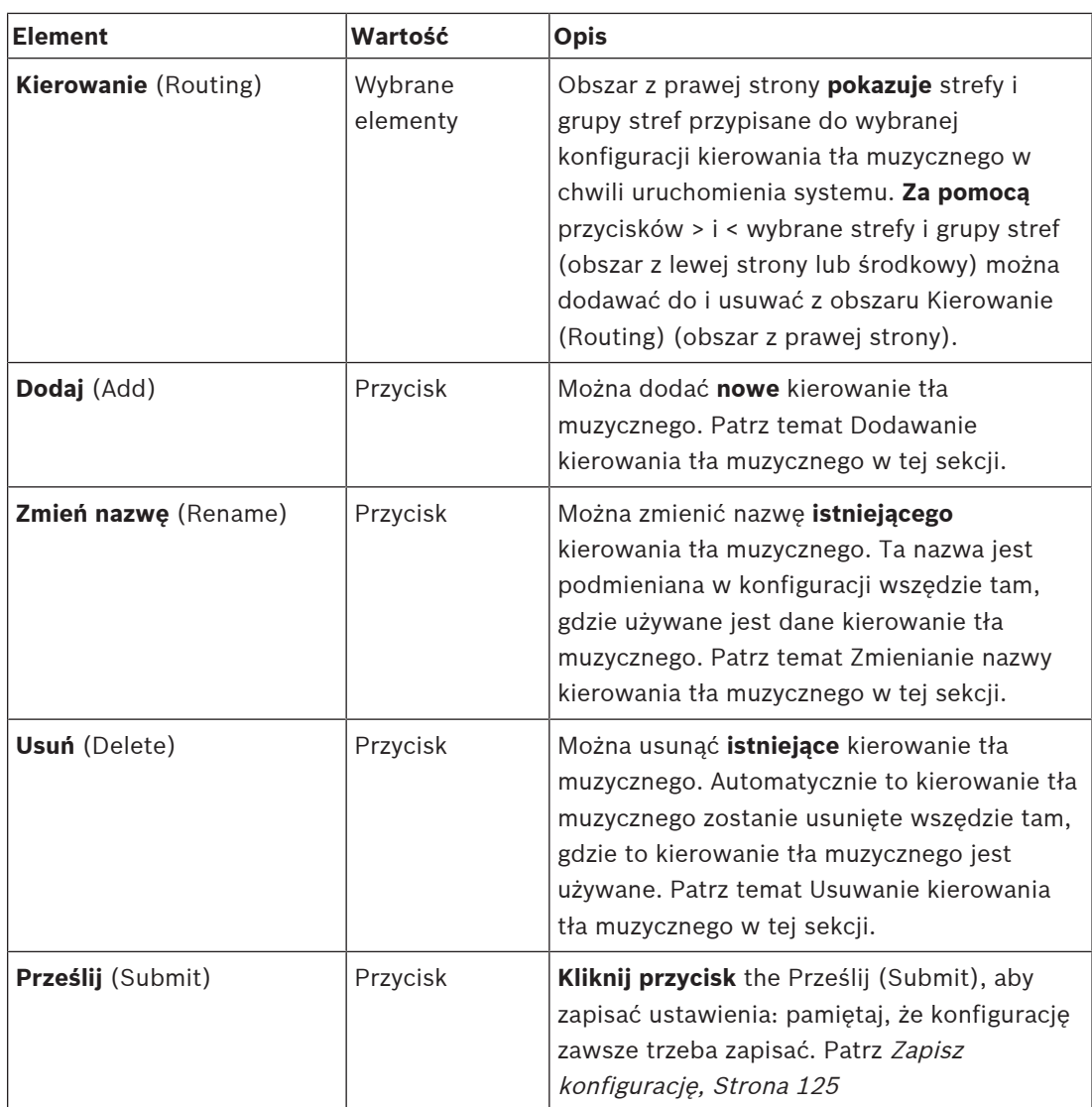

#### **Dodawanie kierowania tła muzycznego**

- 1. **Wpisz** nazwę tła muzycznego w polu tekstowym Nazwa (Name).
- 2. **Kliknij** przycisk Dodaj (Add). Procedura dodawania tła muzycznego jest **podobna** do procedury dodawania strefy. Patrz Opcje stref, Strona 87.

#### **Zmienianie nazwy kierowania tła muzycznego**

Procedura zmieniania nazwy kierowania tła muzycznego jest **podobna** do procedury zmiany nazwy strefy. Patrz Opcje stref, Strona 87.

#### **Usuwanie kierowania tła muzycznego**

Procedura usuwania kierowania tła muzycznego jest **podobna** do procedury usuwania strefy. Patrz Opcje stref, Strona 87.

#### **Ogranicz kierowanie**

Można określić limit kierowania tła muzycznego. Aby to zrobić:

1. **Jeśli** pole wyboru Ogranicz kierowanie (Limit routing) jest wyłączone, wszystkie dostępne strefy lub grupy stref mogą zostać włączone do domyślnego kierowania tła muzycznego.

- 2. **Jeśli** pole wyboru Ogranicz kierowanie (Limit routing) jest włączone, możesz utworzyć podzbiór stref i grup stref, a kierowanie tła muzycznego nie może być używane poza tym podzbiorem:
	- Ta funkcja może być używana np. do licencjonowanego kierowania tła muzycznego do określonych subskrybentów. W takim przypadku strefy domyślne dla tego kierowania tła muzycznego w chwili uruchomienia systemu ponownie stają się podzbiorem określonego ograniczenia kierowania.
	- Poza tym nie można dodawać stref ani grup stref nienależących do ograniczenia kierowania do wyboru kierowania tła muzycznego za pomocą przycisków rozszerzeń stacji wywoławczej.
- 3. **Kliknij** przycisk Prześlij (Submit), aby zapisać ustawienia:
	- Pamiętaj, że zmiany nie są trwałe aż do zapisania konfiguracji. Patrz Zapisz konfigurację, Strona 125.

# **5.6 Definicje wywołań**

Na stronie Definicje wywołań (Call definition) można ustawiać definicje wywołań. Definicje wywołań służą do nadawania komunikatów, są niestandardowe i mogą zawierać kilka cech charakterystycznych, jak pokazano w tabeli poniżej. Aby to zrobić:

- 1. **Kliknij** stronę Definicje wywołań (Call definitions):
	- Zostanie wyświetlony ekran definicji wywołań z pozycjami jak w poniższej tabeli.
- 2. **Wybierz**, **włącz**, **wyłącz** lub **wprowadź** (tekst w) każdej z poniższych pozycji definicji wywołania:

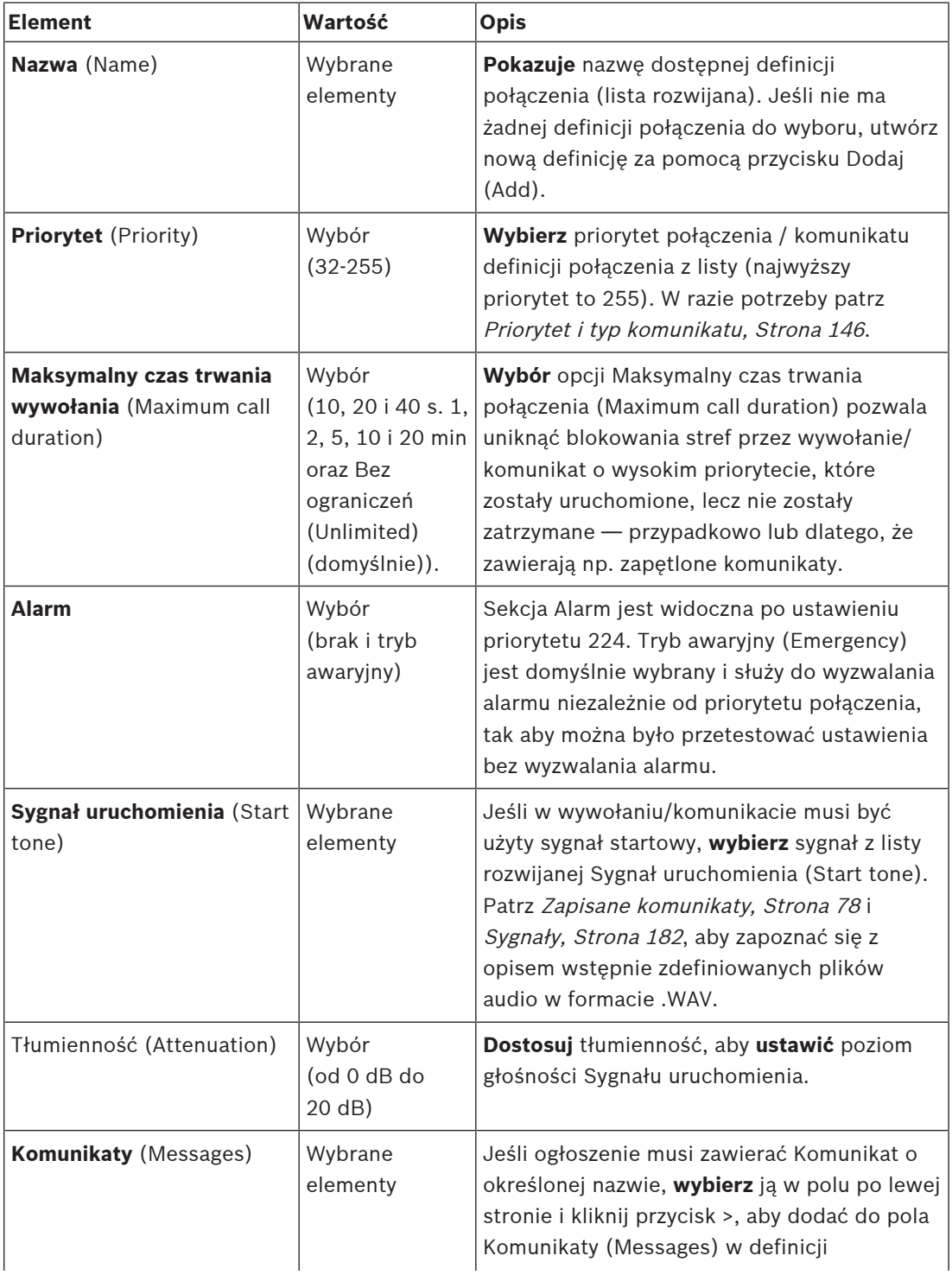

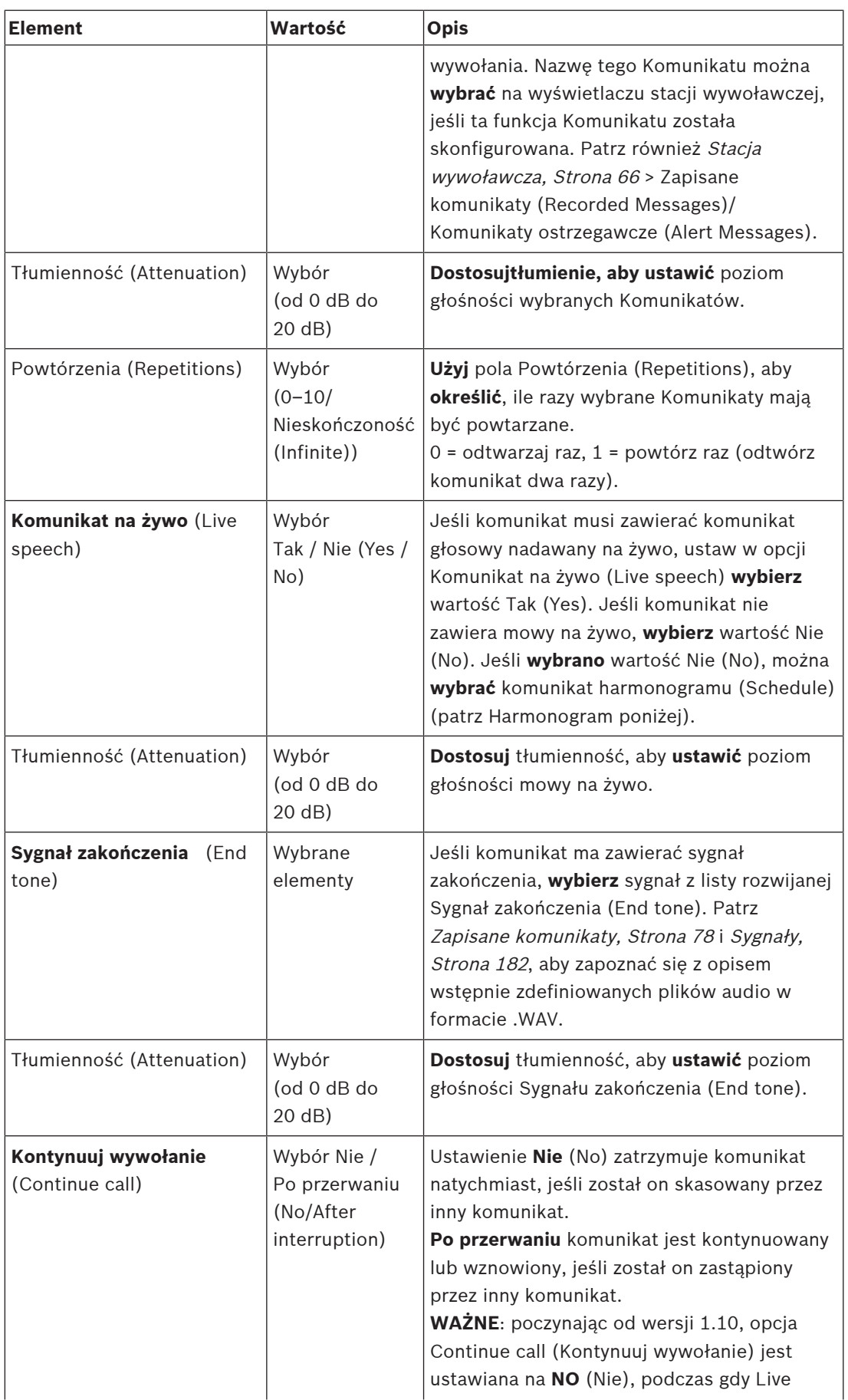

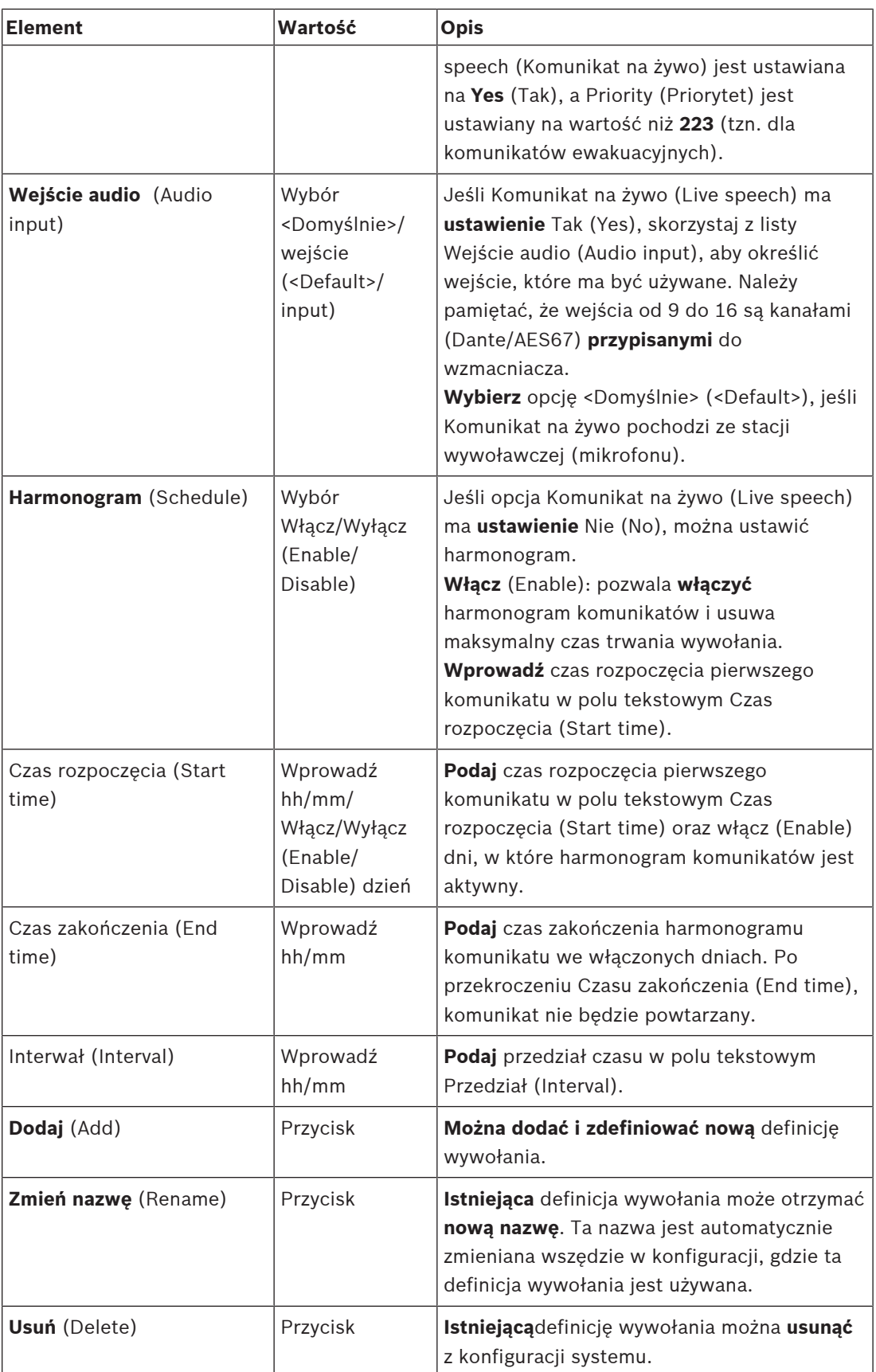

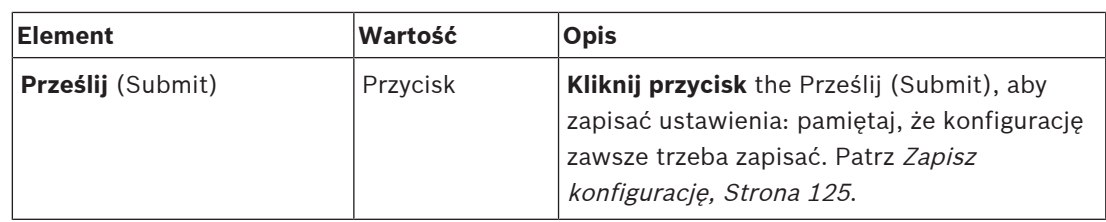

#### **Dodawanie (tworzenie) definicji połączenia**

- 1. **Kliknij** przycisk Dodaj (Add), aby dodać/utworzyć nową definicję wywołania.
- 2. **Podaj** nazwę nowej definicji wywołania w polu tekstowym Nazwa (Name):
	- Może składać się z maks. 16 znaków.
- 3. **Kliknij** przycisk OK, aby dodać definicję wywołania do listy definicji wywołań w systemie.
- 4. **Wybierz**, **włącz** lub **wyłącz** poszczególne pozycje (zob. poprzednia tabela), aby zdefiniować definicję wywołania:
- 5. **Kliknij** przycisk Prześlij (Submit), aby zapisać zmiany:
	- Pamiętaj, że zmiany nie są trwałe aż do zapisania konfiguracji. Patrz Zapisz konfigurację, Strona 125.

#### **Usuwanie definicji połączenia**

Postępuj zgodnie z instrukcjami poniżej, aby usunąć definicję wywołania:

- 1. **Wybierz** definicję wywołania do usunięcia z listy Nazwa (Name).
- 2. **Kliknij** przycisk Usuń (Delete), aby usunąć definicję wywołania.
- W wyskakującym oknie pojawi się monit o potwierdzenie wyboru.
- 3. **Kliknij** przycisk OK, aby potwierdzić, że definicja wywołania musi zostać usunięta:
	- Usunięta definicja wywołania zniknie z listy rozwijanej Nazwa (Name).
- 4. **Kliknij** przycisk Prześlij (Submit), aby zapisać zmiany:
	- Pamiętaj, że zmiany nie są trwałe aż do zapisania konfiguracji. Patrz Zapisz konfigurację, Strona 125.

# **5.7 Definicje działań**

Na stronach Definicje działań (Action definitions) można konfigurować konkretne funkcje urządzeń. np. przyciski (rozszerzenia) stacji wywoławczej, wejścia sterujące wielofunkcyjnego zasilacza (MPS) oraz wirtualne wejścia sterujące sterownika systemu.

Proces konfigurowania działania do przycisku lub wejścia sterujące jest dwustopniowy:

- 1. Przypisywanie operacji, Strona 101
- 2. Przypisywanie funkcji, Strona 102

W sekcjach poniżej opisano proces konfiguracji działań w zależności od typu urządzenia:

- Sterownik systemu, Strona 112
- Zasilacz wielofunkcyjny, Strona 113
- Stacja wywoławcza, Strona 115

# **5.7.1 Przypisywanie operacji**

Praca określa, jak wejścia sterowania przetwarza sygnały wejściowe lub co dzieje się po naciśnięciu i zwolnieniu przycisku. Praca jest zawsze połączona z funkcją (patrz Przypisywanie funkcji, Strona 102).

#### **Typy operacji**

Dostępne typy operacji zostały przedstawione w poniższej tabeli:

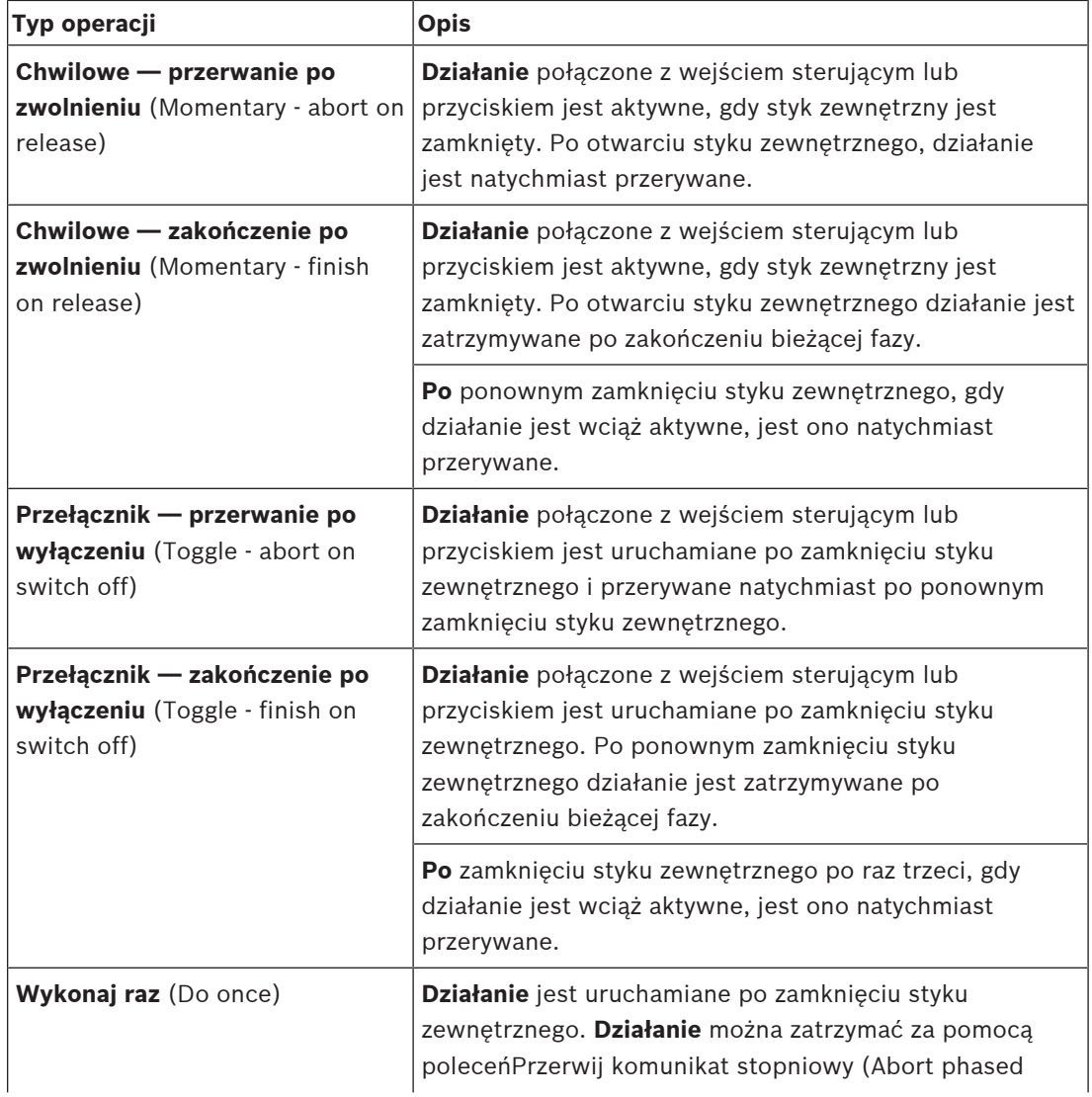

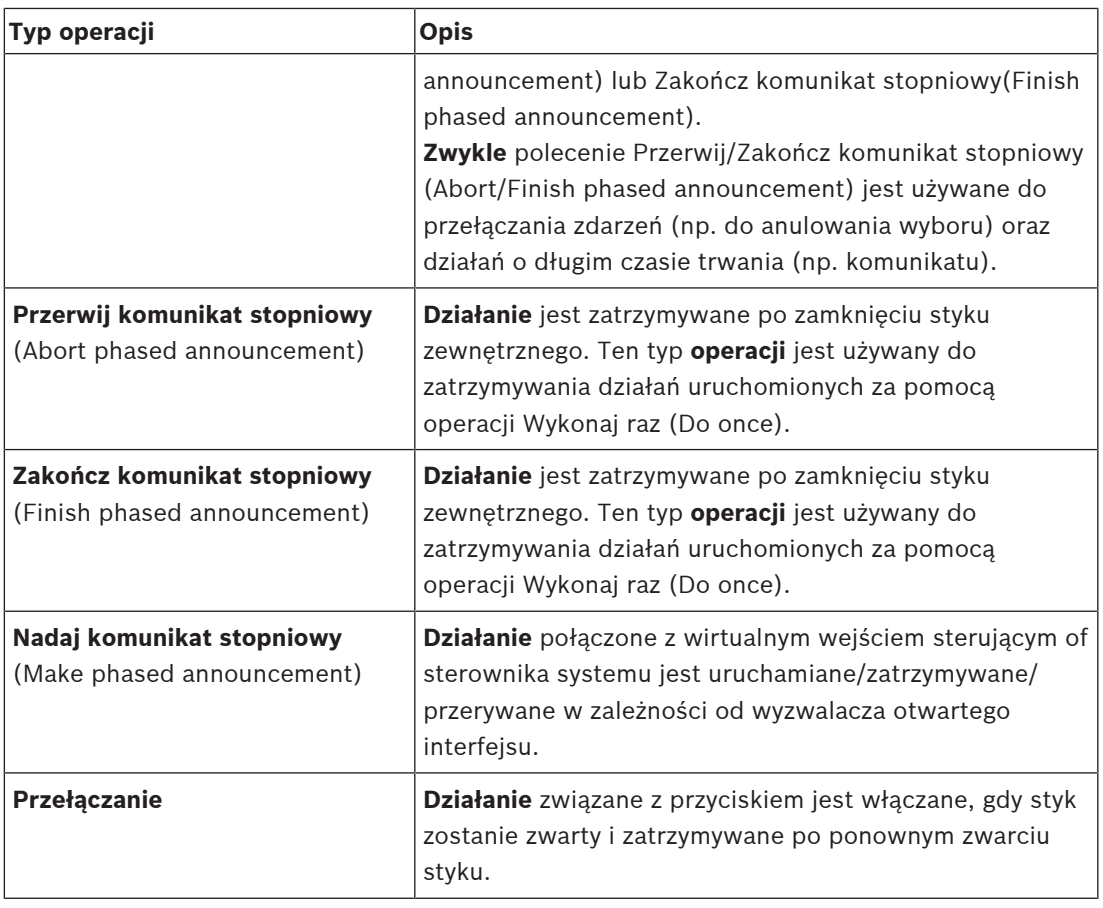

#### **Patrz**

–Przypisywanie funkcji, Strona 102

# **5.7.2 Przypisywanie funkcji**

Funkcja określa funkcję wyzwalaną po aktywacji wejścia sterującego lub przycisku. Praca, która może być przypisana do wejścia sterującego lub przycisku, zależy od funkcji. Funkcja jest zawsze połączona z operacją. Patrz Przypisywanie operacji, Strona 101. Dostępne typy funkcji i urządzenia, z którymi funkcje są używane, pokazano w tabelach poniżej:

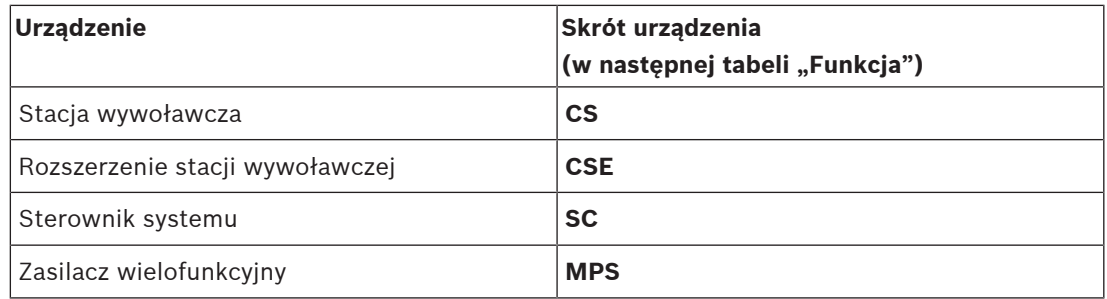

#### **Funkcje i operacje**

Znaczenia i funkcjonalność funkcji przedstawionych w poniższej tabeli opisano w następnej sekcji (Opis funkcji, Strona 106). Liczby w poniższych dwóch tabelach odnoszą się do operacji w kontekście funkcji: odnośnie do wejść sterujących każda funkcja umożliwia skonfigurowanie aktywacji z użyciem opcji: Zwarcie styków (Contact make) lub Rozwarcie styków (Contact break).

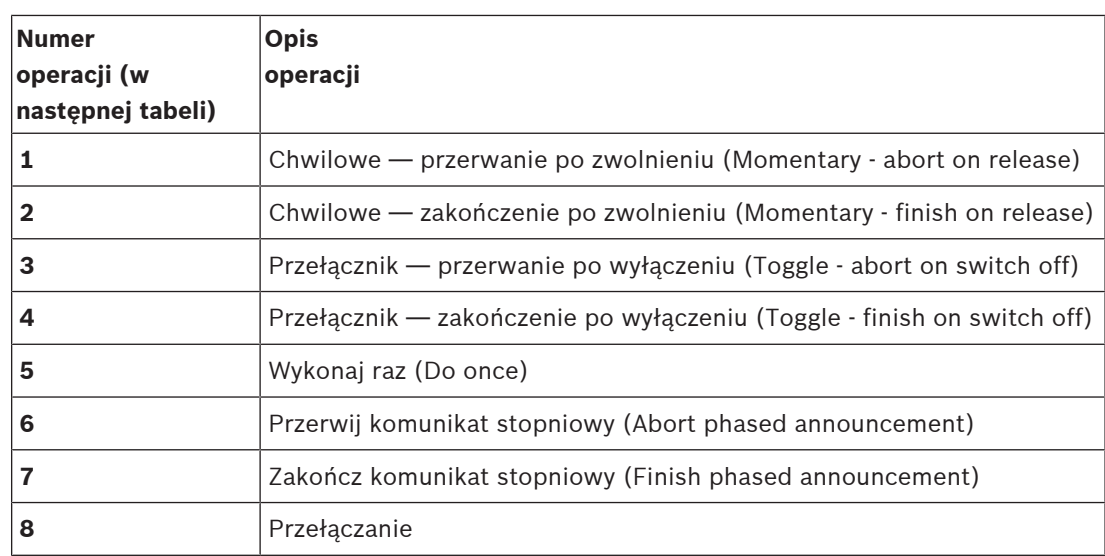

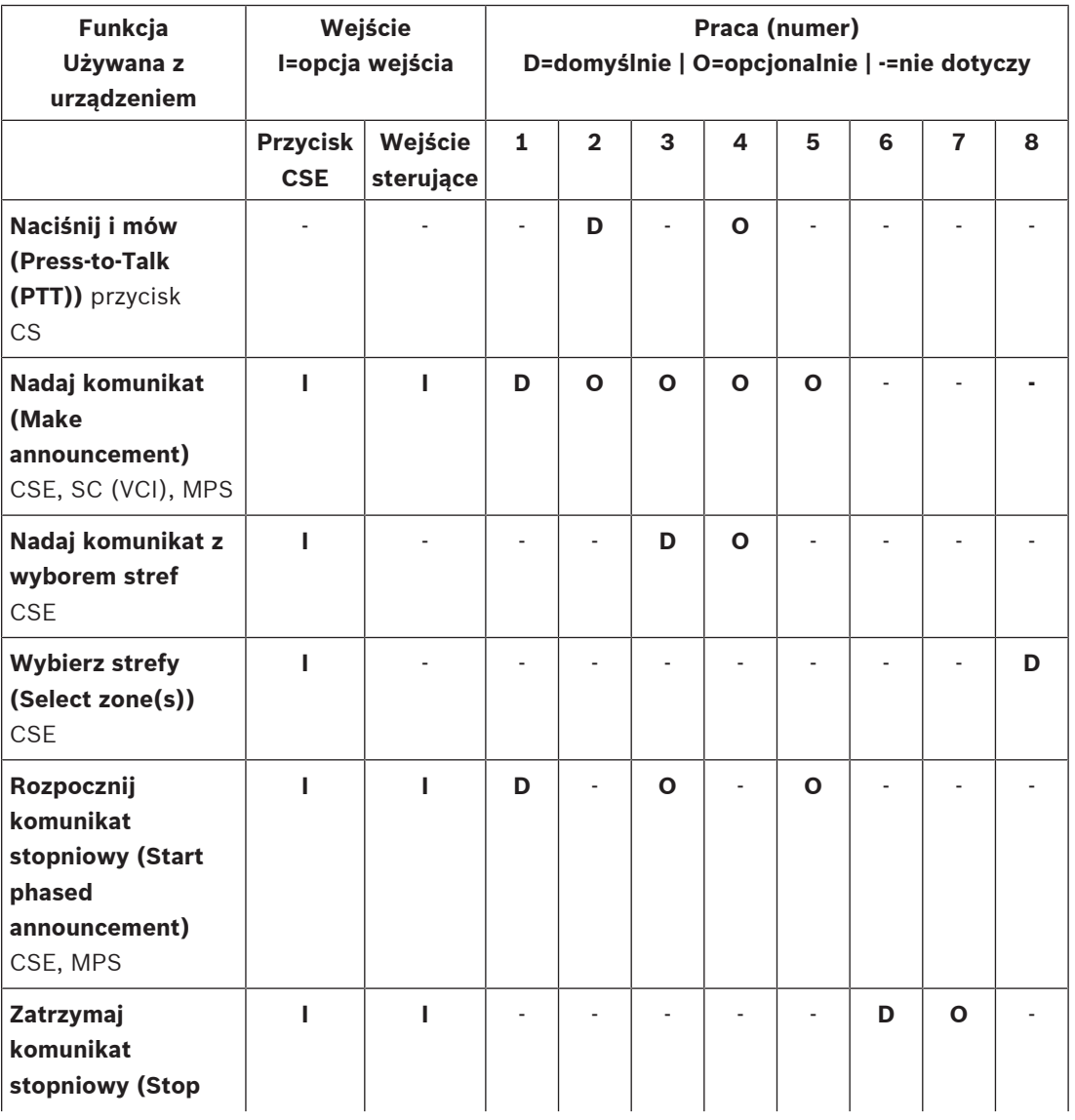

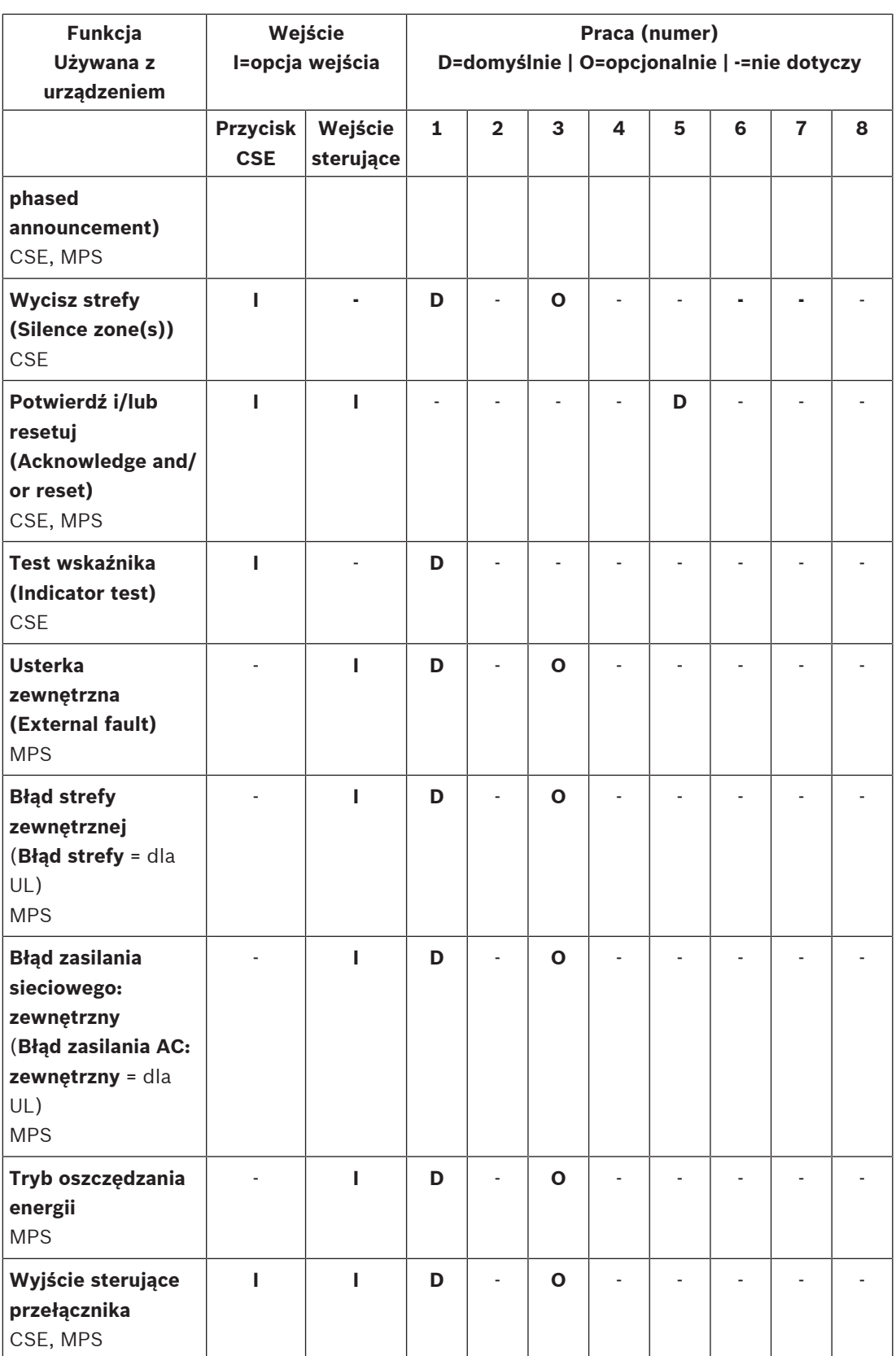

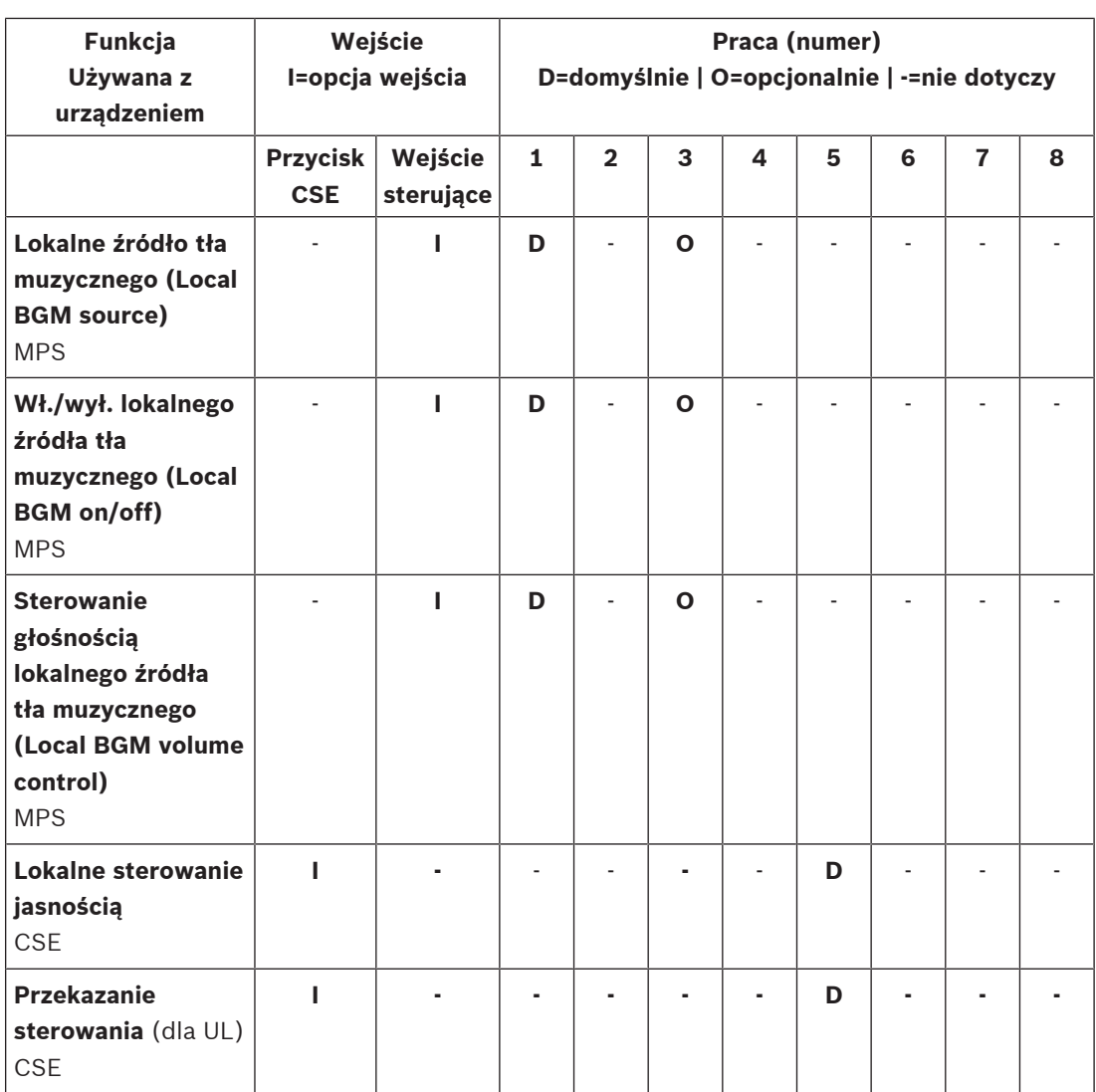

#### **Patrz**

–Przypisywanie operacji, Strona 101

# **5.7.3 Opis funkcji**

Poniższy temat opisuje znaczenie dostępnych funkcji, które mogą zostać wybrane. Oprócz operacji i w zależności od wybranej funkcji, można wybrać lub podać inne poświadczenia w odniesieniu do funkcji, jak opisano poniżej. W odniesieniu do wejść sterowania każda funkcja umożliwia skonfigurowanie aktywacji za pomocą opcji: Zwarcie styków (Contact make) lub Rozwarcie styków (Contact break).

## **Naciśnij i mów (PTT) (Press-to-Talk (PTT)) > (CS)**

Tę funkcję można przypisać do przycisków PTT.

Przy użyciu funkcji Naciśnij i mów (PTT) można uruchomić komunikat z zaprogramowanym priorytetem na postawie definicji wywołania w jednej lub kilku **wybranych** strefach lub grupach stref. Po zwolnieniu aktywatora funkcji PTT komunikat jest zatrzymywany po zakończeniu bieżącej fazy.

- Proces konfigurowania funkcji PTT przypomina konfigurację funkcji Nadaj komunikat (Make announcement).
	- Przycisk PTT stacji wywoławczych jest połączony z ekranami LCD i wskaźnikami LED stanu.
- **Wybierz**: Praca (Operation).

#### **Nadaj komunikat (Make announcement) > (CSE, SC (VCI), MPS)**

Tę funkcjęmożna przypisać do przycisków i/lub (wirtualnych) wejść sterujących. Za pomocą funkcji Nadaj komunikat (Make announcement) można uruchomić komunikat z predefiniowanym priorytetem zgodnie z definicją wywołania w jednej lub kilku strefach lub grupach stref. Po zwolnieniu aktywatora funkcji Nadaj komunikat (Make announcement), komunikat jest przerywany lub zatrzymywany w zależności od wybranej operacji.

- Jeśli skonfigurowano więcej niż jedno działanie (maks. 5) funkcji Nadaj komunikat (Make announcement), wówczas w tym miejscu można również skonfigurować wiele zestawów definicji wywołań, priorytetów i stref.
- **Wybierz**: Praca, Definicja wywołania, Priorytet, Strefa/Grupa stref (Operation, Call definition, Priority, Zone/Zone groups).
- **Dodaj usuń** (><): strefy/grupy stref.
	- Wybór stref odbywa się za pomocą pól w tabeli. Pole po lewej stronie zawiera dostępne strefy, a pole po prawej stronie zawiera wybrane strefy.

#### **Nadaj komunikat z wyborem stref > (CSE)**

Ta funkcja może być przypisana do przycisków i jest podobna do funkcji Nadaj komunikat (Make announcement), ale bez wcześniej skonfigurowanego wyboru strefy / grupy stref. Korzystając z funkcji Nadaj komunikat (Make announcement) z wyborem stref function, wcześniej nagrany komunikat może zostać rozpoczęty / przerwany / zatrzymany w jednej lub więcej ręcznie wybranych strefach / grupach stref.

- Wybierz jedną lub więcej stref / grup stref, aby rozpocząć Nadawanie komunikatu z wyborem stref.
- Bieżący komunikat można przerwać / zatrzymać (w zależności od skonfigurowanej operacji) przez ponowne naciśnięcie przycisku Nadaj komunikat z wyborem stref (Make announcement with zone selection).
- Usunięcie stref / grup stref podczas bieżącego komunikatu nie jest możliwe.
- Dodaj strefę / grupę stref do bieżącego komunikatu komunikatu poprzez wybór strefy / grupy stref i ponowne naciśnięcie przycisku Nadaj komunikat z wyborem stref (Make announcement with zone selection):
- Jeśli nie wybrano stref, a komunikat jest już nadawany, komunikat zostanie przerwany / zatrzymany.
- Okręg LED na przycisku Nadaj komunikat z wyborem stref (Make announcement with zone selection) świeci ciągłym białym światłem, dopóki nadawany jest komunikat.
- Kolor diody LED głośnika na przycisku Nadaj komunikat z wyborem stref (Make announcement with zone selection) to:
	- **Niebieski** dla połączeń biznesowych / Normalnych komunikatów / połączeń.
	- **Czerwony** dla trybu awaryjnego i Komunikatów / połączeń w trybie Powiadomienia masowego, tak długo jak komunikat jest nadawany.
- **Wybierz**: Praca (Operation) i Definicja połączenia (Call definition).

#### **Wybierz strefy (Select zone(s)) > (CSE)**

Tę funkcję można przypisać do przycisków. Przycisk jest używany do aktywacji i kierowania audio do wybranych stref/grup stref.

Za pomocą przycisku wyboru strefy można wybrać jedną lub więcej stref i/lub jedną lub więcej grup stref.

- **Wybierz**: Praca, Definicja wywołania, Strefa/Grupa stref (Operation, Call definition, Zone/ Zone groups).
- **Dodaj usuń** (><): strefy/grupy stref.
	- Wybór stref odbywa się za pomocą pól w tabeli. Pole po lewej stronie zawiera dostępne strefy, a pole po prawej stronie zawiera wybrane strefy.
- **Włącz/wyłącz** wybór kanałów tła muzycznego. Umożliwia wybranie kanału tła muzycznego, który ma być uruchomiony w tej strefie/grupie stref wybranej za pomocą kafelka tła muzycznego na wyświetlaczu stacji wywoławczej.

#### **Rozpocznij komunikat stopniowy (Start phased announcement) > (CSE, MPS)**

Tę funkcjęmożna przypisać do przycisków i/lub wejść sterujących.

Funkcja Rozpocznij komunikat stopniowy (Start phased announcement) służy do nadawania komunikatów alarmowych podczas ewakuacji stopniowej. Funkcja Rozpocznij komunikat stopniowy (Start phased announcement) uruchamia komunikat zgodnie z definicją wywołania w zaprogramowanej strefie lub grupie stref. Priorytet komunikatu jest identyczny z priorytetem definicji wywołania i nie może być zmieniany.

- Jeśli skonfigurowano więcej niż jedno działanie (maks. 5) funkcji przycisk lub wejście sterujące, wówczas w tym miejscu można również skonfigurować wiele zestawów definicji wywołań i stref.
- Zazwyczaj wiele funkcji Rozpocznij komunikat stopniowy (Start phased announcement) używa tej samej definicji wywołania, ale kieruje go do innych stref lub grup stref. W przypadku ewakuacji stopniowej mogą być używane różne funkcje Rozpocznij komunikat stopniowy (Start phased announcement), umożliwiając rozszerzenie obszaru objętego komunikatem.
- Zależnie od wybranej operacji: po zwolnieniu aktywatora funkcji Rozpocznij komunikat stopniowy (Start phased announcement) aktywny komunikat zatrzymywany w strefach lub grupach stref skojarzonych z tą funkcją. W przypadku ewakuacji stopniowej może być stosowane zwalnianie różnych funkcji Rozpocznij komunikat stopniowy (Start phased announcement), umożliwiając ograniczenie obszaru objętego komunikatem.
- **Wybierz**: Praca, Definicja wywołania, Strefa/Grupa stref (Operation, Call definition, Zone/ Zone groups).
- **Dodaj usuń** (><): strefy/grupy stref.

– Wybór stref odbywa się za pomocą pól w tabeli. Pole po lewej stronie zawiera dostępne strefy, a pole po prawej stronie zawiera wybrane strefy.

#### **Zatrzymaj komunikat stopniowy (Stop phased announcement) > (CSE, MPS)**

Tę funkcjęmożna przypisać do przycisków i/lub wejść sterujących.

Funkcja Zatrzymaj komunikat stopniowy (Stop phased announcement) służy do przerywania komunikatów alarmowych podczas ewakuacji stopniowej. Funkcja Zatrzymaj komunikat stopniowy (Stop phased announcement) przerywa wszystkie komunikaty zależne od określonej definicji wywołania.

- Jeśli skonfigurowanych jest więcej niż jedno działanie (maks. 5) odnośnie do przycisku lub wejścia sterującego funkcji Zatrzymaj komunikat stopniowy (Stop phased announcement), wówczas w tym miejscu można również skonfigurować wiele definicji wywołań.
- **Wybierz**: Praca (Operation) i Definicja wywołania (Call definition).

### **Wycisz strefy (Silence zone(s)) > (CSE)**

Tę funkcję można przypisać do przycisków.

Użycie przycisku wyciszenia wycisza wybrane strefy, które są **aktywne**.

– **Wybierz**: Praca (Operation).

### **Potwierdź i/lub resetuj (Acknowledge and/or reset) >(CSE, MPS)**

Tę funkcjęmożna przypisać do przycisków i/lub wejść sterujących. Funkcja Potwierdź i/lub resetuj (Acknowledge and/or reset) służy do potwierdzania i resetowania funkcji, awarii i stanów alarmowych.

Można wybrać stan awarii lub alarmu dla tej funkcji oraz wybrać, czy funkcja ma potwierdzać, resetować czy jednocześnie potwierdzać i resetować (Ack/reset) ten stan.

– **Wybierz**: Praca (Operation), Typ (Type) (Awaria (Fault) lub Alarm (Emergency)) i Potwierdź/resetuj (Ack/reset).

W przypadku wybrania opcji Awaria (Fault) dostępne są poniższe ustawienia:

- **Potwierdź** (Acknowledge): jeśli wejście przycisku/sterujące jest ustawione na Potwierdź (Acknowledge), wówczas wskaźnik działa na zasadzie sygnalizatora akustycznego usterki.
- **Resetuj** (Reset): jeśli wejście przycisku/sterujące jest ustawione na Resetuj (Reset), wówczas wskaźnik działa na zasadzie wskaźnika usterki.

w przypadku wybrania opcji Awaria (Emergency), dostępne jest dodatkowe ustawienie: Resetowanie powoduje przerwanie wszystkich wywołań alarmowych (Reset aborts active emergency calls):

- **Nie** (No): ustawienie domyślne to wartość Nie (No). W tej konfiguracji tan alarmowy nie może zostać zresetowany; dopóki występują aktywne komunikaty alarmowe; jest to działanie preferowane, a nawet obowiązkowe w przypadku normy EN54‑16 i innych.
- **Tak** (Yes): ustawienie Tak (Yes) jest rodzajem resetu inżynieryjnego w pomieszczeniach technicznych, który wymusza reset po zakończeniu ewakuacji budynku i system należy wyciszyć.
- **Potwierdź** (Acknowledge): jeśli wejście przycisku/sterujące jest ustawione na Potwierdź (Acknowledge), wówczas wskaźnik działa na zasadzie sygnalizatora akustycznego alarmu.
- **Resetuj** (Reset): jeśli wejście przycisku/sterujące jest ustawione na Resetuj (Reset), wówczas wskaźnik działa na zasadzie wskaźnika alarmu.
#### **Test wskaźnika (Indicator test) > (CSE)**

Funkcję Test wskaźnika (Indicator test) można skonfigurować dla przycisku rozszerzenia stacji wywoławczej. Po włączeniu tej opcji wszystkie wskaźniki stacji wywoławczej i wszystkich dołączonych do niej rozszerzeń stacji wywoławczej są włączane i wyłączane celem wizualnego sprawdzenia stanu wskaźników.

– Wskaźniki dwubarwne mogą migać naprzemiennie w obu kolorach.

#### **Usterka zewnętrzna (External fault) > MPS**

Tę funkcję można przypisać do wejść sterujących. Przy użyciu funkcji Usterka zewnętrzna (External fault) można zarejestrować niestandardowy komunikat, a system jest przełączany w stan awarii.

- **Wybierz**: Praca (Operation).
- **Wprowadź:** dowolny tekst/nazwę**.** Tekst/nazwę można wyświetlić na stronach Przeglądarki rejestru.

#### **Awaria zewnętrznej strefy / Awaria strefy (UL2572) > (MPS)**

Tę funkcję można przypisać do wejść sterujących.

Działanie Awaria zewnętrznej strefy (External zone fault) / Awaria strefy (Zone trouble) generuje awarię / błąd linii zewnętrznej. Awaria /błąd jest podobny do awarii wzmacniacza linii głośnikowej, która jest wykrywana przez wzmacniacz.

- Zaleca się nadanie wejściu sterującemu tej funkcji zrozumiałej nazwy, np. nazwy nadzorowanej pętli strefy.
- W konfiguracji kilka nazwa stref można połączyć z awarią strefy zewnętrznej / awarią strefy, co umożliwia łączenie wielu styków awarii różnych pętli na jednym wejściu sterującym. Te nazwy stref są wyświetlane w dzienniku awarii / błędów w przypadku awarii / błędu.
- Zaleca się skonfigurowanie tylko jednej strefy w odniesieniu do każdego wejścia sterującego awarii zewnętrznej strefy / awarii strefy.
- **Wybierz**: Praca (Operation).
- **Dodaj usuń** (><): strefy/grupy stref.
	- Wybór stref odbywa się za pomocą pól w tabeli. Pole po lewej stronie zawiera dostępne strefy, a pole po prawej stronie zawiera wybrane strefy.

#### **Błąd zasilania sieciowego: zewnętrzny / Błąd zasilania AC: zewnętrzny > MPS**

Tę funkcję można przypisać do wejść sterujących.

Funkcja Błąd zasilania sieciowego: zewnętrzny (Mains supply fault: External) / Błąd zasilania AC: zewnętrzny (AC power supply trouble: External) służy do przełączania systemu w tryb zasilania awaryjnego w razie niskiego poziomu zasilania 48 V DC ze wzmacniacza i/lub gdy wzmacniacz jest odłączony (niebieska dioda LED na wzmacniaczu). W tym trybie wszystkie połączenia/komunikaty poniżej określonego priorytetu są przerywane.

– **Wybierz**: Praca (Operation).

#### **Tryb oszczędzania energii > (MPS)**

Tę funkcję można przypisać do wejść sterujących.

Funkcja Tryb oszczędzania energii (Power save mode) służy do pracy systemu w trybie zasilania awaryjnego. Awaria / błąd **nie** jest zgłaszany.

– Wybierz: Praca (Operation).

#### **Wyjście sterujące przełącznika (Switch control output) > (CSE, MPS)**

Funkcja Wyjście sterujące przełącznika (Switch control output) służy do aktywowania przycisków wyjść sterujących wyjść przełącznika lub wyjść przełącznika przycisków rozszerzenia stacji wywoławczej.

- Funkcja Wyjście sterujące przełącznika (Switch control output) jest przeznaczona do obsługi wejść sterujących i przycisków rozszerzeń stacji wywoławczej.
	- Sam przycisk nie jest używany przez tę funkcję; aktywowane są tylko wskaźnik/ wyjście podłączone do przycisku.
- **Wybierz**: Praca (Operation), Priorytet (Priority) (32–255).
- **Dodaj/usuń** (><): wyjścia sterujące (1–8).

#### **Lokalne źródło tła muzycznego (Local BGM) > (MPS)**

Tę funkcję można przypisać do wejść sterujących.

Funkcja Lokalne źródło tła muzycznego (Local BGM) jest używana do przeglądania wszystkich dostępnych źródeł tła muzycznego w przypisanej strefielub grupach stref, w tym wstawionej pozycji wyłączenia lokalnego tła muzycznego.

– **Wybierz**: Praca (Operation).

#### **Wł./wył. lokalnego źródła tła muzycznego (Local BGM on/off) > (MPS)**

Tę funkcję można przypisać do wejść sterujących.

Funkcja Wł./wył. lokalnego źródła tła muzycznego (Local BGM on/off) jest używana do włączania/wyłączania tła muzycznego w zaprogramowanych strefach lub grupach stref. **Wybierz**: Praca (Operation).

### **Sterowanie głośnością lokalnego źródła tła muzycznego (Local BGM volume control) > (MPS)**

Tę funkcję można przypisać do wejść sterujących.

Funkcja Sterowanie głośnością lokalnego źródła tła muzycznego (Local BGM volume control) jest używana do sterowania głośnością tła muzycznego w przypisanych strefach lub grupach stref. Dostępna jest stopniowa regulacja w odstępach 3 dB w zakresie od –96 dB do 0 dB. **Wybierz**: Praca (Operation).

#### **Lokalne sterowanie jasnością > (CSE)**

Tę funkcję można przypisać do przycisków rozszerzeń stacji wywoławczej.

Funkcja lokalnego regulatora jasności służy do kontrolowania jasności wyświetlacza stacji wywoławczej, diod LED i diody LED dołączonego rozszerzenia stacji wywoławczej. Zmiana jasności w górę i w dół przyużyciu przycisków rozszerzenia stacji wywoławczej. Tę funkcję można ustawić indywidualnie dla każdej podłączonej poszczególnej stacji wywoławczej i rozszerzeń.

**Wybór**: działanie i jasność (większa jasność lub mniejsza jasność).

#### **Transfer sterowania > (CSE)**

Funkcja Transfer sterowania (Transfer of control) może być przypisana **tylko** do przycisków rozszerzenia, gdy panel pierwszej pomocy / stacja wywoławcza (przycisk) jest wybrana i ustawiona w *Stacja wywoławcza, Strona 66* > Ustawienia (Settings) > Klasa: Powiadomienie masowe (Class: Mass notification) i Grupa awaryjna (Emergency group) > Grupa (Group). Funkcja Transferu sterowania (Transfer of control) służy do ustawienia funkcji przycisku jako:

– **Wskaźnik sterujący**:

- Biały okrąg na przycisku świeci: panel pierwszej pomocy / stacja wywoławcza jest pod kontrolą.
- Biały okrąg na przycisku wyłączony: panel pierwszej pomocy / stacja wywoławcza NIE jest pod kontrolą.
- **Sterowanie żądaniem**: służy do żądania kontroli przez panel pierwszej pomocy / stacji wywoławczej w celu przejęcia funkcji pod kontrolą. Zostanie przyznana lub unieważniona przez panel pierwszej pomocy / stację wywoławczą, która jest obecnie pod kontrolą.
	- Przytrzymanie przycisku Sterowanie żądaniem (Request control) na panelu pierwszej pomocy / stacji wywoławczej, co zostało skonfigurowane w funkcji Unieważnij żądanie kontroli natychmiast przeniesie sterowanie do panelu pierwszej pomocy / stacji wywoławczej.
- **Przyznaj (Grant):** używane przez panel pierwszej pomocy / stację wywoławczą pod kontrolą, aby przyznaćżądanie sterowania innemu panelowi pierwszej pomocy / stacji wywoławczej w sekcji Unieważnij żądanie kontroli (Overrule control request).
- **Unieważnij (Deny):** używane przez panel pierwszej pomocy / stację wywoławczą pod kontrolą, aby unieważnićżądanie sterowania odnośnie do innego panelu pierwszej pomocy / stacji wywoławczej w sekcji Unieważnij żądanie kontroli (Overrule control request).

Funkcję można ustawić oddzielnie dla każdego przycisku. **Wybierz**: obsługa i funkcja.

## **5.7.4 Sterownik systemu**

Na stronie Definicje działań (Action definitions) sterownika systemu można zdefiniować wirtualne wejścia sterujące, które mogą być używane przez otwarty interfejs.

- 1. **Poniżej** strony konfiguracji Definicje działań (Action definitions) **kliknij** sterownik systemu:
	- Zostanie wyświetlony ekran z podglądem podłączonych sterowników systemu.
- 2. **Wybierz i kliknij**nazwę sterownika systemu, który ma zostać skonfigurowany.
	- Pojawi się wiersz Wirtualne wejścia sterujące (Virtual control inputs).
- 3. **Kliknij** symbol + w wierszu Wirtualne wejścia sterujące (Virtual control inputs):
	- Zostanie wyświetlony ekran z listą wirtualnych wejść sterujących opisanych, przy których będą znajdowały się następujące pozycje:

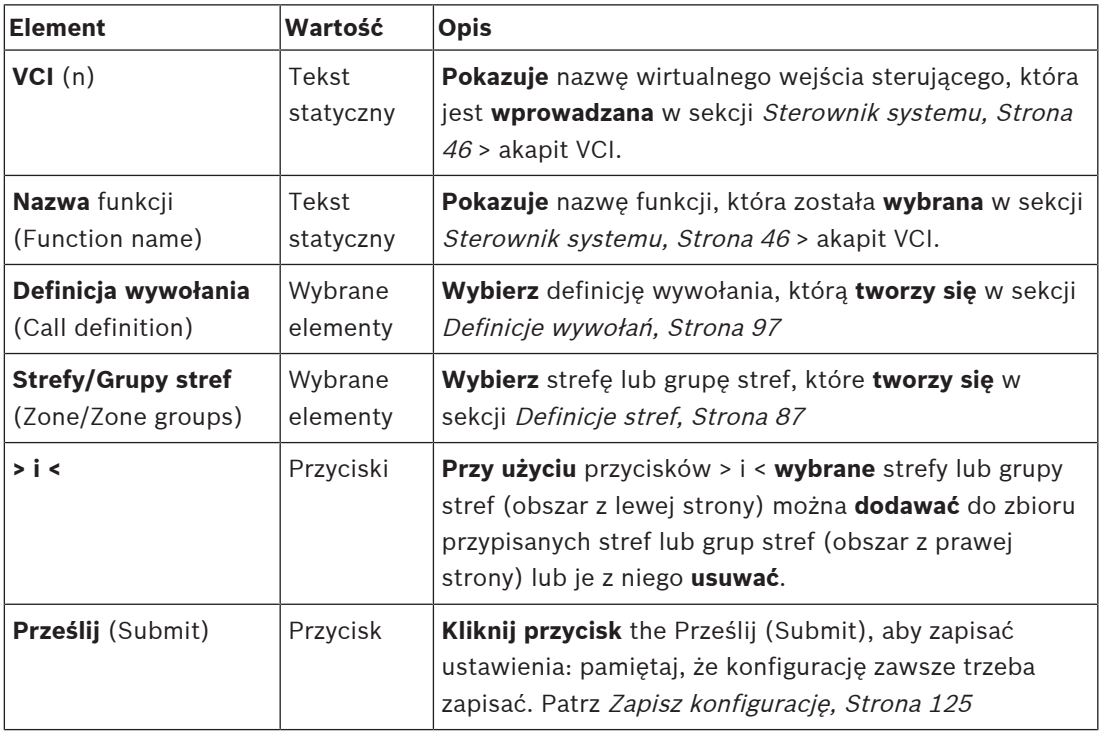

#### **Konfigurowanie działania wirtualnego wejścia sterującego**

Patrz Przypisywanie funkcji, Strona 102, aby uzyskać informacje na temat Funkcji (działania) oraz Przypisywanie operacji, Strona 101, aby dowiedzieć się więcej o dostępnych sposobach pracy sterownika systemu.

Na liście znajdują się wszystkie utworzone wirtualne wejście sterujące (VCI) sterownika systemu; każde z nich można indywidualnie wybierać i konfigurować. Aby to zrobić:

- 1. **Wybierz** definicję wywołania z listę rozwijanej.
- 2. **Wybierz** strefę lub grupy stref z listy rozwijanej.
- 3. **Wybierz i przenieś** strefę lub grupy stref z lewego do prawego obszaru przy użyciu przycisku >.
	- Strefy i grupy stref usuwa się, przenosząc je na lewą stronę za pomocą przycisku <.
- 4. **Kliknij** przycisk Prześlij (Submit), aby zapisać ustawienia. Patrz również Zapisz konfigurację, Strona 125.

## **5.7.5 Zasilacz wielofunkcyjny**

Na stronie Definicje działań (Action definitions) zasilacza wielofunkcyjnego można zdefiniować wejścia sterujące i wyjścia sterujące.

- 1. **Poniżej** strony konfiguracji Definicje działań (Action definitions), **kliknij** Zasilacz wielofunkcyjny (Multifunction power supply) (MPS):
	- Zostanie wyświetlony ekran z podglądem podłączonych MPS.
- 2. **Wybierz i kliknij** nazwę MPS, która ma zostać skonfigurowana.
	- Pojawi się wiersz Wejścia sterujące (Control inputs).
	- Pojawi się wiersz Wyjścia sterujące (Control outputs).
- 3. **Kliknij** symbol + w wierszu Wejścia sterujące (Control inputs):
	- Zostanie wyświetlony ekran z ośmioma wejściami sterującymi opisanymi w następujący sposób:

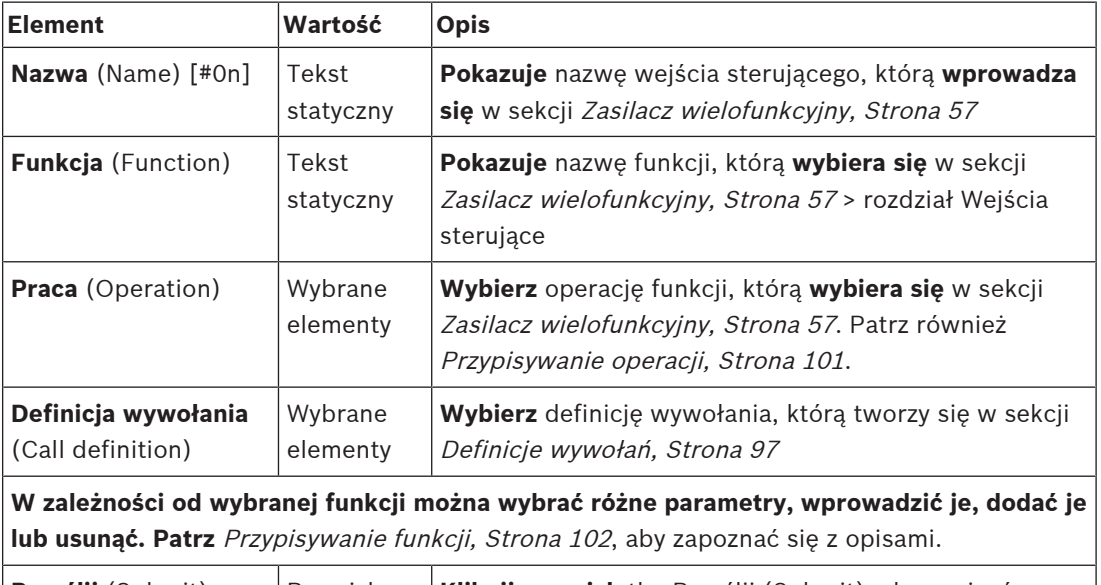

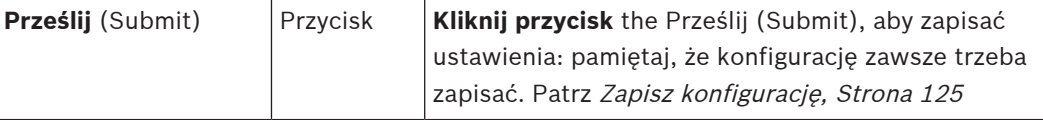

#### **Konfigurowanie wejść sterujących**

Patrz Przypisywanie funkcji, Strona 102, aby uzyskać informacje o funkcjach i Przypisywanie operacji, Strona 101 pracy dostępnych w kontekście MPS.

Każde z ośmiu dostępnych wejść sterujących może być skonfigurowane indywidualnie. Aby to zrobić:

- 1. **Wybierz** operację (i Definicję wywołania (Call definition)) z listy rozwijanej.
- 2. **Wybierz**, **wprowadź** i/lub **dodaj/usuń** parametry należące do wybranej funkcji.
- 3. **Kliknij** przycisk Prześlij (Submit), aby zapisać ustawienia. Patrz również Zapisz konfigurację, Strona 125.

### **Konfigurowanie wyjść sterujących**

- 1. **Kliknij** symbol + w wiersz Wyjścia sterujące (Control outputs):
	- Zostanie wyświetlony ekran z listą ośmiu wyjść sterujących.
- 2. Z wyjątkiem Aktywności strefy (Zone activity), Wskaźnika awarii zasilania (Power fault indicator) i Wskaźnika alarmu o awarii (Fault alarm indicator) / Wskaźnika błędu (Trouble indicator) (UL2572), Nazwa i funkcja wyjść sterujących są statyczne i można je zmienić tylko w sekcji Zasilacz wielofunkcyjny, Strona 57.
- Należy zwrócić uwagę, że funkcja Aktywność strefy (Zone activity) wymaga: wyboru priorytety (wyższego i niższego) w zakresie od 0 do 255, a także wyboru strefy.
- Należy pamiętać, że jeśli funkcja ma wartość Wyłączone (Disabled), a wyjście sterujące jest wyłączone w sekcji Zasilacz wielofunkcyjny, Strona 57.
- Należy pamiętać, że Wskaźnik awarii zasilania (Power fault indicator) wymaga wyboru Awarii zasilania sieciowego (Mains power fault) lub Awarii awaryjnego zasilania akumulatorowego (Battery backup fault). Patrz Zasilacz wielofunkcyjny, Strona 57 > Wyjścia sterujące.
- Należy pamiętać, że funkcje Okres wykrywania awarii zasilania sieciowego (Indicate mains power fault after grace time) (jeśli wybrano: 1-8 godzin), Wskaźnik alarmowy awarii (Fault alarm indicator) / Wskaźnik błędu (Trouble indicator) (UL2572) można włączyć / wyłączyć. Patrz Ustawienia systemu, Strona 80 > Awaria zasilania sieciowego (Mains supply fault) i Zasilacz wielofunkcyjny, Strona 57 > Wyjścia sterujące (Control outputs).

## **5.7.6 Stacja wywoławcza**

Na stronie Definicje działań (Action definitions) stacji wywoławczej można zdefiniować działania stacji wywoławczej i rozszerzenia stacji wywoławczej.

#### **Funkcje i operacje**

Patrz Przypisywanie funkcji, Strona 102, aby dowiedzieć się więcej na temat funkcji i Przypisywanie operacji, Strona 101, aby uzyskać informacje na temat operacji (zachowań) dostępnych w stacji roboczej i jej rozszerzeniu.

#### **Konfigurowanie działania stacji wywoławczej**

W sekcji Ogólne (General) można zdefiniować właściwości przycisku Naciśnij i mów (PTT) stacji wywoławczej. Domyślny działaniem tego przycisku jest PTT. Aby to zrobić:

- 1. **Poniżej** strony konfiguracji Definicje działań **kliknij** stację wywoławczą:
	- Zostanie wyświetlony ekran z podsumowaniem podłączonych stacji wywoławczych.
- 2. **Wybierz i kliknij** nazwę stacji wywoławczej do skonfigurowania:
	- Pojawi się wiersz Ogólne (General) i, jeśli podłączona jest co najmniej jedno rozszerzenie stacji wywoławczej, wiersze wyboru rozszerzenia stacji wywoławczej.
	- Pojawi się przycisk Prześlij (Submit).
- 3. **Kliknij** symbol + w wierszu Ogólne (General):
	- Pojawi się ekran z następującymi pozycjami:
- 4. **Wybierz** poniższe pozycje w celu skonfigurowania działań przycisku Naciśnij i mów (Press to talk) stacji wywoławczej.

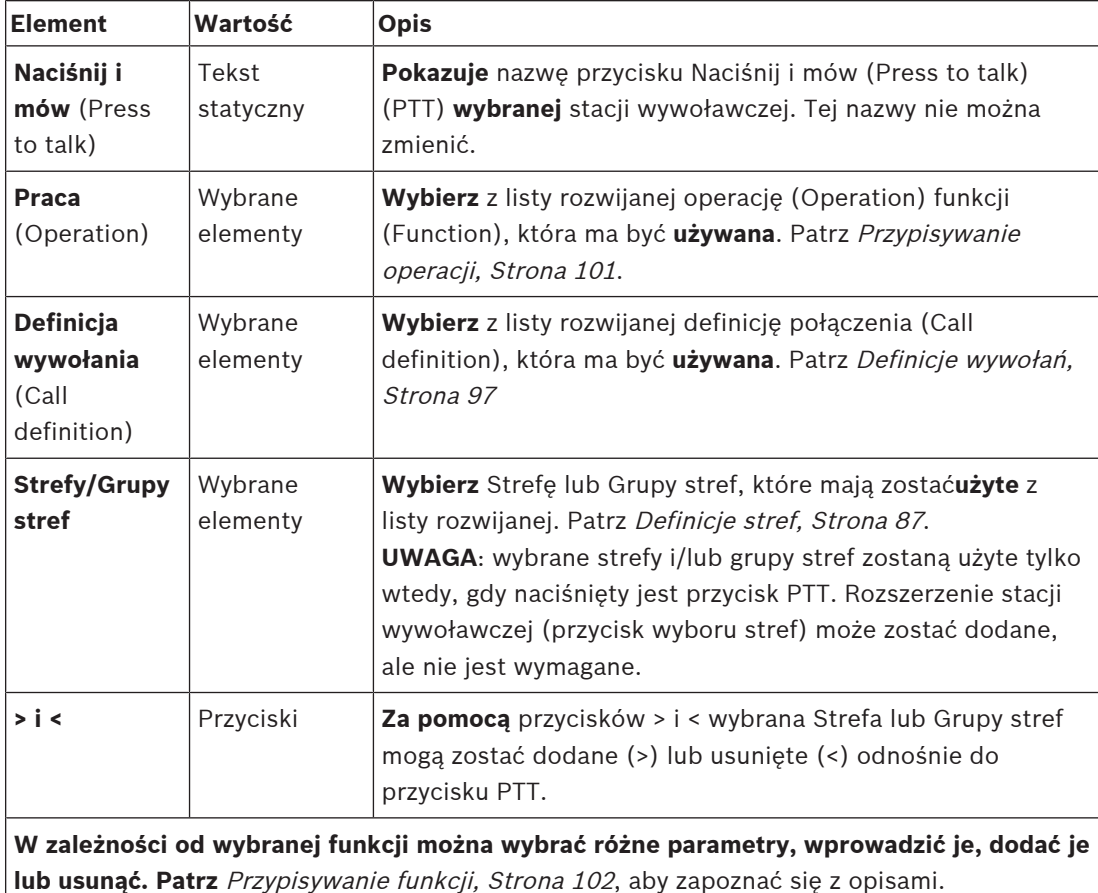

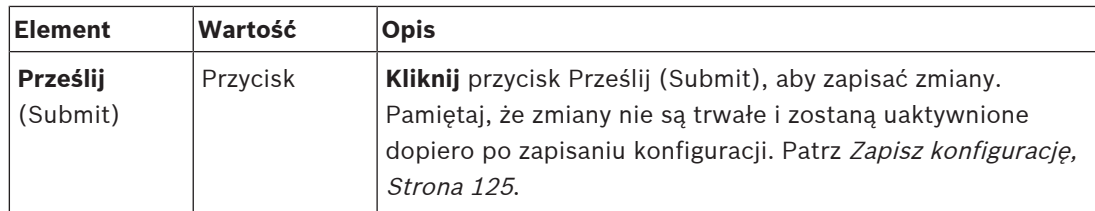

#### **Konfigurowanie działania przycisku rozszerzenia stacji wywoławczej**

W sekcji Rozszerzenie stacji wywoławczej (Call station extension) można zdefiniować właściwości przycisków rozszerzenia stacji wywoławczej. Aby to zrobić:

- 1. **Kliknij** symbol + w wierszu Rozszerzenie stacji wywoławczej (Call station extension): – Pojawi się ekran z następującymi pozycjami.
- 2. **Wybierz** pozycje w celu skonfigurowania działań rozszerzenia stacji wywoławczej

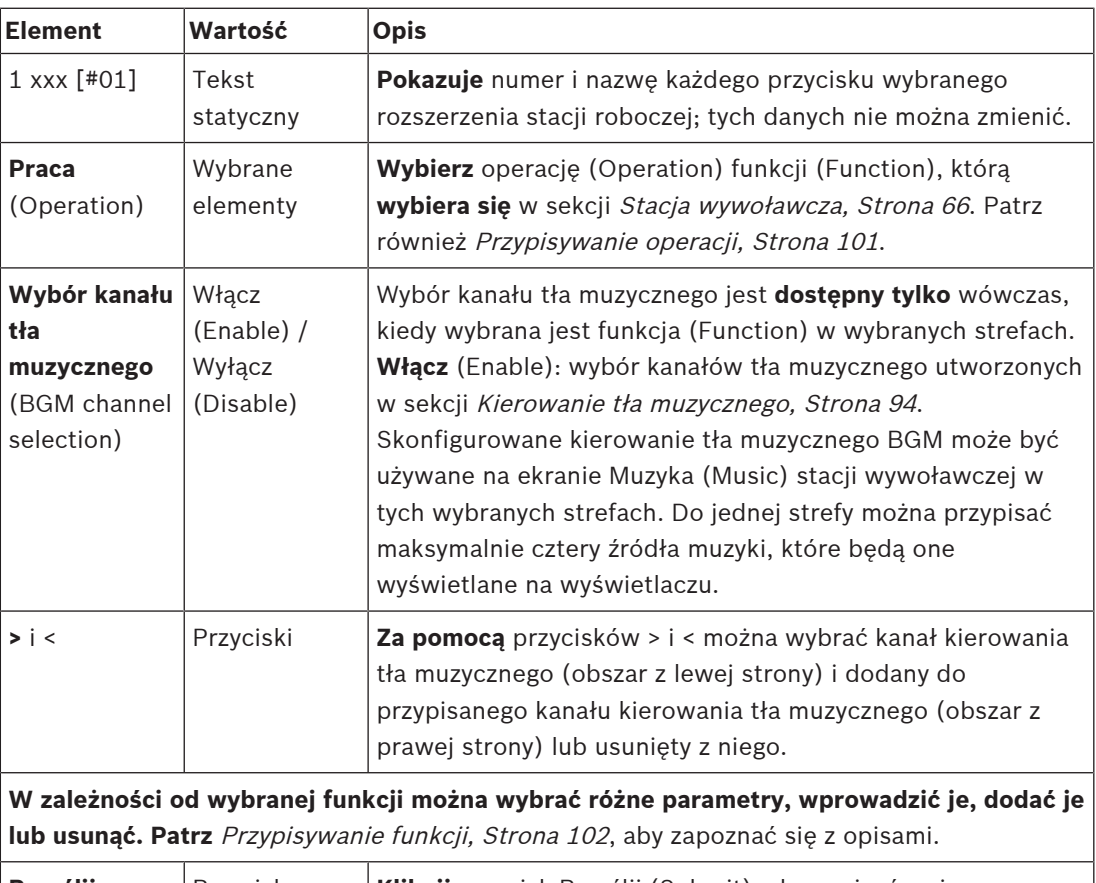

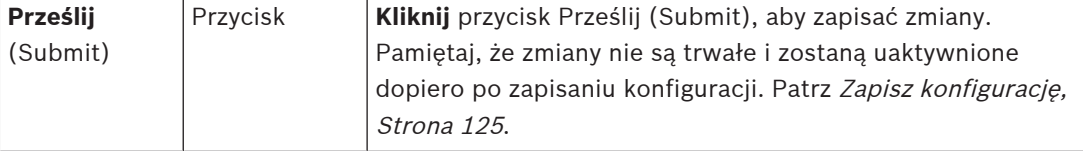

#### **Konfigurowanie przycisków**

Patrz Przypisywanie funkcji, Strona 102, aby uzyskać informacje na temat funkcji i Przypisywanie operacji, Strona 101, aby dowiedzieć się więcej na temat dostępnych operacji przycisków (rozszerzeń) stacji wywoławczych.

Każdy z przycisków na liście może być konfigurowany indywidualnie. Aby to zrobić:

- 1. **Wybierz** operację (Operation) z listy rozwijanej.
- 2. **Wybierz**, **wprowadź** i/lub **dodaj/usuń** parametry należące do wybranej funkcji (Function).

3. **Kliknij** przycisk Prześlij (Submit), aby zapisać ustawienia. Patrz również Zapisz konfigurację, Strona 125.

#### **Zapisane komunikaty**

Lista zapisanych komunikatów jest widoczna/dostępna tylko jeśli ta **funkcja** została włączona w Stacja wywoławcza, Strona 66.

- 1. **Kliknij** symbol + w wierszu Zapisane komunikaty (Recorded messages).
- 2. **Wybierz** definicję wywołania:
	- **Uwaga**: nie wybieraj definicji wywołania z ustawieniem Komunikat na żywo (Live speech) o wartości "**Tak**" (Yes).
- 3. **Kliknij** przycisk Prześlij (Submit), aby zapisać ustawienia. Patrz również Zapisz konfigurację, Strona 125.

#### **Komunikaty ostrzegawcze**

Lista komunikatów alarmowych jest widoczna/dostępna tylko jeśli ta **funkcja** została włączona w Stacja wywoławcza, Strona 66.

- 1. **Kliknij** symbol + w wierszu Komunikaty ostrzegawcze (Alert messages).
- 2. **Wybierz** definicję wywołania:
	- **Uwaga**: nie wybieraj definicji wywołania z ustawieniem Komunikat na żywo (Live speech) o wartości "Tak" (Yes).
- 3. **Wybierz** (dodaj/usuń) strefę/grupę stref za pomocą przycisków > i <.
- 4. **Kliknij** przycisk Prześlij (Submit), aby zapisać ustawienia. Patrz również Zapisz konfigurację, Strona 125.

#### **Patrz**

–Definicje działań, Strona 101

## **5.8 Przetwarzanie dźwięku**

Na stronach Przetwarzanie dźwięku (Audio processing) można ustawić parametry przetwarzania dźwięku na wejściu audio stacji wywoławczej, czujniku szumów otoczenia i/lub na wyjściach audio wzmacniacza w systemie PRAESENSA. Patrz:

- Wzmacniacz, Strona 118
- Stacja wywoławcza, Strona 121
- Czujnik szumów otoczenia, Strona 123

Korektory graficzne audio DSP mają wewnętrzny margines przesterowania 18 dB. Nie należy używać ustawień korektora graficznego audio z łącznym wzmocnieniem większym niż 18 dB przy dowolnej częstotliwości, ponieważ spowoduje to przesterowanie dźwięku w przypadku sygnałów w pełnej skali. Dobrą praktyką jest wykonywanie większości korekt pasm częstotliwości poprzez tłumienie wybijających się pasm częstotliwości.

## **5.8.1 Wzmacniacz**

Na stronie Przetwarzanie audio (Audio processing) wzmacniacza można ustawić parametry przetwarzania audio wybranych wyjść wzmacniacza.

- W przypadku każdego wyjścia audio wzmacniacza dostępne są korektor graficzny parametrów, opcja opóźnienia dźwięku oraz przycisk wyboru poziomu głośności, umożliwiające konfigurację sygnału wyjścia audio.
- 1. **Poniżej** strony Przetwarzanie dźwięku (Audio processing) **kliknij** opcję Wzmacniacz (Amplifier):
	- Pojawi się nowy ekran z listą podłączonych wzmacniaczy.
- 2. **Wybierz i kliknij** nazwę wzmacniacza, który chcesz skonfigurować.
	- Zostanie wyświetlony nowy ekran z listą wyjść wzmacniacza.
- 3. **Wybierz i kliknij** symbol + w wierszu kategorii Wyjście wzmacniacza (Amplifier output):
	- Zostanie wyświetlony przegląd przetwarzania audio/korektora graficznego parametrów.
- 4. **Wybierz** odpowiednie spośród poniższych pozycji.

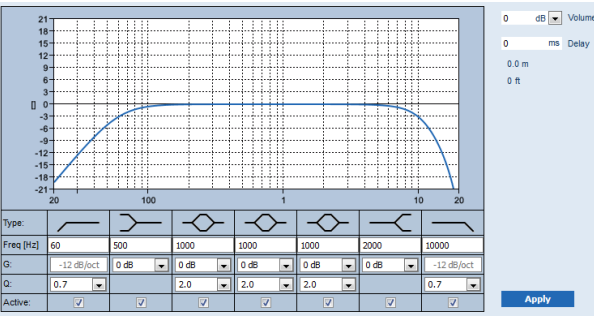

**F:** częstotliwość, **G:** wzmocnienie, **Q:** czynnik jakości

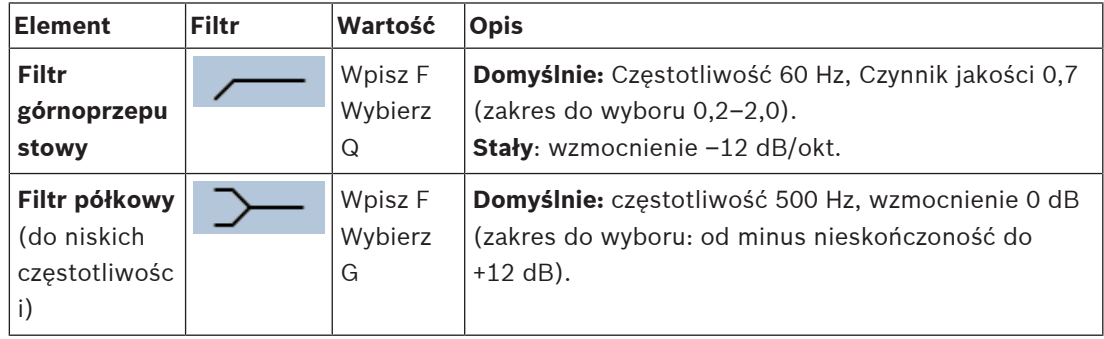

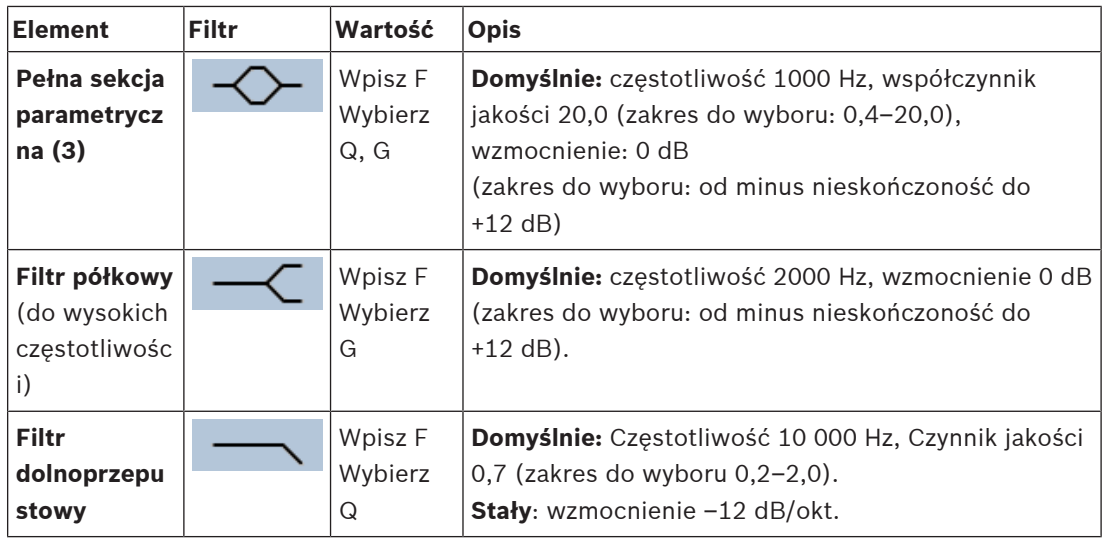

#### **Ustawienia filtra i wyjścia**

Postępuj zgodnie z poniższymi instrukcjami, aby ustawić filtry **poszczególnych** wyjść oddzielnie.

- 1. **Upewnij się**, że wszystkie głośniki są podłączone do każdego z wyjść wzmacniacza, ustawione na odpowiednim poziomie mocy, wycelowane (w razie potrzeby) i działają.
- 2. Współczynniki częstotliwości, wzmocnienia i jakości każdego z wyjść mają już ustawienia domyślne pokazane w poprzedniej tabeli:
	- **WAŻNE**: prawidłowe ustawienie sygnału wyjściowego zależy od środowiska, do którego kierowany jest sygnał wyjściowy audio, a jego ewentualne ustawienie należy dostosować lokalnie w strefach.
- 3. **Włącz** (zaznacz) pole Aktywny (Active) filtrów na poszczególnych wyjściach, aby włączyć te filtry i uaktywnić je w systemie.
- 4. **Wybierz** poziom głośności wyjścia z listy rozwijanej Głośność (Volume) (domyślnie 0 dB):
	- **Dostosuj** nominalny poziom sygnału wyjściowego audio w strefie do poziomu wymaganego w celu zapewnienia prawidłowej czytelności mowy przy maksymalnym poziomie hałasu otoczenia. Dostępny jest zakres regulacji od 0 dB do –60 dB w krokach co 1 dB aż do wyciszenia.
- 5. **W razie potrzeby**, w polu tekstowym Opóźnienie (Delay) wpisz czas opóźnienia w ms (domyślnie 0 ms):
	- Upewnij się, że ustawienie opóźnienia dźwięku każdego z odpowiednich wyjść wzmacniacza ma właściwą wartość. Bardzo długie opóźnienie (> 2 sekundy), np. w tunelach, może powodować błędy kalibracji.
	- Po wprowadzeniu czasu opóźnienia zostanie obliczona i wyświetlona odległość w metrach/stopach.
- 6. **Kliknij** przycisk Zastosuj (Apply):
	- **Należy pamiętać**, że zmiany są stosowane na wyjściu audio natychmiast i mogą być źródłem nieoczekiwanego hałasu w strefach głośników.
- 7. **Kliknij** przycisk Prześlij (Submit), aby przesłać zmiany.
	- **Należy pamiętać**, że parametry przetwarzania dźwięku zmieniają się natychmiast po kliknięciu przycisku Prześlij (Submit). Mimo że zmiany są słyszalne, należy pamiętać, że nie są one automatycznie zapisywane. Jeśli zmiany nie zostały zapisane, zostaną utracone po zresetowaniu sterownika systemu. Patrz Zapisz konfigurację, Strona 125.

#### **Kanał wyjściowy wzmacniacza zapasowego**

Zintegrowany wyjściowy kanał audio zapasowego wzmacniacza automatycznie zastępuje kanał wyjścia audio, które uległo awarii, uwzględniając przy tym faktyczne ustawienia przetwarzania dźwięku. To znaczy, że zapasowy kanał wyjścia audio wzmacniacza nie zapewnia ustawień głośności i korektora dla kanału wyjścia audio. Ustawienia te są automatycznie przenoszone bez zmian z uszkodzonego kanału wyjścia audio, który jest zastępowany przez zapasowy kanał wyjścia audio. **Nie** są wymagane osobne ustawienia opcji audio dla kanału wyjściowego wzmacniacza zapasowego. Szczegółowy opis funkcji zapasowego kanału wyjścia wzmacniacza można znaleźć w podręczniku instalacji systemu PRAESENSA (w rozdziałach poświęconych wzmacniaczom).

#### **Wejście audio kluczowej usługi**

Każdy wzmacniacz zawiera (zapasowe) **analogowe** wejście audio kluczowej usługi dostarczające sygnał do rezerwowego kanału wyjścia audio. Zapewnia obsługę wszystkich podłączonych stref nagłośnieniowych w razie awarii obu złączy sieciowych lub interfejsu sieciowego wzmacniacza. Kluczowa usługa jest automatycznie dodawana jako strefa podczas dodawania zasilacza wielofunkcyjnego (MPS) w Konstrukcja systemu, Strona 43 i Definicje stref, Strona 87. **Nie** są dostępne oddzielne ustawienia opcji audio odnośnie do kluczowej usługi. Szczegółowy opis funkcji kluczowej usługi można znaleźć w podręczniku instalacji systemu PRAESENSA (w rozdziałach poświęconych wzmacniaczom).

## **5.8.2 Stacja wywoławcza**

Na stronie Przetwarzanie audio (Audio processing) stacji wywoławczej można ustawić parametry przetwarzania audio wybranego wejścia stacji wywoławczej.

- W przypadku mikrofonu stacji wywoławczej dostępny jest korektor graficzny parametrów, który pozwala ustawić sygnał wyjścia audio. Prawidłowa konfiguracja zależy od środowiska, w do którego jest kierowany sygnał, i ewentualnie wymaga regulacji:
	- Dobrze jest **dostosować** właściwości mikrofonu do charakterystyki pomieszczenia, w którym znajduje się stacja wywoławcza.
- 1. **Poniżej** strony Przetwarzanie audio (Audio processing) **kliknij** Stacja wywoławcza (Call station):
	- Pojawia się nowy ekran z listą połączonych stacji wywoławczych.
- 2. **Wybierz i kliknij** nazwę stacji wywoławczej, aby ją skonfigurować.
	- Pojawia się nowy ekran z wejściem stacji wywoławczej.
- 3. **Wybierz i kliknij** symbol + w wierszu kategorii Wejście stacji wywoławczej (Call station input):
	- Zostanie wyświetlony przegląd przetwarzania audio/korektora graficznego parametrów.
- 4. **Wybierz** odpowiednie spośród poniższych pozycji:

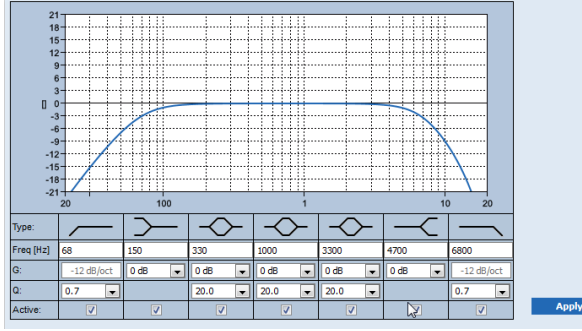

**F:** częstotliwość, **G:** wzmocnienie, **Q:** czynnik jakości

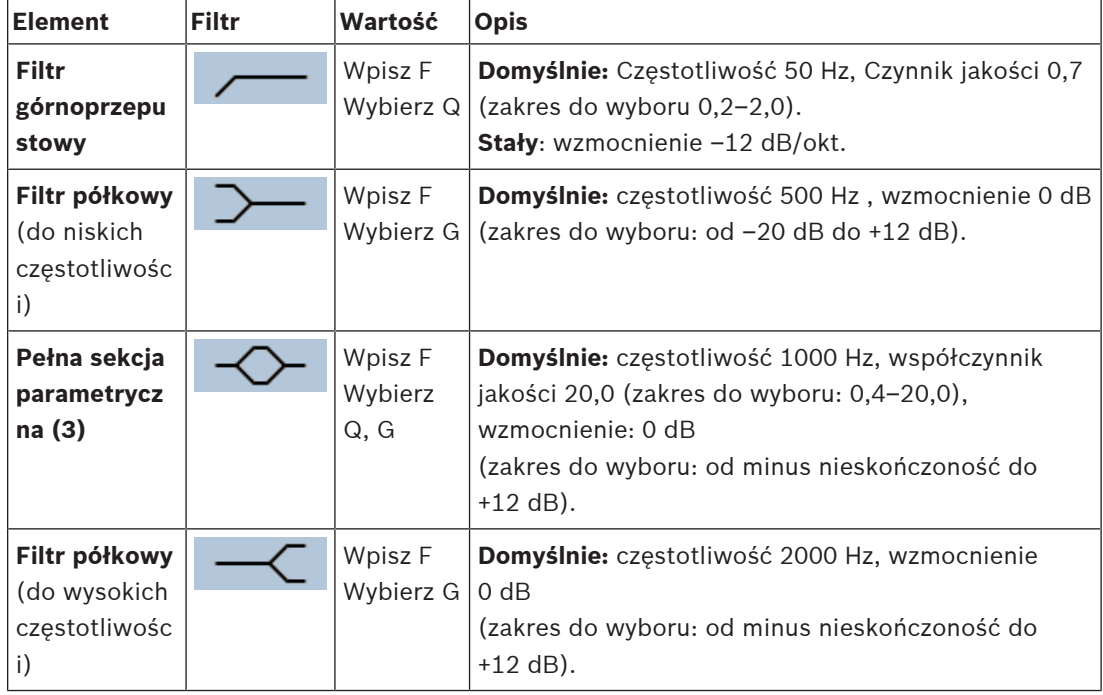

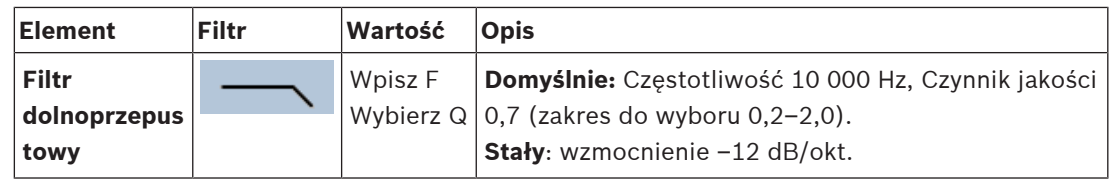

#### **Ustawienia filtra i wyjścia**

Postępuj zgodnie z poniższymi instrukcjami, aby ustawić filtry **poszczególnych** wyjść oddzielnie.

- 1. **Upewnij się**, że wszystkie głośniki są podłączone do każdego z wyjść wzmacniacza, ustawione na odpowiednim poziomie mocy, wycelowane (w razie potrzeby) i działają.
- 2. Współczynniki częstotliwości, wzmocnienia i jakości każdego z wyjść mają już ustawienia domyślne pokazane w poprzedniej tabeli:
	- **WAŻNE**: prawidłowe ustawienie sygnału wyjściowego zależy od środowiska, do którego kierowany jest sygnał wyjściowy audio, a jego ewentualne ustawienie należy dostosować lokalnie w strefach.
- 3. **Włącz** (zaznacz) pole Aktywny (Active) filtrów na poszczególnych wyjściach, aby włączyć te filtry i uaktywnić je w systemie.
- 4. **Kliknij** przycisk Zastosuj (Apply):
	- **Należy pamiętać**, że zmiany są stosowane na wyjściu audio natychmiast i mogą być źródłem nieoczekiwanego hałasu w strefach głośników.
- 5. Kliknij przycisk Prześlij (Submit), aby przesłać zmiany.
	- **Należy pamiętać**, że parametry przetwarzania dźwięku zmieniają się natychmiast po kliknięciu przycisku Prześlij (Submit). Mimo że zmiany są słyszalne, należy pamiętać, że nie są one automatycznie zapisywane. Jeśli zmiany nie zostały zapisane, zostaną utracone po zresetowaniu sterownika systemu. Patrz Zapisz konfigurację, Strona 125.

## **5.8.3 Czujnik szumów otoczenia**

Na stronie Przetwarzania dźwięku (Audio processing) Czujnika szumów otoczenia (Ambient noise sensor) (ANS), można ustawić parametry przetwarzania sygnału wybranego Czujnika szumów otoczenia (mikrofonu).

- W przypadku mikrofonu ANS dostępny jest korektor graficzny parametrów, który pozwala ustawić sygnał wyjścia audio. Prawidłowe ustawienie zależy od częstotliwości szumów, a ANS powinien być wrażliwy lub niewrażliwy na zakłócenia w miejscu montażu systemu ANS.
	- Domyślne ustawienie korektorów ANS to krzywa A (dla niskiej częstotliwości przy 200 Hz i Q = 0,4 oraz dla wysokiej częstotliwości przy 10 kHz i Q = 0,7).
	- Aby przywrócić korektor do wartości domyślnych (A-ważenie), kliknij przycisk Aważenie.

Aby to zrobić:

- 1. **Poniżej strony** Przetwarzanie dźwięku (Audio processing), **kliknij** Czujnik szumów otoczenia (Ambient noise sensor):
	- Zostanie wyświetlony nowy ekran z listy podłączonych Czujników szumów otoczenia.
- 2. **Wybierz i kliknij**nazwę Czujnika szumów otoczenia, aby skonfigurować.
	- Zostanie wyświetlony nowy ekran z listą Mikrofonów.
- 3. **Wybierz i kliknij** symbol + w wierszu kategorii Mikrofon (Microphone):
	- Zostanie wyświetlony przegląd przetwarzania audio/korektora graficznego parametrów.
- 4. **Wybierz** odpowiednie spośród poniższych pozycji:

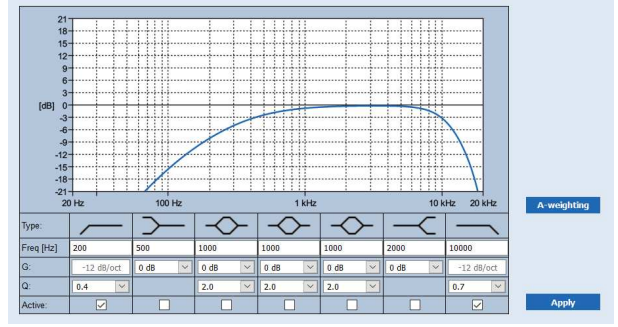

**F:** częstotliwość, **G:** wzmocnienie, **Q:** czynnik jakości

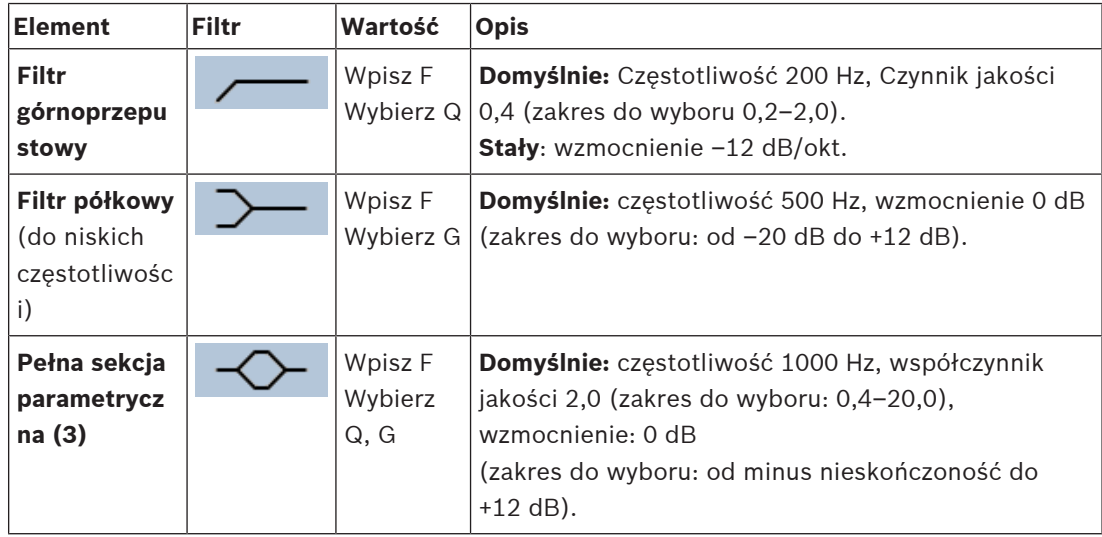

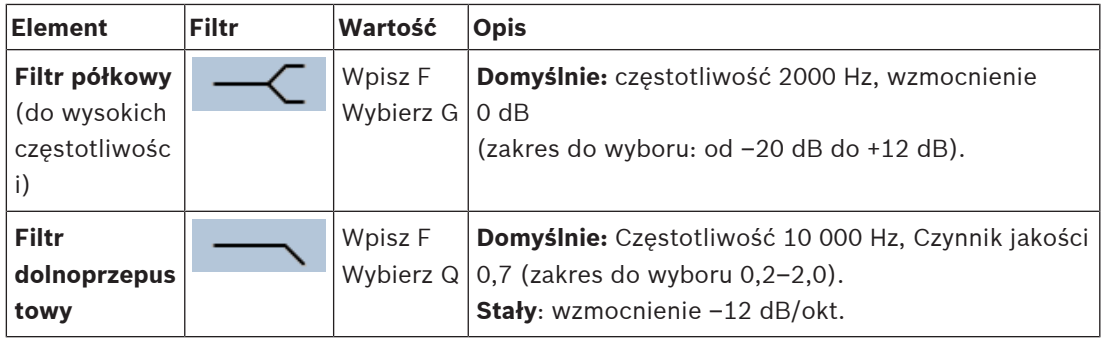

#### **Ustawienia korektora**

Gdy w strefie jest włączona automatyczna regulacja głośności (AVC), czujnik szumów otoczenia (ANS) stale mierzy poziom szumów otoczenia. PRAESENSA do wyprowadzenia średniego poziomu szumów otoczenia z sygnału ANS (mikrofonu) wykorzystuje filtr uśredniania.

W celu **skonfigurowania** i **aktywowania**filtrów **każdego** czujnika szumów otoczenia (ANS) oddzielnie.

- 1. **Upewnij się**, że ANS jest prawidłowo podłączony do systemu i strefy.
	- Patrz Konstrukcja systemu, Strona 43 oraz Opcje stref, Strona 87.
- 2. **Upewnij się**, że wszystkie głośniki (strefy) są podłączone do każdego z wyjść wzmacniacza, ustawione na odpowiednim poziomie mocy, wycelowane (w razie potrzeby) i działają.
- 3. Należy pamiętać, że wszystkie filtry są już ustawione z wartościami domyślnymi, jak podano w poprzedniej tabeli. W razie potrzeby należy dopasować częstotliwość, wzmocnienie i jakość każdego filtra.
- 4. **Włącz** (znacznik wyboru) pole Aktywne (Active) dla każdego (wymaganego) filtru, aby włączyć go w systemie.
	- Najważniejsze są filtry górne i dolne, które są domyślnie włączone.
- 5. **Kliknij przycisk** Zastosuj (Apply).
- 6. **Kliknij przycisk** Prześlij (Submit), aby wprowadzić zmiany.
	- **Należy pamiętać**, że parametry przetwarzania dźwięku zmieniają się **też** natychmiast po kliknięciu przycisku Prześlij (Submit). Mimo że zmiany są słyszalne, należy pamiętać, że nie są one automatycznie zapisywane. Jeśli zmiany nie zostały zapisane, zostaną utracone po zresetowaniu sterownika systemu. Patrz Zapisz konfigurację, Strona 125.
- 7. Przejdź do Czujnik szumów otoczenia, Strona 137.

#### **Patrz**

- Zapisz konfigurację, Strona 125
- Konstrukcja systemu, Strona 43
- Czujnik szumów otoczenia, Strona 137
- Opcje stref, Strona 87

## **5.9 Zapisz konfigurację**

Większość stron w sekcji Konfiguracja (Configure) serwera sieciowego zawiera przycisk Prześnij (Submit). Zawsze klikaj ten przycisk po wprowadzeniu zmian, w przeciwnym razie zmiany zostaną utracone. Kliknięcie przycisku Prześlij (Submit) nie oznacza jednak zapisania zmian. Dlatego zawsze konieczne jest zapisanie konfiguracji na sterowniku systemu. Aby to zrobić:

1. **Kliknij** przycisk Zapisz konfiguracje (Save configuration):

- Automatycznie wykonywana jest (ograniczona) kontrola konfiguracji. Gdy komputer jest podłączony do (sterownika) systemu i nie stwierdzono żadnych problemów, oznacza to, że konfiguracja jest wykonywana poprawnie i wyświetlane są trzy poniższe przyciski i jedno pole wyboru:
	- **1 Zapisz konfigurację** (Save configuration) (przycisk)
	- **2 Uruchom ponownie system** (Restart system) (przycisk)

**3 — Zapisz konfigurację i uruchom ponownie system** (Zapisz konfigurację i uruchom ponownie system) (przycisk)

**Wyczyść rejestr zdarzeń przy ponownym uruchomieniu** (Clear event logging on restart) (pole wyboru)

- 2. W przypadku wykrycia problemów wyświetlany jest komunikat informujący o tym, że najpierw należy rozwiązać problemy z konfiguracją. Można jednak zignorować te błędy i zapisać konfigurację mimo to, by dokończyć ją w późniejszym czasie.
	- Wyświetlany jest tylko jeden przycisk: Ignoruj błędy i zapisz konfigurację (Ignore errors and save configuration).
- 3. **Kliknij** przycisk Ignoruj błędy i zapisz konfigurację (Ignore errors and save configuration): – Błędy zostaną zignorowane i konfiguracja zostanie zapisana.

#### **1 — Zapisz konfigurację (Save configuration)**

Po kliknięciu przycisku Zapisz konfigurację, o ile nie znaleziono żadnych problemów (błędów), plik konfiguracji jest zapisywany na sterowniku systemu. Aby ponownie załadować i uaktywnić zapisaną konfigurację, należy ponownie uruchomić sterownik systemu.

#### **2 — Uruchom ponownie system (Restart system)**

Kliknij przycisk Uruchom ponownie system (Restart system), aby ponownie uruchomić system (sterownik systemu) **bez** zapisywania bieżącej konfiguracji. W takim przypadku istniejący i już zapisany plik konfiguracyjny zostanie ponownie załadowany. Należy pamiętać, że zmiany dokonane w bieżącej konfiguracji zostaną nadpisane podczas ponownego ładowania.

## **3 — Zapisz konfigurację i uruchom ponownie system (Save configuration and restart system)**

Po kliknięciu przycisku Zapisz konfigurację i uruchom ponownie (Save configuration and restart system), o ile nie znaleziono żadnych problemów (błędów), plik konfiguracji jest zapisywany na sterowniku systemu, a system (sterownik systemu) zostanie ponownie uruchomiony i załadowany, a następnie jest aktywowany.

### **Wyczyść rejestr zdarzeń przy ponownym uruchomieniu (Clear event logging on restart)**

Jeśli zaznaczysz pole wyboru Wyczyść rejestr zdarzeń przy ponownym uruchomieniu (Clear event logging on restart), wszystkie zdarzenia zarejestrowane w sterowniku systemu zostaną wymazane po ponownym uruchomieniu systemu.

Zwróć uwagę, że zdarzenia są nadal widoczne w Przeglądarce rejestru. Patrz Opcjonalnie: korzystanie z przeglądarki rejestru, Strona 153.

#### **Patrz**

Logowanie się w aplikacji, Strona 36

–Tworzenie i przywracanie kopii zapasowej, Strona 127

## **5.10 Tworzenie i przywracanie kopii zapasowej**

Na stronach Tworzenie i przywracanie kopii zapasowej można utworzyć kopię zapasową parametrów konfiguracji i przywrócić ją w lokalizacji (PC) zewnętrznej. W tym celu, patrz:

- Kopia zapasowa, Strona 127
- Przywróć, Strona 128

## **5.10.1 Kopia zapasowa**

Aby mieć pewność, że konfiguracja nie zostanie utracona, jeśli stanie się np. uszkodzona lub gdy sterownik systemu zostanie wymieniony, zaleca się wykonanie kopii zapasowej, by można było ją później przywrócić.

- **WAŻNE:** zwróć uwagę, że zapisane komunikaty **nie** są częścią kliku kopii zapasowej konfiguracii .tar.gz:
	- Upewnij się, że używane zapisane komunikaty są przechowywane w bezpiecznym miejscu i że **istnieje możliwość** ich ponownego załadowania po przywróceniu pliku konfiguracyjnego. Ten krok jest wymagany tylko w przypadku, gdy sterownik systemu został **zresetowany** do ustawień domyślnych lub **wymieniony**. Patrz również Zapisane komunikaty, Strona 78.

#### **Tworzenie pliku kopii zapasowej konfiguracji**

Patrz Logowanie się w aplikacji, Strona 36.

Należy wykonać następujące czynności:

- 1. **Poniżej** strony konfiguracji Tworzenie i przywracanie kopii zapasowej (Backup and restore) **kliknij** Kopia zapasowa (Backup):
	- Pojawia się ekran z następującymi pozycjami:
- 2. **Włącz** (zaznacz) pole wyboru Ustawienia konfiguracji (Configuration settings):
	- Wszystkie wcześniej przesłane i zapisane ustawienia konfiguracji zostaną wybrane w celu utworzenia kopii zapasowej w pamięci podłączonego komputera konfiguracyjnego.
- 3. **Włącz** (zaznacz) opcje Poświadczenia użytkownika (User credentials) i Certyfikaty (Certificates):
	- Poświadczenia użytkownika zostaną wybrane do kopii zapasowej, ale również zostaną utworzone certyfikaty.
- 4. **Wpisz** swoje (nowe) hasło (Password) w polu tekstowym (minimum 8 znaków):
	- Zauważ, że hasło używane do tworzenia kopii zapasowej może być inne niż hasło używane do logowania konfiguracji.
- 5. **Kliknij** przycisk Utwórz (Create):
	- Zostanie utworzony plik kopii zapasowej .tar.gz.
	- W zależności od typu przeglądarki internetowej (np. Firefox, Edge itp.) zostanie wyświetlony ekran zapisu/otwierania pliku.
- 6. W zależności od typu przeglądarki internetowej **przeglądaj** do lokalizacji pliku, w której chcesz **zapisać** plik kopii zapasowej:
	- Wybrana konfiguracja i dane uwierzytelniające zostaną zapisane w wybranej lokalizacji.
- 7. W razie potrzeby, zajrzyj do rozdziału Przywróć, Strona 128.

#### **Patrz**

Zapisane komunikaty, Strona 78

## **5.10.2 Przywróć**

Jeśli np. plik konfiguracji na sterowniku systemu ulegnie uszkodzeniu lub elementy konfiguracyjne zostaną przypadkowo utracone lub zmienione i/lub gdy sterownik systemu zostanie wymieniony, można go przywrócić **tylko** jeśli wcześniej została wykonana kopia zapasowa. Patrz Kopia zapasowa, Strona 127.

- **WAŻNE:** zwróć uwagę, że zapisane komunikaty **nie** są częścią kliku kopii zapasowej konfiguracji .tar.gz:
	- Upewnij się, że używane zapisane komunikaty są przechowywane w bezpiecznym miejscu i że **istnieje możliwość** ich ponownego załadowania po przywróceniu pliku konfiguracyjnego. Ten krok jest wymagany tylko w przypadku, gdy sterownik systemu został **zresetowany** do ustawień domyślnych lub **wymieniony**. Patrz również Zapisane komunikaty, Strona 78.

#### **Przywracanie pliku konfiguracji**

Należy wykonać następujące czynności:

- 1. **Poniżej** strony konfiguracji Tworzenie i przywracanie kopii zapasowej (Backup and restore) **kliknij** Przywracanie (Restore):
	- Pojawia się ekran z następującymi pozycjami:
- 2. **Kliknij** przycisk Przeglądaj (Browse):
	- W zależności od typu przeglądarki internetowej (np. Firefox, Edge itp.) zostanie wyświetlony (różny) ekran wyboru pliku.
- 3. **Przejdź** do pliku .tar.gz, który chcesz przywrócić, i wybierz go.
- 4. **Wpisz** swoje hasło (użyte do utworzenia kopii zapasowej) w polu tekstowym pod pozycją Podaj hasło, gdy kopia zapasowa zawiera poświadczenia użytkownika i certyfikaty (Provide password when backup contains user credential and certificates):
- 5. **Kliknij** przycisk Przywróć (Restore):
	- Wybrany plik z konfiguracją i poświadczeniami przywróci konfigurację systemu.
- 6. W razie potrzeby **prześlij** komunikaty. Patrz Zapisane komunikaty, Strona 78.
	- **WAŻNE**: po przywróceniu, używane zapisane komunikaty należy ponownie przesłać do sterownika systemu. Ten krok jest wymagany tylko w przypadku, gdy sterownik systemu został **zresetowany** do ustawień domyślnych i/lub wymieniony.
- 7. W razie potrzeby **prześlij/uaktywnij** certyfikaty. Patrz Otwarty interfejs, Strona 141.
	- **WAŻNE**: Ten krok jest wymagany tylko w przypadku, gdy sterownik systemu został **zresetowany** do ustawień domyślnych i/lub wymieniony.

#### **Patrz**

- Zapisane komunikaty, Strona 78
- Kopia zapasowa, Strona 127

# **6 Diagnozowanie**

Na stronach Diagnozowanie (Diagnose) serwera sieciowego można zdiagnozować instalację systemu.

**WAŻNE**: z wyjątkiem wyświetlenia wersji pełny dostęp do sekcji Diagnozowanie (Diagnose) mają wyłącznie konta administratora i instalatora systemu PRAESENSA. Patrz Konta użytkowników, Strona 41.

**WAŻNE**: przy dodaniu lub usunięciu urządzeń w konfiguracji system wymaga zapisania konfiguracji i ponownego uruchomienia systemu, zanim zmiany zostaną wprowadzone na stronach Diagnostyki. Patrz Zapisz konfigurację, Strona 125.

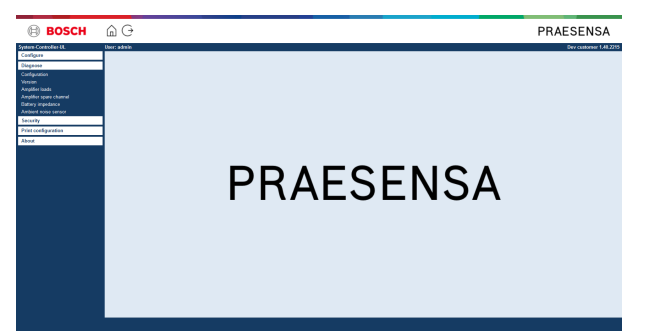

#### **Aby to zrobić:**

**Kliknij** Diagnozowanie (Diagnose), aby wyświetlić następujące pozycje menu diagnozowania:

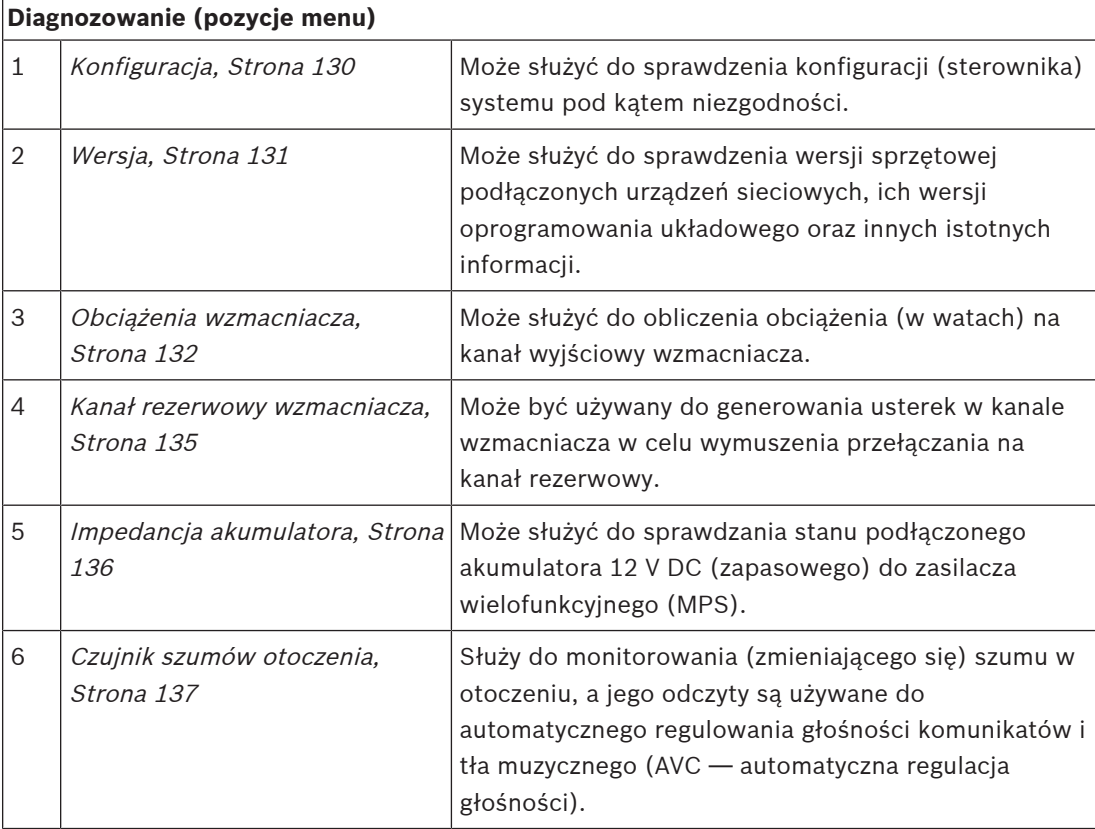

## **6.1 Konfiguracja**

Strona Konfiguracja (Configuration) w sekcji Diagnozowanie (Diagnose) służy do sprawdzania konfiguracji (sterownika) systemu pod kątem niespójności. Niespójności mogą powodować dziwne lub nieoczekiwane zachowanie systemu. Patrz również Zapisz konfigurację, Strona 125.

Serwer sieciowy sterownika systemu zapobiega występowaniu większości niespójności poprzez odmowę przyjęcia nieprawidłowych danych użytkownika w trakcie konfiguracji, lecz pewne nieścisłości mogą mimo to występować.

– **Ważne**: zostanie wyświetlona strona Konfiguracja (Configuration), ale żadne pozostałe niespójności nie zostaną rozwiązane. Użytkownik musi ręcznie zmodyfikować konfigurację, aby rozwiązać problemy.

#### **Diagnostyka konfiguracji**

Kliknięcie przycisku Konfiguracja (Configuration) powoduje automatyczne zaznaczenie pola wyboru sprawdzenia konfiguracji. Jeśli nie ma żadnych błędów, konfiguracja jest prawidłowa, a na ekranie pojawia się komunikat "Nie wykryto błędów spójności w konfiguracji" (No consistency errors found in configuration), który pozostaje widoczny, dopóki nie pojawi się błąd.

#### **Komunikaty o błędach konfiguracji**

Na stronie Konfiguracja (Configuration) mogą być **wyświetlane** następujące błędy:

- Wyjścia przypisane do więcej niż jednej strefy.
- Wejścia przypisane do wielu konfiguracji kierowania tła muzycznego.
- Strefy i grupy stref przypisane do wielu konfiguracji kierowania tła muzycznego.
- Wyjścia sterujące, oprócz skonfigurowanych jako przełączające wyjścia sterujące, przypisane do wejść PTT, Nadaj komunikat (Make announcement) lub Rozpocznij komunikat stopniowy (Start phased announcement).
- Wyjścia sterujące, oprócz skonfigurowanych jako wyjścia aktywności strefy, przypisane do strefy.

## **6.2 Wersja**

Strona Wersja (Version) w sekcji Diagnostyka (Diagnose) służy do sprawdzania wersji sprzętu podłączonych urządzeń sieciowych, ich wersji oprogramowania układowego oraz innych odpowiednich informacji.

Na urządzeniach z wyświetlaczem LCD (np. stacji wywoławczej) większość tych informacji jest również dostępna na wyświetlaczu LCD, ale na urządzeniach bez wyświetlacza LCD odpowiednie informacje można znaleźć na stronie Wersja (Version).

– Na stronie przeglądu Wersji (Version) dostępne są następujące informacje:

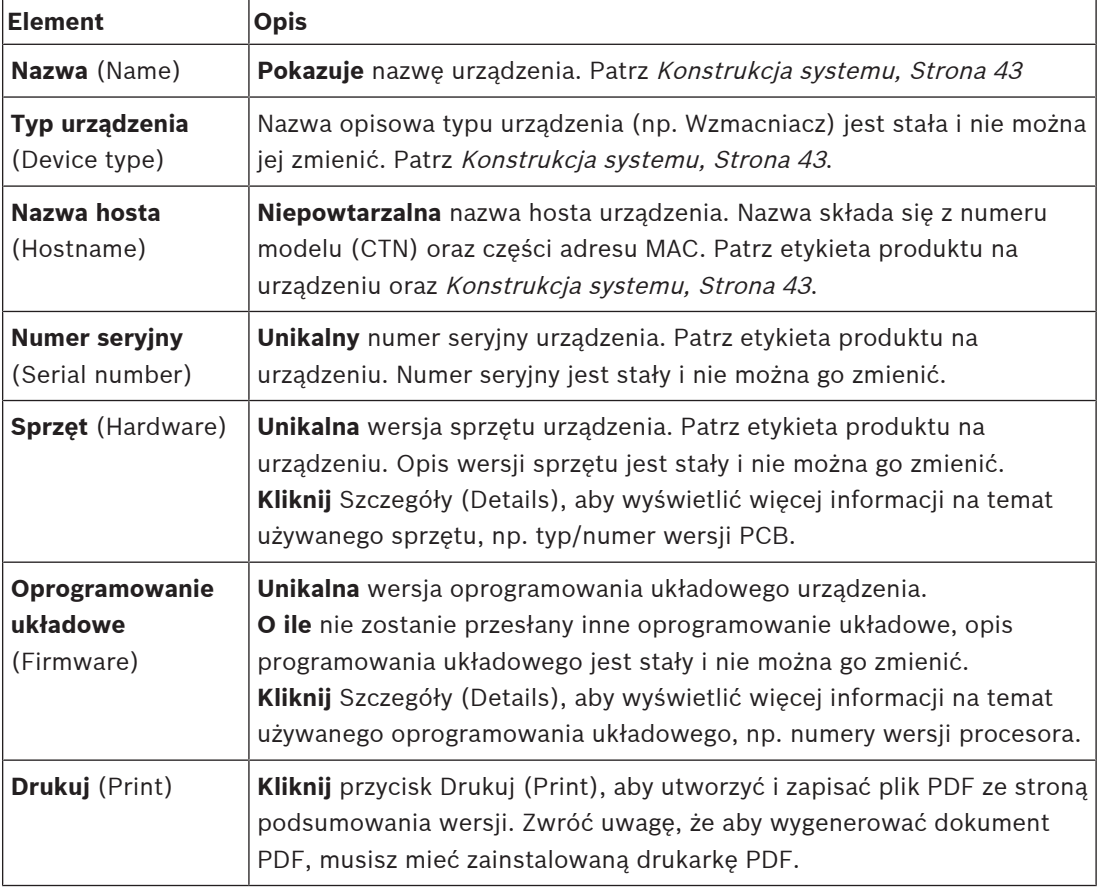

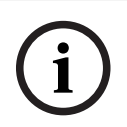

#### **Uwaga!**

Przygotuj informacje o wersji przed skontaktowaniem się z pomocą techniczną.

## **6.3 Obciążenia wzmacniacza**

Strona Obciążenia wzmacniacza (Amplifier loads) w sekcji Diagnozowanie (Diagnose) służą do mierzenia obciążenia (w watach) na kanał wyjściowy wzmacniacza. Obciążenie wzmacniacza oznacza zużycie w watach, natomiast wzmacniacz zapewnia określoną moc w watach.

#### **Uwaga!**

Istotnym krokiem w konfiguracji systemu jest wykonanie pomiaru obciążenia w celu sprawdzenia, czy kanały wzmacniacza i wzmacniacz nie są przeciążone. Bez tej kontroli głośność kanału wzmacniacza jest automatycznie ustawiana na –12 dB w celu ochrony wzmacniacza przed niespodziewanym przeciążeniem w przypadku wystąpienia sytuacji alarmowej.

**i**

**i**

#### **Uwaga!**

Gdy trzeba zmienić napięcie wyjściowe, należy zapisać konfigurację i ponownie uruchomić system przed wykonaniem pomiaru obciążenia na wyjściach wzmacniacza. Wyniki poprzednich pomiarów są nieprawidłowe w przypadku zmiany wyboru napięcia wyjściowego. Patrz również Ustawienia systemu, Strona 80.

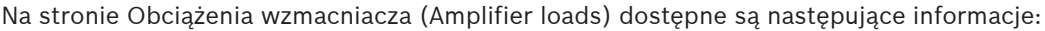

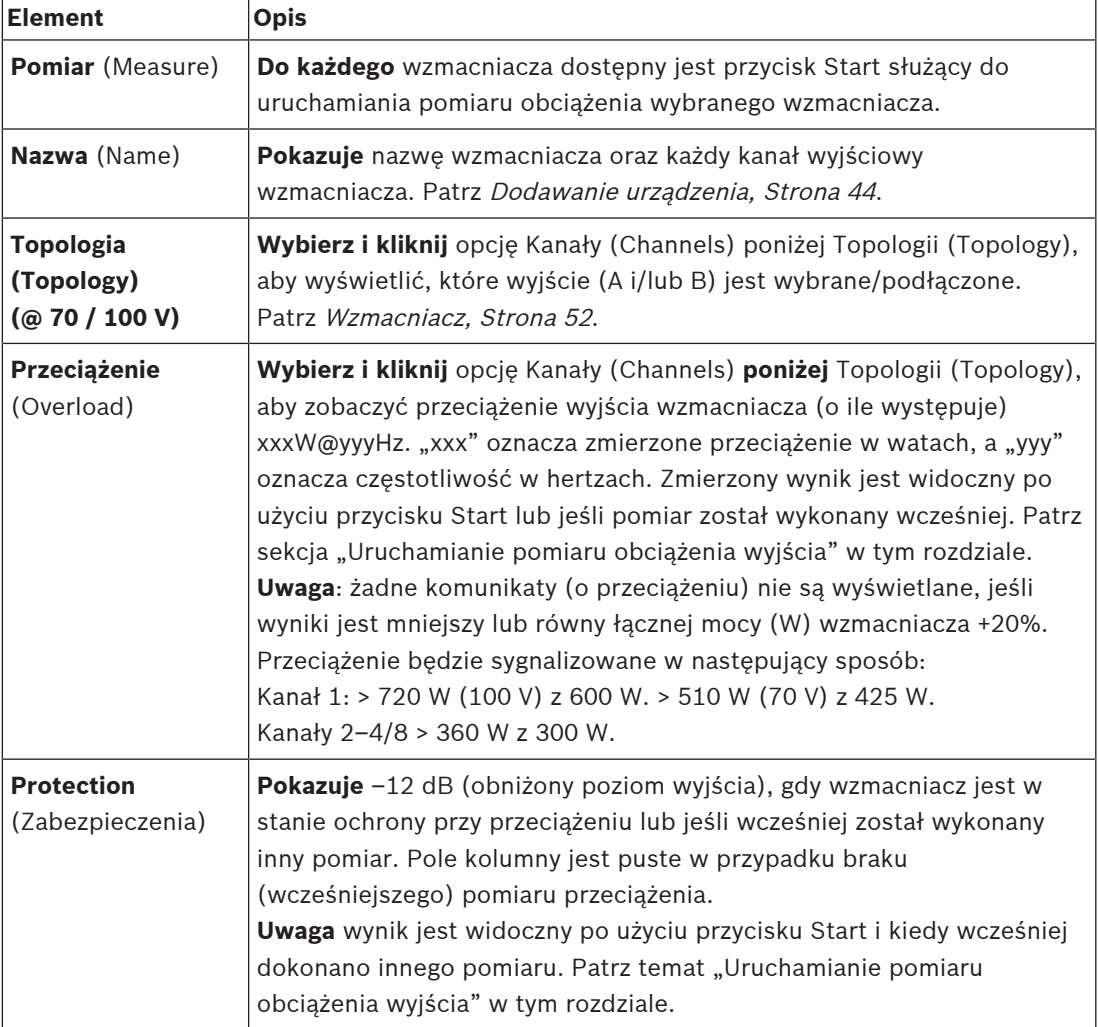

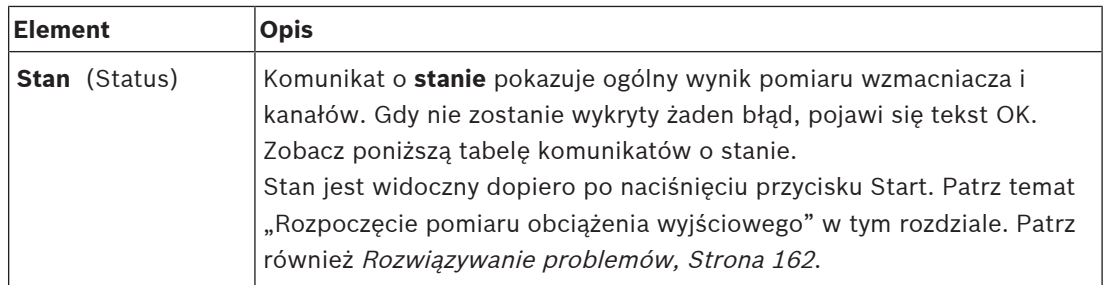

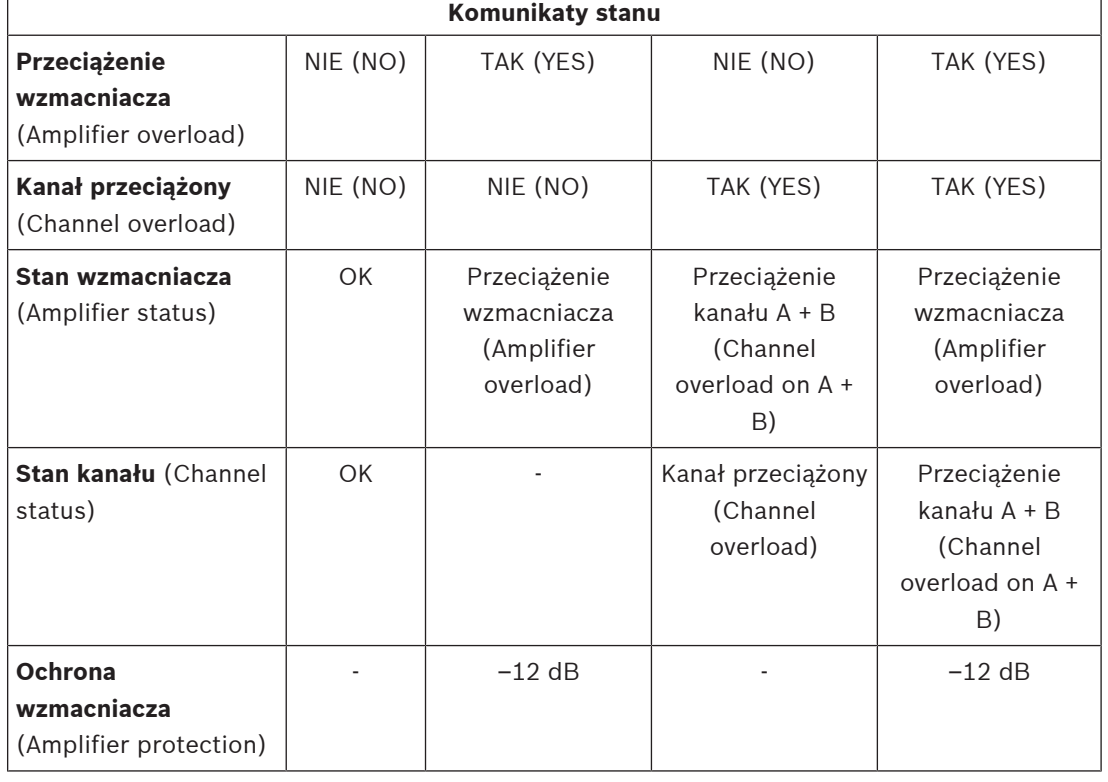

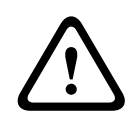

#### **Przestroga!**

Jeśli wzmacniacz wykryje temperaturę wyższą niż +90°C, poziom wyjściowy jest tłumiony o -3 dB, aby temu przeciwdziałać. Tłumienność -3 dB jest usuwana po potwierdzeniu awarii i zresetowaniu. Aby usunąć awarię, temperatura musi spaść poniżej +80°C.

#### **Uruchamianie pomiaru obciążenia wyjścia**

- 1. **Kliknij** przycisk Start przy wybranym wzmacniaczu:
	- **WAŻNE**: sygnał testowy jest słyszalny we wszystkich kanałach/strefach wyjściowych wybranego wzmacniacza. Niekiedy trzeba zaplanować ten test po godzinach pracy, kiedy w środowisku testowym jest mniej/nie ma ludzi.
	- Po **kliknięciu** przycisku Start, system generuje sygnał dźwiękowy do pomiaru obciążenia podłączonego do każdego kanału wyjściowego wzmacniacza.
- 2. **Kliknij** przycisk Kanały (Channels) (**poniżej** Topologii (Topology)) po zakończeniu pomiaru:
	- W kolumnie Przeciążenie (Overload) wskazywana jest tylko moc przeciążeniowa (w watach) podłączona do wyjścia A i/lub B. Patrz Wzmacniacz, Strona 52.

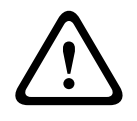

#### **Przestroga!**

2020. Protein a considerate a continue to provide the protein and the protein and the protein and the protein point in protein and protein a by protein and the proteins.<br> **PRAESE TO A THE PRAESENSA 100** Instrukcji and the Gdy pomiar obciążenia zostanie wykonany przy zwarciu jednej z linii głośnikowych, na stronie internetowej pojawi się informacja: "nie zmierzone" (not measured). Usuń zwarcie i uruchom ponownie pomiar obciążenia, by rozwiązać ten problem.

#### **Patrz**

- Wzmacniacz, Strona 52
- $\overline{a}$ Ustawienia systemu, Strona 80
- Dodawanie urządzenia, Strona 44
- Rozwiązywanie problemów, Strona 162

## **6.4 Kanał rezerwowy wzmacniacza**

Strona Kanał rezerwowy wzmacniacza w sekcji Diagnoza służy do generowania usterek w kanale wyjściowym wzmacniacza w celu wymuszenia przejścia na wyjściowy kanał rezerwowy wybranego wzmacniacza.

Funkcję tę można wykorzystać w celu testowania zachowania systemu w wypadku wystąpienia usterek (np. w trakcie oddawania do eksploatacji i/lub certyfikacji systemu). Na stronie Kanał rezerwowy wzmacniacza dostępne są następujące informacje:

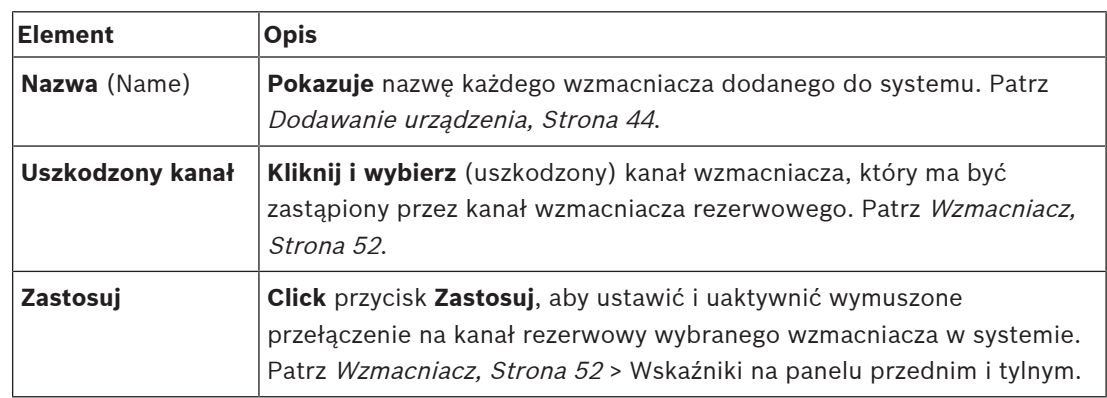

**i**

### **Uwaga!**

Aby wyłączyć przełączanie na kanał rezerwowy, dotknij pola "Brak" poniżej uszkodzonego kanału, kliknij odpowiedni przycisk Zastosuj, aby potwierdzić i zresetować usterkę (patrz Przypisywanie funkcji, Strona 102 > Potwierdzenie i/lub resetowanie).

### **Patrz**

- Dodawanie urządzenia, Strona 44
- Wzmacniacz, Strona 52
- Rozwiązywanie problemów, Strona 162

## **6.5 Impedancja akumulatora**

Strona Impedancja akumulatora (Battery impedance) w sekcji Diagnostyka (Diagnose) może służyć do sprawdzenia stanu podłączonego akumulatora (zapasowego) 12 V DC. Patrz również Zasilacz wielofunkcyjny, Strona 57.

Na stronie Impedancja akumulatora (Battery impedance) znajdują się poniższe informacje:

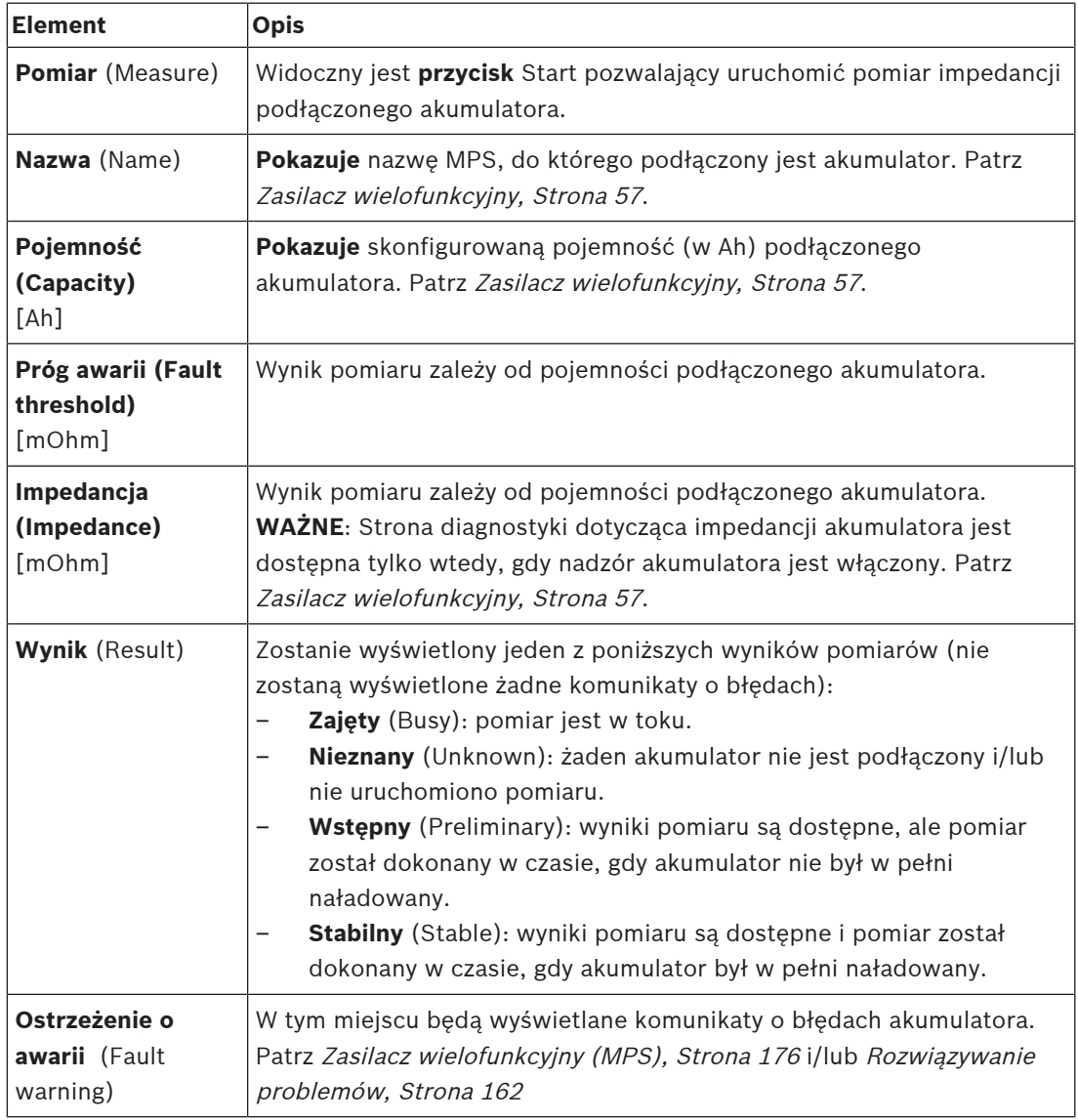

Uwaga: system w sposób ciągły wykonuje pomiary w tle i informuje o ich wynikach. Na stronie diagnostyki (Impedancja akumulatora (Battery impedance)) pomiary mogą być uruchamiane ręcznie.

#### **Uruchamianie pomiaru impedancji akumulatora**

- 1. **Sprawdź** połączenia i ustawienia akumulatora zgodnie z definicją w sekcji Zasilacz wielofunkcyjny, Strona 57.
	- Jeśli OK:
- 2. **Kliknij** przycisk Start:
	- Po **kliknięciu** przycisku Start, system zmierzy pojemność podłączonego akumulatora i wygeneruje wynik dla każdego elementu zgodnie z opisem w poprzedniej tabeli.

## **6.6 Czujnik szumów otoczenia**

Strona czujnika szumów otoczenia w sekcji Diagnostyka służy do kalibracji automatycznego sterowania głośnością (AVC).

Na stronie czujnika szumów otoczenia (ANS) przedstawiono następujące informacje:

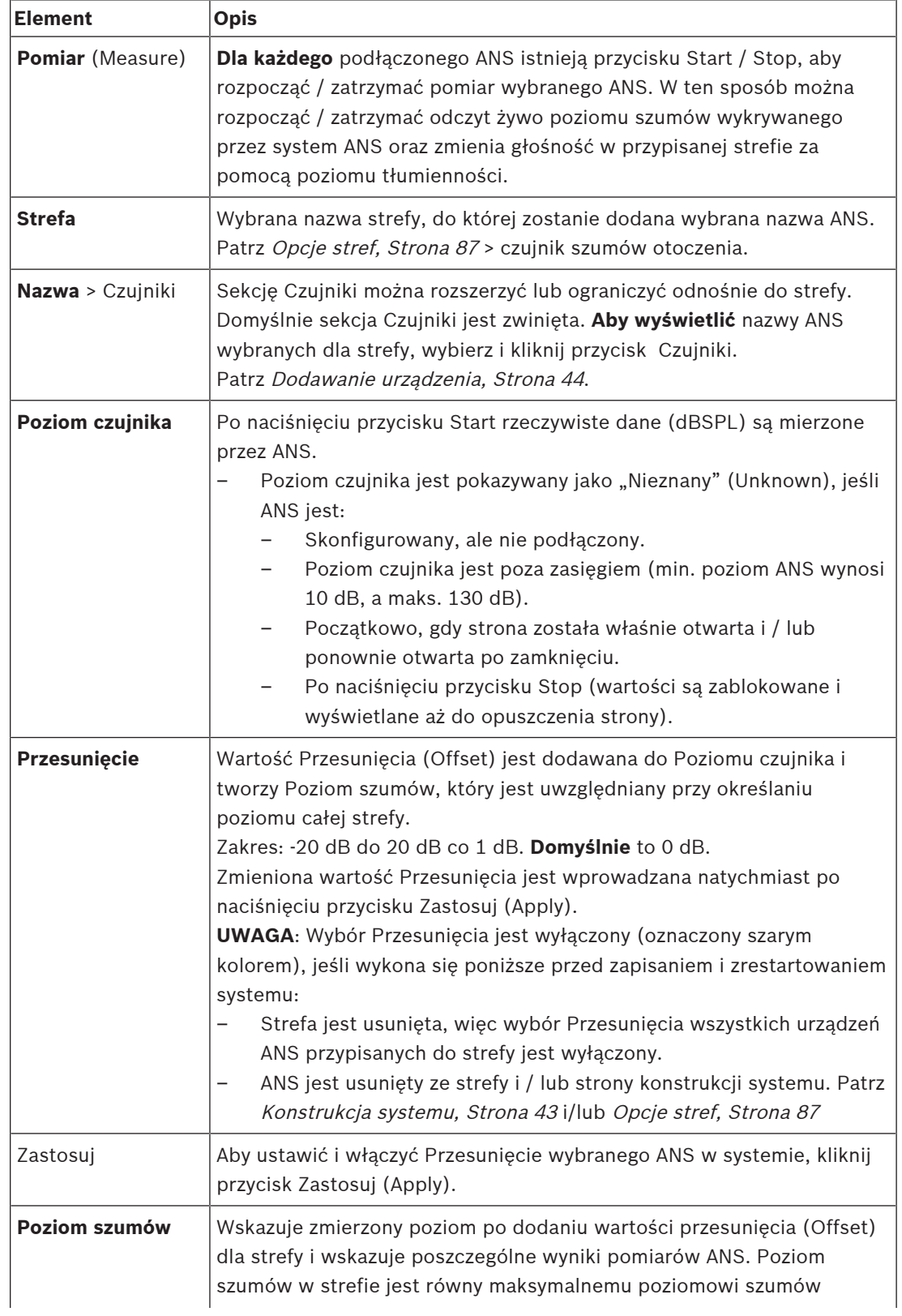

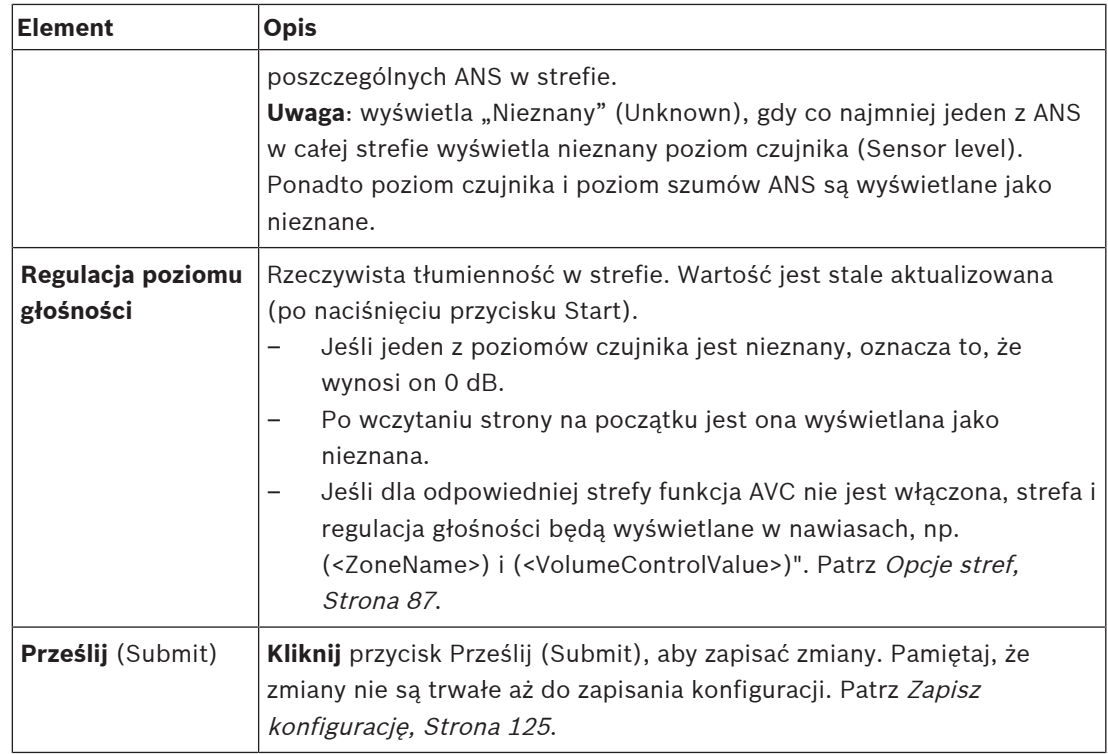

#### **Rozpocznij pomiar / kalibrację**

- 1. W sekcji Diagnostyka (Diagnose) wybierz Czujnik szumów otoczenia (Ambient noise sensor)
	- Zostanie wyświetlona strona przeglądu ANS.
- 2. Pod Nazwą (Name), kliknij Czujniki (Sensors), aby wybrać nazwę ANS.
- 3. Z listy rozwijanej ANS wybierz wymaganą wartość Przesunięcia (Offset) w celu pomiaru / kalibracji i kliknij przycisk Zastosuj (Apply), aby potwierdzić.
	- Domyślnie: 0 dB
- 4. Aby rozpocząć pomiar (każdego z) wybranego ANS w strefie, kliknij przycisk Start:
	- Po naciśnięciu wielu przycisków Start poziomy czujników w wielu strefach są jednocześnie aktualizowane.
	- Wyniki pomiaru na żywo są widoczne poniżej poziomu czujnika.
	- Wartość przesunięcia może być zmieniana i dostosowywana podczas pomiaru.
	- Wyświetlany jest maksymalny poziom szumów wszystkich ANS w strefie oraz oblicza się poziom czujnika + przesunięcia.
	- Rzeczywista tłumienność strefy jest wyświetlana poniżej regulacji głośności. Tłumienność może mieć wartość tylko 0 lub wartość ujemną. Wartość ujemna nigdy nie przekracza zakresu tłumienności skonfigurowanego w opcjach strefy. Tłumienność jest ustawiona na stałe w trybie normalnym, ale jest aktualizowana w trybie BGM. Patrz Opcje stref, Strona 87.
- 5. Aby zapisać wartości przesunięcia kliknij przycisk Prześlij (Submit).
	- Jeśli przycisk Prześlij (Submit) nie zostanie użyty przy zamknięciu strony Diagnostyki (Diagnostics), wyświetli się komunikat z przypomnieniem.
	- Pamiętaj, że zmiany nie są trwałe aż do zapisania konfiguracji. Patrz Zapisz konfigurację, Strona 125.
- 6. Aby zatrzymać pomiar szumów w otoczeniu / kalibrację, kliknij przycisk Stop (Zatrzymaj).
	- Aktualizacja określonej strefy zostanie zatrzymana.
	- Ostatnie zmierzone / skalibrowane i ustawione wartości pozostają widoczne.

# **7 Bezpieczeństwo**

Poniżej strony Zabezpieczenia (Security) można wyświetlać i wyłączać zabezpieczone połączenia systemowe.

**WAŻNE**: Tylko konta administratorów i instalatorów systemu PRAESENSA mają dostęp do sekcji Zabezpieczenia (Security). Patrz Konta użytkowników, Strona 41.

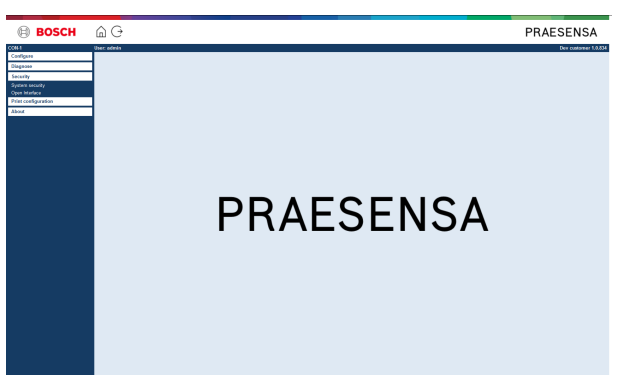

#### **Aby to zrobić:**

**Kliknij** opcję Zabezpieczenia (Security), aby wyświetlić poniższe pozycje menu zabezpieczeń:

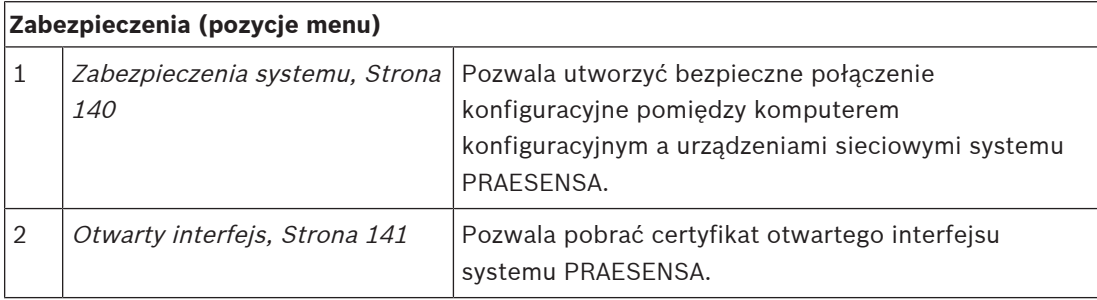

#### **Patrz**

 $\overline{\phantom{0}}$ Konta użytkowników, Strona 41

## **7.1 Zabezpieczenia systemu**

- 1. **Poniżej** strony Zabezpieczenia (Security) **kliknij** Zabezpieczenia systemu (System security):
	- Pojawia się ekran zabezpieczeń systemu OMNEO, gdzie widoczne są:
	- nazwa użytkownika bezpieczeństwa systemu OMNEO oraz
	- hasło do systemu OMNEO. Są one generowane automatycznie podczas pierwszego wykonania operacji Logowanie się w aplikacji, Strona 36.
- 2. **Oba poświadczenia** są używane do tworzenia bezpiecznego połączenia między sterownikiem systemu PRAESENSA, innymi urządzeniami sieciowymi, komputerem oraz w trakcie aktualizacji oprogramowania układowego urządzeń sieciowych PRAESENSA.
- 3. Patrz Zmiana nazwy użytkownika i hasła, Strona 140, aby dowiedzieć się, jak zmienić poświadczenia.
- 4. Patrz pierwsze wykonanie procedury Logowanie się w aplikacji, Strona 36, aby automatycznie wygenerować zabezpieczone poświadczenia.
- 5. Patrz Sprawdzanie/wczytywanie oprogramowania układowego urządzeń, Strona 19, aby dowiedzieć się, jak utworzyć bezpieczne połączenie do przesłania oprogramowania układowego urządzeń.
- 6. Patrz Tworzenie i przywracanie kopii zapasowej, Strona 127, aby dowiedzieć się, jak (bezpiecznie) utworzyć kopię zapasową pliku konfiguracji i jak go przywrócić.

## **7.1.1 Zmiana nazwy użytkownika i hasła**

Nazwa i hasło użytkownika **bezpieczeństwa** są automatycznie generowane i tworzone przy pierwszym/początkowym logowaniu. W razie potrzeby patrz Logowanie się w aplikacji, Strona 36.

### **Aby zmienić:**

- 1. **Poniżej** strony Zabezpieczenia systemu, **kliknij** symbol + wiersza kategorii Zmień nazwę i hasło użytkownika (Change user name and passprase):
	- Upewnij się, że wszystkie skonfigurowane urządzenia sieciowe są podłączone. Patrz również Wyświetlanie rozłączonych urządzeń, Strona 141.
- 2. **Kliknij** przycisk Generuj (zalecane), co spowoduje wygenerowanie **nowej** nazwy użytkownika i hasła **lub wprowadź nową** nazwę użytkownika (minimum **5** i maksymalnie **32** znaki) oraz hasło (minimum **8** i maksymalnie **64** znaki):
	- **WAŻNE**: ze względów bezpieczeństwa należy zmienić zarówno nazwę użytkownika, jaki i hasło.
- 3. Kliknij przycisk Zmień (Change):
	- **WAŻNE**: urządzenia, które w momencie wprowadzania zmian były odłączone, otrzymają zmienioną konfigurację po o**ponownym podłączeniu w ciągu jednej godziny**. Po upływie jednej godziny pozostałe urządzenia należy najpierw przywrócić do ustawień fabrycznych, a następnie ponownie podłączyć. Patrz Ponowne podłączanie urządzeń przywróconych do ustawień fabrycznych, Strona 140.

#### **Patrz**

Konta użytkowników, Strona 41

### **7.1.2 Ponowne podłączanie urządzeń przywróconych do ustawień fabrycznych**

Ta funkcja służy do bezpiecznego ponownego łączenia co najmniej jednego urządzenia przywróconego do ustawień fabrycznych. Zwróć uwagę, że ponowne podłączenie urządzenia sieciowego jest możliwe tylko wówczas, gdy urządzenie to zostało wcześniej dodane do Konstrukcja systemu, Strona 43.

### **Aby to zrobić:**

- 1. Przywróć odłączone urządzenia do ustawień domyślnych przy użyciu przycisku Przywróć ustawienia domyślne (Reset to default):
	- Aby dowiedzieć się, gdzie znajduje się przycisk resetowania ustawień na poszczególnych urządzeniach, patrz Opcje urządzenia, Strona 46 > <nazwa urządzenia> > Wskaźniki i elementy sterujące na panelu tylnym (Rear panel indicators and controls) i/lub zajrzyj do instrukcji instalacji systemu PRAESENSA.
- 2. **Poniżej** strony Zabezpieczenia systemu (System security) **kliknij** symbol + w wierszu kategorii Podłącz ponownie domyślne urządzenia fabryczne (Reconnect factory default devices):
	- Upewnij się, że wszystkie urządzenia sieciowe, które mają być ponownie podłączone, zostały zresetowane do ustawień domyślnych i są prawidłowo okablowane. Patrz również Wyświetlanie rozłączonych urządzeń, Strona 141.
- 3. **Kliknij** przycisk Połącz ponownie (Reconnect):
	- Odłączone urządzenia zostaną ponownie podłączone.
- 4. **Sprawdź**, czy wszystkie **ponownie połączone** urządzenia są teraz podłączone. Patrz Wyświetlanie rozłączonych urządzeń, Strona 141:
	- Jeśli ponownie podłączone urządzenia nadal znajdują się na liście Pokaż odłączone urządzenia (Show disconnected devices), należy wzrokowo sprawdzić i podłączyć urządzenia, a następnie powtórzyć poprzednie kroki.
	- Patrz również Konstrukcja systemu, Strona 43.

## **7.1.3 Wyświetlanie rozłączonych urządzeń**

Ta funkcja pozwala sprawdzić/zobaczyć, czy urządzenia wymagają ponownego połączenia. Uwaga: aby urządzenie było widoczne i dało podłączyć się ponownie, musi zostać wcześniej dodane i widoczne w Konstrukcja systemu, Strona 43.

#### **Aby to zrobić:**

- 1. **Poniżej** strony Zabezpieczenia systemu (System security) **kliknij** symbol + wiersza kategorii Pokaż rozłączone urządzenia (Show disconnected devices):
	- Należy upewnić się, że wszystkie urządzenia sieciowe są prawidłowo okablowane. Patrz również Ponowne podłączanie urządzeń przywróconych do ustawień fabrycznych, Strona 140.
- 2. Kliknij przycisk Refresh (Odśwież):
	- Odłączone urządzenia będą wymienione wg. nazwy, nazwy hosta i lokalizacji (o ile została wpisana).
	- Patrz rozdział Ponowne podłączanie urządzeń przywróconych do ustawień fabrycznych, Strona 140 i/lub Konstrukcja systemu, Strona 43.

## **7.2 Otwarty interfejs**

Podczas uruchamiania sterownik systemu PRAESENSA generuje szereg certyfikatów. Jeden certyfikat służy do konfigurowania bezpiecznego połączenia TLS i pozwala klientowi otwartego interfejsu sprawdzić, czy jest połączony z właściwym sterownikiem systemu PRAESENSA.

#### **Aby to zrobić:**

- 1. **Poniżej** strony Zabezpieczenia (Security) **kliknij** Otwarty interfejs (Open interface):
- 2. **Kliknij** przycisk Pobierz certyfikat (Download certificate):
	- W zależności od typu przeglądarki sieciowej (np. Firefox, Brzeg itp.) zostanie wyświetlony komunikat o konieczności otwarcia/zainstalowania/zapisania pliku .crt.
	- Postępuj zgodnie z instrukcjami wyświetlanymi na ekranie.
- 3. Aktywuj certyfikat na swoim komputerze i postępuj zgodnie z instrukcjami na ekranie.

4. **Idź do** > Opcjonalnie: korzystanie z Otwartego interfejsu, Strona 160 **WAŻNE**: za każdym razem gdy sterownik systemu PRAESENSA jest przywracany do ustawień fabrycznych, generuje on nowe certyfikaty. W takim przypadku opisana wcześniej procedura musi zostać wykonana ponownie.

# **8 Drukowanie konfiguracji**

(Wymagane) oprogramowanie PRAESENSA automatycznie instaluje narzędzie do drukowania konfiguracji. To narzędzie może odczytywać informacje z plików konfiguracji. Narzędzie do drukowania konfiguracji pokazuje informacje na ekranie w sposób sformatowany w celu sprawdzenia i/lub archiwizacji konfiguracji na papierze lub w formacie PDF. **WAŻNE**: tylko konta administratorów i instalatorów systemu PRAESENSA mają dostęp do sekcji Drukowanie konfiguracji (Print configuration).

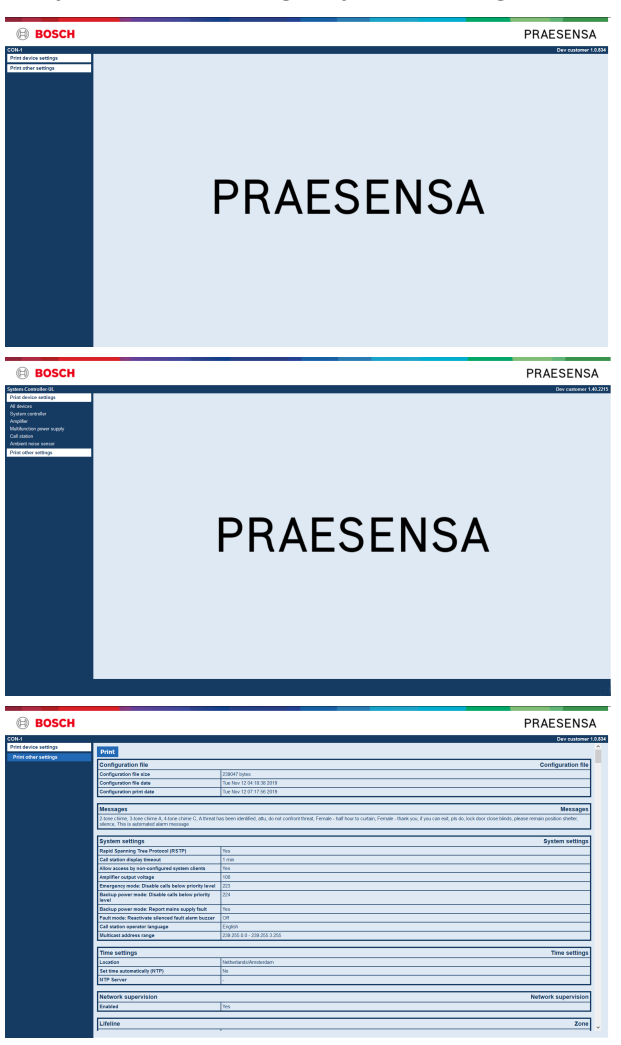

**Rysunek 8.1:** 

### **Aby to zrobić:**

1. **Kliknij** Drukuj konfigurację (Print configuration), aby pojawiły się następujące pozycje menu:

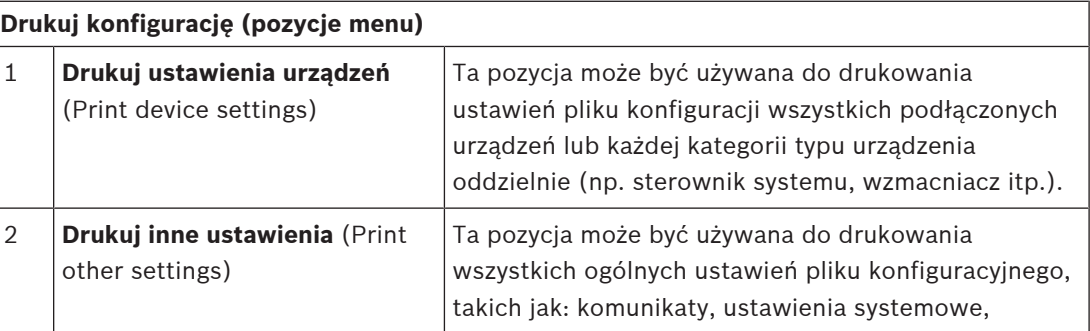

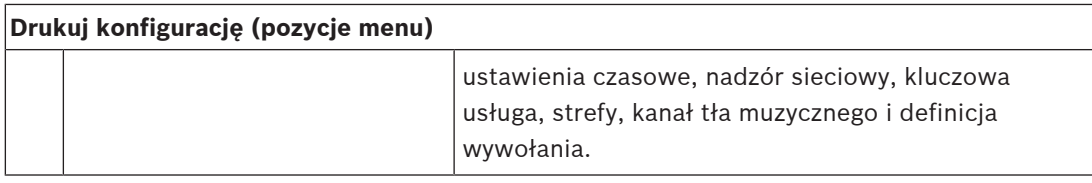

- 2. **Wybierz i kliknij** wymaganą pozycję drukowania ustawień urządzenia/innych, co spowoduje otwarcie nowego ekranu.
- 3. **Kliknij** przycisk Drukuj (Print), aby utworzyć i wydrukować/zapisać plik PDF:
	- **Uwaga:** do wygenerowania, wydrukowania i/lub zapisania dokumentu PDF potrzebna jest drukarka PDF zainstalowana na komputerze.
# **9 O programie**

Poniżej strony O programie (About) można pobrać licencje. Nie są potrzebne uprawnienia konta administratora ani instalatora systemu PRAESENSA, aby wyświetlać i/lub pobierać pozycje w sekcji O programie (About).

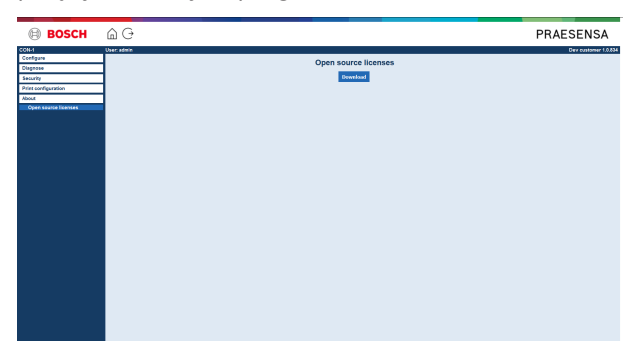

### **Aby to zrobić:**

**Kliknij** O programie (About), aby uzyskać dostęp do następującej pozycji menu:

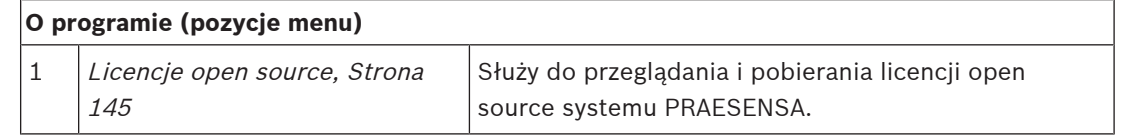

# **9.1 Licencje open source**

Aktualna lista oprogramowania open source, które może towarzyszyć urządzeniu systemu PRAESENSA, jest przechowywana w urządzeniu i można ją pobrać w formie pliku ZIP. Instrukcje pobierania znajdują się w skróconej instrukcji instalacji (QIG) urządzenia. Lista jest również dostępna na stronie www.boschsecurity.com/xc/en/oss/.

Teksty licencji są również instalowane podczas instalacji oprogramowania układowego w miejscu, w którym zainstalowane są pliki oprogramowania układowego. Windows 10: ("C: \ProgramData\Bosch\OMNEO\Firmware\xxx", gdzie "xxx" oznacza wersję oprogramowania PRAESENSA).

Ze strony konfiguracji można pobrać **tylko** licencje sterownika systemu w wersji oprogramowania open source.

### **Aby to zrobić:**

- 1. **Poniżej** opcji O programie **kliknij** Licencje open source (Open source licenses):
- 2. **Kliknij** przycisk pobierania:
	- Zostanie wyświetlony ekran z plikiem .zip.
- 3. **Otwórz** i/lub **zapisz** plik .zip na swoim komputerze:

Każdy wyszczególniony składnik można rozpowszechniać dalej zgodnie z warunkami odnośnej licencji na oprogramowanie open source. Niezależnie od jakichkolwiek postanowień w umowie licencyjnej zawartej z firmą Bosch korzystanie z oprogramowania wymienionego na liście może podlegać warunkom zawartym w licencjach na oprogramowanie open source.

# **10 Wprowadzenie do nadawania komunikatów**

Ponieważ system PRAESENSA jest systemem nagłośnieniowo-ostrzegawczym, jest on używany do dystrybucji danych, mowy na żywo, tła muzycznego oraz komunikatów (ewakuacyjnych). Wszystkie dane i dźwięk w systemie są rozsyłane w formie komunikatów/wywołań. Komunikat/wywołanie zawsze składa się z następujących atrybutów (kliknij link):

- Zawartość komunikatu, Strona 146
- Priorytet i typ komunikatu, Strona 146
- Kierowanie, Strona 147

### **Używanie (rozszerzenia) stacji wywoławczej:**

Funkcjonalność stacji wywoławczej, w tym wygląd elementów graficznego interfejsu użytkownika LCD i (przycisków) rozszerzenia stacji wywoławczej konfiguruje się w menu: Stacia wywoławcza, Strona 66.

### **10.1 Zawartość komunikatu**

Tło muzyczne zazwyczaj składa się z liniowego sygnału audio (mono/stereo) pochodzącego ze źródła tła muzycznego, takiego jak odtwarzacz muzyki, tablet, telefon komórkowy itp. Treść komunikatów zwykłych i alarmowych jest określana przez definicję wywołania, która składa się z następujących elementów:

- Sygnał (komunikat) początkowy.
- Komunikaty nagrane z wyprzedzeniem.
- Komunikaty na żywo.
- Sygnał (komunikat) końcowy.

Patrz Definicje wywołań, Strona 97.

# **10.2 Priorytet i typ komunikatu**

Do każdego komunikatu jest przypisany priorytet. Kiedy dwa lub więcej komunikatów jest adresowanych do tej samej strefy, grupy stref lub wymagają wspólnych zasobów (np. odtwarzacza komunikatów), system uruchamia tylko komunikat z najwyższym priorytetem. Dostępny zakres priorytetów danego komunikatu zależy od typu komunikatu:

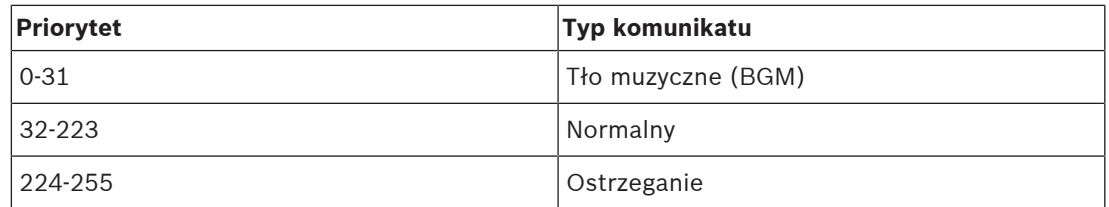

Komunikaty z tym samym priorytetem działają według zasadzie kolejności zgłoszeń, z komunikatów z priorytetem 255, które wzajemnie się kasują i nadawany jest tylko ostatni z nich. Dzięki temu komunikaty (mikrofony) z wysokim priorytetem, pozostawione w stanie aktywnym, nie będą blokowany systemu.

### **Komunikaty tła muzycznego**

Komunikaty tła muzycznego (BGM) służą zazwyczaj do nadawania muzyki (w tle). Są to sygnały audio pochodzące ze źródła tła muzycznego. Jeśli strefa lub grupa stref są już używane przez inny komunikat z tym samym priorytetem lub wyższym, komunikat tła muzycznego nie będzie kierowany do tej strefy lub grupy stref aż do ich zwolnienia przez inny komunikat.

### **Komunikaty zwykłe**

Komunikaty zwykłe to zwykle mowa na żywo i opcjonalnie sygnały i komunikaty nagrane z wyprzedzeniem. Zawartość zwykłych komunikatów jest określana przez definicję wywołania. Patrz Definicje wywołań, Strona 97.

Komunikat zwykły ustawia się w menu Stacja wywoławcza, Strona 66 > Klasa (Class) > Zwykły (Normal).

### **Komunikaty alarmowe**

Komunikaty alarmowe są podobne do komunikatów zwykłych. Różnią się przede wszystkim tym, że komunikaty alarmowe przełączają system w stan alarmowy, jeśli jest skonfigurowany. W stanie alarmowym system PRAESENSA zatrzymuje wszystkie komunikaty tła muzycznego i komunikaty zwykłe, o ile zostało to skonfigurowane.

Zachowanie systemu można ustawić w konfiguracji > Ustawienia systemu, Strona 80 > Tryb awaryjny (Emergency mode). Komunikat awaryjny ustawia się w menu Stacja wywoławcza, Strona 66 > Klasa (Class) > Awaryjne (Emergency).

### **10.3 Kierowanie**

Kierowanie komunikatu to zbiór stref i/lub grup stref, do których ma być adresowany komunikat. To, czy komunikat rzeczywiście trafi do wybranej strefy i/lub grupy stref, zależy od jego priorytetu.

# **11 Opcjonalnie: korzystanie z serwera rejestrowania**

Oprogramowanie serwera rejestrowania należy do pakietu instalacyjnego systemu PRAESENSA (\*.zip). Aby go użyć, najpierw należy zainstalować oprogramowanie na komputerze konfiguracyjnym. Patrz Opcjonalnie: Instalacja serwera rejestrowania, Strona 22.

– **WAŻNE**: Serwer rejestrowania systemu PRAESENSA może być używany tylko w połączeniu z systemami PRAESENSA. Np. serwer rejestrowania systemu PRAESIDEO nie działa z systemem PRAESENSA.

### **11.1 Rozpoczęcie**

Komputer automatycznie uruchamia serwer rejestrowania, gdy użytkownik się zaloguje. Specjalna ikona w zasobniku systemowym paska zadań systemu Windows wskazuje, że serwer rejestrowania jest uruchomiony i działa prawidłowo.

Kiedy w trakcie działania serwera rejestrowania występują błędy komunikacji pomiędzy systemem PRAESENSA a systemem logowania, widoczna jest następująca ikona:

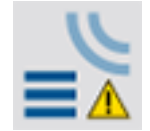

### **Uruchamianie ręczne**

Jeśli komputer nie uruchomi automatycznie serwera rejestrowania, wykonaj następujące czynności, aby uruchomić go ręcznie:

- 1. W systemie **Windows**:
	- Wersja **< 10**: Start > Programy > Bosch > PRAESENSA Logging Server.
	- Wersja **10**: Windows (prawy przycisk myszy) > Eksplorator plików > c:\ProgramData \Bosch\PRAESENSA Logging Server.
- 2. Kliknij Serwer rejestrowania (Logging Server):
	- W zasobniku paska zadań systemu Windows pojawi się nowa ikona.

# **11.2 Okno główne**

Należy wykonać następujące czynności:

- 1. Kliknij dwukrotnie ikonę serwera rejestrowania.
- 2. Jeśli jest włączone uwierzytelnianie na serwerze, serwer rejestrowania wyświetli monit o podanie nazwy użytkownika i hasła.

### **Komunikaty stanu**

W oknie głównym wyświetlany jest stan serwera rejestrowania w postaci komunikatów:

### **Komunikat**:

Serwer rejestrowania OK.

**Opis**:

----

Serwer rejestrowania działa prawidłowo.

**Zalecenie działanie**:

### **Komunikat**:

Serwer rejestrowania nie może połączyć się z systemem <system>

### **Opis**:

Nie ma połączenia z określonym systemem.

**Zalecenie działanie**:

Należy upewnić się, że określony system jest uruchomiony i że określony system ma połączenie Ethernet z serwerem rejestrowania.

### **Komunikat**:

Sterownik systemu <system> odrzuca połączenie z powodu nieprawidłowej nazwy użytkownika lub hasła.

### **Opis**:

Nie można połączyć się z określonym systemem, ponieważ uwierzytelnianie kontrolera systemowego nie powiodło się.

### **Zalecenie działanie**:

Należy upewnić się, że określony system zna nazwę użytkownika i hasło PRAESENSA konfiguracji i serwera rejestrowania.

### **Komunikat**:

Opcje serwera rejestrowania zostały zmienione. Aby korzystać ze zmienionych ustawień, należy uruchomić ponownie serwer rejestrowania.

### **Opis**:

Zmieniono ustawienia konfiguracji serwera rejestrowania. Zmienione ustawienia nie są używane do momentu ponownego uruchomienia serwera rejestrowania.

### **Zalecenie działanie**:

W celu używania nowych ustawień należy uruchomić ponownie serwer rejestrowania.

### **Komunikat**:

Baza danych serwera rejestrowania osiągnęła rozmiar krytyczny. Należy zmniejszyć okresy upłynięcia czasu rejestracji danych.

### **Opis**:

Baza danych osiągnęła rozmiar krytyczny.

### **Zalecenie działanie**:

Należy włączyć i zmniejszyć okresy upłynięcia czasu rejestracji danych, aby przenieść zdarzenia do plików przepełnień lub usunąć je z bazy danych.

### **Komunikat**:

Pliki przepełnienia serwera rejestrowania osiągnęły swój krytyczny rozmiar. Wyczyść lub usuń pliki przepełnienia.

### **Opis**:

Co najmniej jeden z plików przepełnienia osiągnął rozmiar krytyczny.

### **Zalecenie działanie**:

Pliki przepełnienia są plikami rozdzielanymi przecinkami (\*.csv). Można je otwierać w edytorze (np. Windows WordPad, Microsoft® Excel). Jeśli plik przepełnienia osiągnie swój rozmiar krytyczny, należy użyć edytora, aby usunąć dane z pliku przepełnienia i zmniejszyć jego rozmiar.

### **Zatrzymaj**

Należy wykonać następujące czynności:

1. Otwórz okno główne

- 2. Idź do > Plik (File) > Zamknij (Exit).
	- Krzyżyk w prawym górnym rogu okna głównego nie zatrzymuje serwera rejestrowania.

### **Konfiguracja**

- 1. Otwieranie okna głównego.
- 2. Idź do > Plik (File) > Opcje (Options).
- 3. Należy przejść do karty Połączenia (Connections), aby określić połączenia z systemami, w których muszą być rejestrowane zdarzenia.
- 4. Należy przejść do karty Baza danych (Database), aby zdefiniować właściwości bazy danych rejestrowania.
- 5. Należy przejść do karty Upłynięcie czasu rejestracji (Logging Expiration), aby określić okresy wygaśnięcia rejestrowanych zdarzeń.
- 6. Należy otworzyć kartę Zabezpieczenia (Security), aby zmienić ustawienia zabezpieczeń serwera rejestrowania.

### **11.3 Złącza**

Serwer rejestrowania może rejestrować zdarzenia generowane przez maksymalnie 64 systemy. Połączenia z systemami należy definiować na karcie połączenia (Connections).

### **Dodawanie systemu**

Należy wykonać następujące czynności:

- 1. Należy kliknąć pole Aktywne (Enabled) w wierszu oznaczonym gwiazdką (\*).
	- Do listy systemów zostanie dawany nowy wiersz.
- 2. Należy kliknąć pole Nazwa systemu (System Name) i wpisać nazwę systemu, z którym Serwer rejestrowania musi się połączyć.
	- Nazwa może składać się z 16 znaków. Na przykład: System 4.
- 3. Kliknij Nazwa systemu lub Adres IP i wpisz adres IP lub nazwę (PRASCx-yyyyyy-ctrl.local) sterownika systemu, z którym Serwer rejestrowania musi się połączyć. Na przykład: 192.168.0.18

### **Wyłączanie rejestrowania zdarzeń w systemie**

Aby wyłączyć rejestrowanie zdarzeń w systemie, należy usunąć znacznik wyboru z pola wyboru Włączone (Enabled).

### **Usuwanie systemu**

Należy wykonać następujące czynności:

- 1. Należy kliknąć pole przed wierszem, w którym znajduje się system.
	- Na przykład: System 4.
- 2. Na klawiaturze komputera, na którym działa serwer rejestrowania, należy nacisnąć klawisz Del.
	- System zostanie usunięty z listy.

## **11.4 Upłynięcie czasu rejestracji**

Na karcie Upłynięcie czasu rejestracji można zdefiniować okresy wygasania rejestrowanych zdarzeń.

### **Okresy nieważności**

Jeśli wygasłe zdarzenia mają być automatycznie przenoszone do pliku przepełnienia, należy zaznaczyć pole Przenieś przedawnione (Move expired) zdarzenia do obszaru pliku przepełnienia. Za pomocą elementów sterujących w wierszach okresów rejestru zdarzeń można zdefiniować okresy rejestrowania. Wszystkie awarie starsze niż okres rejestracji są przenoszone do pliku przepełnienia.

### **Plik przepełnienia**

Pliki przepełnienia zawierają wygasłe zdarzenia. Za pomocą elementów sterujących w bloku pliku przepełnienia można zdefiniować następujące elementy:

- Lokalizacja plików przepełnienia.
	- Te dane można wprowadzić w polu Folder lub wybrać z systemu plików za pomocą przycisku Przeglądaj (Browse).
- Rozmiar krytyczny plików przepełnienia w polu Rozmiar krytyczny (Critical size).
	- Po osiągnięciu rozmiaru krytycznego serwer rejestrowania wyświetla komunikat: Pliki przepełnienia serwera rejestrowania osiągnęły swój krytyczny rozmiar. Wyczyść lub usuń pliki przepełnienia. (The Logging Server overflow files have reached their critical size. Please clear or delete the overflow files.)
	- Po usunięciu lub zmniejszeniu plików przepełnienia serwer rejestrowania należy ponownie uruchomić, aby usunąć ten komunikat.
	- Uwaga: pliki przepełnienia są plikami rozdzielanymi przecinkami (\*.csv).

### **11.5 Baza danych**

Na karcie Baza danych (Database) można określić właściwości bazy danych rejestrowania.

### **Ostatnie zdarzenia**

Użyj opcji Blok ostatnich zdarzeń (Recent events block), aby zdefiniować liczbę ostatnich zdarzeń, które są wyświetlane w przeglądarce rejestru.

### **Plik bazy danych**

Za pomocą elementów sterujących w Bloku plików bazy danych (Database file block) można zdefiniować następujące elementy:

- 1. Lokalizacja bazy danych rejestrowania. Można ją wprowadzić w górnym polu tekstowym.
	- Uwaga (tylko dla zaawansowanych użytkowników): baza danych rejestrowania jest plikiem programu Microsoft® Access, który można otworzyć również za pomocą programu Microsoft® Access. Jeśli z jakiegoś powodu baza danych ulegnie uszkodzeniu, a serwer rejestrowania nie ma dostępu do bazy danych, bazę danych można naprawić w programie Microsoft® Access.
- 2. Rozmiar krytyczny bazy danych rejestrowania. Po osiągnięciu rozmiaru krytycznego serwer rejestrowania wyświetla następujący komunikat:
	- Baza danych serwera rejestrowania osiągnęła rozmiar krytyczny. Należy zmniejszyć okresy upłynięcia czasu rejestracji danych.
- 3. Możliwe jest wykonanie kopii zapasowej bazy danych rejestrowania (nawet jeśli serwer rejestrowania jest uruchomiony). W przypadku wykonywania kopii zapasowej uruchomionego serwera rejestrowania dobrze jest zaczekać na moment, w którym spodziewana jest mniejsza liczba zdarzeń (np. gdy prawie nie ma uruchomionych wywołań). Zdarzenia występujące podczas wykonywania kopii zapasowej nie zostaną skopiowane do bazy danych rejestrowania.

### **Usuwanie zdarzeń**

Użyj elementów sterujących w bloku usuwania zdarzeń (Flush events block), aby usunąć zdarzenia z bazy danych rejestrowania. Należy wykonać następujące czynności:

- 1. Jeśli trzeba usunąć wystąpienia usterek z bazy danych rejestrowania, zaznacz pole wyboru Zdarzenia usterek (Fault events).
- 2. Jeśli trzeba usunąć zdarzenia ogólne z bazy danych rejestrowania, zaznacz pole wyboru Zdarzenia ogólne (General events).
- 3. Jeśli trzeba usunąć zdarzenia wywołań z bazy danych rejestrowania, zaznacz pole wyboru Zdarzenia wywołań (Call events).
- 4. Kliknij przycisk Usuń teraz (Flush now), aby usunąć wybrane typy zdarzeń z bazy danych rejestrowania.
	- Jeśli pole Przenieś przedawnione zdarzenia do pliku przepełnienia (Move expired events to overflow file) odnośnie do typu zdarzeń wybranego na karcie Upłynięcie czasu rejestracji (Logging Expiration) jest zaznaczone, zdarzenia wybranego typu są usuwane do pliku przepełnienia.
	- Jeśli pole Przenieś przedawnione zdarzenia do pliku przepełnienia (Move expired events to overflow file) odnośnie do typu zdarzeń wybranego na karcie Upłynięcie czasu rejestracji (Logging Expiration) jest zaznaczone, zdarzenia wybranego typu są usuwane z bazy danych.
	- Uwaga: po opróżnieniu bazy danych i ponownym uruchomieniu serwera rejestrowania, baza danych jest wypełniana zdarzeniami pobranymi z włączonych sterowników systemu. Każdy włączony sterownik systemu prowadzi wewnętrzną listę do 1000 zdarzeń w każdej kategorii.

### **11.6 Bezpieczeństwo**

Na karcie Zabezpieczenia (Security) można zdefiniować ustawienia zabezpieczeń.

### **Uwierzytelnianie serwera**

Za pomocą elementów sterujących w bloku uwierzytelniania serwera (Server authentication block), można wykonać następujące czynności:

- Włączyć i wyłączyć uwierzytelniania serwera przy użyciu opcji Użyj pola uwierzytelniania (Use authentication box). Gdy uwierzytelnianie serwera jest włączone, należy wprowadzić nazwa użytkownika i hasło, aby uzyskać dostęp do okna głównego.
- Ustawić hasło i nazwę użytkownika, aby uzyskać dostęp do serwera rejestrowania za pomocą przycisku Zmień nazwę użytkownika/hasło (Change User Name/Password). Hasło i nazwa użytkownika można ustawić tylko wtedy, gdy jest włączone uwierzytelnianie serwera. Hasło musi zawierać co najmniej pięć (5) znaków. Nazwa użytkownika musi zawierać co najmniej cztery (4) znaki.

### **Uwierzytelnianie przeglądarki/sterownika sieciowego**

Za pomocą elementów sterujących w bloku uwierzytelniania przeglądarki/sterownika systemu można ustawić hasło i nazwę użytkownika, które:

- Dają przeglądarce rejestru dostęp do serwera rejestrowania.
- Dają serwerowi rejestrowania dostęp do wszystkich połączonych sterowników systemu. Uwaga: należy upewnić się, że wszystkie systemy mają konto zawierające nazwę użytkownika i hasło w bloku sterownika/podglądu systemu. W przeciwnym razie serwer rejestrowania nie będzie mógł połączyć się z systemami.

# **12 Opcjonalnie: korzystanie z przeglądarki rejestru**

Oprogramowanie przeglądarki rejestru należy do pakietu instalacyjnego systemu PRAESENSA (\*.zip). Aby go użyć, najpierw należy zainstalować oprogramowanie na komputerze konfiguracyjnym. Patrz Opcjonalnie: instalowanie przeglądarki rejestru, Strona 23.

– **WAŻNE**: Przeglądarka rejestru systemu PRAESENSA może być używana tylko w połączeniu z systemami PRAESENSA. Np. serwer rejestrowania systemu PRAESIDEO nie działa z systemem PRAESENSA.

## **12.1 Rozpoczęcie**

Należy wykonać następujące czynności:

- 1. W systemie **Windows**:
	- Wersja **< 10**: Start > Programy > Bosch > PRAESENSA Logging Viewer.
	- Wersja **10**: Windows (prawy przycisk myszy) > Eksplorator plików > c:\ProgramData \Bosch\PRAESENSA Logging Viewer.
	- Kliknij opcję Przeglądarka rejestru (Logging Viewer):
	- Jeśli po uruchomieniu Przeglądarki rejestru występują usterki, jej ikona pokazuje stan usterki.

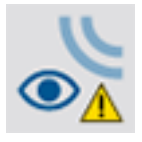

**i**

### **Uwaga!**

Przyciski paska zadań systemu Windows powinny być skonfigurowane w taki sposób, aby podobne przyciski nie łączyły się ze sobą. W przeciwnym razie stan usterki nie będzie wyświetlany na pasku zadań.

# **12.2 Konfiguracja**

Postępuj zgodnie z poniższą instrukcją, aby skonfigurować Przeglądarkę rejestru: 1. Idź do Plik (File) > Opcje (Options). Pojawi się ekran podobny to tego:

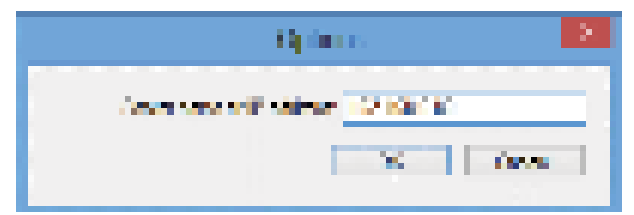

### **Rysunek 12.1:** Okno opcji

- 2. Wpisz adres IP komputera, na którym jest uruchomiony Serwer rejestrowania, z którym musi połączyć się Przeglądarka rejestru.
	- Jeśli adres IP został automatycznie dostarczony przez serwer DNS, zamiast adresu IP można użyć nazwy hosta serwera.
	- Jeśli Przeglądarka rejestru jest zainstalowana na tym samym komputerze, na którym znajduje sięserwer rejestrowania, można użyć hosta lokalnego jako nazwy serwera w oknie opcji.

# **12.3 Praca**

Przeglądarka rejestru zawiera następujące elementy:

- **Pasek menu**: zapewnia dostęp do menu Przeglądarki rejestru.
- **Przycisk wyświetlania aktywnych**: pozwala przełączać widok między wszystkimi zdarzeniami usterek bez względu na ich stan lub tylko aktywnymi zdarzeniami usterek, które nie zostały zresetowane. Ten przycisk jest dostępny tylko na karcie Zdarzenia usterek (Fault Events).
- **Przycisk bloków**: dwa przyciski pozwalające wybrać następne i poprzednie bloki zdarzeń.
- **Przycisk stanu rejestru**: służy do otwierania okna ze stanem Przeglądarki rejestru. Jeśli Serwer rejestrowania lub Przeglądarka rejestru nie działają prawidłowo, przycisk ma kolor czerwony.
- **Karty**: służą do wybierania typu zdarzeń wyświetlanego przez Przeglądarkę rejestru. Aby uzyskać informacje na temat zdarzeń, patrz Komunikaty o zdarzeniach, Strona 163.

### **12.3.1 Pasek menu**

Pasek menu zawiera następujące opcje:

- Menu Plik (File).
- Menu Widok (View).
- Menu Systemy (Systems).
- Menu Działanie (Action).
- Menu Pomoc (Help).

### **Plik (File)**

Pozycje menu Plik (File) służą do eksportowania i drukowania zdarzeń oraz do konfigurowania Przeglądarki rejestru. To menu zawiera następujące elementy:

- Opcje (Options): otwiera okno Opcje (Options) używane do konfigurowania Przeglądarki rejestru.
- Eksportuj (Export): eksportuje zdarzenia w bieżącym widoku zdarzenia do pliku z wartościami rozdzielonymi przecinkami (\*.csv). Ten plik można otworzyć np. w programie Microsoft® Excel.
- Drukuj (Print): drukuje wszystkie zdarzenia w bieżącym widoku zdarzeń lub drukuje wybrany blok kolejnych zdarzeń. (Aby wybrać blok zdarzeń: kliknij pierwsze zdarzenie, a następnie przytrzymując klawisz <SHIFT> i kliknij ostatnie zdarzenie).
- Zamknij (Exit): zamyka Przeglądarkę rejestru.

### **Widok (View)**

Pozycje w menu Widok (View) służą do ustawiania opcji wyświetlania zdarzeń. To menu zawiera następujące elementy:

- Ostatnie (Recent): pokazuje wszystkie ostatnie zdarzenia. Liczba wyświetlanych ostatnich zdarzeń jest definiowana przez okno Serwera rejestrowania.
- Historyczne (Historical): pokazuje zdarzenia historyczne. Są one pobierane z bazy danych rejestrowania. Po wybraniu tej pozycji zostanie wyświetlony kalendarz, w można wybrać datę rozpoczęcia (Start Date) i datę zakończenia (End Date) Kiedy liczba zdarzeń historycznych przekroczy 10 000, Serwer rejestrowania wysyła zdarzenia w blokach do Przeglądarki rejestru. Za pomocą przycisków Następny blok (NextBlock) i poprzedni blok (Prev. Block) można przewijać między blokami.
- Odśwież (Refresh): odświeża listę zdarzeń.

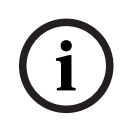

### **Uwaga!**

Nowe zdarzenia są wyświetlane tylko w widoku Ostatnie (Recent). Widok Historyczne (Historical) nie wyświetla nowych zdarzeń.

### **Systemy (Systems)**

Exposite the system transform which we well counter the model is a wellow that the model is a system of the continue of the system of the system of the system of the system of the system of the system of the system of the Pozycje w menu System pozwalają wybrać system, z którego zdarzenia są wyświetlane. Lista dostępnych systemów jest generowana przez serwer rejestrowania, do którego jest podłączona Przeglądarka rejestru. Jeśli wybrana jest opcja Wszystkie (All), wyświetlane są zdarzenia z wszystkich systemów, w tym zdarzenia z systemów wyłączonych i nieskonfigurowanych. Zdarzenia generowane przez sam Serwer rejestrowania można wybrać oddzielnie.

### **Działanie (Action)**

Pozycje w menu Działanie (Action) służą do potwierdzania i resetowania zdarzeń usterek. To menu zawiera następujące elementy:

- Potwierdź wszystkie wystąpienia usterek (Acknowledge All Fault Events): potwierdza nowe zdarzenia usterek we wszystkich systemach podłączonych do Serwera rejestrowania. Użytkownik musi zarejestrować się na Serwerze rejestrowania, aby potwierdzić zdarzenia usterek.
- Zresetuj wszystkie wystąpienia usterek (Reset All Fault Events): resetuje wszystkie potwierdzone zdarzenia usterek w systemach podłączonych do Serwera rejestrowania. Użytkownik musi zarejestrować się na Serwerze rejestrowania, aby zresetować zdarzenia usterek.
- Wyloguj (Log Off): wylogowuje użytkownika z Serwera rejestrowania.

### **Pomoc (Help)**

Element w menu Pomoc (Help) zapewnia informacje o wersji Przeglądarki rejestru.

### **12.3.2 Przycisk stanu rejestrowania**

Okno Stan rejestrowania (Logging Status) wyświetla stan Przeglądarki rejestru. Mogą być wyświetlane następujące komunikaty:

### **Komunikat**:

Serwer rejestrowania i przeglądarka działają prawidłowo. **Opis**:

Serwer rejestrowania i przeglądarka rejestru działają prawidłowo.

**Zalecenie działanie**:

----

### **Komunikat**:

Serwer rejestrowania nie może połączyć się z systemem <system>.

### **Opis**:

Nie ma połączenia z określonym systemem.

### **Zalecenie działanie**:

Należy upewnić się, że określony system jest uruchomiony i że określony system ma połączenie Ethernet z serwerem rejestrowania.

### **Komunikat**:

Przeglądarka rejestru straciła łączność z serwerem rejestrowania.

### **Opis**:

Brak połączenia z serwerem rejestrowania.

### **Zalecenie działanie**:

Należy upewnić się, że Serwer rejestrowania jest uruchomiony i że Serwer rejestrowania jest połączony z Przeglądarką rejestru w sieci Ethernet.

### **Komunikat**:

Opcje serwera rejestrowania zostały zmienione. Aby korzystać ze zmienionych ustawień, należy uruchomić ponownie serwer rejestrowania.

### **Opis**:

Zmieniono ustawienia konfiguracji serwera rejestrowania. Zmienione ustawienia nie są używane do momentu ponownego uruchomienia serwera rejestrowania.

### **Zalecenie działanie**:

W celu używania nowych ustawień należy uruchomić ponownie serwer rejestrowania.

### **Komunikat**:

Baza danych serwera rejestrowania osiągnęła rozmiar krytyczny. Należy zmniejszyć okresy upłynięcia czasu rejestracji danych.

### **Opis**:

Baza danych osiągnęła rozmiar krytyczny.

### **Zalecenie działanie**:

Należy włączyć i zmniejszyć okresy upłynięcia czasu rejestracji danych, aby przenieść zdarzenia do plików przepełnień lub usunąć je z bazy danych.

### **Komunikat**:

Pliki przepełnienia serwera rejestrowania osiągnęły swój krytyczny rozmiar. Wyczyść lub usuń pliki przepełnienia.

### **Opis**:

Co najmniej jeden z plików przepełnienia osiągnął rozmiar krytyczny.

### **Zalecenie działanie**:

Pliki przepełnienia są plikami rozdzielanymi przecinkami (\*.csv). Można je otwierać w edytorze (np. Windows WordPad, Microsoft® Excel). Jeśli plik przepełnienia osiągnie swój rozmiar krytyczny, należy użyć edytora, aby usunąć dane z pliku przepełnienia i zmniejszyć jego rozmiar.

### **12.3.3 Bloki**

Jeśli bieżący widok to widok Historyczny (Historical), a liczba zdarzeń historycznych przekracza 10 000, Serwer rejestrowania dostarcza zdarzenia w blokach do Przeglądarki rejestru.

- Jeśli dostępny jest następny blok, przycisk Następny blok (Next block) będzie aktywny. Następny blok zawiera zdarzenia nowsze od aktualnie wyświetlanych zdarzeń.
- Jeśli dostępny jest poprzedni blok, będzie aktywny przycisk Poprzedni blok (Prev. Block). W poprzednim bloku znajdują się zdarzenia starsze niż aktualnie wyświetlane.

# **13 Opcjonalnie: korzystanie z oprogramowania OMNEO Control**

Sposób użycia/obsługi oprogramowania OMNEO Control jest opisany w osobnej instrukcji:

- OMNEO Oprogramowanie sterujące
	- **Pobierz** instrukcję (.pdf) z obszaru pobierania Bosch: https:// licensing.boschsecurity.com/OMNEO/html/load.htm?1000 > OMNEO control Vx.xx > Manual. Patrz również Dokumenty powiązane, Strona 7.

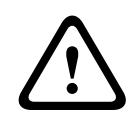

### **Przestroga!**

Sterowanie OMNEO jest aplikacją używaną tylko z kanałami OMNEO. Nie jest zgodne z AES67 i Dante. Co 30 sekund sterowanie OMNEO automatycznie czyści połączenia AES67.

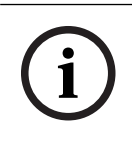

### **Uwaga!**

OMNEO control wyświetla tylko nazwy hostów urządzeń, a nie na przykład sterownika systemu PRAESENSA.

# **14 Opcjonalnie: korzystanie z aplikacji Network Docent (OMNEO)**

Sposób użycia/obsługi Network Docent jest opisany w osobnej instrukcji:

- Network Docent:
	- **Pobierz** instrukcję (.pdf) z obszaru pobierania Bosch: https:// licensing.boschsecurity.com/OMNEO/html/load.htm?1000 > Network Docent Vx.xx > Manual. Patrz również Dokumenty powiązane, Strona 7.

# **15 Opcjonalnie: używanie sterownika Dante**

Ta część dokumentacji systemu jest szybkim przewodnikiem sterownika Dante Controller. Bardziej szczegółowe informacje można znaleźć w dokumentacji użytkownika sterownika Dante Controller.

– Można ją pobrać ze strony [www.audinate.com](http://www.audinate.com) > Dante Controller. Patrz również Dokumenty powiązane, Strona 7.

### **Widok sieci i routing**

- 1. Autostart Dante Controler:
	- Sterownik Dante Controller pokazuje wszystkie podłączone urządzenia Dante w sieci, w tym niezabezpieczone urządzenia sieciowe systemu PRAESENSA OMNEO (głównie sterownik systemu z maksymalnie 120 wejściami).
	- Karta Kierowanie (Routing) w widoku sieci sterownika Dante zawiera podłączone urządzenia ze wszystkimi wejściami i wyjściami.
- 2. Klikając krzyżyk, można ustawiać połączenia.
- 3. Karta Informacje o urządzeniu (Device Info) zawierają szczegółowe informacje o podłączonych urządzeniach.
- 4. Karta Stan zegara (Clock Status) wskazuje stan zegara i urządzenie, które jest nadrzędne.
- 5. Karta Stan sieci (Network Status) pokazuje następujące dane dla każdego urządzenia:
	- Prędkość sieci, zajęty kanał transmisji i przepustowość kanału odbierania, wybrane ustawienia opóźnienia i inne.
- 6. Na karcie Zdarzenia (Events) są wyświetlane ostatnie zmiany w podłączonych urządzeniach.
- 7. Po dwukrotnym kliknięciu urządzenia w przeglądzie kierowania lub kliknięciu opcji Urządzenie (Device) w menu i wybraniu urządzenia zostanie wyświetlony Widok urządzenia (Device View):
	- Na karcie Konfiguracja urządzenia (Device Config) można zoptymalizować Opóźnienie pod kątem topologii sieci oraz prędkości. W przypadku sieci GB/s należy używać kabli sieciowych CAT5e lub CAT6. W przypadku sieci 100 MB/s mogą być również używane kable CAT5.
	- Częstotliwość próbkowania wynosi zawsze 48 kHz. Pozostałe opcje w tym widoku nie są jeszcze obsługiwane.

### **Patrz**

- (Obowiązkowe) oprogramowanie, Strona 16
- Dokumenty powiązane, Strona 7

# **16 Opcjonalnie: korzystanie z Otwartego interfejsu**

Urządzenia TCP/IP mogą uzyskiwać dostęp do systemu za pośrednictwem Otwartego interfejsu. Można używać **maksymalnie dwudziestu** (20) urządzeń TCP/IP z dostępem do Otwartego interfejsu. Dotyczy to również połączeń z serwerami rejestrowania (patrz Opcjonalnie: Instalacja serwera rejestrowania, Strona 22). Przeglądarka internetowa konfiguracji wykorzystuje inny port (port 80 przekazywany do protokołu HTTPS 443) i nie jest częścią tego ograniczenia.

Otwarty interfejs jest oparty na implementacji C# i technologii .NET Framework, zgodnie z opisem w dokumentacii firmy Microsoft. PRAESENSA

Wiele języków programowania rozpoznaje środowisko .NET, które ułatwia tworzenie interfejsów użytkownika (np. komputerowych stacji wywoławczych) przez inne firmy. PRAESENSA Otwarty interfejs został opisany w PRAESENSA instrukcji programowania w otwartym interfejsie:

- Instrukcje programowania w Otwartym interfejsie (.pdf)
- Pobierz podręcznik z sekcji dokumentacji produktu PRAESENSA (np. sterownik systemu) ze strony www.boschsecurity.com. Patrz również Dokumenty powiązane, Strona 7.
- Udostępnienie PRAESENSAInstrukcji programowania Otwartego interfejsu nie oznacza przyznania jakichkolwiek praw w odniesieniu do interfejsu.
- Rozszerzenia i ulepszenia Otwartego interfejsu mogą być implementowane po wprowadzeniu nowych wersji PRAESENSA. Patrz (Obowiązkowe) oprogramowanie, Strona 16.
- Ze względu na to, że Instrukcje programowania Otwartego interfejsu są przeznaczone dla programistów, są one dostępne tylko w języku angielskim.

### **Złącza i porty TCP/IP**

Po uruchomieniu PRAESENSA kontroler systemowy nasłuchuje porty **9401** i **9403.** Konfiguracja połączenia TCP/IP musi pochodzić z systemu za pomocą adresu **hosta kontrolera**  PRAESENSAkontrolera systemowego (patrz Logowanie się w aplikacji, Strona 36) oraz portu **9401** lub portu **9403.** Połączenie między systemem PRAESENSA a systemem użytkownika odbywa się w oparciu na połączeniu strumieniowym. Oznacza to, że komunikaty mogą być przesyłane za pośrednictwem wielu pakietów.

**WAŻNE**: Port **9401** jest używany do dołączania połączeń niezabezpieczonych, natomiast port **9403** jest używany do bezpiecznych połączeń. W przypadku bezpiecznych połączeń używany jest protokół TLS 1.2.

### **Ostrzeżenia**

Połączenie otwartego interfejsu (np. połączenie internetowe) jest uznawane za otwarte połączenie, które wymaga zastosowania dodatkowych środków bezpieczeństwa. Na przykład zapory sieciowej uniemożliwiającej nieupoważnionym osobom korzystanie z systemu PRAESENSA. W związku z tym należy zainstalować i uruchomić certyfikat PRAESENSA Otwartego interfejsu. Poprawność certyfikatu musi zostać sprawdzona również przez aplikację łączącą się z Otwartym interfejsem. Patrz Otwarty interfejs, Strona 141.

- PRAESENSA może również ograniczać dostęp do urządzeń TCP/IP. Patrz Ustawienia systemu, Strona 80
- Korzystanie z Otwartego interfejsu może doprowadzić do sytuacji, w których PRAESENSA przestanie spełniać normy ewakuacji.

### **Zakres**

Jak wspomniano wcześniej, PRAESENSA Instrukcje programowania Otwartego interfejsu opisują sposób korzystania z Otwartego interfejsu PRAESENSA w połączeniu z C# i .NET. Do zrozumienia tej instrukcji konieczna jest wiedza z zakresu:

- Języka programowania C# i jego środowiska programistycznego.
- Zasad działania .NET.
- Systemu PRAESENSA oraz jego instalacji i funkcji. Patrz Dokumenty powiązane, Strona 7.

# **17 Rozwiązywanie problemów**

Jeśli urządzenie sieciowe i/lub konfiguracja wskazują na obecność usterki/błędu, masz do wyboru kilka opcji rozwiązywania problemów:

- Patrz Konfiguracja, Strona 130 w sekcji Diagnostyka.
- Patrz Opcjonalnie: korzystanie z przeglądarki rejestru, Strona 153.
- Patrz Komunikaty o zdarzeniach, Strona 163
- Zajrzyj do sekcji rozwiązywania problemów w instrukcji instalacji systemu PRAESENSA. Jeśli nie można usunąć usterki, należy skontaktować się ze sprzedawcą lub integratorem systemów albo bezpośrednio z przedstawicielem firmy Bosch.

### **WAŻNE**

Z doświadczeń firmy Bosch oraz danych posiadanych przez punkty serwisowe wynika, że problemy w siedzibach klientów są często związane z zastosowaniami systemów (okablowanie, ustawienia itp.), a nie z działaniem poszczególnych urządzeń. Dlatego należy uważnie przeczytać całą dostępną dokumentację produktową (tj. instrukcje obsługi) oraz odpowiednie informacje o aktualizacjach. Pozwoli Ci to zaoszczędzić czas, a nam pozwoli zapewnić wysoką jakość rozwiązań Bosch. Patrz Dokumenty powiązane, Strona 7. **Wskazówka**: dowiedz się, jaka jest najnowsza wersja oprogramowania (konfiguracyjnego) i oprogramowania układowego instalacji systemu PRAESENSA. Upewnij się, że masz zainstalowane właściwe oprogramowanie (konfiguracyjne) i/lub układowe produktu. Patrz (Obowiązkowe) oprogramowanie, Strona 16

# **18 Komunikaty o zdarzeniach**

Każdy komunikat o zdarzeniu generowany przez system PRAESENSA należy do grupy zdarzeń. PRAESENSA ma trzy grupy zdarzeń: **Ogólne** (General), **Wywołanie** (Call) i **Usterka** (Fault). Należy zauważyć, że zdarzenia (opisy) można zmieniać/usuwać, a także dodać nowe do systemu PRAESENSA. W związku z tym aplikacje Serwer rejestrowania i Przeglądarka rejestru w systemie PRAESENSA są traktowane priorytetowo w stosunku do zdarzeń opisanych w tej instrukcji.

### **Zdarzenia ogólne**

Zdarzenia ogólne zawierają informacje o sytuacjach szczególnych. Na przykład połączenie urządzenia z systemem PRAESENSA.

### **Zdarzenia wywołań**

Zdarzenia wywołań zawierają informacje na temat wywołań/komunikatów w systemie PRAESENSA. Na przykład początek wywołania/komunikatu

### **Zdarzenia usterek**

Zdarzenia usterek zawierają informacje o awariach/błędach w systemie PRAESENSA lub urządzeniu. Na przykład przeciążenie wyjścia wzmacniacza i/lub nieprawidłowe działanie urządzenia.

### **Ogólne komunikaty o zdarzeniach systemowych i urządzeniach**

Komunikaty o zdarzeniach generowanych przez system PRAESENSA dzielą się na:

- Ogólne zdarzenia systemowe, Strona 166
- Zdarzenia specyficzne dla urządzeń, Strona 174

Wszystkie zdarzenia są rejestrowane przez sterownik systemowy i są dostępne dla **Serwera rejestrowania**, **Przeglądarki rejestru** i **Otwartego interfejsu** (patrz: Opcjonalnie: korzystanie z serwera rejestrowania, Strona 148, Opcjonalnie: korzystanie z przeglądarki rejestru, Strona 153,Opcjonalnie: korzystanie z Otwartego interfejsu, Strona 160. Patrz również Diagnozowanie, Strona 129.

# **i**

### **Uwaga!**

Jeśli włączono funkcję "Wyczyść rejestrację zdarzeń przy ponownym uruchomieniu" (Clear event logging on restart), wszystkie zdarzenia zostaną skasowane po ponownym uruchomieniu systemu (sterownika). Patrz Zapisz konfigurację, Strona 125.

### **Informacje o zdarzeniach**

W zależności od grupy i typu zdarzenia podawane są następujące informacje:

**Zdarzenie** (typ)**:** opis nazwy zdarzenia (np. uruchomienie wywołania). **Grupa**: opisuje grupę, do której należy zdarzenie (ogólne, wywołanie lub usterka). **Wystąpienie:** opisuje zdarzenie i okoliczności jego wystąpienia. **Inicjator**: opisuje urządzenie i/lub miejsce, w którym może wystąpić zdarzenie. **Rozwiązywanie problemów**: opisuje, kiedy zdarzenie jest rozwiązywane (tylko dla zdarzeń usterek). **Informacje dodatkowe:** dostępne są dodatkowe informacje w zdarzeniu. **Uwaga:** specjalne właściwości zdarzenia (jeśli mają zastosowanie). **Zalecane działanie**: opisuje działania, które mają zostać podjęte przez użytkownika. **Agreguj do awarii strefy:** określa, czy awaria musi zostać zagregowana do awarii strefy (pokazuje to stan awarii strefy). W przypadku nieokreślenia tej pozycji nie należy przeprowadzać agregacji do stanu awarii strefy. Podczas agregacji awarii stref występują następujące usterki: "otwarte" (open) – wskazujące usterkę wolnej linii, a także "inne" (other), wskazujące zwarcie.

**Agreguj do głównej awarii zasilania:** określa, czy awaria musi zostać zagregowana do głównej awarii zasilania. W przypadku nieokreślenia tej pozycji nie należy przeprowadzać agregacji do stanu awarii zasilania głównego.

**Agreguj do do stanu awarii zasilania awaryjnego:** określa, czy awaria musi zostać zagregowana do stanu awarii zasilania awaryjnego. W przypadku nieokreślenia tej pozycji nie należy przeprowadzać agregacji do stanu awarii zasilania awaryjnego.

### **Zawartość komunikatu o zdarzeniu**

Komunikat o zdarzeniu zawiera następujące informacje:

- Nazwa/typ **zdarzenia** (np. komunikat o rozpoczęciu wywołania lub błędzie pamięci).
- **Data i godzina** wystąpienia zdarzenia.
- Informacje o **inicjatorze zdarzenia**. Inicjator jest urządzeniem, w którym wystąpiło zdarzenie. W zależności od urządzenia dostępne są następujące informacje:
	- **Urządzenie**: numer seryjny i nazwa (jeśli jest dostępna).
	- **Wejście sterujące**: nazwa i numer seryjny urządzenia (jeśli są dostępne).
	- **Wejście audio**: nazwa i numer seryjny urządzenia (jeśli są dostępne).
	- **Wyjście audio**: nazwa i numer seryjny urządzenia (jeśli są dostępne).
	- **Otwarty interfejs**: adres IP lub, jeśli są dostępne, nazwa urządzenia TCP/IP, nazwa użytkownika (jeśli jest dostępna).
	- **Stacja wywoławcza** z włączonym uwierzytelnianiem: identyfikator użytkownika (jeśli jest dostępny).
	- **Dodatkowe informacje** na podstawie typu zdarzenia (jeśli dotyczy).
- W przypadku **zdarzeń usterek** należy podać informacje o stanie następnego zdarzenia:
	- **Potwierdzenie** daty i czasu oraz inicjatora.
	- **Rozpoznanie** daty i czasu i inicjatora.
	- **Zresetowanie** daty i czasu i inicjatora.

### **Zdarzenia usterek**

Sterownik systemowy przechowuje 1000 **ostatnich** zdarzeń awarii. Najstarsze zdarzenie awarii zostanie usunięte z pamięci trwałej w celu zwolnienia miejsca na nowe zdarzenie awarii.

### **Stan zdarzenia usterki**

Każde zdarzenie usterki ma stan:

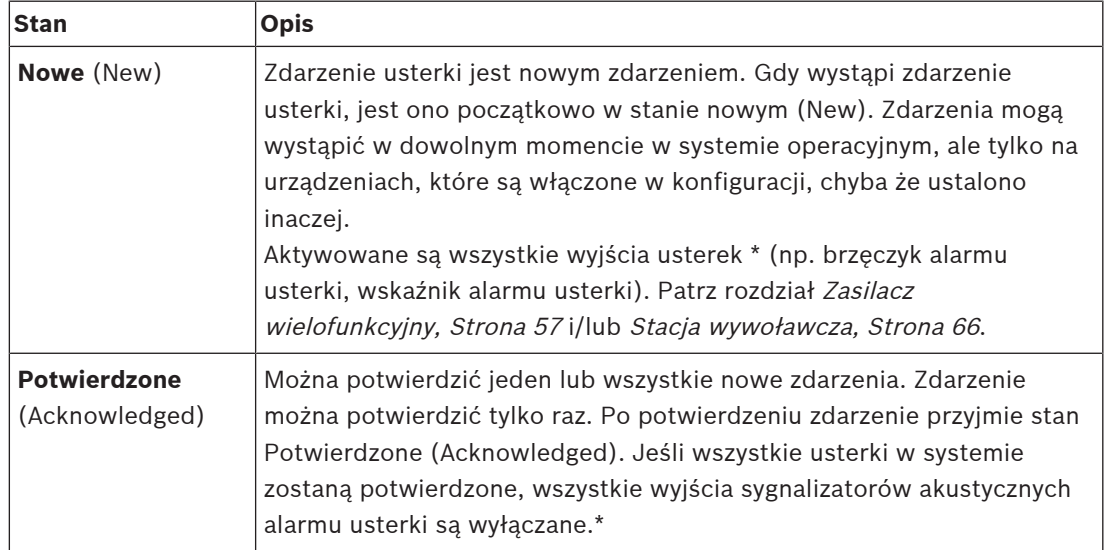

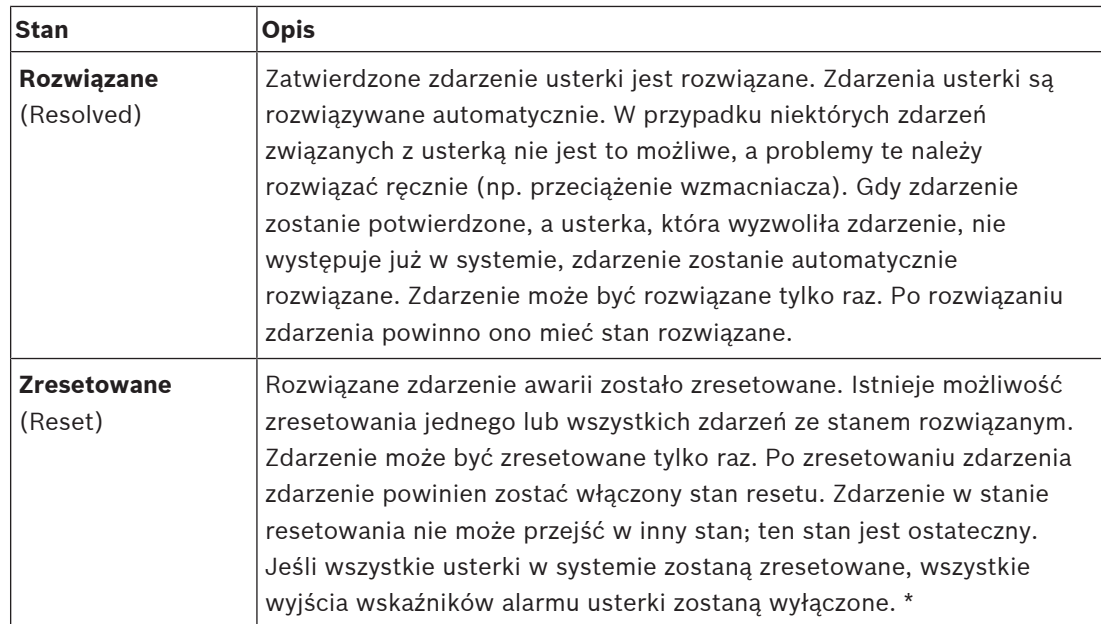

\* Wyjście awarii jest wyjściem sterującym, które zostało skonfigurowane jako Sygnalizator akustyczny usterki lub jako Wskaźnik alarmu usterki. Patrz Zasilacz wielofunkcyjny, Strona 57 i/lub Stacja wywoławcza, Strona 66 (rozszerzenie).

### **Rozwiązywanie problemów związanych z usterką**

Przed zresetowaniem potwierdzonych zdarzeń usterki najpierw trzeba rozwiązać problem. Większość problemów związanych ze zdarzeniem usterki jest automatycznie rozwiązywanych przez system, gdy usterka już nie występuje. Inne trzeba rozwiązać ręcznie (np. przeciążenie wzmacniacza). Jeśli usterka nadal występuje, zostanie utworzone nowe zdarzenie usterki. Po zresetowaniu wszystkich usterek zostaną wyłączone Wyjścia wskaźników alarmu usterki. **WAŻNE**: zdarzenia usterki wymagające ręcznego rozwiązania problemu, które nie są jeszcze w stanie rozwiązane lub zresetowane, nie zostaną usunięte. W sytuacji, gdy wszystkie 1000 usterek ma te typy i nie ma stanu rozwiązane lub zresetowane, zostanie usunięte najstarsze zdarzenie usterki.

### **Potwierdzenie i zresetowanie zdarzenia usterki**

Nowe zdarzenia usterek mogą być potwierdzane i resetowane za pomocą:

- przycisków wejść sterujących lub rozszerzenia stacji wywoławczej. Patrz rozdział Zasilacz wielofunkcyjny, Strona 57 i/lub Stacja wywoławcza, Strona 66. Nie ma możliwości potwierdzenia/zresetowania poszczególnych awarii za pomocą wejścia sterującego lub przycisku.
- Opcjonalnie: korzystanie z Otwartego interfejsu, Strona 160.

### **18.1 Ogólne zdarzenia systemowe**

Ogólne zdarzenia systemowe zawierają informacje na temat szczególnych sytuacji i wywołań/ komunikatów Na przykład połączenie urządzenia sieciowego z systemem i/lub rozpoczęcie wywołania/komunikatu. Sterownik systemu PRAESENSA przechowuje **ostatnich** 1000 ogólnych zdarzeń systemowych. Najstarsze ogólne zdarzenie systemu zostanie usunięte z pamięci trwałej w celu zwolnienia miejsca na nowe ogólne zdarzenie systemu. Ogólne zdarzenia systemowe dzielą się na:

- Zdarzenia w całym systemie, Strona 166
- Zdarzenia wszystkich urządzeń, Strona 168

### **18.1.1 Zdarzenia w całym systemie**

Jak nazwa wskazuje, zdarzenia w całym systemie nie występują w konkretnym urządzeniu lub kliencie Otwartego interfejsu. Dlatego informacje odnoszące się do inicjatora nie są zawsze dostępne. Zdarzenia w całym systemie dzielą się na dwie grupy: **zdarzenia ogólne** i **ogólne zdarzenia awarii**, i są wymienione w poniższych akapitach.

### **Zdarzenia ogólne**

**Zdarzenie:** tryb zasilania rezerwowego rozpoczęty

**Grupa**: ogólne

**Wystąpienie:** rejestruje uruchomienie trybu zasilania rezerwowego.

**Inicjator**: (pierwsze) urządzenie, które uruchomiło tryb zasilania rezerwowego.

**Informacje dodatkowe:** zdarzenia uruchomienia trybu zasilania rezerwowego są generowane tylko wtedy, gdy ustawienie konfiguracji "Raportuj awarię zasilania sieciowego" (Report mains supply fault) w "Ustawieniach systemu" (System settings) ma wartość "Wyłącz" (Disable).

**Zdarzenie:** tryb zasilania rezerwowego zakończony

**Grupa**: ogólne

**Wystąpienie:** rejestruje wyłączenie trybu zasilania rezerwowego.

**Inicjator**: (ostatnie) urządzenie, które wyłączyło tryb zasilania rezerwowego.

**Informacje dodatkowe:** zdarzenia trybu zasilania rezerwowego są generowane tylko wtedy, gdy ustawienie konfiguracji "Raportuj awarię zasilania sieciowego" (Report mains supply

fault) w menu Ustawienia systemu, Strona 80 ma wartość "Wyłącz" (Disable).

**Zdarzenie:** rejestracja zdarzeń wywołań wznowiona **Grupa**: ogólne

**Wystąpienie:** rejestrowanie wywołań zostało wznowione po zniknięciu przepełnienia kolejki na wejściu serwera diagnostycznego (gdy rozmiar kolejki spadnie do 300).

**Zdarzenie**: Rejestracja zdarzeń wywołań przerwana z powodu przepełnienia kolejki rejestracji

**Grupa**: ogólne

**Wystąpienie:** po przywróceniu konfiguracji .

#### **Ogólne zdarzenia awarii**

**Zdarzenie:** nie znaleziono prawidłowego pliku konfiguracyjnego. Zostanie załadowany nowy plik

**Grupa**: awaria

**Wystąpienie:** rejestruje brak pliku konfiguracyjnego (domyślna konfiguracja ładowana przy uruchomieniu).

**Rozwiązanie:** natychmiast po potwierdzeniu.

**Zalecane działanie:** przywrócić/utworzyć kopię zapasową właściwego pliku konfiguracyjnego.

**Zdarzenie:** niezgodność wersji pliku konfiguracyjnego

**Grupa**: awaria

**Wystąpienie:** rejestruje niezgodność numeru wersji pliku konfiguracyjnego z numerem wersji pliku konfiguracyjnego oczekiwanym przez oprogramowanie.

**Rozwiązanie:** natychmiast po potwierdzeniu.

**Zalecane działanie:** przywrócić/utworzyć kopię zapasową właściwego pliku konfiguracyjnego.

**Informacje dodatkowe:**

- Wersja pliku konfiguracyjnego.
- Wersja pliku konfiguracyjnego oczekiwana przez oprogramowanie.

**Zdarzenie:** błąd pliku konfiguracyjnego

**Grupa**: awaria

**Wystąpienie:** rejestruje błąd uszkodzeń/spójności w konfiguracji (domyślna konfiguracja ładowana podczas uruchamiania).

**Rozwiązanie:** natychmiast po potwierdzeniu.

**Zalecane działanie:** przywrócić/utworzyć kopię zapasową właściwego pliku

konfiguracyjnego.

### **Zdarzenie:** brak usterek

### **Grupa**: awaria

**Wystąpienie:** komunikat zawierający to zdarzenie jest wysyłany, by wskazać, że w pamięci sterownika systemu PRAESENSA nie występują żadne zdarzenia awarii, o ile klient subskrybuje komunikaty o błędach. Ten komunikat wyzwala synchronizację bazy danych serwera rejestrowania ze sterownikiem systemu, w którym nie występują błędy. Samo zdarzenie należy zignorować i nie jest ono rejestrowane.

**Rozwiązanie:** bez znaczenia Zignorować zdarzenie.

### **Zalecane działanie:** brak.

### **Informacje dodatkowe:**

– To zdarzenie jest wysyłane z typem działania EXISTING\_LAST i wszystkie właściwości zdarzeń są pozostawione w stanie domyślnym (np. identyfikator zdarzenia ma wartość zero).

### **18.1.2 Zdarzenia wszystkich urządzeń**

Poniższe zdarzenia występują w następujących typach urządzeń PRAESENSA: sterownik systemu, wzmacniacz i stacja wywoławcza. Wszystkie zdarzenia w **grupie**: **wywołanie**, rejestrowanie identyfikatora wywołania, który jest generowany przez sterownik systemu. Zdarzenia wszystkich urządzeń dzielą się na trzy grupy:

- **Zdarzenia wywołania (komunikatów) urządzenia,**
- **Zdarzenia ogólne urządzeń** oraz
- **Zdarzenia ogólne awarii urządzeń**.

Zostały one opisane poniżej.

#### **Zdarzenia wywołania (komunikatów) urządzenia**

#### **Zdarzenie:** zmiana wywołania

**Grupa**: wywołanie

**Wystąpienie:** rejestruje zmiany w wyjściach/lokalizacjach docelowych wywołania (komunikatu). Występuje, gdy zasoby wyjściowe są: odwołane, brakujące lub dodane/ usuwane ręcznie.

**Inicjator**: wejście sterujące, klient otwartego interfejsu lub urządzenie, które spowodowały zmianę zasobów.

**Informacje dodatkowe:** nazwy wyjść, które zostały usunięte z wywołania (komunikatu) i/lub nazwy wyjść, które zostały dodane do wywołania (komunikatu).

**Zdarzenie:** zakończenie wywołania

**Grupa**: wywołanie

**Wystąpienie:** rejestruje koniec wywołania (komunikatu).

**Inicjator**:

- W przypadku odwołanego wywołania, utraconych zasobów lub jeśli system zdecyduje o zakończeniu wywołania: sterownik systemu jako urządzenie jest rejestrowany jako inicjator.
- W przypadku wywołania zakończonego za pomocą polecenia Stop: inicjator wejścia sterującego jest rejestrowany jako inicjator.
- W każdym innym przypadku: wejście sterujące, klient otwartego interfejsu lub urządzenie, które spowodowały zakończenie wywołania.

**Informacje dodatkowe:** zamknięta faza zakończonego wywołania lub przyczyny przerwania i aktywna faza przerwanego wywołania.

**Zdarzenie:** rozpoczęcie wywołania

**Grupa**: wywołanie

**Wystąpienie:** rejestruje rozpoczęcie wywołania.

**Inicjator**: wejście sterujące, klient otwartego interfejsu lub urządzenie, które rozpoczęły wywołanie (komunikat).

### **Informacje dodatkowe:**

W przypadku oryginalnego wywołania (komunikatu) wyświetlane są następujące informacje:

- nazwa definicji wywołania.
- priorytet wywołania.
- schemat kierowania (nieczęściowy, częściowy, skumulowany)
- schemat czasowy (natychmiastowy, przesunięciem czasowym, wstępnie monitorowany)
	- nazwy tonu początkowego/komunikatów wywołania
- nazwy komunikatów wywołania
- liczba powtórzeń komunikatów wywołania
- czy w wywołaniu wystąpiło głosowanie na żywo, czy nie
- nazwa wejścia audio używanego do obsługi mowy na żywo (jeśli dotyczy)
- nazwy tonu końcowego/komunikatów wywołania
- nazwy wyjść wywołania
- W przypadku wywołania odtwarzania:
- odwołanie do identyfikatora oryginalnego wywołania
- nazwa definicji wywołania
- priorytet wywołania
- schemat kierowania (zawsze nieczęściowy w przypadku fazy odtwarzania monitora i częściowy lub nieczęściowy w przypadku fazy odtwarzania emisji).
- schemat czasu (zawsze natychmiastowy)
- nazwy wyjść wywołania

Rejestrowane jest tylko kierowanie będące częścią wywołania (komunikatu).

**Zdarzenie:** CallTimeout

**Grupa**: wywołanie

**Wystąpienie:** rejestruje przekroczenie limitu czasu wywołania (skumulowany).

**Inicjator**: sterownik systemu jako urządzenie

**Informacje dodatkowe:** lista stref, które nie w ogóle nie odebrały tego wywołania.

### **Zdarzenia ogólne urządzeń**

**Zdarzenie:** potwierdzenie stanu alarmowego

**Grupa**: ogólne

**Wystąpienie:** rejestruje potwierdzenie alarmu ewakuacji.

**Inicjator**: wejście sterujące, klient otwartego interfejsu lub urządzenie, które zatwierdziły alarm.

**Zdarzenie:** reset stanu alarmowego

**Grupa**: ogólne

**Wystąpienie:** rejestruje reset alarmu ewakuacji.

**Inicjator**: wejście sterujące, klient otwartego interfejsu lub urządzenie, które ustawiły alarm.

**Zdarzenie:** stan alarmowy aktywny

**Grupa**: ogólne

**Wystąpienie:** rejestruje ustawienie/uruchomienie alarmu ewakuacji.

**Inicjator**: wejście sterujące, klient otwartego interfejsu lub urządzenie, które ustawiły alarm.

**Zdarzenie:** podłączenie modułu

**Grupa**: ogólne

**Wystąpienie:** rejestruje połączenie z urządzeniem.

**Inicjator**: urządzenie, które zostało połączone.

**Informacje dodatkowe:** niedostępne na klientach otwartego interfejsu.

**Zdarzenie:** zalogowanie się użytkownika

**Grupa**: ogólne

**Wystąpienie:** rejestruje identyfikator użytkownika, który zalogował się w systemie.

**Inicjator**: urządzenie, na którym wystąpiło logowanie lub adres IP klienta, z którego

wystąpiło logowanie, w tym identyfikator użytkownika, który się zalogował.

**Zdarzenie:** próba zalogowania się użytkownika nie powiodła się **Grupa**: ogólne

**Wystąpienie:** rejestruje niepowodzenie próby logowania. Po założeniu blokady z powodu zbyt wielu prób logowania to zdarzenie nie jest rejestrowane.

**Inicjator**: urządzenie, na którym wystąpiło próba logowania lub adres IP klienta, z którego wystąpiło próba logowania, w tym identyfikator użytkownika użyty podczas tej próby.

**Zdarzenie:** użytkownik wylogował się

**Grupa**: ogólne

**Wystąpienie:** rejestruje identyfikator użytkownika, który wylogował się z systemu.

**Inicjator**: urządzenie, na którym wystąpiło wylogowanie lub adres IP wylogowanego klienta, z identyfikator użytkownika, który się wylogował.

### **Zdarzenia ogólne awarii urządzeń**

**Zdarzenie:** awaria zasilania sieciowego: zewnętrzna

**Grupa**: awaria

**Wystąpienie:** może wystąpić na wszystkich urządzeniach, gdy na wejściu sterującym zostanie wyświetlony komunikat alarmowy skonfigurowany jako tryb zasilania rezerwowego.

**Inicjator**: urządzenie, które wyzwoliło tryb zasilania rezerwowego.

**Rozwiązanie:** po wyłączeniu trybu zasilania rezerwowego lub po odłączeniu urządzenia.

**Zalecane działanie**: sprawdzić zasilania urządzeń i linii/połączeń.

**Informacje dodatkowe:** łączą się z awarią zasilania głównego.

**Zdarzenie:** błąd obrotów wentylatora: wentylator 1/2 **Grupa**: awaria

**Wystąpienie:** rejestruje awarię wentylatora 1/2 urządzenia w systemie.

**Inicjator**: urządzenie, w którym wystąpiła usterka wentylatora 1/2.

**Rozwiązanie:** kiedy usterka wentylatora 1 zniknie.

### **Zalecenie działanie**:

- Sprawdzić, czy wentylatora urządzenia funkcjonuje prawidłowo. Lub
- zdemontować urządzenie i wymienić/naprawić wentylator (obwód).

**Zdarzenie:** awaria uziemienia

### **Grupa**: awaria

**Wystąpienie:** rejestruje zwarcie do masy urządzenia w systemie PRAESENSA. **Inicjator**: urządzenie, w którym wystąpiło zwarcie do masy.

**Rozwiązanie:** kiedy zwarcie do masy zniknie.

**Zalecane działanie**: sprawdzić i usunąć zwarcie do masy w zgłoszonym urządzeniu.

**Zdarzenie:** niezgodne oprogramowanie układowe

**Grupa**: awaria

**Wystąpienie:** rejestruje niezgodność wersji oprogramowania układowego urządzenia i oczekiwanej wersji oprogramowania układowego.

**Inicjator**: moduł z nieprawidłową wersją oprogramowania układowego.

**Rozwiązanie:** kiedy urządzenie zostanie uaktualnione.

### **Zalecenie działanie**:

- Sprawdzić wersję i zgodność oprogramowania układowego
- Sprawdzić ustawienia (sieci/narzędzia), połączenia.
- W razie potrzeby powtórzyć aktualizację oprogramowania układowego.

### **Informacje dodatkowe:**

- Aktualna wersja oprogramowania układowego modułu.
- Oczekiwana wersja oprogramowania układowego.
- Niedostępne na klientach otwartego interfejsu.

**Zdarzenie:** awaria wejścia liniowego

**Grupa**: awaria

**Wystąpienie:** rejestruje awarię nadzorowanego wejścia liniowego audio na urządzeniu.

**Inicjator**: wejście audio, które nie odebrało tonu pilota.

**Rozwiązanie**: gdy błąd zniknie lub urządzenie odłączy się.

**Zalecane działanie**: sprawdzić źródło sygnału audio (urządzenia), linie/połączenia.

**Zdarzenie:** MemoryError

**Grupa**: awaria

**Wystąpienie:** rejestruje błąd pamięci w urządzeniu.

**Inicjator**: urządzenie, w którym wystąpił błąd pamięci.

**Rozwiązanie:** błąd pamięci EEPROM znika natychmiast po potwierdzeniu, że komunikat o błędzie nie występuje lub gdy urządzenie zostanie rozłączone.

**Zalecane działanie**: sprawdzić, czy pamięć flash była wadliwa. Czy pamięć EEPROM była wadliwa. Wymienić/naprawić urządzenie.

**Informacje dodatkowe:** niedostępne na klientach otwartego interfejsu.

**Zdarzenie:** błąd mikrofonu

**Grupa**: awaria

**Wystąpienie:** rejestruje awarię mikrofonu w urządzeniu lub podłączonego do urządzenia. **Inicjator**: wejście audio, w którym wystąpiła awaria.

**Rozwiązanie:** gdy błąd zniknie lub urządzenie odłączy się.

**Zalecane działanie**: wymienić/naprawić urządzenie (mikrofon).

**Zdarzenie:** NetworkChanged

**Grupa**: awaria

**Wystąpienie:** rejestruje brakujący sąsiedni element sieci dla każdego urządzenia, które zostało skonfigurowane i może być obsługiwane.

**Inicjator**: urządzenie, które nie ma sąsiedniego elementu sieci.

**Rozwiązanie:** kiedy sąsiedni element sieci zostanie przywrócony.

### **Zalecenie działanie**:

- Aby możliwe było nadzorowanie sieci, Instalator musi najpierw zastosować migawkę sieci. Dopiero po udostępnieniu migawki sieci można włączyć nadzorowanie sieci i nie jest konieczne ponowne uruchomienie.
- Aby utworzyć trwałą migawkę sieci, wymagane jest ręczne zapisanie danych, ale nie jest wymagane ponowne uruchomienie.
- Gdy nadzorowanie sieci jest włączone, Instalator nie może wykonać nowej migawki sieci. Jeśli Instalator chce wykonać nową migawkę sieciową, należy najpierw wyłączyć nadzorowanie sieci.

### **Informacje dodatkowe:**

- W ciągu pierwszych 2 minut nie będzie żadnych raportów o zdarzeniu NetworkChanged. Dopiero po upływie 2 minut czasu dodatkowego zostanie zgłoszona awaria, jeśli w danej chwili brakuje któregokolwiek z sąsiednich elementów sieci.
- Sąsiednie elementy sieci, które nie są zgłaszane z tym samym identyfikatorem obudowy i portu są usuwane z migawki sieci.

**Zdarzenie:** awaria linii wejścia sterującego

**Grupa**: awaria

**Wystąpienie:** rejestruje awarię nadzorowanego styku wejściowego na urządzeniu.

**Inicjator**: wejście sterujące, które uległo awarii.

**Rozwiązanie:** gdy błąd zniknie lub urządzenie odłączy się.

**Zalecane działanie**: sprawdzić linie/połączenia wejściowe.

**Zdarzenie:** brak modułu

**Grupa**: awaria

**Wystąpienie**: rejestruje nieobecność skonfigurowanego urządzenia.

**Inicjator**: urządzenie, którego nieobecność została zgłoszona.

**Rozwiązanie:** po ponownym podłączeniu urządzenia.

**Zalecane działanie**: sprawdzić linie (sieci) oraz połączenia urządzeń.

### **Informacje dodatkowe:**

- W ciągu pierwszych minut (2 min dla zwykłych urządzeń i 10 min dla klientów Open lnterface) po uruchomieniu sterownika systemu nie będą zgłaszane żadne brakujące urządzenia. Brakujące urządzenia zaczną być zgłaszane dopiero po upływie tego czasu.
- Brak klientów Open lnterface będzie zgłaszany tylko pod warunkiem, że w konfiguracji włączony jest nadzór połączenia.
- Łączą się z awarią "innej" strefy.

**Zdarzenie:** reset procesora

**Grupa**: awaria

**Wystąpienie:** rejestruje resetowanie alarmowe procesora w urządzeniu.

**Inicjator**: urządzenie, które zostało zresetowane.

**Rozwiązanie:** natychmiast po potwierdzeniu.

**Zalecane działanie**: sprawdzić funkcjonalność urządzenia w przypadku nieoczekiwanego resetu urządzenia/systemu.

### **Informacje dodatkowe:**

- Który procesor był przyczyną resetu (CPU, TBD). Niedostępne na klientach otwartego interfeisu.
- Zdarzenie może być generowane tylko po uruchomieniu urządzenia. Procesor dostępny tylko na sterownikach systemu.

### **Zdarzenie:** wejście usterki

**Grupa**: awaria

**Wystąpienie:** rejestruje aktywację wejścia awarii.

**Inicjator**: wejście sterujące lub klient otwartego interfejsu, który wprowadza usterkę. **Rozwiązanie:**

- gdy wejście jest wyłączone lub gdy urządzenie zostanie rozłączone (w przypadku wystąpienia zdarzenia w urządzeniu).
- gdy klient Open lnterface zgłosi zdarzenie, które ma zostać rozpoznane, lub gdy klient odłączy się (w przypadku wystąpienia zdarzenia na kliencie Open lnterface).

**Zalecane działanie**: sprawdzić linie/połączenia i urządzenia.

**Informacje dodatkowe:** opis błędu skonfigurowany przez użytkownika.

**Zdarzenie:** awaria **linii strefy**

**Grupa**: awaria

**Wystąpienie:** rejestruje aktywację wejścia awarii linii strefy.

**Inicjator**: wejście sterujące, które wprowadza awarię.

**Rozwiązanie:** gdy wejście jest wyłączone lub gdy urządzenie zostanie rozłączone (w

przypadku wystąpienia zdarzenia w urządzeniu).

**Zalecane działanie**: sprawdzić urządzenia i linie/połączenia strefy.

**Informacje dodatkowe**: nazwa stref.

# **18.2 Zdarzenia specyficzne dla urządzeń**

Każde urządzenie sieci PRAESENSA może generować własne komunikaty o zdarzeniach. W sekcjach poniżej opisane zdarzenia według typów urządzeń.

- Sterownik systemu, Strona 174
- Wzmacniacz, Strona 175
- Zasilacz wielofunkcyjny (MPS), Strona 176
- Stacja wywoławcza, Strona 180
- Klient otwartego interfejsu, Strona 180

### **18.2.1 Sterownik systemu**

Poniższe zdarzenia **ogólne** i zdarzenia **błędów** mogą występować **tylko** na sterownikach systemu.

### **Zdarzenia ogólne**

**Zdarzenie:** przywrócono kopię zapasową

**Grupa**: ogólne

**Wystąpienie:** rejestruje błąd uszkodzeń/spójności w konfiguracji (domyślna konfiguracja ładowana podczas uruchamiania)

**Inicjator**: sterownik systemu i użytkownik, który wyzwolił przywracanie.

**Rozwiązanie:** natychmiast po potwierdzeniu.

**Zalecenie działanie**:

**Informacje dodatkowe:**

**Zdarzenie:** zrestartowano system

**Grupa**: ogólne

**Wystąpienie:** rejestruje uruchomienie sterownika systemu.

**Inicjator**: urządzenie, które zostało uruchomione.

### **Zdarzenia usterek**

**Zdarzenie:** awaria zasilania sieciowego: wejście A i/lub B

**Grupa**: awaria

**Wystąpienie:** rejestruje awarię wejścia zasilacza sieciowego A i/lub B. Może występować tylko wtedy, gdy nadzór nad wejściem A/B jest aktywny.

**Inicjator**: urządzenie sygnalizuje awarię zasilania na wejściu A/B.

**Rozwiązanie:** gdy błąd zniknie lub urządzenie odłączy się.

**Zalecane działanie**: sprawdzić/wymienić urządzenie, linie i połączenia.

**Zdarzenie:** brak komunikatu

**Grupa**: awaria

**Wystąpienie:** rejestruje niezgodność skonfigurowanych i wykrytych komunikatów.

**Inicjator**: urządzenie, w którym wystąpiła niezgodność.

**Rozwiązanie:** kiedy błąd nie występuje.

**Zalecane działanie**: ponownie załadować/przywrócić prawidłowe komunikaty (związane z awarią).

**Dodatkowe informacje:** nazwy komunikatów występujących w konfiguracji, ale nie na dysku.

**Zdarzenie:** komunikat uszkodzony

**Grupa**: awaria

**Wystąpienie:** rejestruje błąd sumy kontrolnej skonfigurowanych komunikatów.

**Inicjator**: urządzenie, w którym wystąpiła niezgodność.

**Rozwiązanie:** kiedy błąd nie występuje.

**Zalecane działanie**: ponownie załadować/przywrócić prawidłowe komunikaty (związane z awarią).

**Informacje dodatkowe:** nazwy komunikatów z błędem sumy kontrolnej.

### **18.2.2 Wzmacniacz**

Poniższe zdarzenia **błędów** mogą występować **tylko** we wzmacniaczach.

**Zdarzenie:** temperatura za wysoka

**Grupa**: awaria

**Wystąpienie:** rejestruje wystąpienie przegrzania w jednym z urządzeń systemu.

**Inicjator**: urządzenie, w którym wystąpiło przegrzanie.

**Rozwiązanie:** kiedy przegrzanie nie występuje.

### **Zalecenie działanie**:

- Sprawdzić, czy wentylatora urządzenia funkcjonuje prawidłowo.
- Sprawdzić, czy temperatura otoczenia wokół urządzeniu/stelażu jest w granicach specyfikacji.

**Zdarzenie:** awaria zasilania sieciowego: wejście A i/lub B

**Grupa**: awaria

**Wystąpienie:** awaria zasilania: wejście A i/lub B.

**Inicjator**: wzmacniacz.

**Zalecane działanie**: sprawdzać/wymieniać urządzenia zasilające (i/lub wzmacniacz), linie oraz połączenia.

**Zdarzenie:** awaria zasilania kluczowej usługi

**Grupa**: awaria

**Wystąpienie:** rejestruje awarię zasilacza 18 V kluczowej usługi w sterowniku wzmacniacza. **Inicjator**: wzmacniacz.

**Zalecane działanie**: sprawdzić kluczową usługę, linie i połączenia urządzenia źródła (MPS). Sprawdzić moc wyjściową zasilania MPS kluczowej usługi.

**Zdarzenie:** awaria kanału wzmacniacza

**Grupa**: awaria

**Wystąpienie:** awaria kanału wzmacniacza.

**Inicjator**: kanał wzmacniacza.

**Zalecane działanie**: sprawdzić sygnały wejściowe i wyjściowe, linie i połączenia. Sprawdzić/ wymienić wzmacniacz.

**Zdarzenie:** awaria przeciążenia wyjścia **Grupa**: awaria **Wystąpienie:** rejestruje przeciążenie wyjścia kanału. **Inicjator**: wzmacniacz.

**Zalecane działanie**: zmniejszyć obciążenie wyjściowe aktywnych kanałów wyjściowych.

**Zdarzenie:** zwarcie: wyjście A i/lub B **Grupa**: awaria **Wystąpienie:** usterka zwarcia: wyjścia A i/lub B. **Inicjator**: wzmacniacz. **Zalecane działanie**: sprawdź/wymień głośniki, linie i połączenia.

**Zdarzenie:** usterka kanału wzmacniacza: rezerwowego **Grupa**: awaria **Wystąpienie:** rejestruje usterkę kanału wzmacniacza rezerwowego. **Inicjator**: wzmacniacz. **Zalecane działanie**: sprawdzić/wymienić sygnały wejścia, wyjścia i zasilania wzmacniacza.

**Zdarzenie:** usterka końca linii: wyjście A i/lub B **Grupa**: awaria **Wystąpienie:** usterka końca linii: wyjście A/B. **Inicjator**: kanał wzmacniacza. **Zalecane działanie**: sprawdzić/wymienić płytę EOL, linie i połączenia.

### **18.2.3 Zasilacz wielofunkcyjny (MPS)**

Poniższe zdarzenia **usterek** mogą występować **tylko** na zasilaczach wielofunkcyjnych.

**Zdarzenie:** awaria zasilania kluczowej usługi wzmacniacza 1/2/3

**Grupa**: awaria

**Wystąpienie:** rejestruje awarię zasilacza 18 V wzmacniacza 1 i/lub 2 i/lub 3.

**Inicjator**: MPS

**Rozwiązanie:** gdy błąd zniknie lub urządzenie odłączy się.

### **Zalecenie działanie**:

- Sprawdzić wyjściowy zasilacz, linie i połączenia 18 V krytycznej usługi MPS.
- Sprawdzić wejście, linie i połączenia wejściowego zasilacza 18 V wzmacniacza.

**Zdarzenie:** awaria audio kluczowej usługi wzmacniacza 1/2/3

**Grupa**: awaria

**Wystąpienie:** rejestruje usterkę wyjścia audio kluczowej usługi wzmacniacza 1 i/lub 2 i/lub 3. **Inicjator**: MPS

**Rozwiązanie:** gdy błąd zniknie lub urządzenie odłączy się.

### **Zalecenie działanie**:

- Sprawdzić kluczową usługę, linie audio i połączenia MPS.
- Sprawdzić kluczową usługę, linie audio i połączenia wzmacniacza.

**Zdarzenie:** awaria zasilania akumulatora: wyjście 1/2/3 **Grupa**: awaria **Wystąpienie:** rejestruje usterkę zasilania wzmacniacza 1 i/lub 2 i/lub 3 z akumulatora.

### **Inicjator**: MPS

**Rozwiązanie:** gdy błąd zniknie lub urządzenie odłączy się.

### **Zalecenie działanie**:

- Sprawdzić moc wyjściową, linie i połączenia MPS DC.
- Sprawdzić wejście, linie i połączenia zasilacza DC.

**Zdarzenie:** awaria akumulatora: wyciek prądu za duży (funkcja ładowania wyłączona) **Grupa**: awaria

**Wystąpienie:** rejestruje usterkę ładowanie konserwacyjnego akumulatora.

**Inicjator**: MPS, do którego jest podłączony akumulator.

**Rozwiązanie:** gdy błąd zniknie lub urządzenie odłączy się. Kiedy ta usterka jest aktywna, funkcja ładowarki jest wstrzymana.

### **Zalecenie działanie**:

- Sprawdzić funkcjonalność modułu ładowarki MPS, w tym ustawień konfiguracyjnych.
- Sprawdzić stan i połączenia akumulatora.
- W razie potrzeby wymienić MPS i/lub akumulator.

**Zdarzenie:** awaria akumulatora: temperatura poza zakresem (funkcja ładowania wyłączona) **Grupa**: awaria

**Wystąpienie:** rejestruje usterkę temperatury akumulatora poza zakresem lub usterkę czujnika temperatury.

**Inicjator**: MPS, do którego jest podłączony akumulator. Kiedy ta usterka jest aktywna, funkcja ładowarki jest wstrzymana.

**Rozwiązanie:** gdy błąd zniknie lub urządzenie odłączy się.

### **Zalecenie działanie**:

- Sprawdzić, czy obciążenie akumulatora jest zgodne ze specyfikacją.
- Sprawdzić, czy wystąpiły zwarcia.
- Sprawdzić stan i połączenia akumulatora.
- W razie potrzeby należy wymienić akumulator.

**Zdarzenie:** awaria akumulatora: impedancja zbyt wysoka

### **Grupa**: awaria

**Wystąpienie:** rejestruje awarię pomiaru (impedancji) RI akumulatora.

**Inicjator**: MPS, do którego jest podłączony akumulator.

**Rozwiązanie:** gdy błąd zniknie lub urządzenie odłączy się.

### **Zalecenie działanie:**

- Sprawdzić stan i połączenia akumulatora.
- W razie potrzeby należy wymienić akumulator.

**Zdarzenie:** awaria akumulatora: zwarcie (funkcja ładowania wyłączona) **Grupa**: awaria

**Wystąpienie:** rejestruje awarię zwarcia akumulatora.

**Inicjator**: MPS, do którego jest podłączony akumulator.

**Rozwiązanie:** gdy błąd zniknie lub urządzenie odłączy się. Kiedy ta usterka jest aktywna, funkcja ładowarki jest wstrzymana.

### **Zalecenie działanie**:

- Sprawdzić stan i połączenia akumulatora.
- W razie potrzeby należy wymienić akumulator.

**Zdarzenie:** awaria zasilania głównego wzmacniacza 1/2/3: wyjście A i/lub B **Grupa**: awaria

**Wystąpienie:** rejestruje awarię wyjścia A i/lub B 48 V DC zasilania wzmacniacza 1 i/lub 2 i/ lub 3.

**Inicjator**: MPS

**Rozwiązanie:** gdy błąd zniknie lub urządzenie odłączy się.

### **Zalecenie działanie**:

- Sprawdzić moc wyjściową, linie i połączenia MPS 48 V DC.
- Sprawdzić wejście, linie i połączenia zasilacza 48 V DC.

**Zdarzenie:** awaria zasilania sterownika systemu: wyjście A/B

### **Grupa**: awaria

**Wystąpienie:** rejestruje usterkę zasilania pomocniczego DC A/B sterownika systemowego. **Inicjator**: MPS, który dostarcza zasilanie DC.

**Rozwiązanie:** gdy błąd zniknie lub urządzenie odłączy się.

### **Zalecenie działanie**:

- Sprawdzić wyjściowe połączenia i moc DC.
- W razie potrzebny wymienić/naprawić MPS.

**Zdarzenie:** awaria zasilania sieciowego: ładowarka (funkcja ładowania utracona) **Grupa**: awaria

**Wystąpienie:** rejestruje usterkę zasilania ładowarki.

**Inicjator**: MPS z aktywną ładowarką. Kiedy ta usterka jest aktywna, funkcja ładowarki jest wstrzymana.

**Rozwiązanie:** gdy błąd zniknie lub urządzenie odłączy się.

### **Zalecenie działanie**:

- Sprawdzić funkcjonalność modułu ładowarki MPS, w tym ustawień konfiguracyjnych.
- W razie potrzebny wymienić/naprawić MPS.

**Zdarzenie:** awaria zasilania sieciowego: wyjście 1/2/3/

**Grupa**: awaria

**Wystąpienie:** rejestruje usterkę zasilania wzmacniacza 1 i/lub 2 i/lub 3 prądem stałym (DC). **Inicjator**: MPS

**Rozwiązanie:** gdy błąd zniknie lub urządzenie odłączy się.

### **Zalecenie działanie**:

- Sprawdzić moc wyjściową, linie i połączenia MPS DC.
- Sprawdzić wejście, linie i połączenia zasilacza DC.

**Zdarzenie:** awaria zasilania sieciowego: wejście **Grupa**: awaria

**Wystąpienie:** rejestruje awarię zasilania sieciowego. Może występować tylko wtedy, gdy włączony jest nadzór zasilania sieciowego.

**Inicjator**: MPS

**Rozwiązanie:** gdy błąd zniknie lub urządzenie odłączy się.

### **Zalecenie działanie**:

- Sprawdź zasilanie sieciowe, linie i połączenia MPS.
- Sprawdź konfigurację.

**Zdarzenie:** awaria zasilania sieciowego (funkcja ładowania utracona) **Grupa**: awaria **Wystąpienie:** rejestruje awarię zasilania sieciowego **Inicjator**: urządzenie z zasilaczem. **Rozwiązanie:** gdy błąd zniknie lub urządzenie odłączy się **Zalecenie działanie**:

**Informacje dodatkowe:** w przypadku wystąpienia tej usterki działanie ładowarki jest wstrzymywane.

**Zdarzenie:** awaria akumulatora: akumulator odłączony (funkcja ładowania wyłączona) **Grupa**: awaria

**Wystąpienie:** rejestruje awarię zasilania zapasowego.

**Inicjator**: urządzenie z zasilaczem

**Rozwiązanie:** gdy błąd zniknie lub urządzenie odłączy się.

**Zalecenie działanie**:

**Informacje dodatkowe:**

**Zdarzenie:** ChargerSupplyTooLow

**Grupa**: awaria

**Wystąpienie:** wskazuje, że napięcie zasilania ładowarki jest zbyt niskie.

**Inicjator**: MPS

**Rozwiązanie:** gdy błąd zniknie lub urządzenie odłączy się.

**Zalecenie działanie**:

**Informacje dodatkowe:** w przypadku wystąpienia tej usterki działanie ładowarki jest wstrzymywane.

**Zdarzenie:** BatteryOvervoltage **Grupa**: awaria **Wystąpienie:** wskazuje, czy w akumulatorze występuje przepięcie. Konwerter ładowarki jest wyłączony. **Inicjator**: MPS **Rozwiązanie:** przywrócenie sprawności jest niemożliwe. Wyłącz MPS. **Zalecenie działanie**: **Informacje dodatkowe:**

### **Zdarzenie:** BatteryUndervoltage

**Grupa**: awaria

**Wystąpienie:** wskazuje, czy w przypadku braku zasilania sieciowego występuje za niskie napięcie; konwertery SEPIC są wyłączane w przypadku tej usterki.

**Inicjator**: MPS

**Rozwiązanie:** ta usterka jest usuwana po przywróceniu zasilania sieciowego.

**Zalecenie działanie**:

**Informacje dodatkowe:**

### **18.2.4 Stacja wywoławcza**

Poniższe zdarzenia **usterek** mogą występować **tylko** na stacjach wywoławczych.

**Zdarzenie:** awaria ścieżki audio stacji wywoławczej

**Grupa**: awaria

**Wystąpienie:** rejestruje komunikat o błędzie ścieżki audio (błąd ścieżki audio mikrofonu). **Inicjator**: mikrofon, w którym wystąpiła usterka ścieżki audio.

**Rozwiązanie:** gdy urządzenie rozłączy się lub zostanie rozpoznane ręcznie.

**Zalecane działanie**: wymienić/naprawić stację roboczą (mikrofon).

**Zdarzenie:** niezgodność zewnętrzna

**Grupa**: awaria

**Wystąpienie:** rejestruje niezgodność liczby skonfigurowanych i wykrytych rozszerzeń w stacji wywoławczej.

**Inicjator**: urządzenie, w którym wystąpiła niezgodność.

**Rozwiązanie:** gdy błąd zniknie lub urządzenie odłączy się

**Zalecenie działanie**:

- Sprawdzić prawidłową liczbę podłączonych rozszerzeń.
- Sprawdź konfigurację.
- Sprawdzić połączenia przelotowe i poprawić funkcjonalność każdego rozszerzenia. Wykonać test diod LED.

**Informacje dodatkowe:** liczba skonfigurowanych rozszerzeń. Liczba wykrytych rozszerzeń

**Zdarzenie**: usterka zasilacza PoE

**Grupa**: awaria

**Wystąpienie:** rejestruje awarię zasilania rezerwowego stacji wywoławczej. Może występować tylko wtedy, gdy liczba podłączonych wejść PoE jest mniejsza niż skonfigurowana oczekiwana liczba wejść PoE.

**Inicjator**: urządzenie, w którym wystąpiła awaria zasilania PoE.

**Rozwiązanie:** gdy błąd zniknie lub urządzenie odłączy się.

**Zalecane działanie**: sprawdzić źródło wyjściowe PoE (MPS), linie i połączenia (sieciowe).

### **18.2.5 Klient otwartego interfejsu**

Poniższe zdarzenia **ogólne** mogą występować **tylko** w na kliencie otwartego interfejsu. Patrz podręcznik otwartego interfejsu PRAESENSA, aby uzyskać informacje o wszystkich zdarzeniach.

**Zdarzenie:** urządzenie dołączone poprzez otwarty interfejs **Grupa**: ogólne
**Wystąpienie:** rejestruje połączenie klienta otwartego interfejsu (np. stacji wywoławczej PC). **Inicjator**: klient otwartego interfejsu który nawiązał połączenie (wraz z identyfikatorem użytkownika użytym do nawiązania połączenia).

**Zalecane działanie**: brak.

**Zdarzenie:** urządzenie próbowało się połączyć poprzez otwarty interfejs **Grupa**: ogólne

**Wystąpienie:** rejestruje nieudaną próbę połączenia się klienta otwartego interfejsu (np. stacji wywoławczej PC). Po założeniu blokady z powodu zbyt wielu prób połączenia to zdarzenie nie jest rejestrowane.

**Inicjator**: klient otwartego interfejsu, który podjął próbę połączenia, wraz z identyfikatorem użytkownika użytym podczas próby.

**Zalecane działanie**: sprawdzać/podłączać urządzenie, linie i połączenia otwartego interfejsu.

**Zdarzenie:** urządzenie odłączone za pośrednictwem otwartego interfejsu **Grupa**: ogólne

**Wystąpienie:** rejestruje rozłączenie klienta otwartego interfejsu (np. stacji wywoławczej PC). **Inicjator**: klient otwartego interfejsu który rozłączył się (wraz z identyfikatorem użytkownika użytym do rozłączenia).

**Zalecane działanie**: w razie potrzeby sprawdzać/podłączać urządzenie, linie i połączenia otwartego interfejsu.

# **19 Sygnały**

Każdy sygnał i/lub nagrany (mówiony) komunikat używany w systemie PRAESENSA musi mieć format pliku dźwiękowego. wav. Patrz Zapisane komunikaty, Strona 78. Następujące pliki. wav (sygnały) są wstępnie zdefiniowane w systemie PRAESENSA. Mają one format mono, 16-bitową jakość próbki i częstotliwość próbkowania 48 kHz. Uwaga: sygnały można aktualizować i mogą być dodane nowe sygnały. Lista sygnałów zawarta w tym dokumencie nie jest wyczerpująca. Patrz (Obowiązkowe) oprogramowanie, Strona 16 >

- sygnały dostępne do najnowszej wersji.
- Sygnały przywoławcze, Strona 182
- Sygnały alarmowe, Strona 185
- Sygnały testowe, Strona 188

Patrz również Definicje wywołań, Strona 97.

## **19.1 Sygnały przywoławcze**

Sygnały przywoławcze są wykorzystywane głównie jako dźwięki na początku i/lub na końcu komunikatu.

Format nazwy pliku: Attention\_<numer sekwencji>\_<liczba tonów>\_<czas trwania>.wav

- Attention A 1T 1.5s.wav
	- Pojedynczy dźwięk gongu
	- Marimba i wibrafon, A4
	- Poziom szczytowy –6 dBFS, poziom RMS < –10 dBFS, 1,5 s
- Attention B 1T 1.5s.wav
	- Pojedynczy dźwięk gongu
	- Marimba i wibrafon, C#5
	- Poziom szczytowy –6 dBFS, poziom RMS < –10 dBFS, 1,5 s
- Attention C 1T 1.5s.wav
	- Pojedynczy dźwięk gongu
	- Marimba i wibrafon, E5
	- Poziom szczytowy –6 dBFS, poziom RMS < –10 dBFS, 1,5 s
- Attention\_D\_1T\_1.5s.wav
	- Pojedynczy dźwięk gongu
	- Marimba i wibrafon, G5
	- Poziom szczytowy –6 dBFS, poziom RMS < –10 dBFS, 1,5 s
- Attention E1 2T 2s.wav
	- 2-tonowy sygnał wstępny
	- Marimba i wibrafon, A4/C#5
	- Poziom szczytowy –6 dBFS, poziom RMS < –10 dBFS, 2 s
- Attention E2 2T 2s.wav
	- 2-tonowy sygnał końcowy
	- Marimba i wibrafon, C#5/A4
	- Poziom szczytowy –6 dBFS, poziom RMS < –10 dBFS, 2 s
- Attention\_F1\_3T\_2s.wav
	- 3-tonowy sygnał wstępny
	- Marimba i wibrafon, G4/C5/E5
	- Poziom szczytowy –6 dBFS, poziom RMS < –10 dBFS, 2 s
- Attention F2 3T 2s.wav
	- 3-tonowy sygnał końcowy
	- Marimba i wibrafon, E5/C5/G4
- Poziom szczytowy –6 dBFS, poziom RMS < –10 dBFS, 2 s
- Attention G1 3T 2.5s.wav
	- 3-tonowy sygnał wstępny
	- Marimba i wibrafon, A#4/D5/F5
	- Poziom szczytowy –6 dBFS, poziom RMS < –10 dBFS, 2.5 s
- Attention G2 3T 2.5s.wav
	- 3-tonowy sygnał końcowy
	- Marimba i wibrafon, F5/D5/A#4
	- Poziom szczytowy –6 dBFS, poziom RMS < –10 dBFS, 2.5 s
- Attention\_H1\_4T\_3s.wav
	- 4-tonowy sygnał wstępny
	- Marimba i wibrafon, E5/C5/D5/E4
	- Poziom szczytowy –6 dBFS, poziom RMS < –10 dBFS, 3 s
- Attention H2 4T 3s.wav
	- 4-tonowy sygnał końcowy
	- Marimba i wibrafon, G4/D5/E5/C5
	- Poziom szczytowy –6 dBFS, poziom RMS < –10 dBFS, 3 s
- Attention J1 4T 3s.wav
	- 4-tonowy sygnał wstępny
	- Marimba i wibrafon, G4/C5/E5/G5
	- Poziom szczytowy –6 dBFS, poziom RMS < –10 dBFS, 3 s
- Attention\_J2\_4T\_3s.wav
	- 4-tonowy sygnał końcowy
	- Marimba i wibrafon, G5/E5/C5/G4
	- Poziom szczytowy –6 dBFS, poziom RMS < –10 dBFS, 3 s
- Attention K1 4T 2.5s.wav
	- 4-tonowy sygnał wstępny
	- Marimba i wibrafon, G4/C5/E5/G5
	- Poziom szczytowy –6 dBFS, poziom RMS < –10 dBFS, 2.5 s
- Attention K2 4T 2.5s.wav
	- 4-tonowy sygnał końcowy
	- Marimba i wibrafon, G5/E5/C5/G4
	- Poziom szczytowy –6 dBFS, poziom RMS < –10 dBFS, 2.5 s
- Attention L1 4T 3s.wav
	- 4-tonowy sygnał wstępny
	- Marimba i wibrafon, C5/E5/G5/A5
	- Poziom szczytowy –6 dBFS, poziom RMS < –10 dBFS, 3 s
- Attention\_L2\_4T\_3s.wav
	- 4-tonowy sygnał końcowy
	- Marimba i wibrafon, A5/G5/E5/C5
	- Poziom szczytowy –6 dBFS, poziom RMS < –10 dBFS, 3 s
- Attention\_M1\_6T\_2s.wav
	- 6-tonowy sygnał wstępny
		- Marimba i wibrafon, G4/C5/E5/G4/C5/E5
		- Poziom szczytowy –6 dBFS, poziom RMS < –10 dBFS, 2 s
- Attention M2 4T 2s.wav
	- 4-tonowy sygnał końcowy
	- Marimba i wibrafon, C5/E5/C5/G4
	- Poziom szczytowy –6 dBFS, poziom RMS < –10 dBFS, 2 s
- Attention N1 7T 2s.wav
	- 7-tonowy sygnał końcowy
	- Marimba i wibrafon, E5/F4/C5/G4/E6/C6/G5
	- Poziom szczytowy –6 dBFS, poziom RMS < –10 dBFS, 2 s
- Attention N2 4T 2s.wav
	- 4-tonowy sygnał końcowy
	- Marimba i wibrafon, C6/E5/C5/G4
	- Poziom szczytowy –6 dBFS, poziom RMS < –10 dBFS, 2 s
- Attention O1 6T 3s.wav
	- 6-tonowy sygnał wstępny
	- Marimba i wibrafon, F5/C5/C5/G5/(A4+C6)/(F4+A5)
	- Poziom szczytowy –6 dBFS, poziom RMS < –10 dBFS, 3 s
- Attention O2 5T 2.5s.wav
	- 5-tonowy sygnał na końcu wywołania
	- Marimba i wibrafon, A#5/A#5/A5/A5/(F4+F5)
	- Poziom szczytowy –6 dBFS, poziom RMS < –10 dBFS, 2.5 s
- Attention\_P1\_8T\_4s.wav
	- 8-tonowy sygnał wstępny
	- Marimba i wibrafon, A4/A4/A4/C5/D5/D5/D5/(D4+A4)
	- Poziom szczytowy –6 dBFS, poziom RMS < –10 dBFS, 4 s
- Attention P2 4T 2.5s.wav
	- 4-tonowy sygnał końcowy
	- Marimba i wibrafon, (A4+D5)/A4/D5/(A4+D5)
	- Poziom szczytowy –6 dBFS, poziom RMS < –10 dBFS, 2.5 s
- Attention Q1 3T 3.5s.wav
	- 3-tonowy sygnał wstępny
	- Czelesta, G4/C5/E5
	- Poziom szczytowy –6 dBFS, poziom RMS < –10 dBFS, 3.5 s
- Attention\_Q2\_3T\_3.5s.wav
	- 3-tonowy sygnał końcowy
	- Czelesta, E5/C5/G4
	- Poziom szczytowy –6 dBFS, poziom RMS < –10 dBFS, 3.5 s
	- Attention R 6T 2.5s.wav
	- 6-tonowy sygnał
		- Gitara, F4/C5/F5/F4/C5/F5
		- Poziom szczytowy –6 dBFS, poziom RMS < –10 dBFS, 2.5 s
- Attention\_S\_3T\_2s.wav
	- 3-tonowy sygnał
	- Wibrafon, C4/D4/D#4
	- Poziom szczytowy –3 dBFS, poziom RMS < –10 dBFS, 2 s
- Attention T 3T 3s.wav
	- 3-tonowy sygnał
	- Wibrafon, 1/3 "/C4/D4
	- Poziom szczytowy –4 dBFS, poziom RMS < –10 dBFS, 3 s
- Attention\_U\_3T\_3.5s.wav
	- 3-tonowy sygnał
	- Wibrafon, C# 6/E5/C5
	- Poziom szczytowy –5 dBFS, poziom RMS < –10 dBFS, 3.5 s

# **19.2 Sygnały alarmowe**

Sygnały alarmowe służą głównie do celów alarmowych i jako (komunikaty) ewakuacyjne.

Format nazwy pliku: Alarm\_<type>\_<frequency (range)>\_<duty cycle>\_<duration>.wav

- Alarm\_Bell\_100%\_3x2.6s.wav
	- Dzwonek, 2,6 s, 3 powtórzenia
	- Cykl pracy 100%, poziom szczytowy –1,3 dBFS, poziom RMS <–9 dBFS
	- Platforma wiertnicza "FG"
- Alarm\_Bell\_100%\_10s.wav
	- Dzwonek, 10 s
	- Cykl pracy 100%, poziom szczytowy –1,3 dBFS, poziom RMS <–9 dBFS
	- Platforma wiertnicza "Opuścić platformę"
- Alarm\_MS\_300-1200Hz\_100%\_10x1s.wav
	- Syrena w zakresie 300–1200 Hz, 1 s w górę, 10 powtórzeń
	- Cykl pracy 100%, poziom szczytowy –1,3 dBFS, poziom RMS <–9 dBFS
	- "Zastosowanie ogólne"
- Alarm\_MS\_350-500Hz\_100%\_10x1s.wav
	- Syrena w zakresie 350–500 Hz, 1 s w górę, 10 powtórzeń
	- Cykl pracy 100%, poziom szczytowy –1,3 dBFS, poziom RMS <–9 dBFS
- Alarm\_MS\_400Hz\_100%\_10s.wav
	- Ciągły 400 Hz, 10 s
	- Cykl pracy 100%, poziom szczytowy –1,3 dBFS, poziom RMS <–9 dBFS
- Alarm\_MS\_420Hz\_48%\_8x(0.60+0.65)s.wav
	- Przerywany 420 Hz, 0,60 s wł., 0,65 s wył., 8 powtórzeń
	- Cykl pracy 48%, poziom szczytowy –1,3 dBFS, poziom RMS <–9 dBFS
	- Australia, AS 2220 "Alert"
- Alarm MS 420Hz 50% 10x(0.6+0.6)s.wav
	- Przerywany 420 Hz, 0,6 s wł., 0,6 s wył., 10 powtórzeń
	- Cykl pracy 50%, poziom szczytowy –1,3 dBFS, poziom RMS <–9 dBFS
	- Australia, AS 1670.4, ISO 7731 "Alert"
- Alarm\_MS\_422-775Hz\_43%\_5x(0.85+1.00)s.wav
	- Syrena w zakresie 422–775 Hz, 0,85 s, 1,0 s wył., 5 powtórzeń
	- Cykl pracy 43%, poziom szczytowy –1,3 dBFS, poziom RMS <–9 dBFS
	- USA, "NFPA Whoop"
- Alarm\_MS\_500Hz\_20%\_10x(0.15+0.60)s.wav
	- Przerywany 500 Hz, 0,15 s wł., 0,6 s wył., 10 powtórzeń
	- Cykl pracy 20%, poziom szczytowy –1,3 dBFS, poziom RMS <–9 dBFS
	- Szwecja, SS 03 17 11 "Ostrzeżenie lokalne"
- Alarm\_MS\_500Hz\_60%\_40x(0.15+0.10)s.wav
	- Przerywany 500 Hz, 0,15 s wł., 0,1 s wył., 40 powtórzeń
	- Cykl pracy 60%, poziom szczytowy –1,3 dBFS, poziom RMS <–9 dBFS
	- Szwecja, SS 03 17 11 "Bezpośrednie zagrożenie"
- Alarm\_MS\_500Hz\_100%\_10s.wav
	- Ciągły 500 Hz, 10 s
	- Cykl pracy 100%, poziom szczytowy –1,3 dBFS, poziom RMS <–9 dBFS
	- Szwecja, SS 03 17 11 "Droga wolna"
	- Alarm MS 500-1200Hz 94% 3x(3.75+0.25)s.wav
		- Syrena w zakresie 500–1200 Hz, 3,75 s, 0,25 s wył., 3 powtórzeń
		- Cykl pracy 94%, poziom szczytowy –1,3 dBFS, poziom RMS <–9 dBFS
- Australia, AS 2220 -1978 "Działanie"
- Alarm\_MS\_500-1200Hz\_88%\_3x(3.5+0.5)s.wav
	- Syrena w zakresie 500–1200 Hz, 3,5 s, 0,5 s wył., 3 powtórzeń
	- Cykl pracy 88%, poziom szczytowy –1,3 dBFS, poziom RMS <–9 dBFS
	- Holandia, NEN 2575
- Alarm\_MS\_500-1200-500Hz\_100%\_3x(1.5+1.5)s.wav
	- Syrena w zakresie 500–1200 Hz, 1,5 s w górę, 1,5 s w dół, 3 powtórzenia
	- Cykl pracy 100%, poziom szczytowy –1,3 dBFS, poziom RMS <–9 dBFS
	- "Syrena"
- Alarm\_MS\_520Hz\_13%\_2x(0.5+3.5)s.wav
	- Przerywany 520 Hz, 0,5 s wł., 3,5 s wył., 2 powtórzeń
	- Cykl pracy 13%, poziom szczytowy –1,3 dBFS, poziom RMS <–9 dBFS
	- Australia, AS 4428.16 "Alert"
- Alarm MS 520Hz 25% 3x(0.5+0.5)s+1s.wav
	- Przerywany 520 Hz, 0,5 s wł., 0,5 s wył., 0,5 s wł., 0,5 s wył., 0,5 s wł., 1.5 s wył.
	- Cykl pracy 25%, poziom szczytowy –1,3 dBFS, poziom RMS <–9 dBFS
	- Australia, AS 4428.16, ISO 8201 "Ewakuacja"
- Alarm MS 550+440Hz 100% 5x(1+1)s.wav
	- Przemienny 550 Hz, 1 s i 440 Hz, 1 s, 5 powtórzeń
	- Cykl pracy 100%, poziom szczytowy –1,3 dBFS, poziom RMS <–9 dBFS
	- Szwecja "Wyłącz"
- Alarm MS 560+440Hz 100% 20x(0.1+0.4)s.wav
	- Przemienny 560 Hz, 0.1 s i 440 Hz, 0.4 s, 20 powtórzeń
	- Cykl pracy 100%, poziom szczytowy –1,3 dBFS, poziom RMS <–9 dBFS
	- Francja, NF S 32-001 "Pożar"
- Alarm\_MS\_660Hz\_50%\_32x(0.15+0.15)s.wav
	- Przerywany 660 Hz, 0,15 s wł., 0,15 s wył., 32 powtórzeń
	- Cykl pracy 50%, poziom szczytowy –1,3 dBFS, poziom RMS <–9 dBFS
	- Szwecja "Nalot"
- Alarm\_MS\_660Hz\_50%\_3x(1.8+1.8)s.wav
	- Przerywany 660 Hz, 1,8 s wł., 1,8 s wył., 3 powtórzeń
	- Cykl pracy 50%, poziom szczytowy –1,3 dBFS, poziom RMS <–9 dBFS
	- Szwecja "ostrzeżenie lokalne"
- Alarm MS 660Hz 33% (6.5+13)s.wav
	- Przerywany 660 Hz, 6,5 s wł., 13 s wył.
	- Cykl pracy 33%, poziom szczytowy –1,3 dBFS, poziom RMS <–9 dBFS
	- Szwecja "Sygnał poprzedzający komunikat"
- Alarm\_MS\_660Hz\_100%\_10s.wav
	- Ciągły 660 Hz, 10 s
	- Cykl pracy 100%, poziom szczytowy –1,3 dBFS, poziom RMS <–9 dBFS
	- Szwecja "Droga wolna"
- Alarm MS 720Hz 70% 10x(0.7+0.3)s.wav
	- Przerywany 720 Hz, 0,7 s wł., 0,3 s wył., 10 powtórzeń
	- Cykl pracy 70%, poziom szczytowy –1,3 dBFS, poziom RMS <–9 dBFS
	- Niemcy "Alarm przemysłowy"
- Alarm MS 800+970Hz 100% 20x(0.25+0.25)s.wav
	- Przemienny 800 Hz, 0.25 s i 970 Hz, 0.25 s, 20 powtórzeń
	- Cykl pracy 100%, poziom szczytowy –1,3 dBFS, poziom RMS <–9 dBFS
	- Wielka Brytania, BS 5839-1 "Pożar"
- Alarm\_MS\_800-970Hz\_100%\_10x1s.wav
	- Syrena w zakresie 800–970 Hz, 1 s w górę, 10 powtórzeń
	- Cykl pracy 100%, poziom szczytowy –1,3 dBFS, poziom RMS <–9 dBFS
	- Wielka Brytania, BS 5839-1 "Pożar"
	- Alarm\_MS\_800-970Hz\_100%\_70x0.14s.wav
		- Syrena w zakresie 800–970 Hz, do 0.14 s, 70 powtórzeń
		- Cykl pracy 100%, poziom szczytowy –1,3 dBFS, poziom RMS <–9 dBFS
		- Wielka Brytania, BS 5839-1 "Pożar"
- Alarm\_MS\_800-970Hz\_25%\_3x(0.5+0.5)s+1s.wav
	- Syrena w zakresie 800–970 Hz, 0,5 s w górę, 0,5 s wył., 0,5 s w górę, 0,5 s wył., 0,5 s w górę, 1,5 s wył.
	- Cykl pracy 25%, poziom szczytowy –1,3 dBFS, poziom RMS <–9 dBFS
	- ISO 8201
- Alarm\_MS\_970Hz\_25%\_3x(0.5+0.5)s+1s.wav
	- Przerywany 970 Hz, 0,5 s wł., 0,5 s wył., 0,5 s wł., 0,5 s wył., 0,5 s wł., 1.5 s wył.
	- Cykl pracy 25%, poziom szczytowy –1,3 dBFS, poziom RMS <–9 dBFS
	- ISO 8201 "Niski ton"
- Alarm\_MS\_970Hz\_20%\_8x(0.25+1.00)s.wav
	- Przerywany 970 Hz, 0,25 s wł., 1 s wył., 8 powtórzeń
	- Cykl pracy 20%, poziom szczytowy –1,3 dBFS, poziom RMS <–9 dBFS
	- "Zastosowanie ogólne"
- Alarm\_MS\_970Hz\_50%\_5x(1+1)s.wav
	- Przerywany 970 Hz, 1 s wł., 1 s wył., 5 powtórzeń
	- Cykl pracy 50%, poziom szczytowy –1,3 dBFS, poziom RMS <–9 dBFS
	- Wielka Brytania, BS 5839-1 "Alert", PFEER "Alert"
- Alarm\_MS\_970Hz\_100%\_10s.wav
	- Ciągły 970 Hz, 10 s
	- Cykl pracy 100%, poziom szczytowy –1,3 dBFS, poziom RMS <–9 dBFS
	- Wielka Brytania, BS 5839-1 "Ewakuacja", PFEER "Toksyczny gaz"
- Alarm\_MS\_970+630Hz\_100%\_10x(0.5+0.5)s.wav
	- Przemienny 970 Hz, 0.5 s i 630 Hz, 0.5 s, 10 powtórzeń
	- Cykl pracy 100%, poziom szczytowy –1,3 dBFS, poziom RMS <–9 dBFS
	- Wielka Brytania, BS 5839-1
- Alarm\_MS\_1000+2000Hz\_100%\_10x(0.5+0.5)s.wav
	- Przemienny 1000 Hz, 0.5 s i 2000 Hz, 0.5 s, 10 powtórzeń
	- Cykl pracy 100%, poziom szczytowy –1,3 dBFS, poziom RMS <–9 dBFS
	- Singapur
- Alarm\_MS\_1200-500Hz\_100%\_10x1s.wav
	- Syrena w zakresie 1200–500 Hz, 1 s w dół, 10 powtórzeń
	- Cykl pracy 100%, poziom szczytowy –1,3 dBFS, poziom RMS <–9 dBFS
	- Niemcy, DIN 33404 część 3, PFEER "Przygotowanie do ewakuacji"
- Alarm\_MS\_1400-1600-1400Hz\_100%\_8x(1.0+0.5)s.wav
	- Syrena w zakresie 1400–1600 Hz, 1,0 s w górę, 0,5 s w dół, 8 powtórzeń
	- Cykl pracy 100%, poziom szczytowy –1,3 dBFS, poziom RMS <–9 dBFS
	- Francja, NFC 48-265
- Alarm\_MS\_2850Hz\_25%\_3x(0.5+0.5)s+1s.wav
	- Przerywany 2850 Hz, 0,5 s wł., 0,5 s wył., 0,5 s wł., 0,5 s wył., 0,5 s wł., 1.5 s wył.
	- Cykl pracy 25%, poziom szczytowy –1,3 dBFS, poziom RMS <–9 dBFS
	- USA, ISO 8201 "Wysoki ton"
- Alarm SW 650-1100-650Hz 50% 40x(0.125+0.125)s.wav
	- Syrena w zakresie 650–1100 Hz, 0,125 s w górę i w dół, 0,125 s wył., 40 powtórzeń
	- Cykl pracy 50%, poziom szczytowy –6 dBFS, poziom RMS <–9 dBFS
	- "Alarm H2S"

#### **19.3 Sygnały testowe**

Sygnały testowe służą głównie do testowania wyjścia audio i stref głośnikowych (np. do regulacji poziomu (filtrów) sygnału audio).

Format pliku: Test\_<cel>\_<czas trwania>.wav

- Test Loudspeaker AB 20kHz 10s.wav
	- Sinusoida 20 kHz, poziom szczytowy –20 dBFS, poziom RMS –23 dBFS, 10 s
	- Niesłyszalny sygnał równocześnie wzbudzający głośniki grupy A i sprawdzający łączność głośników A i B, podczas gdy w budynku znajdują się ludzie; do głośników B wysyłany jest sygnał o częstotliwości 22 kHz
	- Głośniki A są podłączone do własnego kanału wzmacniacza strefy; do tej strefy wysyłany jest sygnał o częstotliwości 20 kHz
	- Trzymaj smartfon przed głośnikiem. Analizator widma w smartphonie wykrywa równocześnie sygnały o częstotliwości 20 kHz i 22 kHz
- Test Loudspeaker AB 22kHz 10s.wav
	- Sinusoida 22 kHz, poziom szczytowy –20 dBFS, poziom RMS –23 dBFS, 10 s
	- Niesłyszalny sygnał równocześnie wzbudzający głośniki grupy B i sprawdzający łączność głośników A i B, podczas gdy w budynku znajdują się ludzie; do głośników A wysyłany jest sygnał o częstotliwości 20 kHz
	- Głośniki B są tymczasowo podłączane do innego kanału wzmacniacza w innej strefie; do tej strefy wysyłany jest sygnał o częstotliwości 22 kHz.
	- Trzymaj smartfon przed głośnikiem. Analizator widma w smartphonie wykrywa równocześnie sygnały o częstotliwości 20 kHz i 22 kHz
- Test LoudspeakerPolarity 10s.wav
	- Filtrowana fala piłokształtna 50 Hz, poziom szczytowy–12 dBFS, poziom RMS–20 dBFS, 10 s
	- Słyszalny sygnał do wykrywania odpowiedniej polaryzacji podłączonych głośników
	- Oscyloskop w smartphonie wykrywa dodatni lub ujemny ostry szczyt, którego kierunek powinien być taki sam we wszystkich głośnikach
- Test PinkNoise 30s .wav
	- Różowy szum 20 Hz 20 kHz, poziom szczytowy –3 dBFS, poziom RMS –16 dBFS, 30 s
	- Słyszalny sygnał do pomiarów akustycznych
	- Test Reference 440Hz 10s.wav
		- Ciągły, sinusoida 440 Hz, 10 s
		- Cykl pracy 100%
- Test STIPA BedrockAudio 100s.wav
	- Sygnał testowy STIPA, poziom szczytowy –4,2 dBFS, poziom RMS –11 dBFS, 100 s
	- Sygnał testowy do pomiaru zrozumiałość mowy za pomocą Speech Transmission Index
	- Prawa autorskie Bedrock Audio BV (<http://bedrock-audio.com>), używane za zgodą
	- Zgodne z wszystkimi miernikami STIPA według normy IEC 60268‑16 wer. 4 (Bedrock Audio, NTi Audio, Audio Precision)
- Sygnał może być zapętlony. Pojedynczy dźwięk o częstotliwości 440 Hz, głośności 12 dBFS i długości 1 s oznacza początek sygnału testowego o długości 100 s. Rozpocznij pomiar po tym dźwięku, aby uniknąć zakłóceń powodowanych przez przerwę pomiędzy zakończeniem i ponownym uruchomieniem.
- Cykl pomiaru trwa co najmniej 15 s.
- Test TickTone 1800Hz 5x(0.5+2)s.wav
	- Przerywana sinusoida 1800 Hz, 0,5 s wł., 2 s wył., 4 powtórzeń
	- Cykl pracy 20%
	- Skieruj sygnał tyknięcia do strefy, aby wyemitować słyszalny dźwięk bip z każdego głośnika w tej strefie; utrata sygnału wzdłuż linii pozwala inżynierowi na zidentyfikowanie miejsca przerwania linii.

#### **19.4 Sygnały ciszy**

Sygnały ciszy są używane głównie do tworzenia ciszy przed i/lub pomiędzy i/lub po nadaniu komunikatu/sygnału.

Format pliku: Silence\_<czas trwania>.wav

- Silence 1s.wav
	- Okres ciszy, 1 s
- Silence 2s.wav
	- Okres ciszy, 2 s
	- Silence 4s.wav
		- Okres ciszy, 4 s
- Silence\_8s.wav
	- Okres ciszy, 8 s
- Silence 16s.wav
	- Okres ciszy, 16 s

**20 Pomoc techniczna i akademia**

# **Pomoc techniczna**

Nasza **pomoc techniczna** jest dostępna na stronie [www.boschsecurity.com/xc/en/support/.](http://www.boschsecurity.com/xc/en/support/) Bosch Security and Safety Systems oferuje pomoc techniczną w następujących obszarach:

- [Aplikacje i narzędzia](https://www.boschsecurity.com/xc/en/support/apps-and-tools/)
- [Modelowanie statystyk budynku](https://www.boschsecurity.com/xc/en/support/bim/)
- [Gwarancja](https://www.boschsecurity.com/xc/en/support/warranty/)
- [Rozwiązywanie problemów](https://www.boschsecurity.com/xc/en/support/trouble-shooting/)
- [Naprawy i wymiana](https://www.boschsecurity.com/xc/en/support/repair-and-exchange/)
- [Bezpieczeństwo produktów](https://www.boschsecurity.com/xc/en/support/product-security/)

## **Akademia Bosch Building Technologies**

Odwiedź witrynę Akademii Bosch Building Technologies, aby uzyskać dostęp do **kursów szkoleniowych, samouczków wideo** i **dokumentów**: [www.boschsecurity.com/xc/en/support/](http://www.boschsecurity.com/xc/en/support/training/) [training/](http://www.boschsecurity.com/xc/en/support/training/)

**Bosch Security Systems B.V.** Torenallee 49 5617 BA Eindhoven Netherlands **www.boschsecurity.com** © Bosch Security Systems B.V., 2021